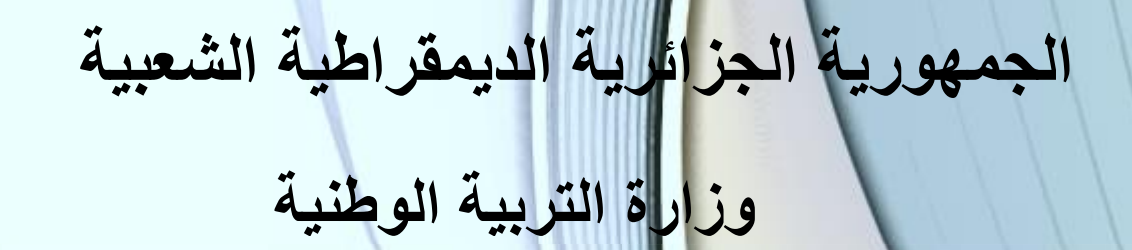

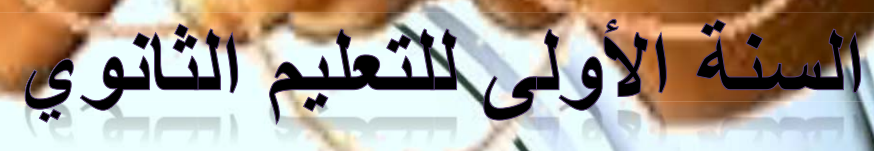

 $\Delta$ 

ัด

1as.ency-education<sub>com</sub>

# **الجمهورية الجزائرية الديمقراطية الشعبية وزارة التربية الوطنية**

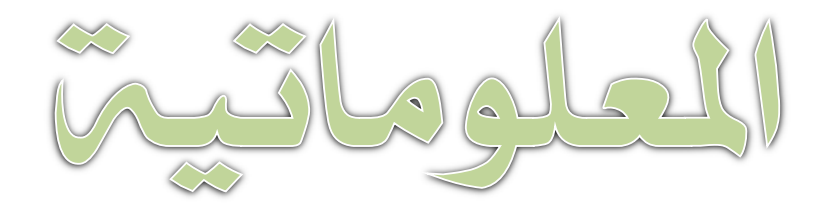

السنة الأولى للتعليم الثانوي

تأليف

**سي حمدي نورالدين مفتش التربية الوطنية**

**موالك فتيحة حداد نوار منيعي حسين**

**مفتشة التربية الوطنية مفتش التربية الوطنية مفتش التربية الوطنية**

# مقدمة

إن ثورة التكنولوجية و المعلومات بجميع أشكالها و أنواعها و أحجامها مستمرة في النمو الكمي والكيفي, الأمر الذي يدعونا لمسايرة و مواكبة هذا التطور للدخول فى المنافسة العالمية والعلمية فى شتى صورها , و تحقيق المستوى الأمثل فى توظيف هذه التكنولوجيات والتقنيات لصناعة المجتمع المعلوماتى و المعرفى .

جاء في الديباجة المدونة قبل نص القانون التوجيهي للتربية الوطنية 04-08 و المؤرخ في 2008/01/23

" انه من الواضح إن هذه التكنولوجيات ستشكل احد العناصر الكبرى للعشريات المقبلة ,بحكم أنها ستصبح بيئة طبيعية لكل أنشطة الإنسان المهنية و الترفيهية و في الحياة اليومية ...الخ "

" تشكل هذه التكنولوجيات إذن ¸خيارا استراتيجيا في مشروع مدرسة الغد و التحكم فى هذه التكنولوجيات يعد احد الوسائل الناجعة لتحضير. الأ<u>جيال</u>ي ال

"التطور السريع للمعارف العلمية و التكنولوجية وكذا الوسائل الكا و الاتصال التي تفرض إعادة تصميم ملامح المهن"

من المعلوم أن التقنية الحديثة ووسائلها في مختلف مذهل و متسارع , و هو ما دفع وزارة التربية الوطنية إلى ينام استراتيّ من أجل مواكبة التطور العلمي و التقني في شتي <mark>(لمجا</mark>}

# الفهرس

بيئة التعامل مع الحاسوب

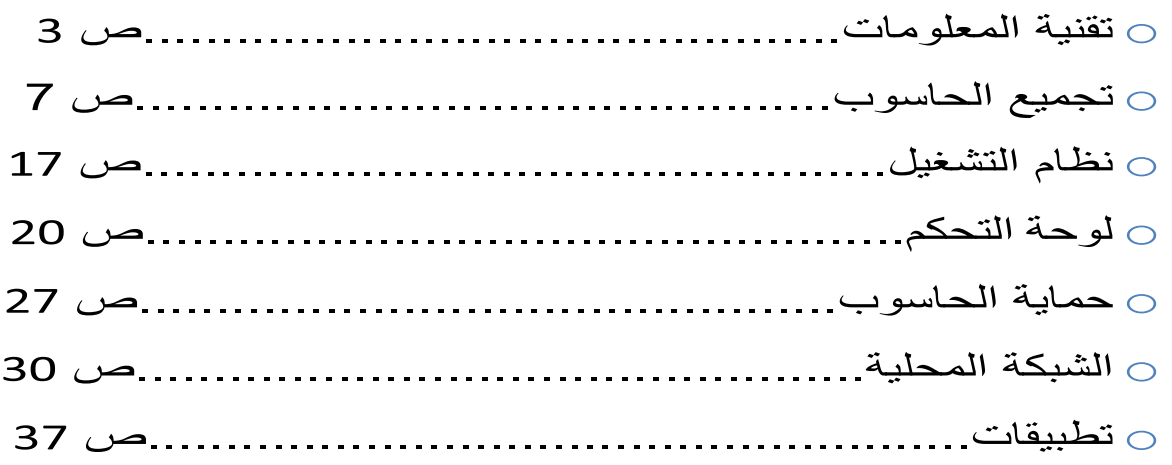

# المكتبية

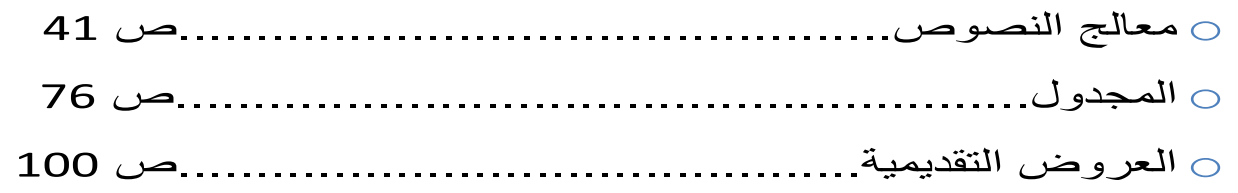

# مقدمة في البرمجة

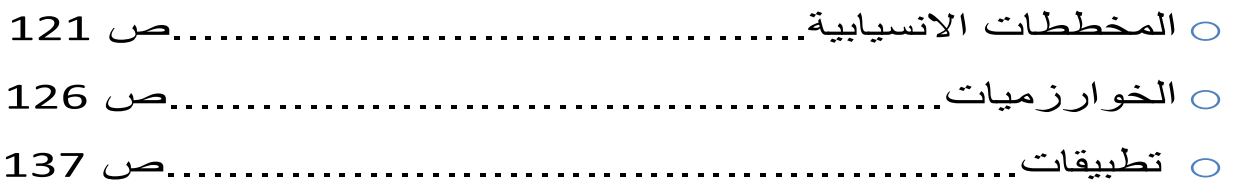

# تقنية الويب

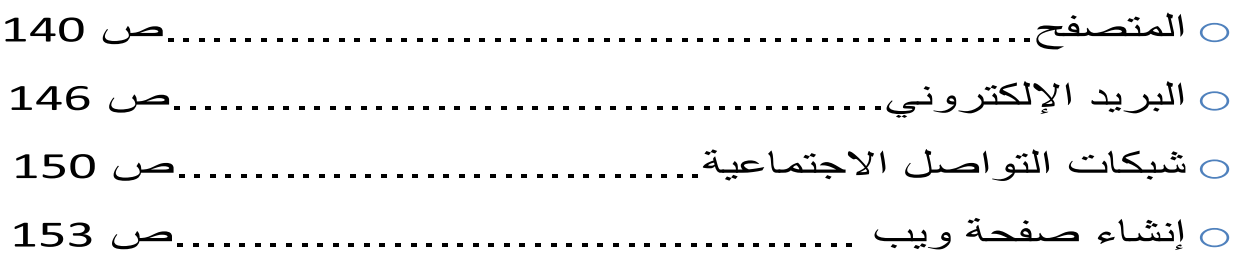

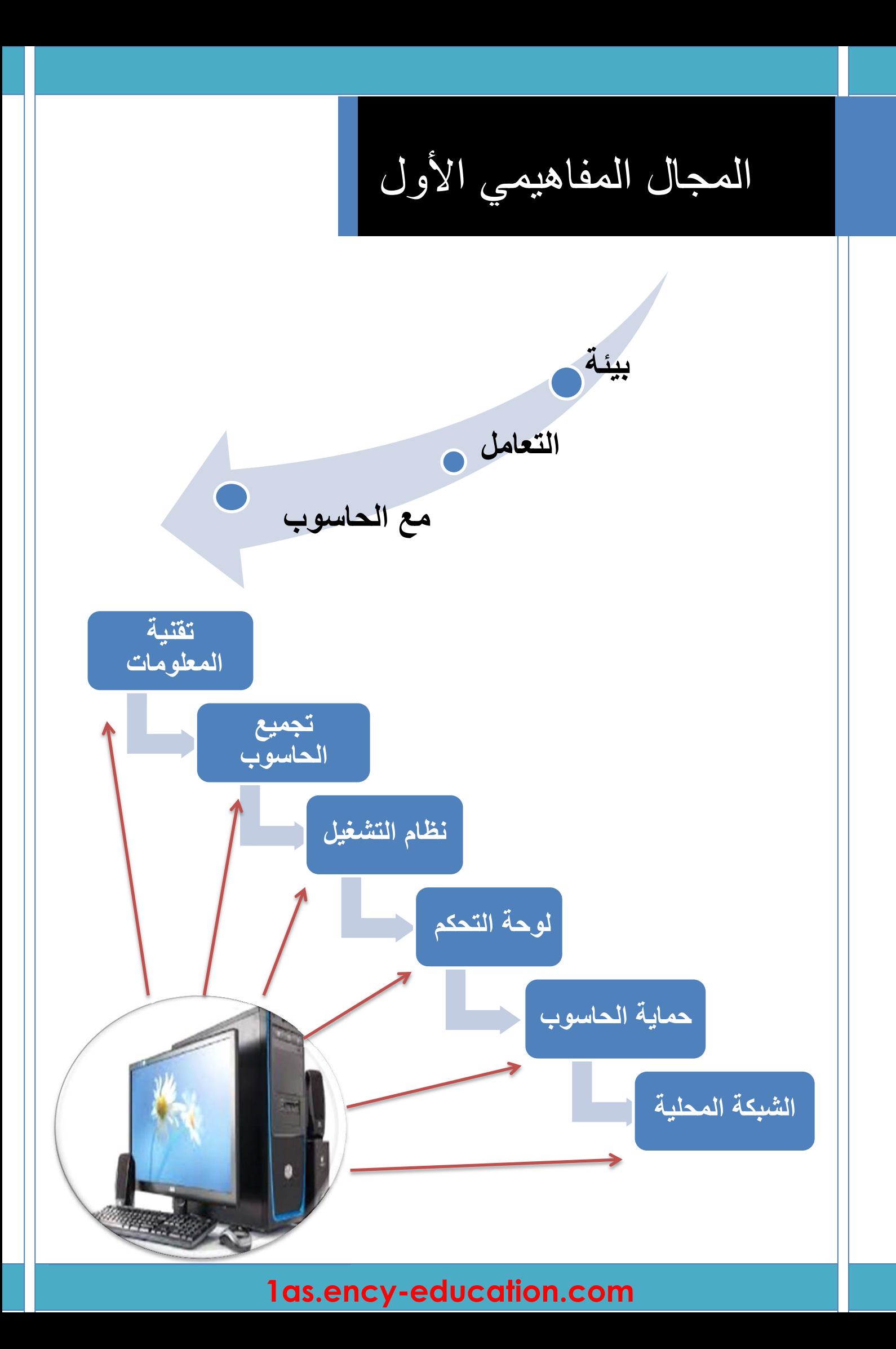

# **الكفاءات المستهدفة**

- يكتسب المتعلم معارف حول التقنيات الرقمية - يتعلم مراحل تركيب الحاسوب - يتعرف على مراحل تثبيت النظام. - يتعرف على بعض عمليات التحكم في الحاسوب. - يتعلم تثبيت مضاد الفيروسات واستعماله. - يتعرف على طريقة إعداد الشبكة محلية واستغلالها.

# **تقنية المعلومات**

# **.1 تكنولوجيا الإعلام والاتصال**

#### **Techniques de l'information et de la communication**

كلمة تكنولوجيا الإعلام و الاتصال مركبة من ثلاثة كلمات هي:

- تكنولوجيا
	- إعلام
	- اتصال

#### **1.1التكنولوجيا: Technologie**

تكنولوجيا (Technologie ( هي كلمة أصلها يوناني technología مركبة من مقطعين :

- **-** تكنو (techno (: **علم**
- **-** لوجي (logos (: **المهارة الفنية**

و هي تلك المجموعة المتناسقة من المعارف والممارسات في المجال التقني، و توظيفها بشكل منطقي لتأدية وظيفة محددة و بلوغ أهداف مرجوة.

#### **2.1 الإعلام: Information**

الاعلام لغة هو الإخبار و تقديم المعلومات: و يعني وجود رسالة (أخبار، معلومات، أفكار و آراء...) تنتقل من مرسل إلى مستقبل.

#### **3.1 الاتصال: Communication**

الاتصال هو العملية التي يتم بمقتضاها تفاعل بين مرسل ومستقبل ورسالة في مضامين معينة مستعملين أدوات خاصة.

مثل : اللقاءات العلمية، المحاضرات، الندوات، المؤتمرات، الدروس في القسم...

# **Techniques de l'information et de la communication :الاتصال و الإعلام تكنولوجيا**

تكنولوجيا الإعلام والاتصال (TIC (هي:

- .1 مجموعة التقنيات
- .2 الأدوات والأجهزة السمعية البصرية
	- .3 مختلف الوسائط المتعددة
		- .4 الإنترنت والاتصالات

#### المجال المفاهيمي الأول بيئة التعامل مع الحاسوب تقنية المعلومات

ويمكن اختصار المفهوم على أنه هو ذلك التلاقي والتزاوج بين عتاد وأجهزة الكمبيوتر بمختلف أنواعها والبرمجيات وشبكات الاتصالات.

#### **4.1 خصائص تكنولوجيا الإعلام و الاتصال**

#### من مميزات و خصائص TIC ما يلي:

- ربح الوقت والجهد.
- استغلال عقلاني وإيجابي للموارد.
- زيادة الدقة والتقليل من الأخطاء.
- توفير معلومات حديثة وبكميات هائلة.
- جعل الاتصالات أسرع، وأقل تكلفة.
	- تستخدم في جميع الميادين.

من سلبيات استخدام TIC ما يلي:

- تشتت الانتباه لمن يستعمله بطريقة مكثفة.
- استخدامها بشكل كلي تقلل من مهارات الإنسان.
- كثرة الجلوس أمام الحاسوب أو باستعمال الهواتف الذكية واللوحات الرقمية يسبب بعض الأمراض مثل: العمود الفقري، توتر الجهاز العصبي والانطواء، ضعف النظر...

#### **5.1 إدماج تكنولوجيا الإعلام والاتصال في التعليم TICE**

استخدام التكنولوجيا في العملية التعليمية التعلمية يعتبر تطوير أ و إثر اءً لمها وتيسير أ لها، وذلك باستخدام الوسائل التكنولوجية من وسائل صوتيه وفيديو وشرائح وغيرها. حيث أصبح الكمبيوتر الأداة الرئيسية التي تركز على نشاط المتعلم وعلى أساليب العمل داخل القسم. ومن أهم خصائصها:

- التحول من التعليم القائم على التلقين، إلى تعليم يدعم لدى المتعلم القدرة على التفكير و الابتكار و تعليم الذات (المقاربة بالكفاءات).
	- القدرة على تخزين و استرجاع كم هائل من المعلومات.
		- القدرة على العرض المرئي للمعلومات.
			- السرعة الفائقة في إجراء العمليات.
		- تقديم العديد من الفرص والاختيارات أمام المتعلم.

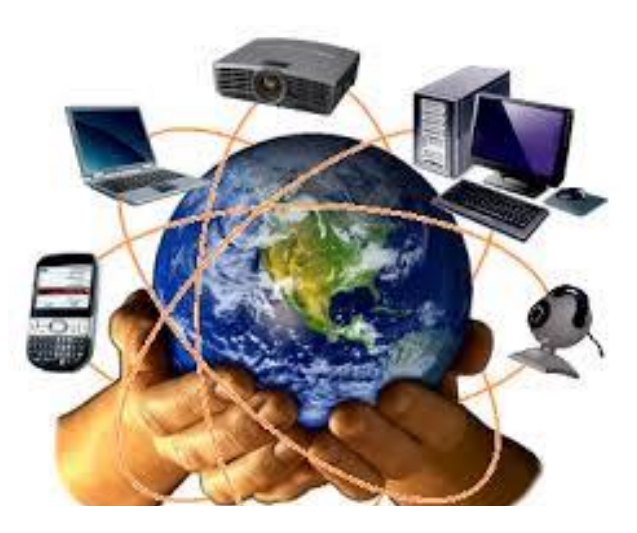

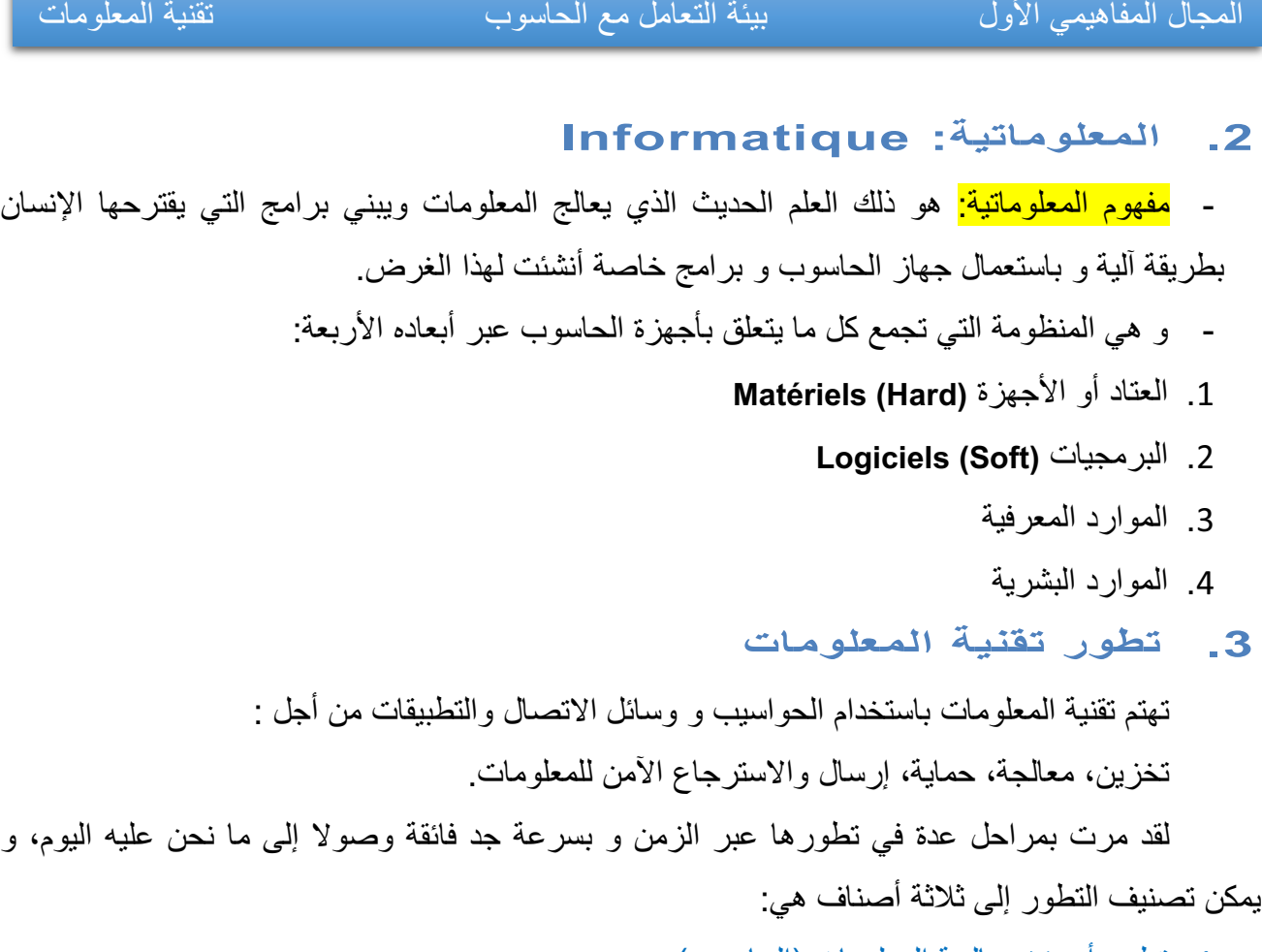

.1 تطور أجهزة معالجة المعلومات (الحاسوب)

يبين الجدول الموالي تطور أجهزة الحواسيب عبر الزمن:

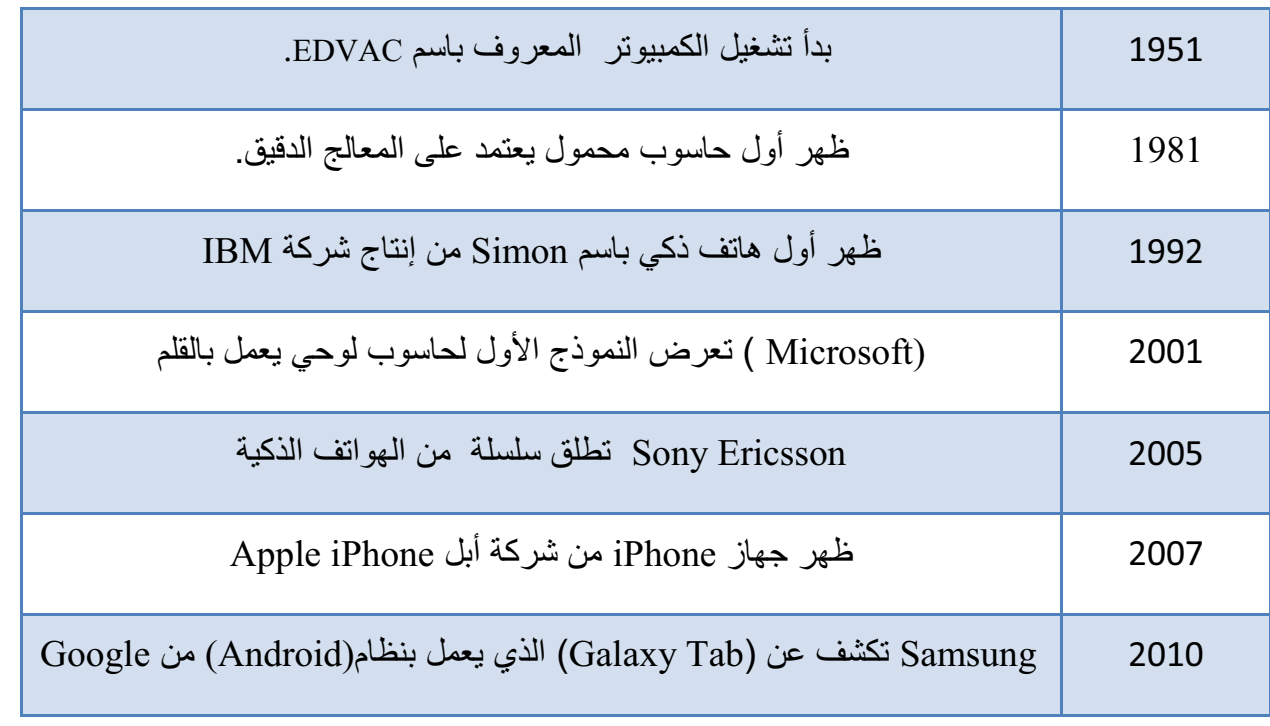

.2 تطور البرامج

لا يمكن الاستفادة من العتاد بدون برامج و هي بدورها تتطور بتطور الأجهزة و يمكن تصنيفها إلى صنفين

 1.2 البرامج التطبيقية: التي هي كثيرة و متنوعة و في مختلف المجالات و الميادين و كان تطورها دوما مرتبط بالأجهزة و بنظم التشغيل.

2.2 نظام التشغيل:

**نظام التشغيل الخاص بالحواسيب**

توجد عدة شركات مصممة لنظم التشغيل، لكن نتوقف عند شركة Microsoft التي تستحوذ على أكثر من% 90 من الاستعمال عبر العالم، حيث بدأت بنظام Dos-Ms سنة 1981 ثم تحولت لنظام Windows ذو الواجهة البيانية، ويبين المخطط التالي تطور النظام:

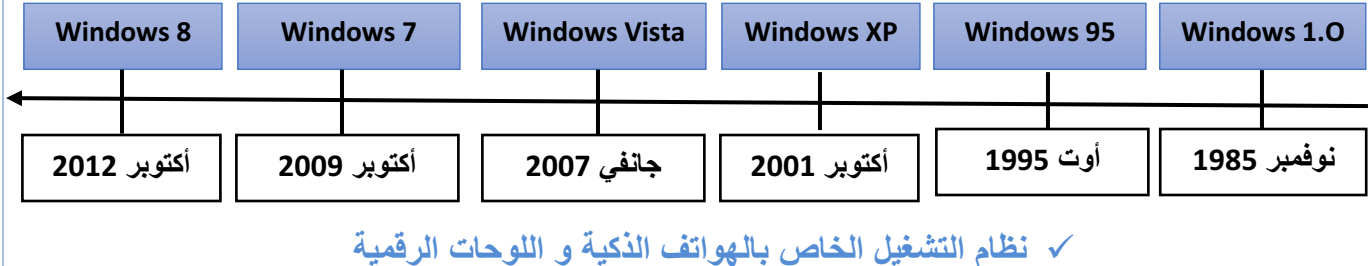

تطور أنظمة التشغيل الخاصة باللوحات الرقمية و الهواتف الذكية بدأ التصميم له سنة 1992 و عرف

هو كذلك تطور سريع بحيث تخصصت مختلف الشركات المختصة في البرمجة بهذا النوع و منها ما يبينه الجدول:

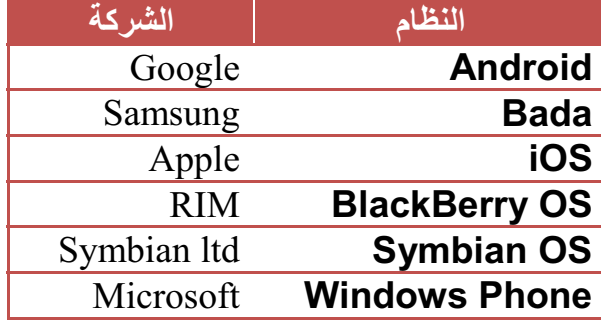

**تجميع الحاسوب**

#### **.1 تعريف الحاسوب**

كلمة حاسوب هي ترجمة للكلمة الإنجليزية (computer (مشتقة من الفعل compute بمعنى يحسب وترجمت إلى العربية بعدة أسماء: كمبيوتر، العقل الإلكتروني، الحاسب الآلي الإلكتروني وهو عبارة عن جهاز إلكتروني يقوم باستقبال المعلومات، تخزينها، معالجتها قصد إظهارها واستعمالها وقت الحاجة، ويسمى كذلك "PC "أي Computer Personnel الحاسوب الشخصي.

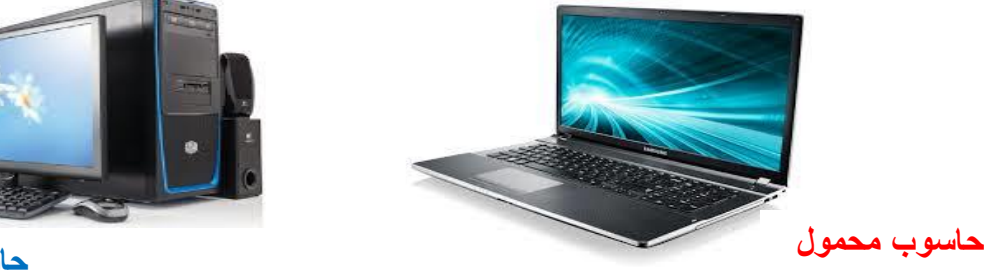

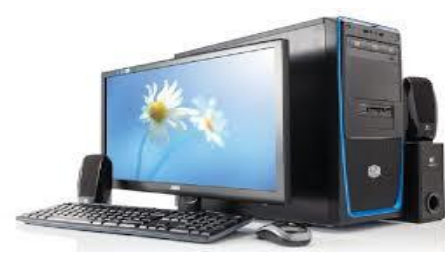

**حاسوب مكتبي**

#### **.2 مكونات الحاسوب**

من خلال تعريفنا للحاسوب فهو إدخال معلومات، معالجتها و إظهار نتائج، إذن يمكن تقسيمة إلى ثلاثة عناصر أساسية هي:

- .1 وحدات الإدخال
- .2 وحدة المعالجة
- .3 وحدات الإخراج

#### **1.2 وحدات الإدخال**

وهى الأجهزة التي من خلالها يتم إدخال المعلومات لوحدة المعالجة و تتلخص فيما يلي :

1. لوحة المفاتيحٌ (Clavier ; Keyboard) : تتكون من أزرار أو مفاتيح لإدخال المعلومات إلى جهاز الحاسوب. وتكتب هذه الأزرار أحرف أو أرقام أو رموز.

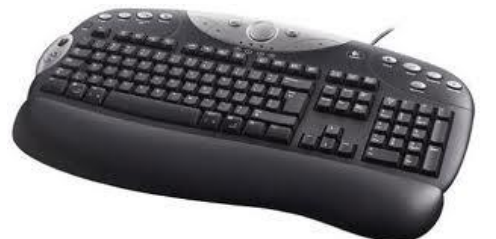

**1as.ency-education.com**

7

#### (La Souris ; Mouse) الفأرة .2

الفأرة: هي إحدى وحدات الإدخال في الحاسوب يتم استعمالها يدويا للتأشير والنقر في الواجهة الرسومية وعلى الأيقونات، وتحتوي الفأرة الافتراضية حاليا على زرين وعجلة في المنتصف تعمل كزر وسطى. الفأرة نوعان هما:

> فارة الكرة: تحتوي على كرة داخل الفارة تدور مع حركتها بحيث تتغير وضعية المؤشر حسب حركة ودوران الكرة. الفارة الضوئية: تعتمد علي شعاع من ضوء الليزر أسفل الفارة ينعكس من على السطح ويتم استقباله على شريحة إلكترونية لتحديد الحركة، و تعمل فأرة البلوتوث بنفس المبدأ غير أنها غير متصلة بكابل.

> > .3 الميكروفون ( ;MicroPhone(

جهاز يتصل بالحاسوب حيث يتكلم المستخدم في هذا المكبر فيخزن صوته على الكمبيوتر بواسطة برنامج خاص ويخرج في السماعات ويستخدم أيضا في التحدث الصوتي بين شخصين على الإنترنت بواسطة برامج المحادثة و التواصل.

.4 الماسح الضوئي (Scanner ; Scanneur(

وهو ينقسم إلى:

■<mark>ماسح يدوى</mark> أو ما يسمى ب: قارئ شفر ة الأعمدة (Lecteur de code à barres)وهو الذي يمسك باليد ويتم مسح الصورة بمصدر الضوء الذي يشع منه فتظهر الصورة أو معلومات على الشاشة (يستعمل في المحلات التجارية لتحديد السلعة و ثمنها)

<mark>-ماسح ضوئي مكتبي</mark> حيث يتم وضع الصورة داخله حتى يظهر ها على الشاشة بعد عملية المسح.

# (Caméra Numérique : Digital camera) الرقمية الكاميرا .5 تستعمل لالتقاط الصور و الفيديوهات و حفظها بذاكرتها، حيث يمكن

نسخها على قرص الحاسوب لاستعمالها أو تغيرها، كما يمكن ربطها بالحاسوب و التسجيل مباشرة فيه.

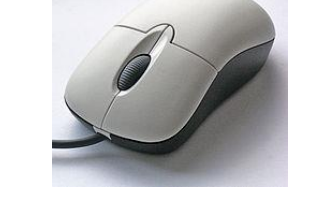

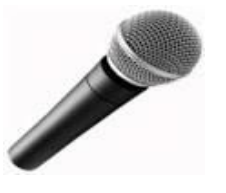

**فأرة الكرة**

**الميكروفون**

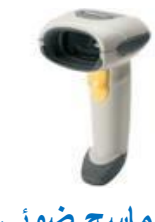

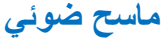

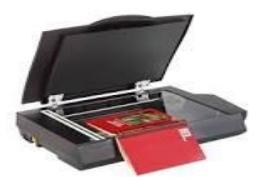

**ماسح ضوئي** 

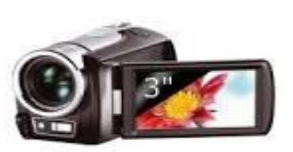

**كاميرا رقمية**

# المجال المفاهيمي الأول بيئة التعامل مع الحاسوب تجميع الحاسوب

# .6 كاميرا ويب (Webcam(

تستخدم من أجل التحدث بين فردين على الإنترنت حيث يمكن لكل فرد رؤية الآخر بوضوح عبر هذه الكاميرا والتحدث معه بالصوت والصورة، وتكون مدمجة في الحواسيب المحمولة. **كاميرا الويب**

#### (Ecran Tactile ; Touch screen) :لمسية شاشة .7

تعتبر من وسائل إدخال المعلومات الحديثة، تستخدم في جهاز الصرف الآلي في المصارف (البنوك، شبابيك البريد) حيث يمكن للفرد أن يضغط على الأيقونات الموجودة على الشاشة بإصبعه لإجراء عملية.

#### (Crayon Optique ; Light Pen) : قلم ضوئي  $8$

يستخدم هذا القلم أحيانا بديلا عن الإصبع في شاشة اللمس، نجده مثلا في جواز السفر البيو متري حيث يتم الإمضاء به.

(Panneau Tactile ; Touch Panel) : لوحة لمسية :

توجد في الحواسيب المحمولة وهى بديلا عن الفأرة، حيث يمكن وضع الإصبع على هذه اللوحة وتحريك الإصبع فيتحرك السهم أو الأيقونة الموجود على الشاشة.

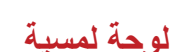

**قلم ضوئي**

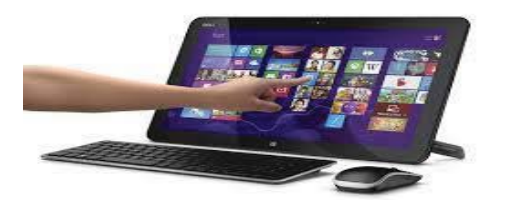

## **2.2 الوحدة المركزية**

و هي الوحدة التي يتم فيها القيام بجميع العمليات من تخزين معالجة و غيرهما، و تحتوي على: 1. الصندوق الرئيسي (Boîtier; Case CPU)<br>الجهة الأمامية

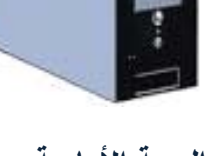

# 10

# **1as.ency-education.com**

هي تلك العلبة الفولاذية التي تحوي البطاقة الأم و كل مكونات الحاسوب الداخلية، و هي مرتبطة بالوسط الخارجي بواسطة مآخذ الكهرباء و وصلات البيانات (الفأرة، لوحة المفاتيح، الشاشة، الطابعة... )

( Bloc alimentation ; power supply unit)بالكهرباء التغذية علبة .2

هي وحدة امداد وتحويل التيار الكهربائي للوحدة المركزية بكل مكوناها.

**علبة الإمداد أو التغذية بالكهرباء**

(Carte Mère ; Motherboard ) الأم اللوحة .3 هي لوحة إلكترونية يتصل بها كل مكونات الحاسوب الداخلية و مختلف وحدات الإدخال و الإخراج حيث توصل باللوحة الأم عن طريق وصلات أو كابلات.

(Le Processeur; Processor )المعالج المركزي ال

و يطلق عليه تسمية : CPU;)Traitement de Centrale Unité (يمثل عقل الحاسوب حيث يقوم بتسيير و تنسيق كل المهام و يقوم بتنفيذ التعليمات ومعالجة البيانات التي تتضمنها البرمجيات. و يطلق عليه تسمية المعالج .(Microprocessor; Microprocesseur) الدقيق

**المعالج من الجهة السفلى (جهة الإبر) المعالج من الجهة العليا**

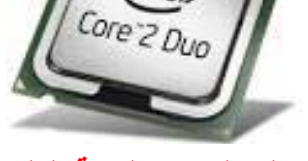

(intel)

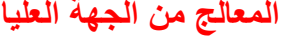

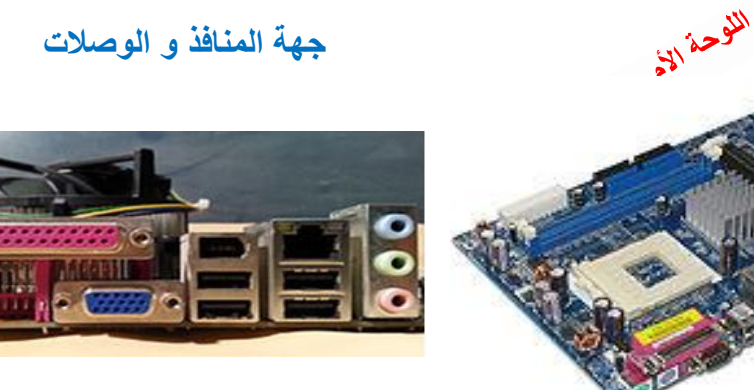

**جهة المنافذ و الوصلات**

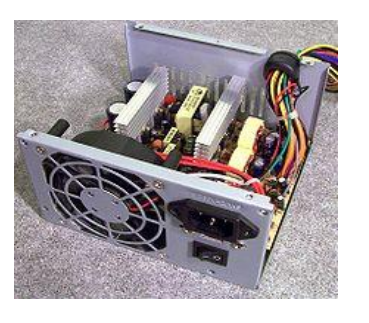

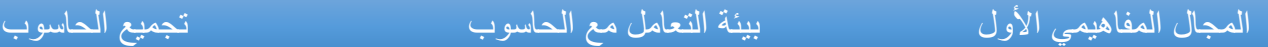

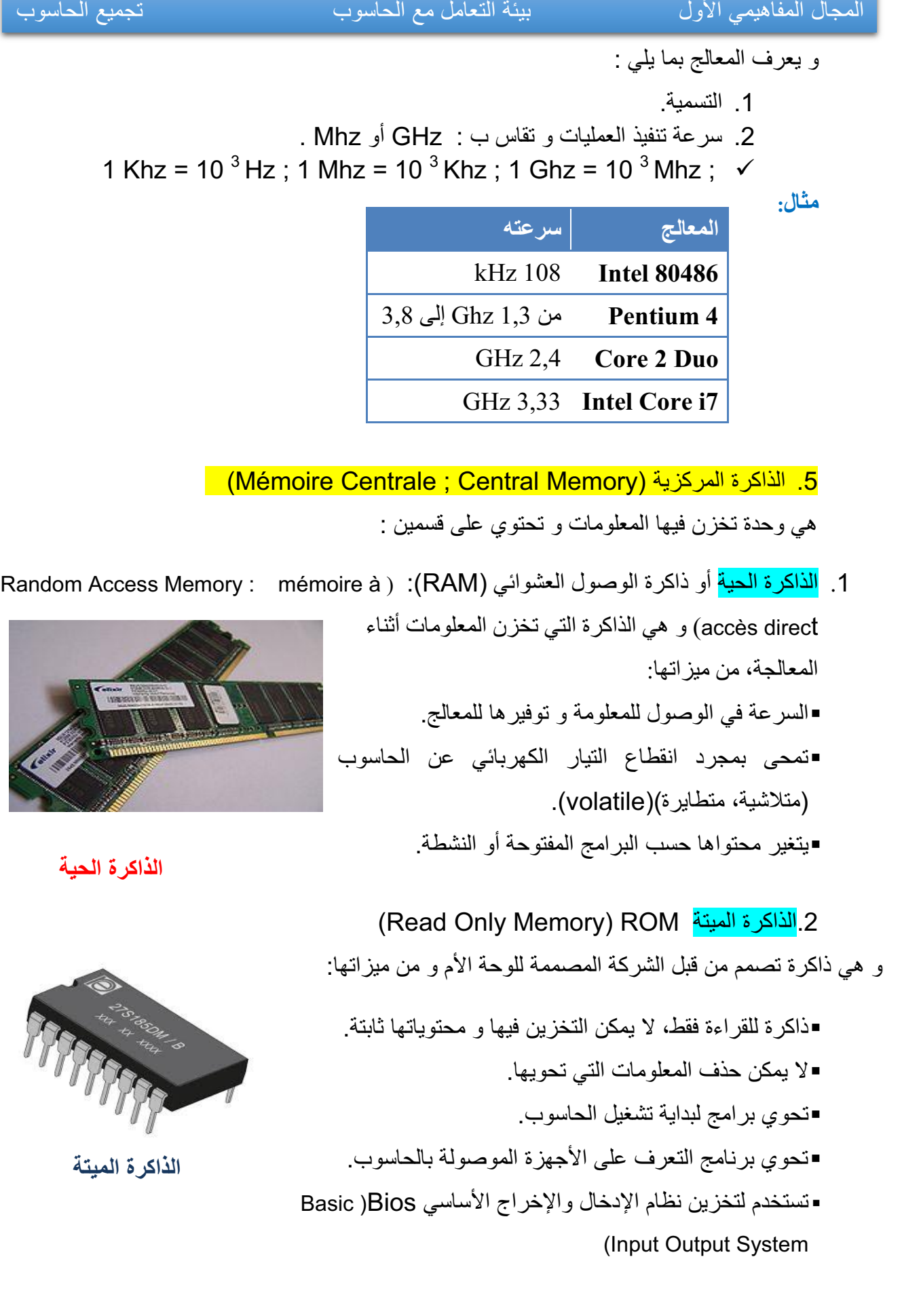

( Unités de Stockage ; Storage Units) الخارجية التخزين وحدات .6 هي الأجهزة و الأدوات التي يتم تخزين المعلومات و البرامج فيها بصفة مؤقتة أو دائمة نذكر منها : (Disque Dur ; Hard Disk):الصلب القرص .1 هو قرص مثبت بالوحدة المركزية و يعتبر وحدة التخزين الرئيسية بالحاسوب و من مميزاته يتصل باللوحة الأم بواسطة الكبل : IDE أو SATA سرعة الوصول إلى المعلومة. سعة تخزين كبيرة جدا. يعمر و لا يتلف بسرعة. يوجد فيه نوع خارجي (Externe Dur Disque ( **قرص صلب خارجي Externe** القرص المضغوط CD القرص المضغوط ( Disc Compact (هو قرص بصري يستخدم لتخزين البيانات. خصائصه : o تستخدم أشعة الليزر في تسجيل البيانات على سطحه. o قراءة محتواه بواسطة قارئ القرص الضوئي. **قرص ضغوط CD** o لا يمكن أن يكتب عليه الا باستخدام الناسخ. o المعلومات فيه محفوظة بشكل جيد و لا تضيع. .2 قرص المرياء الرقمي DVD (Disc Versatile Digital(، والذي يعرف ب (DVD(، هو قرص بصري يستخدم كوسيط لتخزين البيانات. خصائصه:  $+RW$ o سعة أكبر تصل إلى 8.5 GB o يمكن للقرص الرقمي أن يسجل المعلومات في جهة واحدة أو في جهتين.

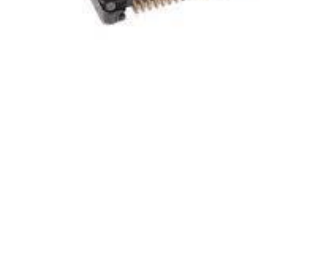

DVD |

قرص المرياء الرقمي (Disc Video Digital (أو قرص متعدد الاستخدامات الرقمي

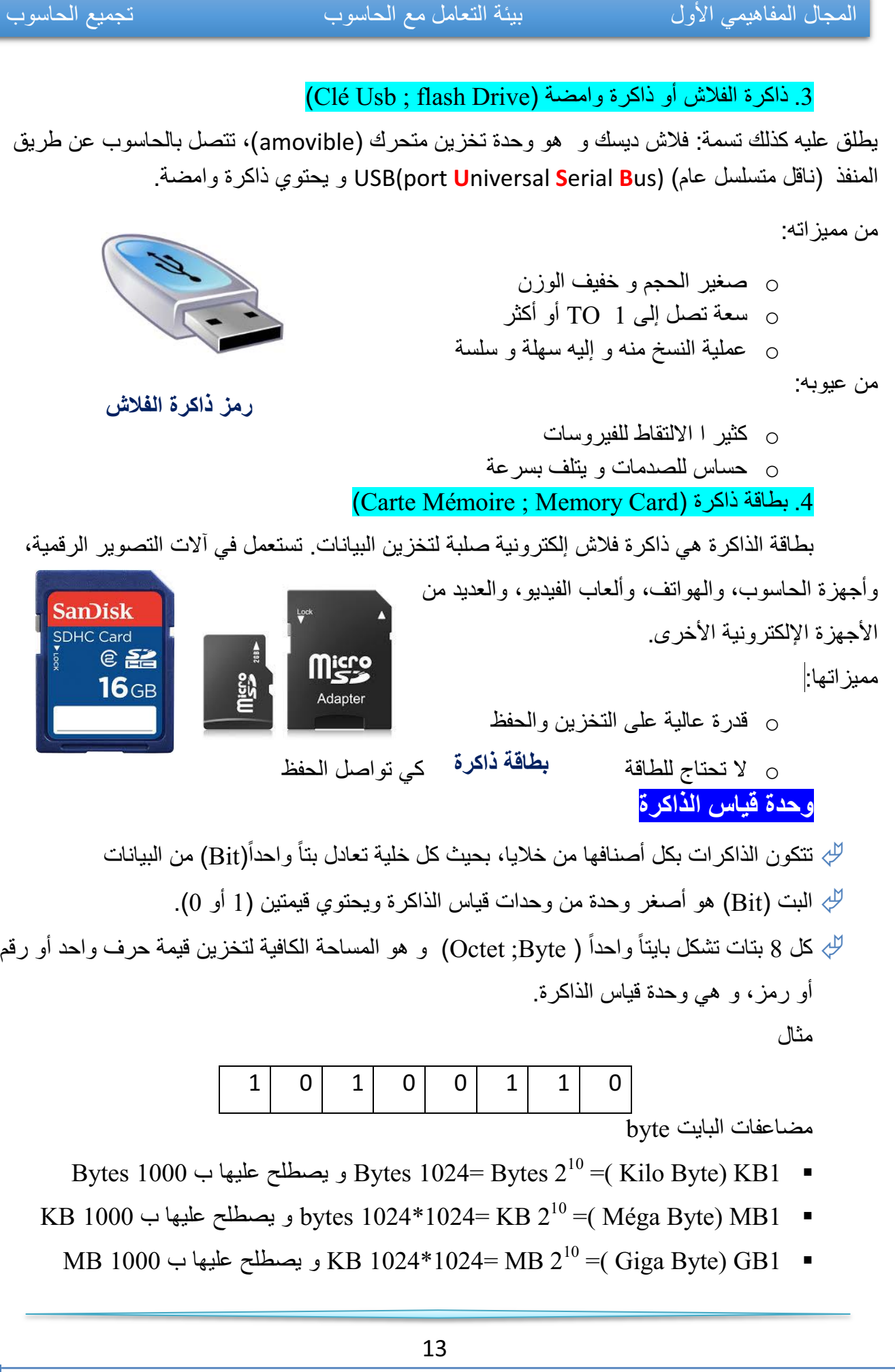

المجال المفاهيمي الأول بيئة التعامل مع الحاسوب تجميع الحاسوب

 $\rm GB$  1000 → و يصطلح عليها ب MB 1024\*1024= GB 2<sup>10</sup> =( Téra Byte) TB1

#### .7 البطاقات الداخلية

(Carte Réseau ; NetWork Card)الشبكة بطاقة .1

و تسمى كذلك network adapterأو LAN . Adapter وغالبا ما تعرف بالاختصار NIC وهو اختصار لـ واجهة ويعني Network Interface Card بطاقة الشبكة، و دورها أنها تسمح لمستخدم الحاسوب بالتواصل مع الحواسيب الأخرى عن طريق الشبكة. و هي نوعان: سلكية أو بالكبل

لا سلكية Wireless

**بطاقة شبكة بالكبل (سلكية)**

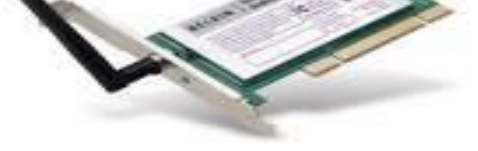

**بطاقة شبكة لا سلكية Wireless**

# 2. بطاقة بيانية أو بطاقة عرض مرئي ( Carte Graphique ; Graphic Card)

هي البطاقة التي تتصل بشاشة الحاسوب و دورها توصيل الصور و البيانات وعرضها على الشاشة. من ميزاتها:

- لديها ذاكرة خاصة بها.
- ترسل صور إلى الشاشة مخزنة في ذاكرتها الخاصة.
	- لديها ذاكرة ميتة خاصة بها

(Carte Son ; Sound Card ) الصوت بطاقة .3

بطاقة الصوت أو البطاقة السمعية هي بطاقة تسهل المدخلات والمخرجات من الإشارات الصوتية من وإلى جهاز الحاسوب. حيث توفر العنصر الصوتي لتطبيقات الوسائط المتعددة مثل: القرآن، و الموسيقى، وأفلام الفيديو و الترفيه (العاب).

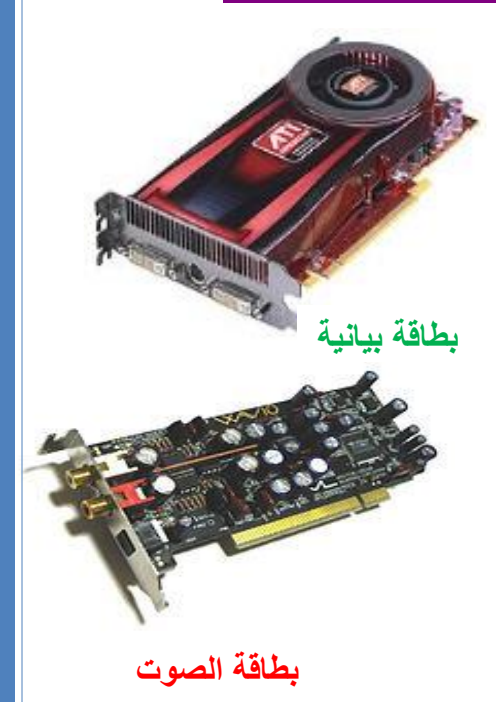

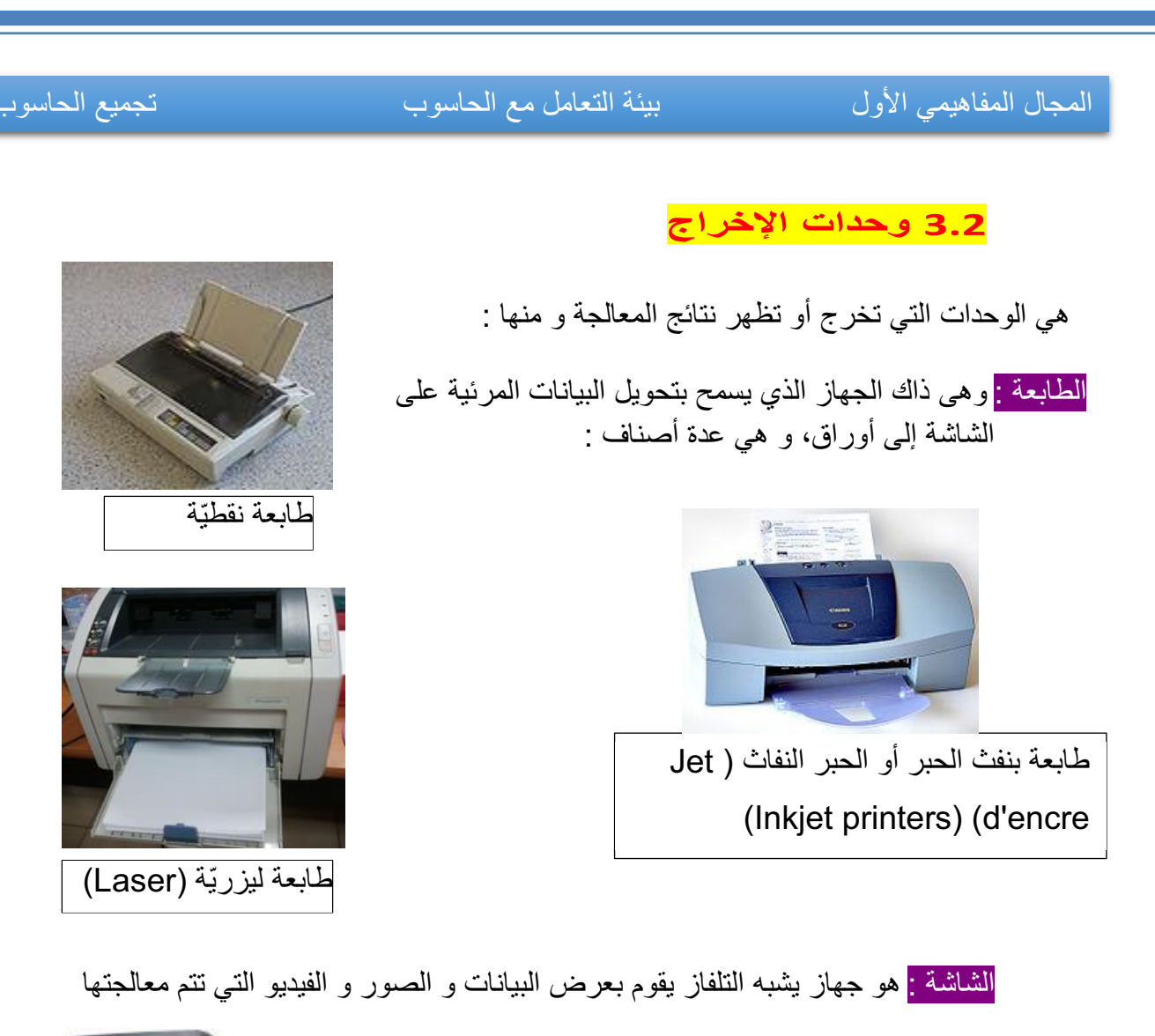

- و هو نوعان:
- شاشة أشعة أنبوب الكاثود (Tube Ray Cathode CRT (

شاشة العرض البلوري السائل (LCD - Liquid Crystal Display)

السماعات : هي وحدة تقوم بإخراج الصوت من الحاسوب و إسماع الشخص كل البيانات الصوتية التي توفرها بطاقة الصوت مثل القرآن

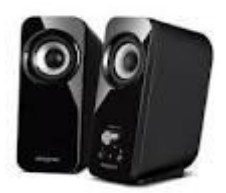

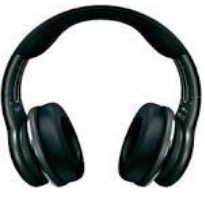

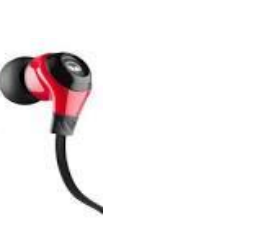

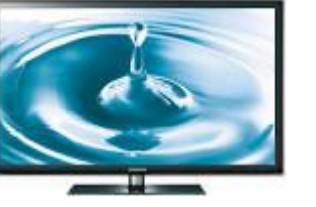

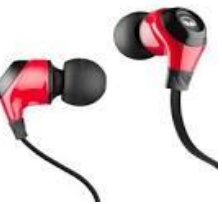

15

**.3 مخطط تركيب الحاسوب**

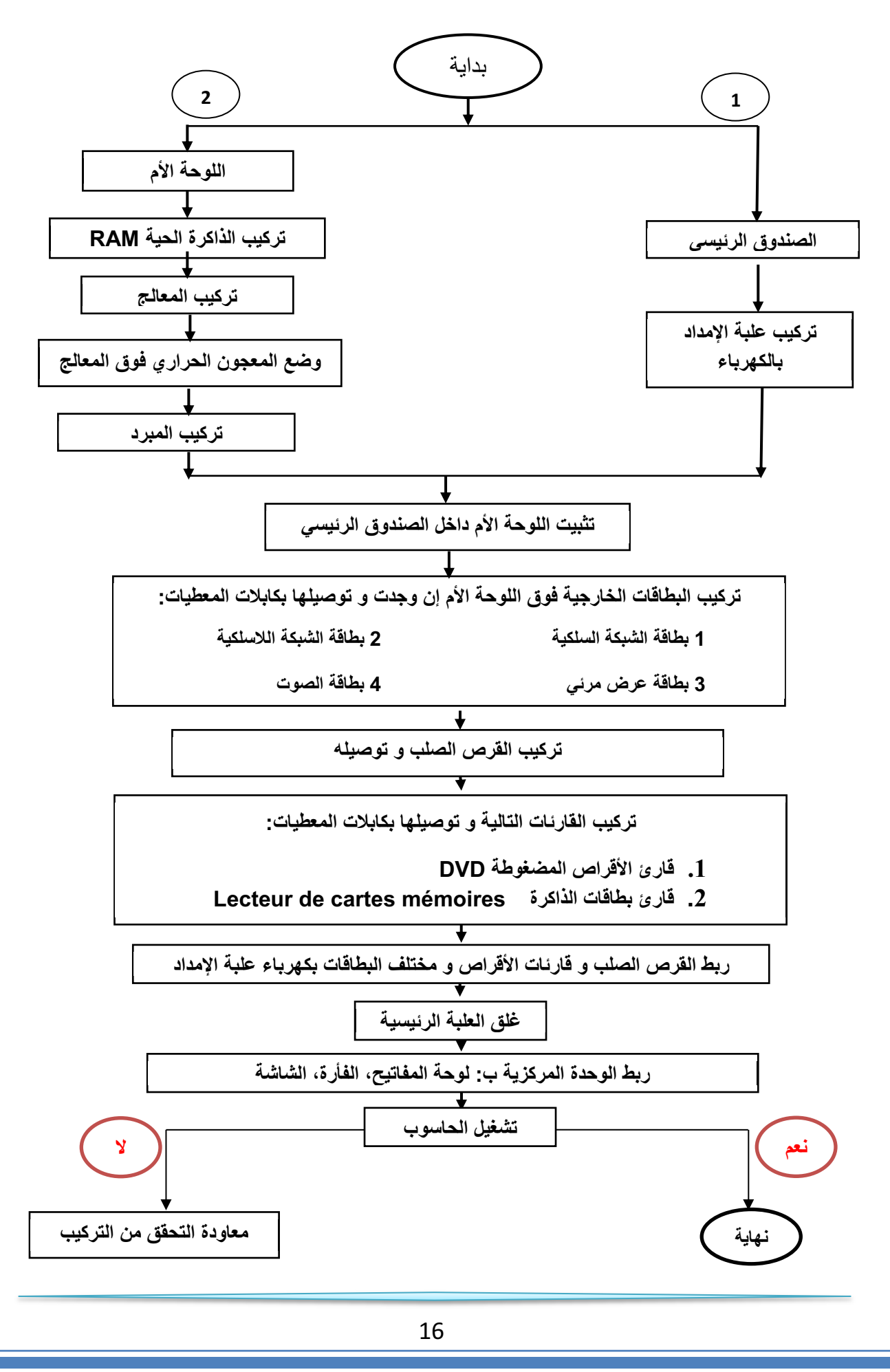

**1as.ency-education.com**

**المجال المفاهيمي الأول بيئة التعامل مع الحاسوب نظام التشغيل**

المستخدم

التطسقات

نظام التشغيل

العتاد

# **نظام التشغيل**

# **.1 تعريف نظام التشغيل**

نظام التشغيل (Système d'exploitation SE) (Système) هو مجموعة من الملفات و البرمجيات المتكاملة فيما بينها و المسؤولة عن:

- إعداد الحاسوب لبدء التشغيل.
- إدارة موارد الحاسوب ( وحدات الإدخال،المعالج، الذاكرة، القرص الصلب، كل الأجهزة الملحقة)
	- إدارة برمجيات الحاسوب.
	- تنظيم و إدارة الملفات...

و يتميز بما يلي:

- يعتبر الوسيط بين المستخدم و الحاسوب
	- هو جسر لتشغيل برامج المستخدم
- يوفر واجهة بيانية سهلة الاستخدام( Interface ،(Graphique
	- استخدام أكثر من برنامج أو تطبيق في آن واحد(Multitâches(.

من أشهر أنظمة التشغيل:

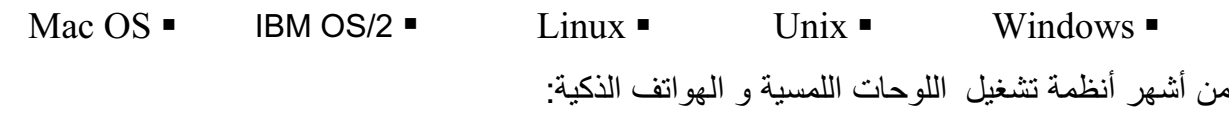

Mac  $OS$   $\blacksquare$  Windows Phone  $\blacksquare$  iOS  $\blacksquare$  BlackBerry OS $\blacksquare$  Android

## **.2 مفهوم التثبيت**

تثبيت النظام هو عملية نسخ الملفات و البرامج الخاصة بالنظام و جعلها متوفرة بصفة دائمة على القرص الصلب لتمكين الحاسوب من القيام بجميع مهامه.

تتم العملية بواسطة حزمة الملفات و البرامج المتوفرة على (قرص مضغوط، ذاكرة أو قرص صلب أو شبكة) و التي تحوي برنامج الإقلاع Bootable، و تتم هذه العملية بواسطة برنامج خاص يسمى المثبت (Installer (الذي يقترح مراحل و خطوات يجب إتباعها لإتمام العملية.

**المجال المفاهيمي الأول بيئة التعامل مع الحاسوب نظام التشغيل**

### **.3 مفهوم تقسيم القرص**

- القرص الصلب هو قطعة واحدة من الناحية المادية، لكن يمكن تجزئته أو تقسيمه افتراضيا إلى تجزئتين أو أكثر بحيث كل تجزئة تتميز بنظام ملفات خاص بها (NTFS32,FAT, FAT (و يسمح بحفظ و تخزين الملفات.
- في بعض أنظمة التشغيل مثل Windows تظهر التجزئات في شكل أقراص منفصلة و يرمز لها بحروف (C ; D ; E ; F) مثال أبجدية
	- في أنظمة أخرى مثل الماكنتوش تظهر في شكل أيقه نات

 التجزئة الأساسية هي التي تحتوي عادة ملفات نظام التشغيل و يرمز لها بالحرف C و تتولى علمية إقلاع الحاسوب.

- تهدف تعدد التجزئات إلى :
- تنظيم و ترتيب الملفات
- حماية الملفات و المجلدات من الضياع
	- تعدد مواضع التخزين
	- تثبيت النظام في تجزئة خاصة به.
- جعل الملفات الشخصية و الخاصة في تجزئة مخالفة لتجزئة النظام
	- تتيح فرصة تثبيت أكثر من نظام تشغيل على نفس الحاسوب.
		- **.4 مفهوم تهيئة القرص**

تهيئة القرص الصلب هي إعداده و تحضيره ليصبح جاهزا لتخزين نظام التشغيل و البرامج و الملفات. يوجد نوعان من التهيئة:

- الفيزيائية Formatting Physical : و تعرف أيضا بتهيئة المستوي المنخفض .Formatting Level Low يتم تقسيم القرص الصلب إلى عناصر أساسية : اسطوانات (Tracks ; مسارات ،)Cylinders ;Cylindres) (Pistes و قطاعات (Secteurs ; Sectors (و تتم هذه العملية عند مصنع الأقراص الصلبة قبل بيعها لنستطيع تهيئتها منطقيا.

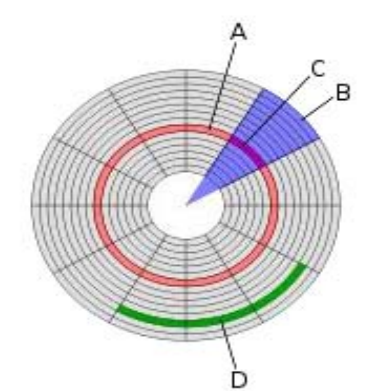

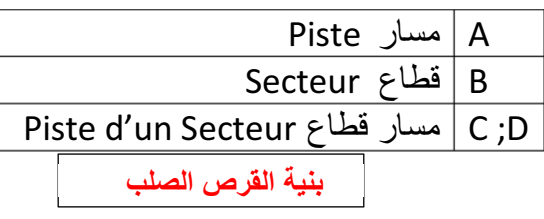

**المجال المفاهيمي الأول بيئة التعامل مع الحاسوب نظام التشغيل**

- التهيئة المــنطقية Formatting Logical : مـــا يعرف بتهــيــئة المستوي العـــالي Level High .Formatting يتم فيها وضع نظام الملفات (system file (على القرص الصلب مما يتيح له استخدام المساحة التخزينية الموجودة عليه في قراءة و تخزين الملفات و البيانات.

### **.5 إعدادات تثبيت نظام التشغيل**

1.5 إعدادات قبل التثبيت

إعداد ال BIOS :) system Output Input basic) (نظام الإدخال والإخراج الأساسي ): الملاحظ أنه عند تشغيل الجهاز مباشرة فإنه يقلع من القرص الصلب و هذا راجع للترتيب الموجود في BIOS، فإذا أردنا إقلاع الجهاز من جهة أخرى (قرص مضغوط، ذاكرة متصلة بمنفذ USB، شبكة...) توجب علينا تغيير الإقلاع الأول في BIOS للدخول لبرنامج BIOS في أي جهاز بعد بدء تشغيل الجهاز نضغط على المفتاح (Suppr(delete أو 2F و هو يختلف من جهاز لآخر حسب الشركة المصنعة للوحة الأم و هنا نغير الإقلاع الاول ثم نحفظ و

نغادر البرنامج.

2.5 التثبيت

بعد تغيير الإقلاع الأولي و تحديده حسب الوسيلة المتوفرة نتبع المراحل التالية لتثبيت نظام التشغيل :(Windows7)

.1 نضع قرص النظام المضغوط في قارئ الأقراص المضغوطة، أو الذاكر في المنفذ USB. .2 نشغل الجهاز، يطلب منا الضغط على أي مفتاح من لوحة المفاتيح. .3 تظهر نافذة نختار فيها لغة التثبيت ثم المصادقة على شروط استعمال البرنامج. .4 اختيار موضع التثبيت في الأقراص المتوفرة (E ; D ; C(. .5 إدخال اسم المستعمل و إدخال كلمة مرور. .6 اختيار المنطقة الزمنية. .7 ضبط الوقت و الساعة. .8 إعداد الشبكة. .9 انتهاء عملية التثبيت.

عند الانتهاء يعاد التشغيل مرة أخرى تلقائيا وبذلك نكون قد انهينا عملية تثبيت النظام بنجاح.

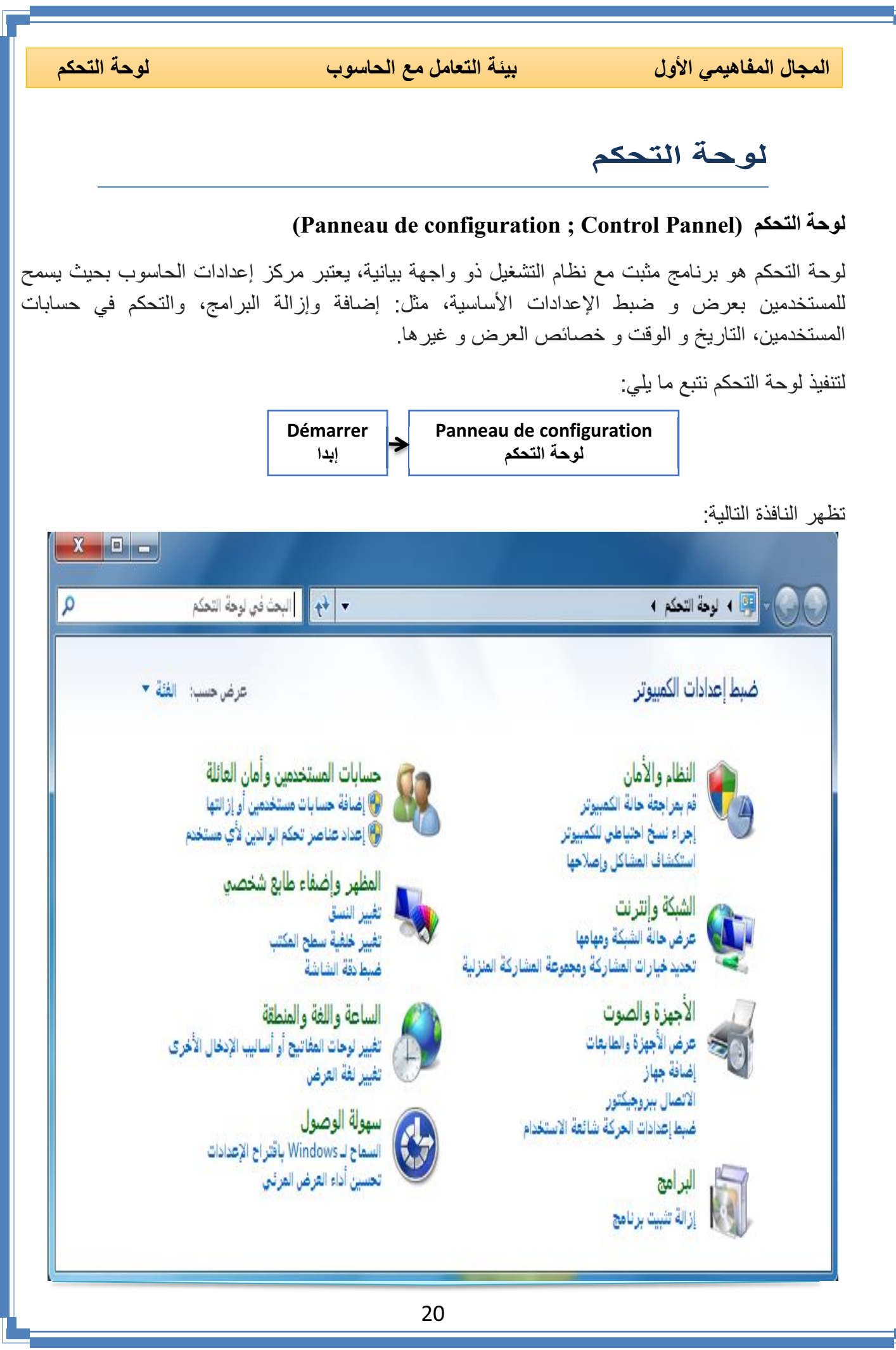

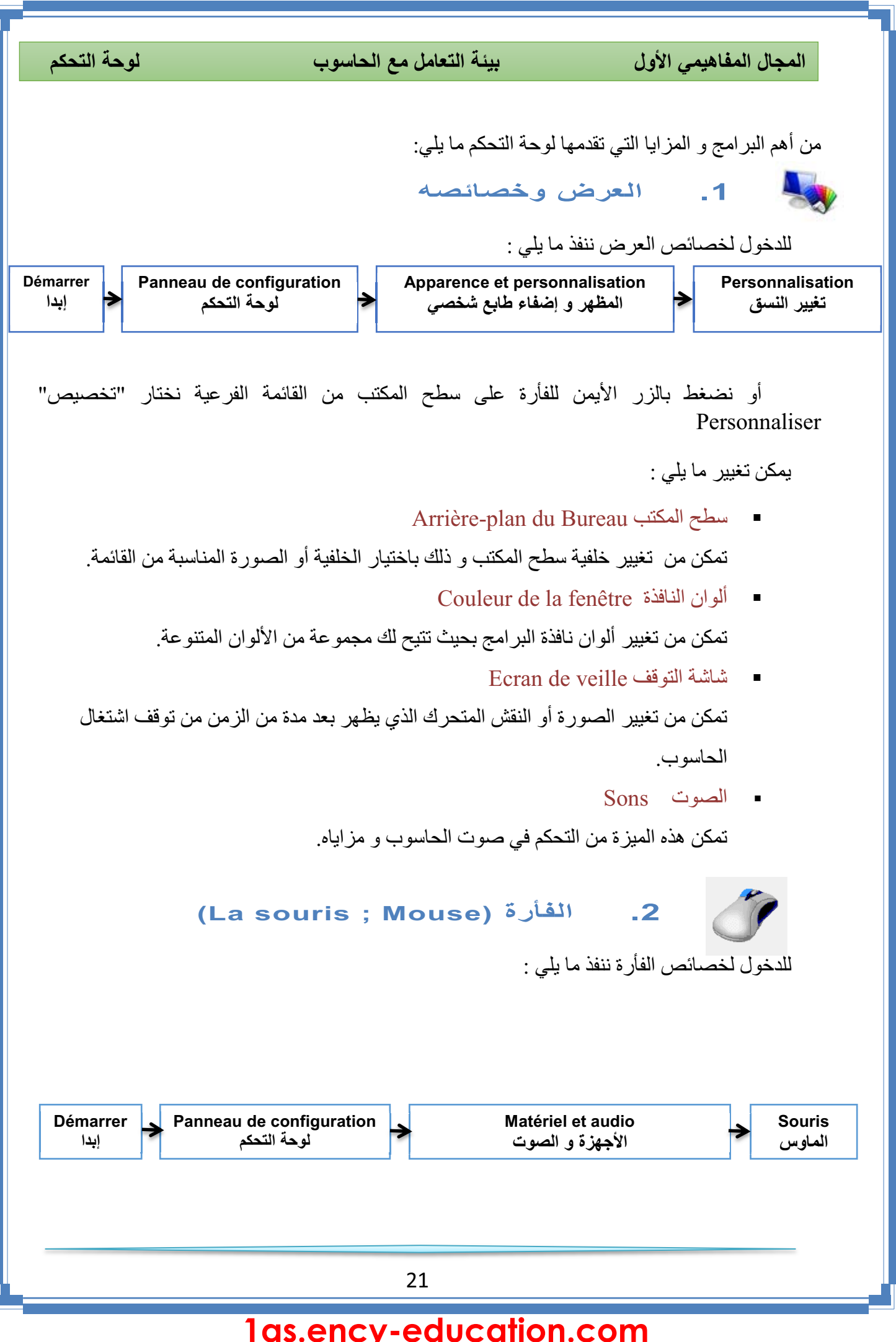

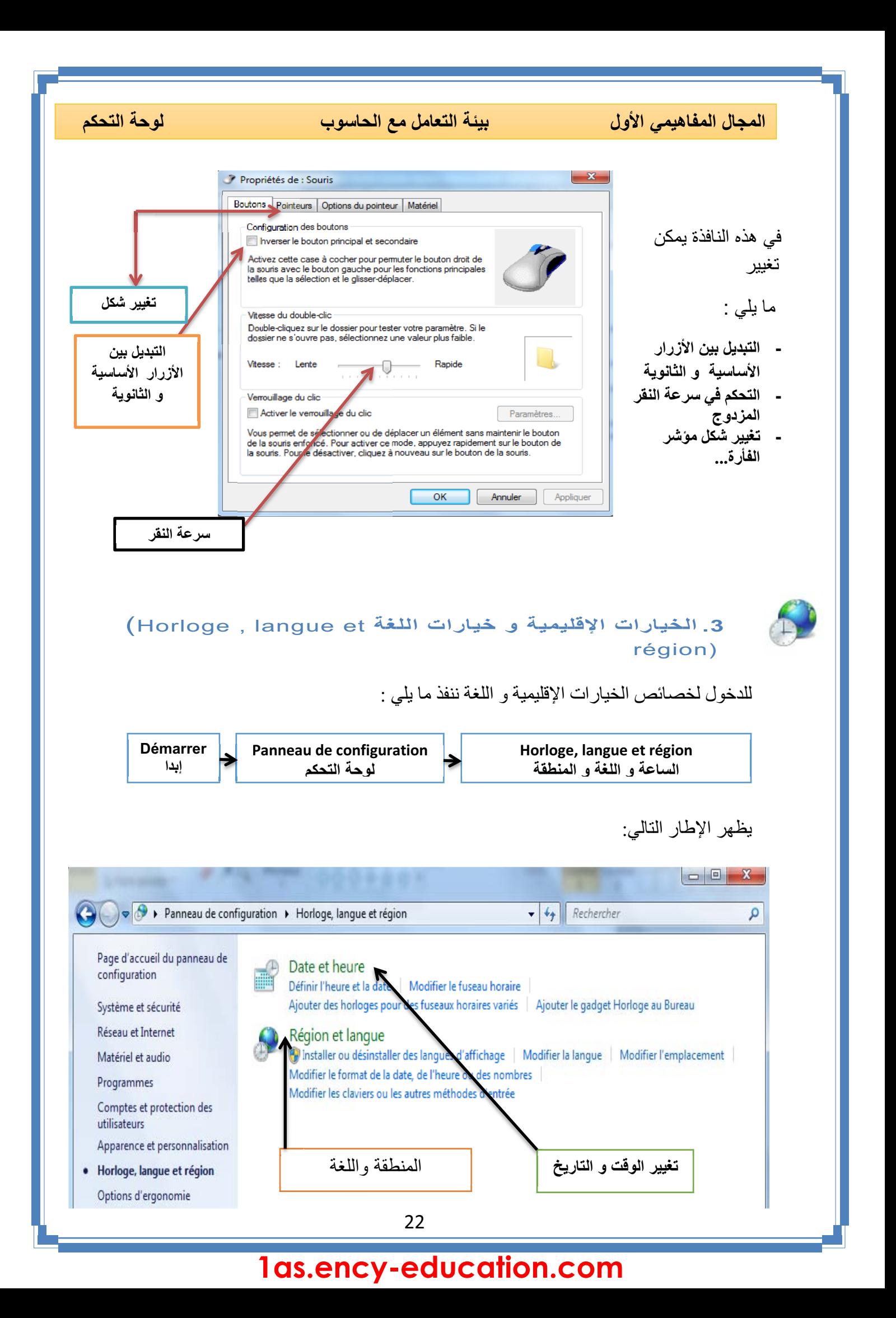

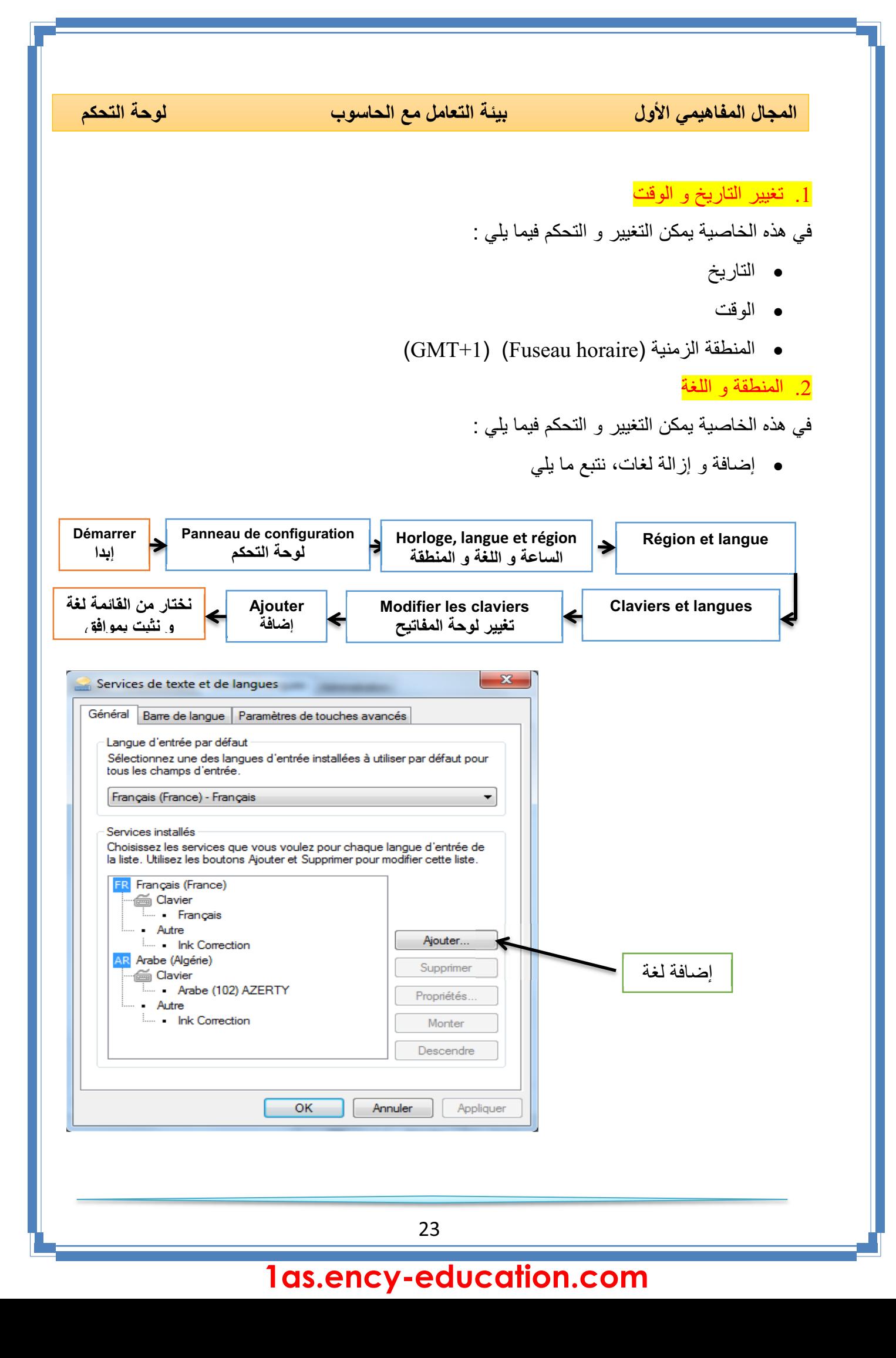

# **.4 إزالة تثبيت البرامج(programmes des Désinstallation(**

هي عملية تتيحها لوحة التحكم للتخلص نهائيا من البرامج الغير مرغوب فيها أو التي لا تعمل بطريقة سليمة و التي تم تثبيتها من قبل.

لتنفيذ هذه الخاصية نتبع ما يلي :

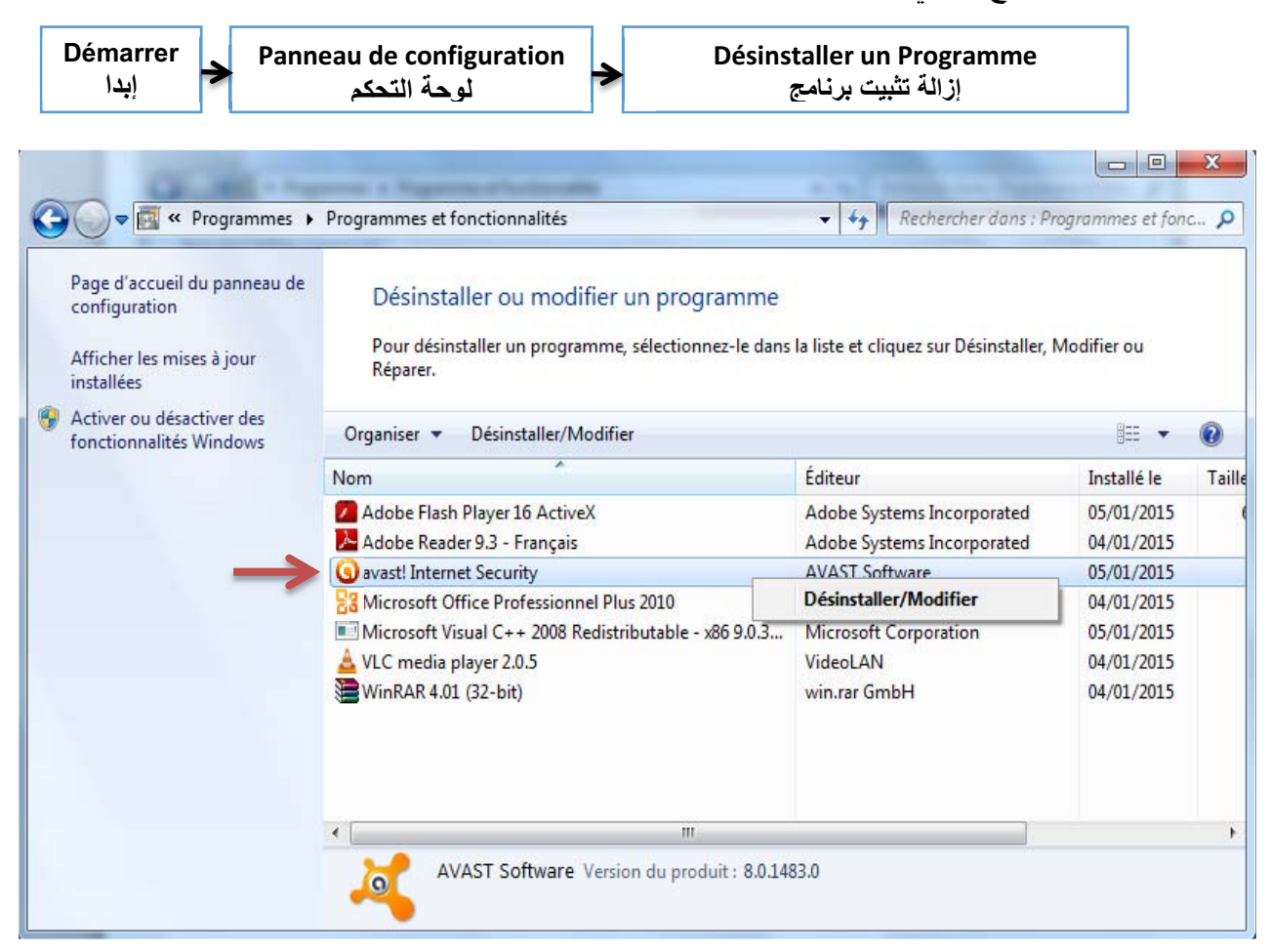

لحذف برنامج ننقر فوقه بالزر الأيمن للفأرة فتظهر القائمة (Modifier/Désinstaller (ثم نتبع المراحل المقترحة.

# **.5حسابات المستخدمين ( Utilisateurs Comptes(**

حساب المستخدم يعرّ ف على أنه مجموعة الإجراءات التي يمكن لمستخدم ما تنفيذها على

حاسوب مستقل أو على كمبيوتر عضو في مجموعة عمل، يوفر الحساب لكل مستخدم برامجه، ملفاته، مجلداته و واجهته الخاصة به في التعامل مع نفس الجهاز.

.1 أنواع الحسابات:

**MFNIAI** Administrateur Protégé par mot de passe

**حساب مسؤول الكمبيوتر Administrateur**

24

25

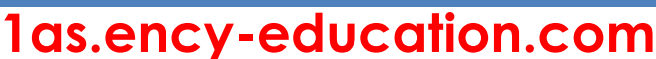

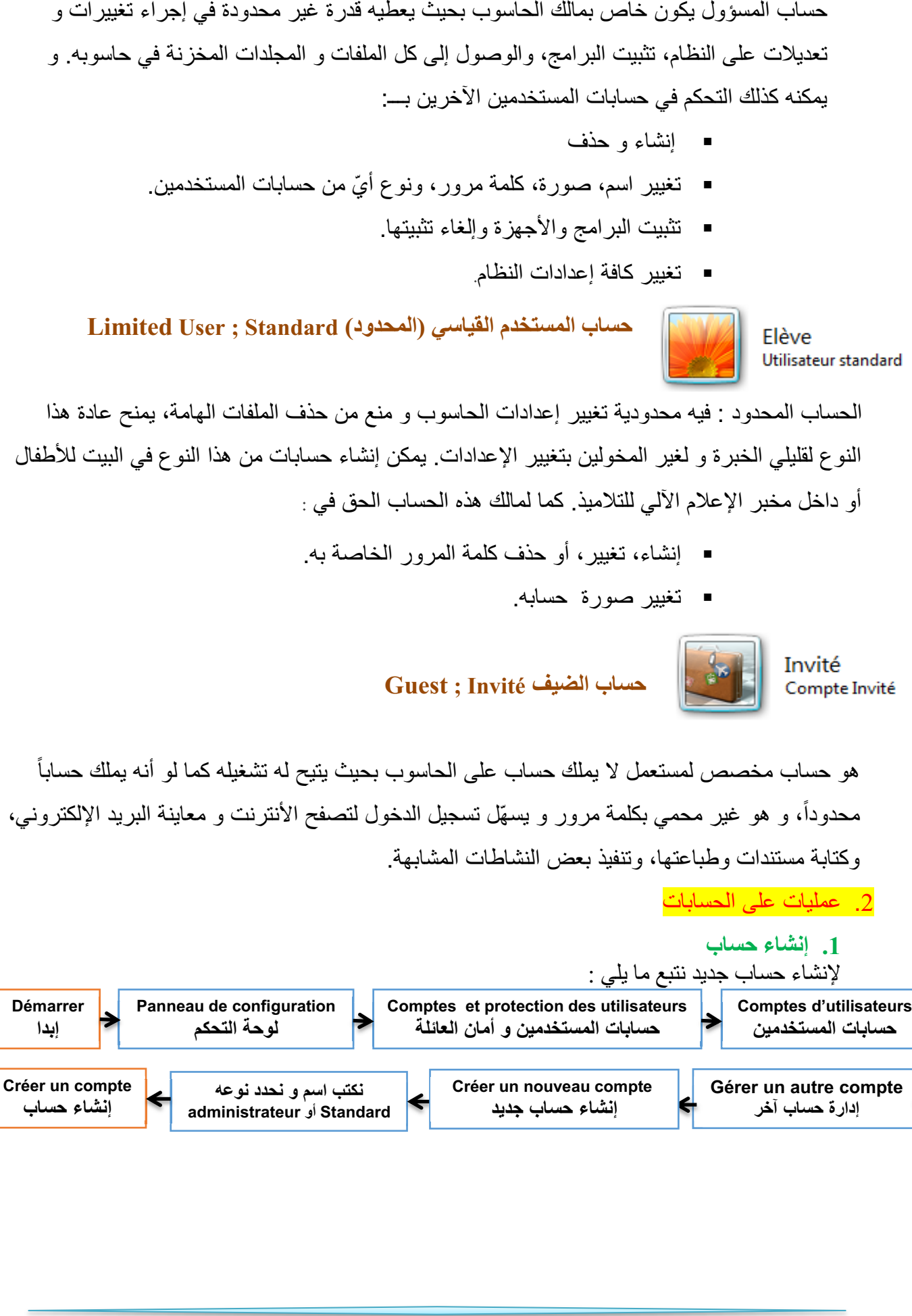

ً

تعديلات على النظام، تثبيت البرامج، والوصول إلى كل الملفات و المجلدات المخزنة في حاسوبه. و

إنشاء و حذف

يمكنه كذلك التحكم في حسابات المستخدمين الآخرين بـــ:

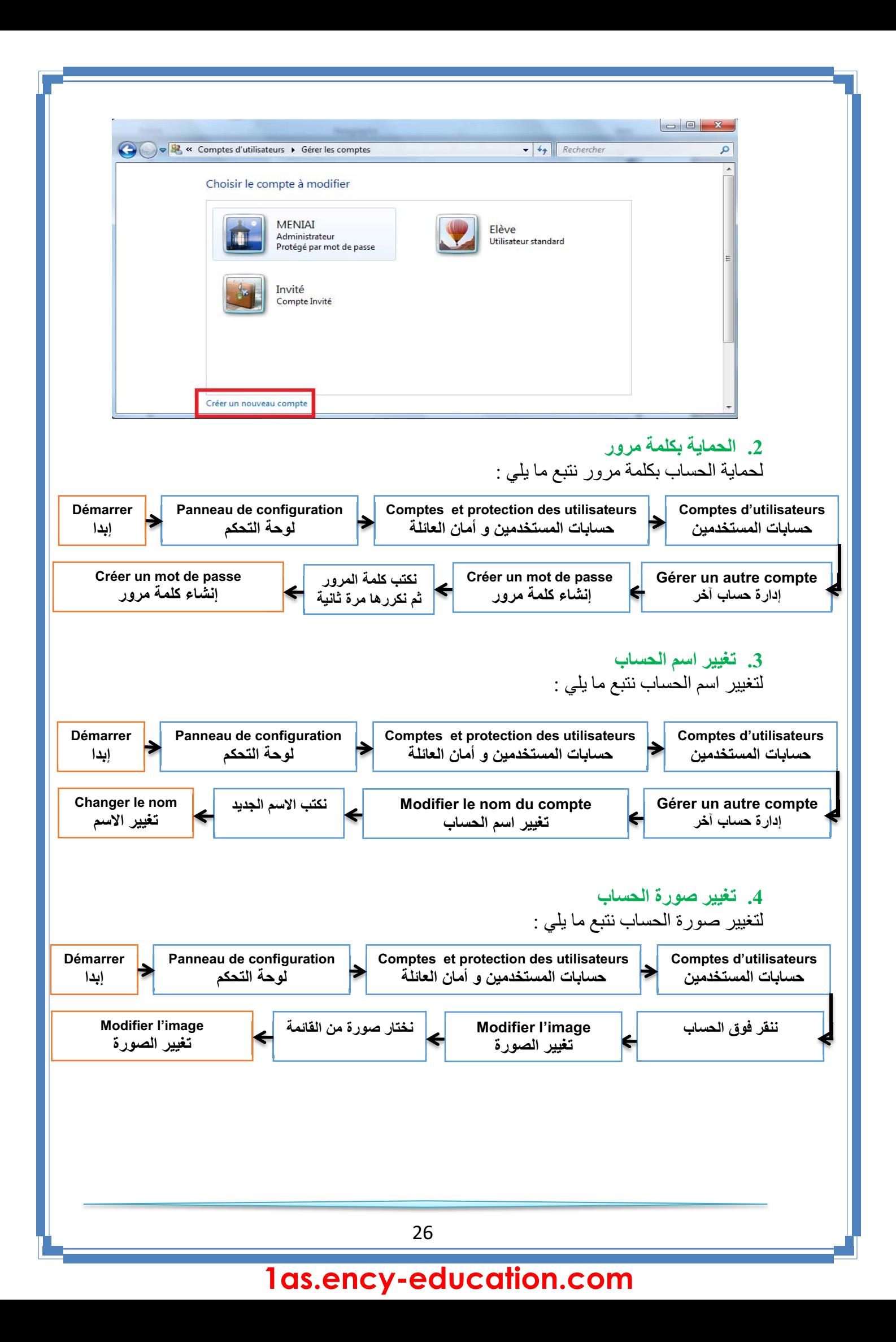

بيئة التعامل مع الحاسوب

المجال المفاهيمي الأول

حماية الحاسوب

**حماية الحاسوب**

الحاسوب جهاز ذو أهمية بالغة في حياتنا و هو كثير الاستعمال لذا فهو معرض لخطر الأعطاب و الأعطال سواءا في أجزائه المادية أو في أمن المعلومات و البرمجيات، لذا فحمايته و وقايته من هذه الأخطار عملية مهمة في الإبقاء عليه سليم و عملي لمدة أطول.

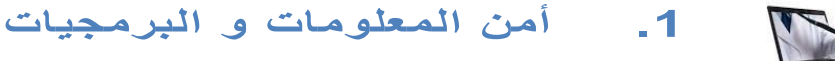

المعلومات و البرمجيات هي الأكثر عرضة لمخاطر الإتلاف و القرصنة و الاختراقات، و تتم بواسطة برامج خاصة تلج للحاسوب عن طريق الاتصال بالأنترنت أو استعمال وحدات تخزين خارجية (ذاكرة وامضة، قرص...) و من بين هذه البرامج:

### **.1 البرامج الخطيرة**

هي البرامج التي تسمح لأشخاص بالدخول عبر شبكة الأنترنت إلى حاسوبك بدون إذن بهدف التجسس أو سرقة المعلومات و البيانات أو التخريب حيث تكون لها القدرة على نقل، حذف أو إضافة ملفات أو برامج كما أنه يمكنه إصدار أوامر كالطباعة أو التصوير و إرسال رسائل..

## **.2 الاختراق (Hacking(**

HACKERS

 اختراق حاسوب يعني الدخول إليه بغض النظر عن الأضرار التي قد يحدثها. أما عندما يقوم بحذف ملف أو تشغيل آخر أو جلب ملف جديد فهو مخرب بالإنجليزية(Cracker (. لا يستطيع الهاكر الدخول إلى جهازك إلا مع وجود ملف يسمى:( patch ) أو ( trojan ).

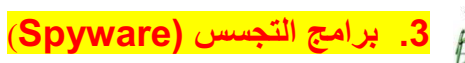

ً تثبت خلسة على الأجهزة للتجسس على المستخدمين أو للسيطرة جزئيا على الحاسوب الشخصي، فهي تهدف إلى التعرف على محتويات الحاسوب. ويمكن لهذه البرامج أن تسيطر على الحاسوب، وتتحكم فيه وتقوم بعدة مهام، مثل: إضافة برامج، سرقة بيانات وأرقام حسابات، كلمة المرور أو ارقام بطاقات الائتمان.

## **(Le Virus) الفيروس .<sup>4</sup>**

عبارة عن برنامج صمم عمدا من طرف مبرمجين محترفين ليصل إلى الحاسوب بدون معرفة صاحبه بغرض إحداث أضرار بمكونات الحاسوب المادية وحذف، تغيير أو تخريب الملفات و البرامج، مما يؤدي الى تغيير طريقة عمل الحاسوب ، وفي بعض الأحيان يصل الأمر الى تعطيل الحاسوب كلية. سمي بهذا الاسم لتشابه آلية عمله مع تلك الكائنات الحية المتطفلة.

#### **.2 خصائص الفيروس**

 القدرة على التخفي عن طريق الارتباط ببرامج أخرى، و يبدأ العمل بمجرد تشغيل هذا البرنامج. يتواجد في أماكن استراتيجية كالذاكرة، و يصيب أي ملف يوجد بالذاكرة. سرعة التكاثر و الانتشار والانتقال بالعدوى. برنامج قادر على التناسخ و الانتشار. لا يمكن أن تنشأ الفيروسات من ذاتها. يمكن أن تنتقل من حاسوب مصاب لآخر سليم او عن طريق الأنترنت.

- **.3 أعراض الإصابة**
- تكرار رسائل الخطأ في أكثر من برنامج ظهور رسالة تعذر الحفظ لعدم وجود مساحة كافية على الذاكرة أو القرص. تكرار اختفاء بعض الملفات التنفيذية. بطء شديد في بدء تشغيل (إقلاع الجهاز). بطء تنفيذ بعض التطبيقات. رفض بعض التطبيقات التنفيذ. تحويل الملفات و البرامج إلى اختصارات لا تفتح و لا تنفذ...

**.4 أضرار الفيروس**

 استهلاك مساحات تخزين عالية. استغلال جزء كبير من ذاكرة الكمبيوتر. التعدي على حقوق الملكية الفكرية بالتعديل دون موافقة من مالكي البرامج أو الملفات. ً على المستخدم. تجبر على تشغيل برمجيات مضاد الفيروسات مما يشكل عبئا حذف، تعديل أو تخريب الملفات و المجلدات.

المجال المفاهيمي الأول

حماية الحاسوب

#### **.5 الوقاية من الفيروسات:**

للوقاية من الفيروسات يتطلب الأمر:

- تفعيل برنامج الجدار الناري. تزويد الحاسوب ببرامج للكشف عن الفيروسات تسمى مضاد الفيروسات Antivirus و تحديثها بانتظام. تزويد الحاسوب ببرنامج مراقبة الذاكرة فلاش (Guard Usb(. إجراء الفحص على البرامج المحملة من الأنترنت قبل تشغيلها. لا تشغل أي برنامج أو ملف لا تعرفه. الحذر من رسائل البريد الإلكتروني غير معروفة المصدر وفحصها قبل الإقدام على فتحها. لا تقم بتنزيل أو تحميل برامج من مواقع غير شرعيه أو مضمونه و لا تتبادل أي ملفات أو برامج مع أشخاص غرباء أو غير موثوق بهم. الكشف الدوري علي جميع الأقراص الصلبة المثبتة باستخدام برنامج مضاد الفيروس عدم استخدام أي ذاكرات ثانوية إلا بعد الكشف عليها بمضاد الفيروس
	- القيام بنسخ البيانات بشكل دوري على أقراص خارجية.
		- **.6 مضاد الفيروساتAntivirus**

هي البرامج التي تقوم بحماية الحاسوب من هجمات الفيروسات و بقية البرامج الخبيثة التي تشكل تهديدا على المعلومات و الملفات و تستطيع أن تمنعها من الدخول كما تعمل على اكتشافها وازالتها أو تعطيلها.

أمثلة عن بعض أنواع مضاد الفيروسات:

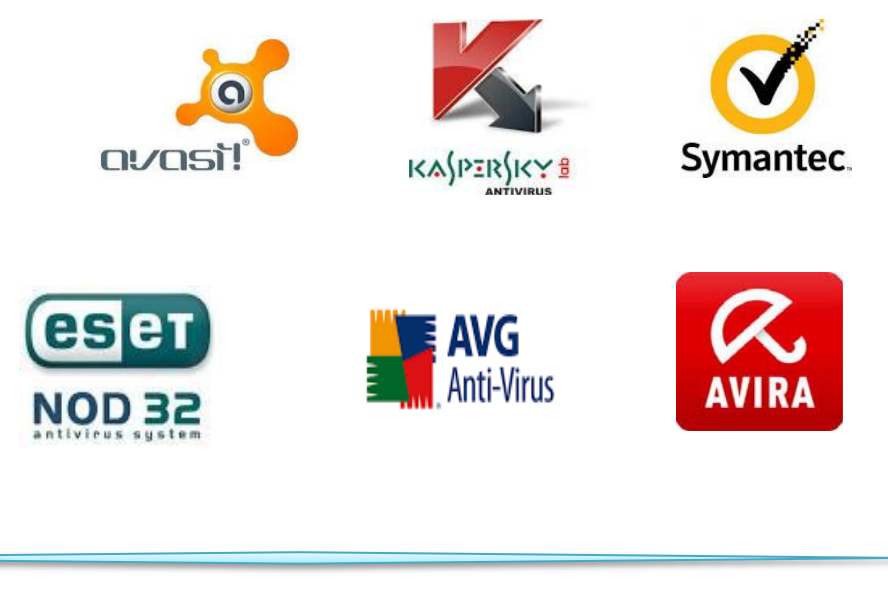

المجال المفاهيمي الأول

# **الشبكة المحلية**

#### **.1 تعريف الشبكة**

الشبكة هي عبارة عن مجموعة من أجهزة الحاسوب ; متصلة ببعضها البعض بغرض التواصل و تبادل معطيات و استخدام موارد. وتتكون من جهازين على الأقل.

#### **أ.فوائد استعمال الشبكة**

- مشاركة التطبيقات و المعطيات و المعلومات.
- مشاركة الأجهزة و الأقراص: مثل الطابعات، الماسح ، القرص الصلب، المضغوط، الفلاش...
	- الاتصالات: تسهل الاتصالات مثل البريد الإلكتروني والرسائل الفورية و أدوات التواصل الاجتماعي.
- الأمن: يحتاج المستخدم لحساب خاص للدخول للشبكة ويجب استعمال اسم حساب وكلمة مرور لاستعمال الموارد، كما يمكن منع بعض المستخدمين من الدخول إلى الشبكة.
	- الدخول إلى الأنترنت: يمكن للمستخدمين الدخول إلى العالم الافتراضي واستغلال مزاياه.

#### **ب. تصنيف الشبكات**

#### تصنف الشبكات حسب :

#### **.1 وسيلة الربط**

- الشبكات السلكية
- ّ الشبكات اللاسلكية ( Fi-Wi(

#### **.2 الامتداد الجغرافي**

- الشبكة المحلية (Network Area Local : LAN(: هي شبكة تستخدم لتغطية أماكن محدودة وصغيرة مثل المكتب و مخبر التدريس و مقاهي الأنترنت.
- الشبكة الإقليمية (Network Area Metropolitan : MAN(: هي الشبكة التي تستعمل في مناطق جغرافية أوسع من المحلية مثل الثانويات و الجامعات و المدن.
- الشبكة الواسعة (Network Area Wide : WAN(: هي الشبكة التي تستعمل في الأماكن الأوسع مثل البلدان، القارات و الأرض بأكملها، و أكبرها على الإطلاق شبكة الأنترنت.

#### **العلاقة الوظيفية**

نوعان من الشبكة هما :

**الخادم و الزبون (Serveur-Client(:**

تتكون هذه الشبكة من حاسوب أو أكثر ذو خصائص تقنية جد عالية (سرعة معالج، سعة تخزين...) يسمى الخادم (Serveur (و مجموعة من الحواسيب تسمى الزبائن (Clients( بحيث يقوم الخادم بتزويد الزبائن في الشبكة بمختلف الخدمات و الموارد ، إستجابة للعرائض أو الطلبات المقدمة من طرفهم.

**:(Peer To Peer) للند الند**

هي شبكة تتكون من حواسيب عادة ما تكون بنفس الخصائص التقنية بحيث يمكن لأي حاسوب عضو في هذه الشبكة أن يكون خادما أو زبونا في نفس الوقت أو بالتناوب مثل: مخابر الإعلام الآلي و مقاهي الأنترنت.

**.3 طوبولوجيا الربط**

طوبولوجيا أو تشكيل الربط هي الطريقة التي يتم من خلالها توصيل حواسيب الشبكة الواحدة ببعضها البعض و يمكن تصنيفها إلى ثلاثة أصناف:

- **طوبولوجيا الباص: (topology Bus(**أو التشكيل الخطي: تكون أجهزة الشبكة فيهـا متصلة بخط توصيل واحد.
- **طوبولوجيا الحلقة (Anneau(:) topology ring(:** يتم ربط الأجهزة على شكل حلقة حيث يوصل كل جهاز بالجهاز المجاور له مع وصل الجهاز الأخير بالأول، و يكون لكل واحد منها دور في الاتصال حسب ترتيبها.
	- **: (star topology) :(Etoile) النجمة طوبولوجيا** تتصل كل أجهزة الشبكة (حواسيب، طابعات...) بوحدة توصيل مركزية تسمى المحول(Switch (أو الموزع(Hub (و باستخدام كابل مستقل لكل جهاز، حيث ترسل العرائض أو البيانات إلى وحدة التوصيل المركزية التي تعمل على تحويلها.

ملاحظة: يعتبر المحول /المبدل (Switch (أكثر تطورا وسرعة من الموزع (Hub(.

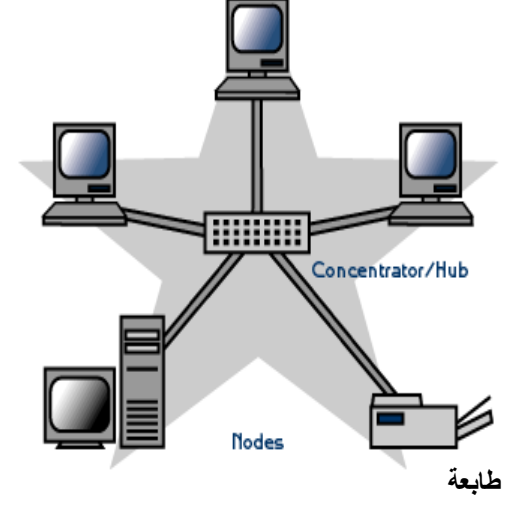

# **.2 المكونات المادية للشبكة**

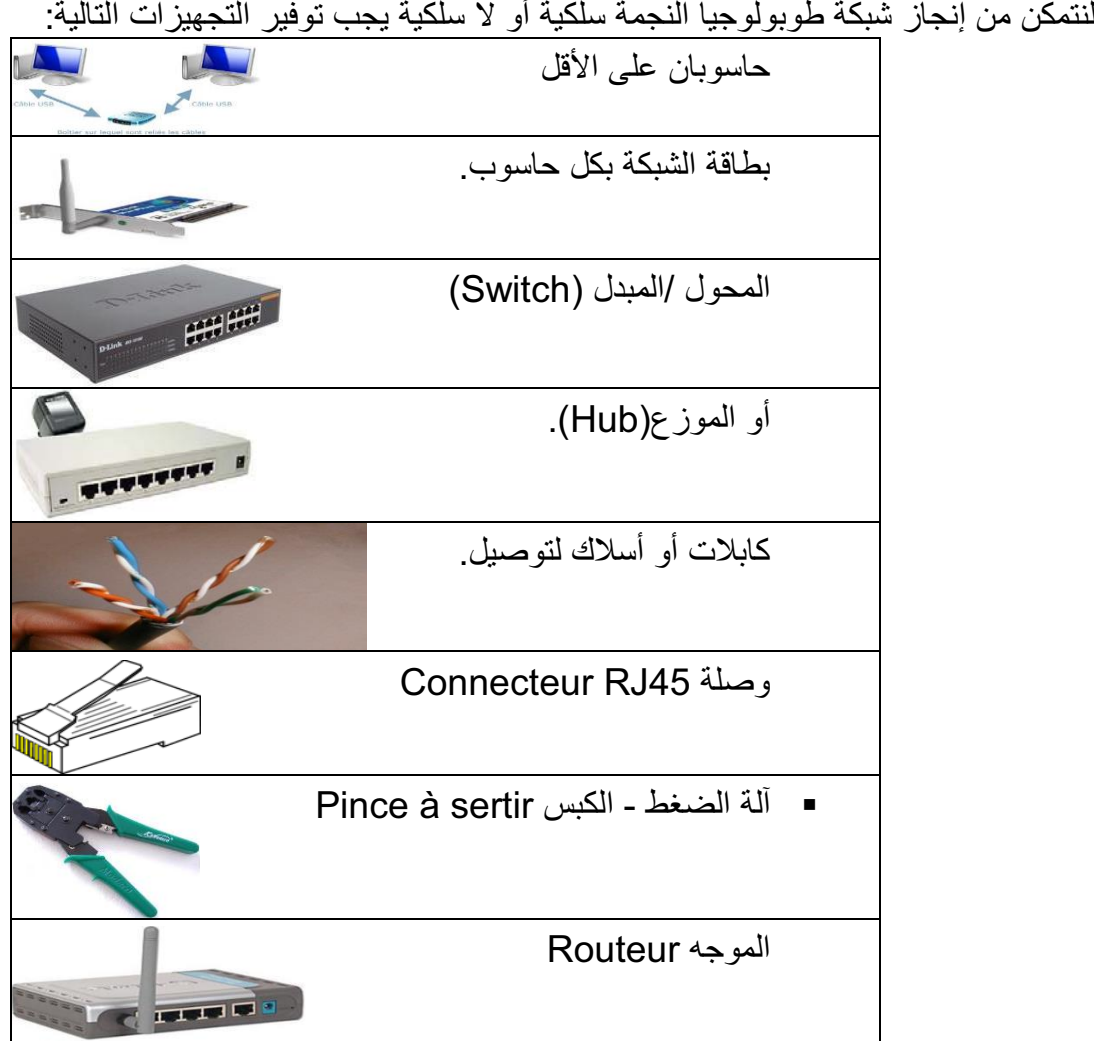

### **.3 إعداد الشبكة**

بعد عملية الربط، نشرع في إعداد الشبكة بإتباع المراحل التالية:

- ننقر بالزر الأيمن على (الكمبيوتر) Ordinateurمن سطح المكتب ثم نختار (خصائص) Propriétés.
	- تظهر نافذة ننقر فيها على (الإعدادات عن بعد) " distance à utilisation'd Paramètres" .
	- يظهر إطار ننقر على علامة تبويب (اسم الكمبيوتر)ordinateur'l de Nom، ثم على الزر (معرف "Identité sur le réseau " (الشبكة
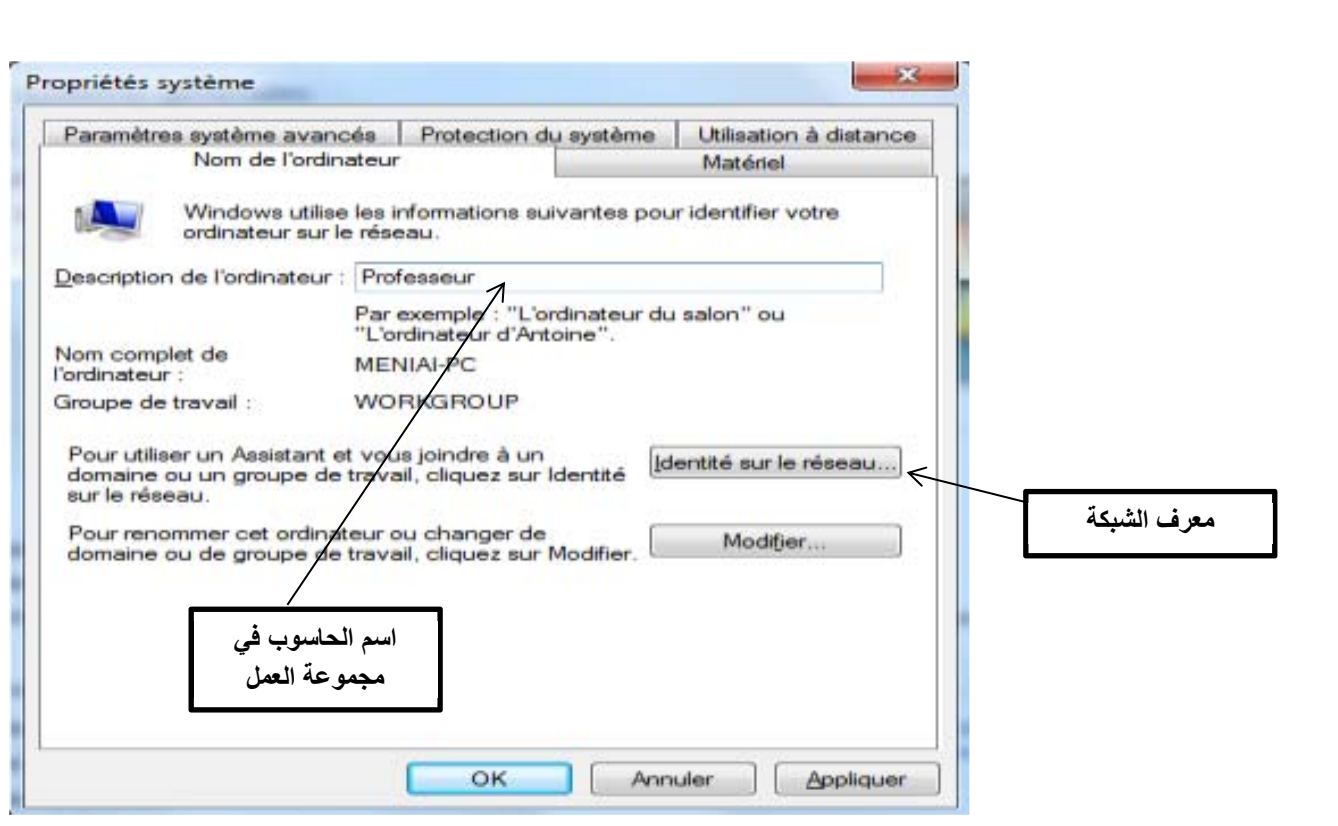

- يظهر إطار نختار الاختيار الأول (هذا الكمبيوتر جزء من مجموعة العمل...) على ننقر ثم" Cet Ordinateur appartient à un réseau d'entreprise…" (التالي)Suivant.
- يظهر إطار اخر لتحديد نوع شبكة الاتصال ننقر على الاختيار الثاني (تستخدم الشركة شبكة بدون مجال) Suivant (التالي (ثم " Ma société utilise un réseau sans domaine"
- يظهر إطار نكتب فيه اسم مجموعة العمل مثال: Workgroups; Home MS ثم (التالي) Suivant. (يجب اختيار نفس اسم مجموعة العمل بالنسبة لكافة المناصب)
	- يظهر إطار اخير ننقر على (إنهاء) Terminer مع إعادة تشغيل الجهاز. **ملاحظة:**

.1 نقوم بهذه العملية مع كافة حواسيب الشبكة. .2 للاطلاع على الاجهزة المتصلة بالشبكة والمشغلة، نفتح ايقونة Réseau الموجودة على سطح المكتب. **.4 استغلال الموارد المشتركة**

**(Partage ; Sharing) المشاركة**

هي إعطاء الحق لأعضاء الشبكة باستغلال الأقراص، الطابعات، الماسح، مجلد أو برنامج. المشاركة نوعان:

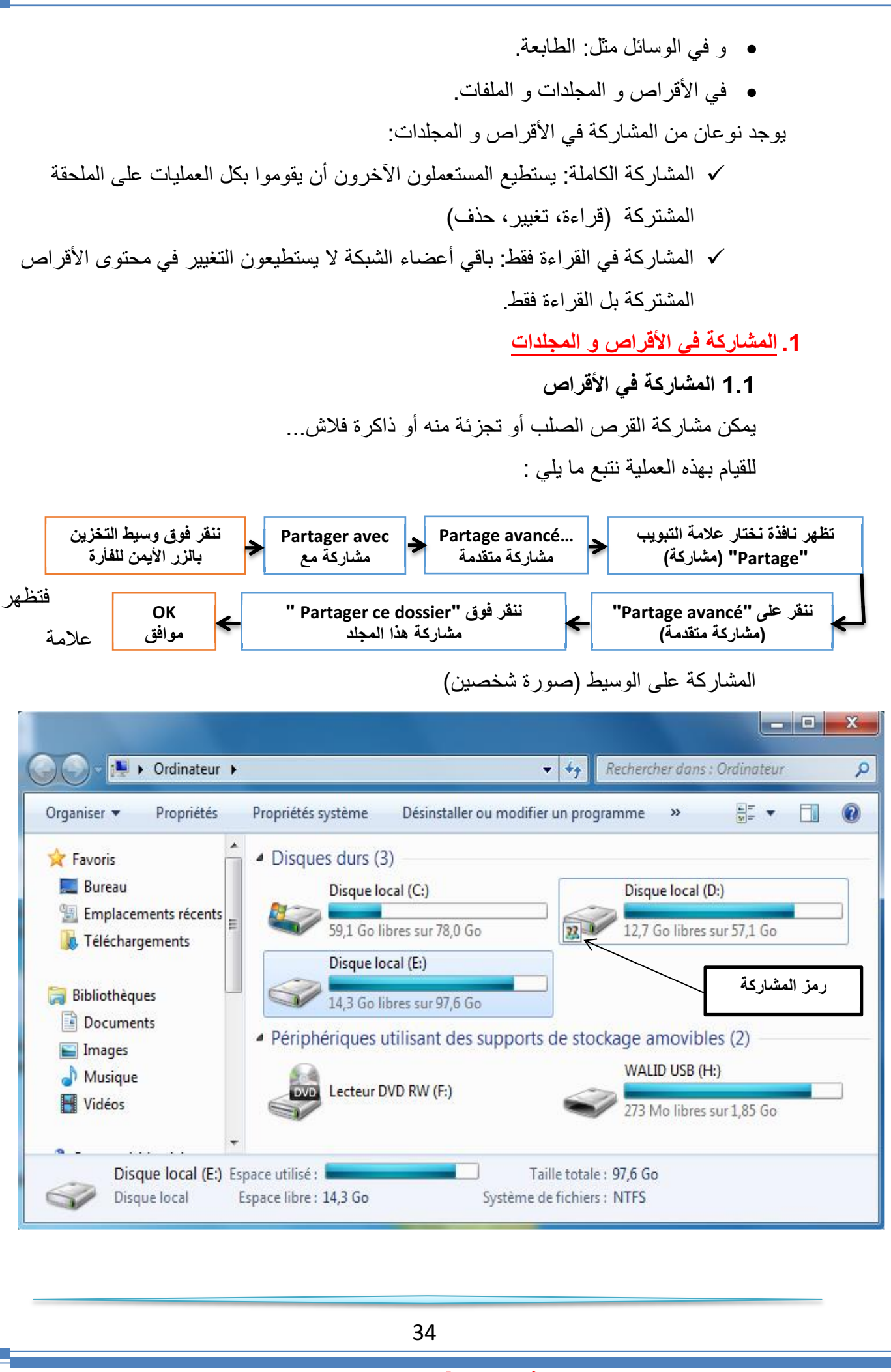

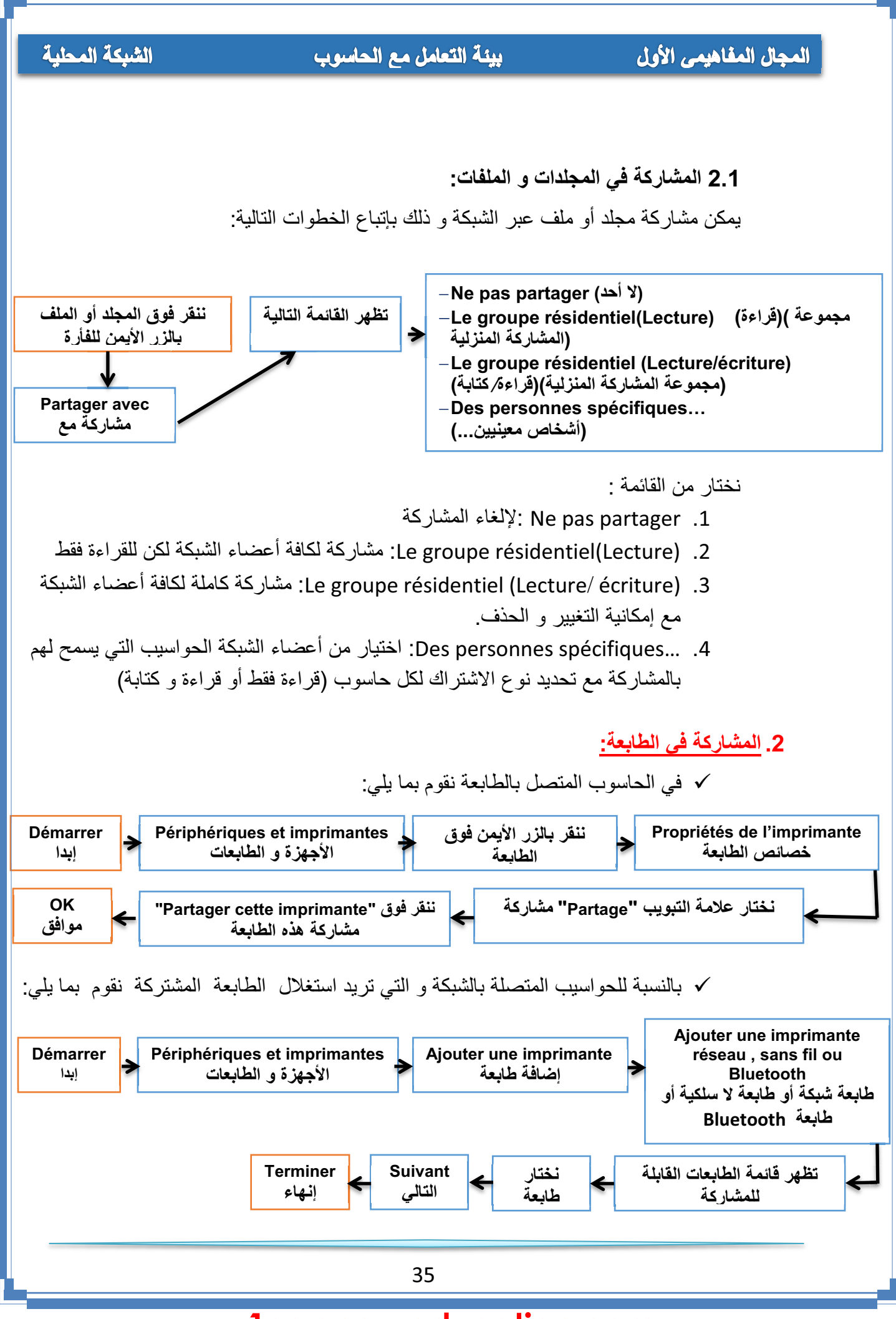

الشبكة المحلية

#### بيئة التعامل مع الحاسوب

المجال المفاهيمي الأول

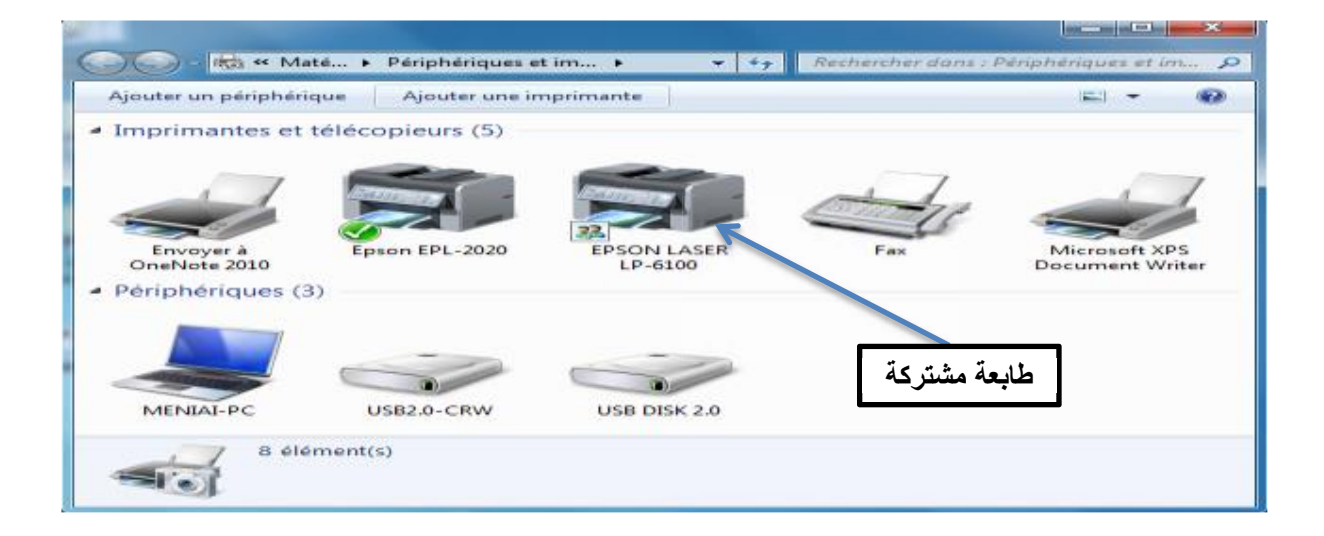

#### **نموذج لشبكة محلية متصلة بأنترنت**

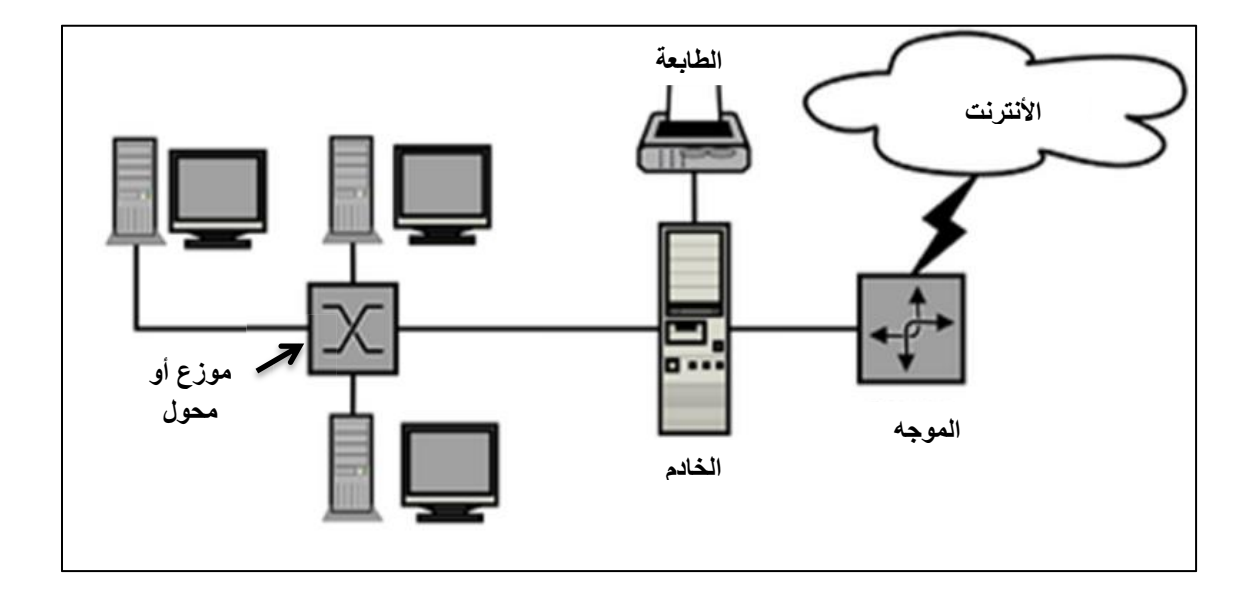

المجال المفاهيمي الأول

تطييقات

**التطبيقات**

#### **التمرين :01**

- ما الفرق بين المعلوماتية و تكنولوجيا الاعلام والاتصال؟
- أذكر إيجابيات استعمال تكنولوجيا الاعلام والاتصال في ميدان التربية والتعليم .
	- عدد الآثار السلبية للاستعمال المفرط لتكنولوجيا الاعلام والاتصال.
		- أذكر 04 إصدارات من WINDOWS وتاريخ ظهورها

**التمرين :02**

- حول إلى الأوكتي:

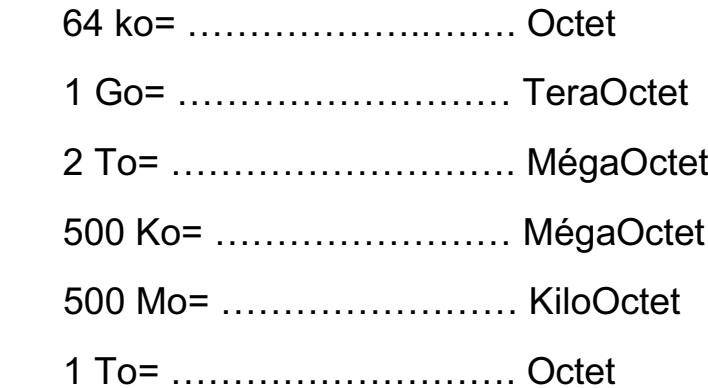

- رتب تصاعديا قياسات الذاكرات التالية: GO 1 ، Mo 1.44 ، Mo 650 ، Ko 800

**التمرين :03** 

- قم بالمقارنة بين RAM و ROM

**التمرين :04**

- **-1** من **البرامج التطبيقية** في الحاسوب:
	- البرامج المكتبية [ ]
	- [ ] Windows7 -
	- الألعاب [ ]
	- [ ] MS DOS -
	- معالج النصوص [ ]
	- اللوحة الأم [ ]

**-2** أي الوحدات الآتية **لا تفقد بياناتها عن فصل التيار الكهربائي** عن الحاسوب: - الذاكرة RAM**[ ]** - القرص الصلب **[ ]** - لوحة المفاتيح [ ]

- القرص المضغوط [ ]
- الذاكرة ROM ] ]
- الطابعة [ ]

المجال المفاهيمي الأول

#### بيئة التعامل مع الحاسوب

تطييقات

#### **التمرين :05**

إلي أي قسم تنتمي المكونات التالية:(ضع اشارة x في العمود المناسب)

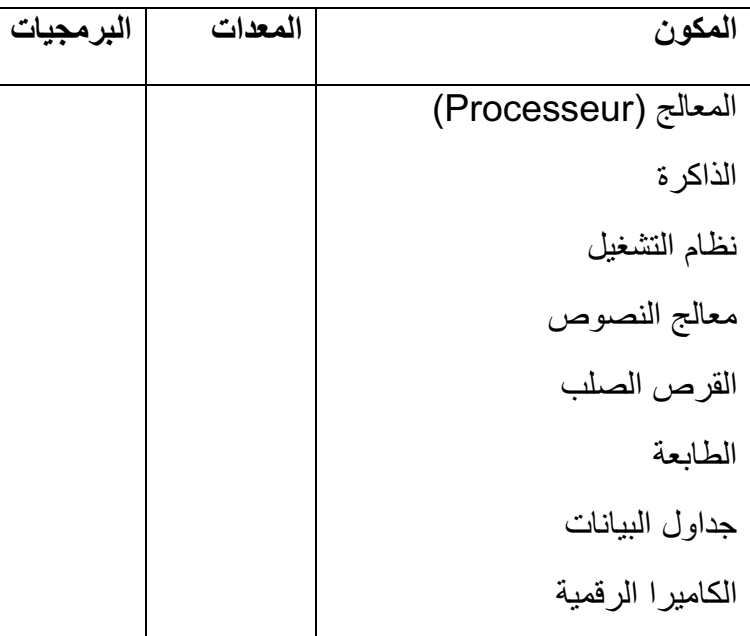

#### **التمرين :06**

املأ الفراغات بما يناسبها:

التهيئة ................... تتم على مستوى ...................... حيث تقوم بتقسيم القرص الصلب إلى مسارات و..............و.............. والتهيئة ................... تتم قبل تثبيت النظام من أجل .......................................................

#### **التمرين :07**

- قم بمقارنة في جدول ، بين الأنواع الثلاثة لحسابات المستخدمين .

#### **التمرين :08**

- عندما أردت حفظ ملف معين على أحد الأقراص ، ظهرت لك الرسالة التالية: **" لا يمكن حفظ الملف لعدم وجود مساحة كافية / insuffisant disque espace"** -1 ما هو تفسيرك لهذه المشكلة؟ -2 كيف يمكن معالجتها ؟

#### **التمرين :09**

طلب منك في مخبر المعلوماتية إنشاء شبكة محلية متكونة من 4 حواسيب ضمن مجموعة عمل "informatique" -ما هي الأدوات اللازمة؟ -أذكر مراحل إعداد هذه الشبكة.

المجال المفاهيمي الثاني

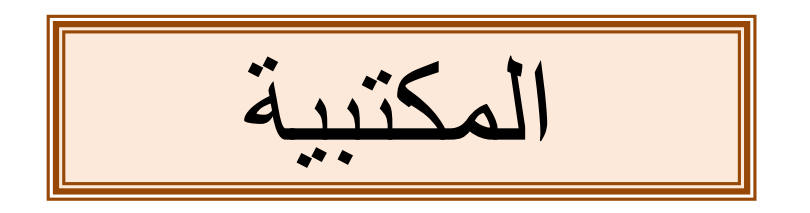

# **Word - Excel - PowerPoint**

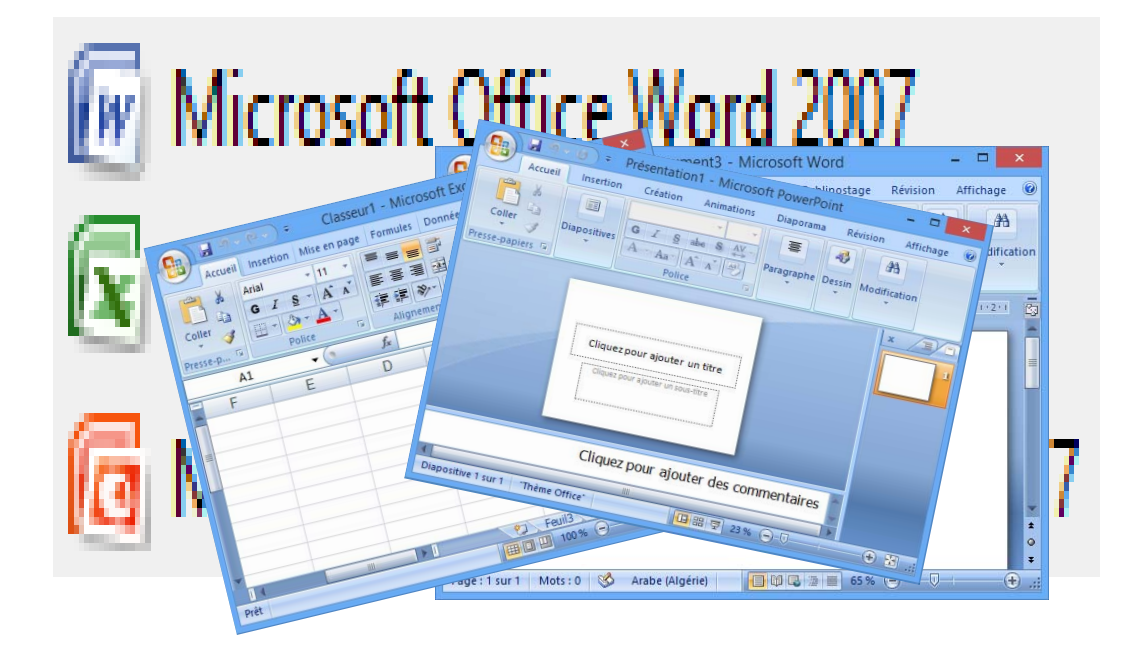

### **مدخل إلى المجال**

بعد تحصيل المبادئ الأولية للمكتبية في مرحلة التعليم المتوسط، يسرنا أن نأخذ بيد تلاميذ السنة الأولى ثانوي لاكتساب مفاهيم هامة، عملية ومتقدمة في هذا المجال، وذلك طبقا للمنهاج الجديد لمادة المعلوماتية الخاص بهذه السنة.

سنتطرق في هذا المجال إلى ثلاث وحدات:

- - وحدة معالج النصوص وتشمل أربعة مواضيع: الأنماط، القوالب، المقاطع و دمج المراسلات.
- -وحدة المجدول وتشمل موضوعين: الصيغ والدوال وفرز البيانات.
- $\bullet$  وحدة العروض التقديمية وتشمل موضوعين: الارتباطات التشعبية والحركة.

لقد اخترنا أن تكون التطبيقات على الإصدار 2007 Microsoft office وللأستاذ التكيف مع ما هو موفر له في المخبر.

وقد اعتمدنا في تقديمنا لهذه المفاهيم على الدعم الموجود على موقع الشركة الأم www.support.office.com الإنترنت على

نرجو أننا قد وفقنا لتوضيح بعض المفاهيم المبهمة وتيسير بعض الطرائق الصعبة، مقرين أن هذا العمل البشري لا يخلو من نقائص، مرحبين بكل ما نتلقاه من نقد وإثراء وشاكرين لكل من يبدى رأيا لتحسينه.

$$
\frac{\sum_{i=1}^{n} y_i}{\sum_{i=1}^{n} y_i}
$$

الكفاءات المستهدفة

 **يدرك المتعلم مفهوم الأنماط. يتمكن من استخدام الأنماط السريعة والتمييز بينها. يتمكن من إنشاء نمط سريع وحفظه.**

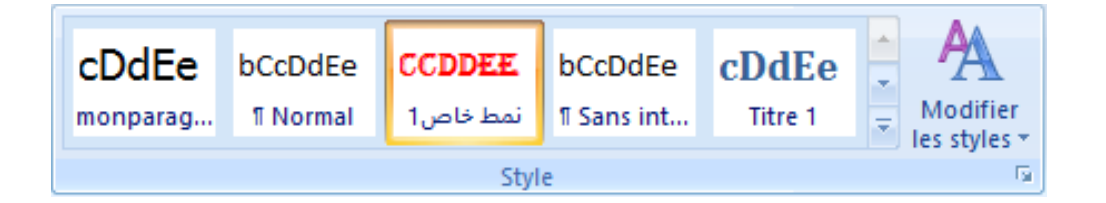

### **الأنماط في Word**

#### **.1 الإشكالية**

في جميع مستنداتي أريد إبراز بعض الكلمات الهامة فأختار لها تنسيقا خاصا: خطا مختلفا عن خط الفقرة، حجما مختلفا أيضا، لونا مميزا، داكنا، سميكا ومائلا، بحدود وتظليل...

هل يوفر Word طريقة سريعة وبسيطة لهذا العمل؟ وإذا لم يكن هنالك نمط بهذه الخيارات هل أستطيع إنشاء نمط خاص؟ وهل يمكن حفظه لاستعماله لاحقا؟

**.2 ما هو النمط؟**

عوضا عن استعمال التنسيق المباشر، نستخدم الأنماط لتطبيق مجموعة من خيارات التنسيق للحصول على مستند متناسق بسرعة وسهولة.

#### النمط مجموعة من خصائص التنسيق تُطبّق معا دفعة واحدة**.**

تتنوع الأنماط في Word فمنها أنماط للحروف ومنها أنماط للفقرات ومنها أنماط للقوائم ومنها أنماط للجداول.

#### **.3 لماذا نستخدم الأنماط؟**

- توفر الأنماط الوقت، فعوضا عن القيام بعدة عمليات للتنسيق نقوم بعملية واحدة.
	- تمنح الأنماط ً للمستند مظهر ً ا متناسقا.
- ُ عند استخدام أنماط العناوين الم ّضمنة في Word ً ، يمكن له إنشاء جدول محتويات تلقائيا كما ينشئ مخطط المستند لتسهيل التنقل في المستندات الكبيرة.

#### **.4 أنماط الحروف والفقرات والأنماط المرتبطة**

#### **أين نجد الأنماط ؟**

نجد أنماط الحروف والفقرات والأنماط المرتبطة في المجموعة نمط Style ضمن علامة التبويب الصفحة الرئيسية Accueil .

#### **كيف نميز الأنماط ؟**

ننقر فوق مشغل مربع الحوار نمط Style فيظهر جزء المهام أنماط Styles.

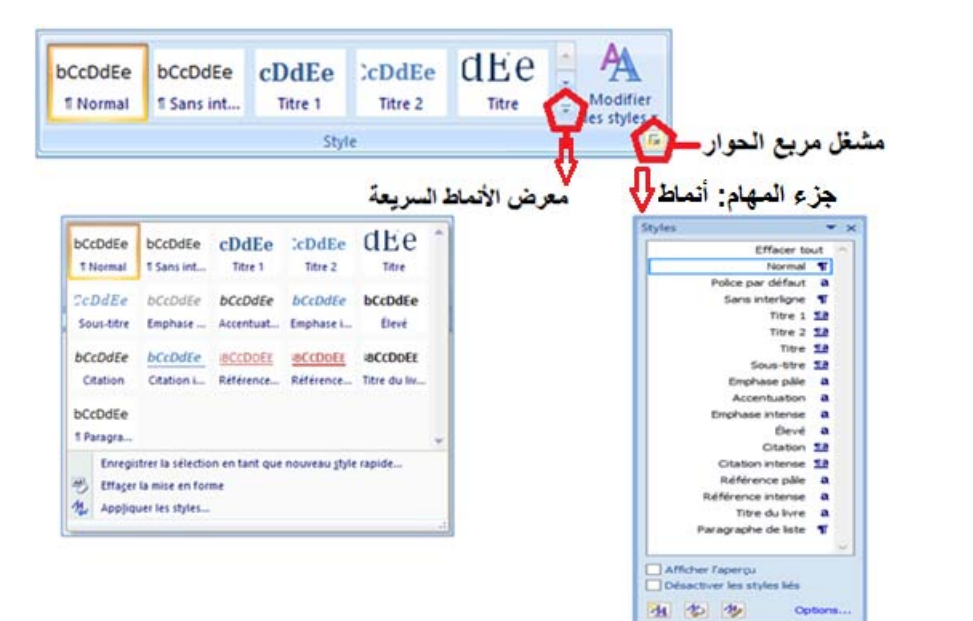

- الأنماط المسبوقة بالرمز **¶** هي أنماط فقرة. ننقر في أي مكان داخل الفقرة لتطبيق النمط على كامل الفقرة.
- الأنماط المسبوقة بالرمز **a** هي أنماط حروف. ننقر في أي مكان داخل الكلمة لتطبيق النمط على كامل الكلمة. يمكن تحديد جزء من كلمة أو عدة كلمات لتطبيق النمط عليها.
	- الأنماط المسبوقة بالرمز **¶a** هي أنماط مرتبطة. تعمل كأنماط حروف وأنماط فقرات في نفس الوقت.

#### **تغيير الأنماط**

- Modifier les styles على ننقر o
- Jeu de styles فضع المؤشر فوق العام o
- o تظهر عدة أنماط نختار واحدا لإدراجه في معرض الأنماط السريعة ثم ننقر على خيارنا.

**ملاحظة:** يمكن تغيير الألوان من Couleurs والخطوط من Polices.

Modifie<br>les styles

**T** Polices

Jeu de styles

Définir par défaut

AA

ш Couleurs

Élégant

Formel

Manuscrit

Moderne

Par défaut (noir et blanc) Recherché Simple Soigné Traditionne **Word 2003 Word 2007** 

Restaurer les styles rapides à partir du modèle Restaurer les styles rapides de do Enregistrer en tant que jeu de styles rapides.

#### **أنماط الحروف**

تتضمن أنماط الحروف خصائص تنسيق يمكن تطبيقها على النص، مثل: اسم الخط، حجمه، لونه، التنسيق غامق، مائل، تسطير والحدود والتظليل.

لا تشمل أنماط الحروف تنسيقًا يؤثر على خصائص الفقرة، مثل تباعد الأسطر، محاذاة النص، المسافة البادئة وعلامات الجدولة.

**لتطبيق نمط الحروف:**

- .1 نحدد النص الذي نريد تنسيقه، (حرف، كلمة بالنقر داخلها، عدة كلمات)
	- .2 ننقر على نمط الحروف الذي نريد استعماله.

#### **ملاحظة:**

عند تمرير المؤشر فوق الأنماط السريعة تظهر معاينة للتنسيق في المستند. عندما نشير إلى نمط حروف، يتم تنسيق الكلمة التي نقرنا فوقها فقط. وعندما نشير إلى نمط فقرة أو نمط مرتبط، يتم تنسيق الفقرة بكاملها.

**أنماط الفقرة**

زيادة على كل ما يتضمنه نمط الحروف، يتحكم نمط الفقرة بمظهرها، مثل محاذاة النص، علامات الجدولة، تباعد الأسطر، والحدود.

#### **لتطبيق نمط فقرة:**

- .1 نحدد الفقرات التي نريد تنسيقها، (إذا كانت فقرة واحدة يكفي النقر داخلها)
	- .2 ننقر على نمط الفقرة الذي نريد استعماله.

في مستند فارغ جديد، ّ يطبق Word ً تلقائيا نمط الفقرة "عادي Normal "على كل النص ويطبق النمط "سرد الفقرات liste de Paragraphe "على عناصر قائمة التعداد.

#### **الأنماط المرتبطة**

تستجيب الأنماط المرتبطة إلى التحديد الذي نقوم به:

- o فإذا حددنا فقرة (نقرنا داخلها) ثم طبقنا نمطا مرتبطا، فسيتم تطبيق النمط على كل الفقرة باعتباره نمط فقرة.
- o وإذا حددنا كلمة أو جملة في فقرة ثم طبقنا نمطا مرتبطا، فسيتم تطبيق النمط على النص المحدد فقط باعتباره نمط حروف ولا تتأثر الفقرة ككل.

### **.5 حفظ نمط فقرة سريع خاص**

إذا كنا نستخدم تخطيطا خاصا للفقرات يمكن حفظه كنمط سريع واستخدامه :

- ّ ننسق الفقرة كما نريد أن تظهر و نحددها (المؤشر داخلها)
	- ننقر على
		- ننقر على

Enregistrer la sélection en tant que nouveau style rapide

- ندخل اسما لحفظ النمط ثم ننقر على **OK**.

A dEe bCcDdEe bCcDdEe cDdEe CDdEe 1 Normal f Sans int... Titre 1 Titre 2 CoDdEe bCoDdEe bCoDdEe bCoDdEe bCoDdEe Sous-titre Emphase ... Accentuat... Emphase i... Élevé  $bccbdEe$ bCcDdEe BCCDDEE BCCDDEE BCCDDEE Citation L., Référence... Référence... Titre du liv. Citation bCcDdEe F Paragra Enregistrer la sélection en tant que nouveau gtyle rapide. **SIATES ANTONI** 4 Appliquer les styles.

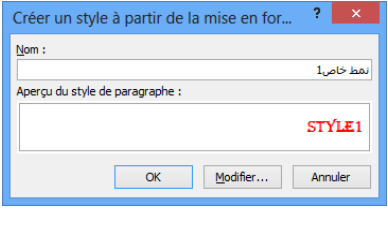

**ملاحظة:** إذا أردنا تغيير بعض الخصائص الأخرى، ننقر على Modifier فتظهر علبة :التالية الصورة في كما Créer un style à partir de le mise en forme حوار

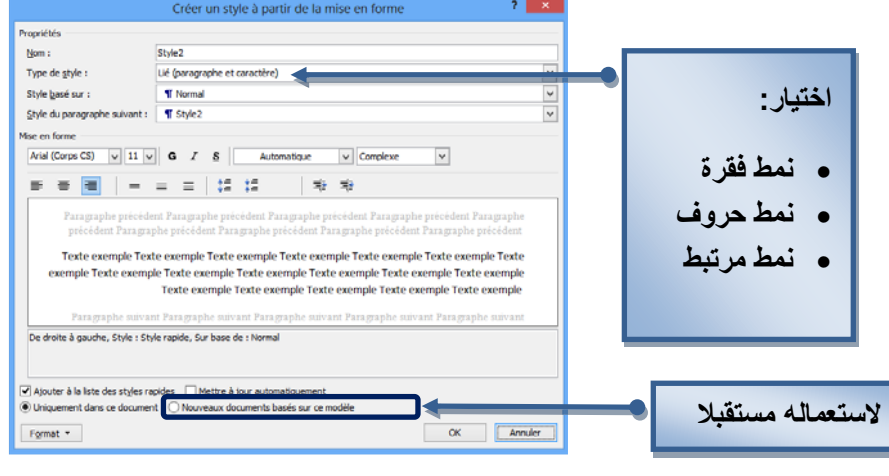

نحدد خياراتنا ثم ننقر على OK.

سيظهر الآن النمط السريع الجديد مع الأنماط الأخرى

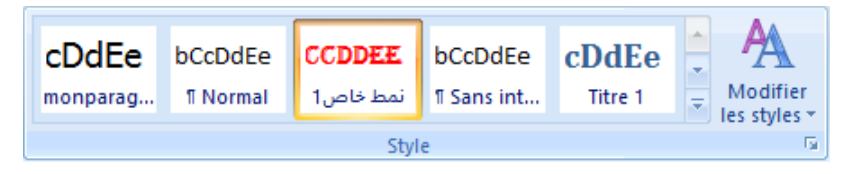

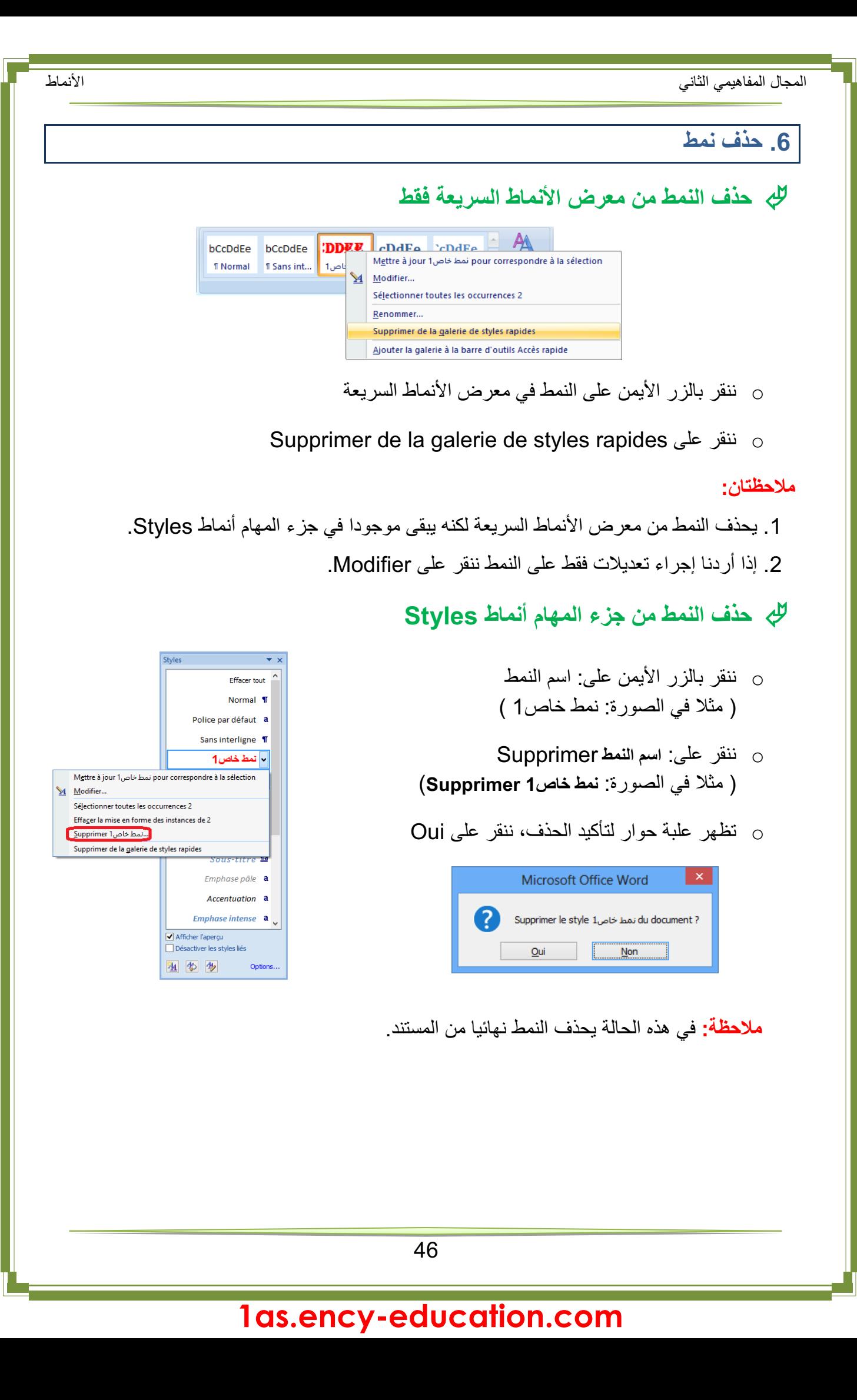

#### **تمارين**

- 1) ما هي فوائد استعمال الأنماط مقارنة بالتنسيق المباشر؟
- 2) كُلِّفت بكتابة جزء من المصحف الشريف على أن يكون اسم الجلالة الله بتنسيق مختلف عن خط الكتابة فيكون بلون أخضر، سميك، مائل...،
	- ما أفضل طريقة لتحقيق المطلوب؟
- حقق المطلوب بإنشاء نمط و تطبيقه على بعض الآيات. ( يطبق النمط أيضا على كلمات مثل: تـالله، بـالله ...)
	- 3) أنشئ نمطا لفقرة لاستعماله في مستنداتك لاحقا, كيف تحفظ هذا النمط؟
	- 4) لديك مستند جاهز, تريد من Word أن ينشئ له جدولا للمحتويات تلقائيا. ما الخطوات التي تتبعها؟
		- 5) في الصورة المقابلة هيكل لمستند نريد تنسيقه بتطبيق نمط سريع:
			- **أ-** اكتب المحتوى في مستند جديد

**ب-** استعمل الأنماط السريعة لتنسيق هذا المستند كما يلي:

- غير الأنماط السريعة إلى: Moderne
	- استعمل Normal للفقرات
- Titre 1 Titre 1 استعمل -
- Sous Titre2 Sous Titre1 S Titre 2 T استعمل -
- استعمل النمط Titre 3 للعنوانين: Sous Sous Titre2 و Sous Sous Titre2

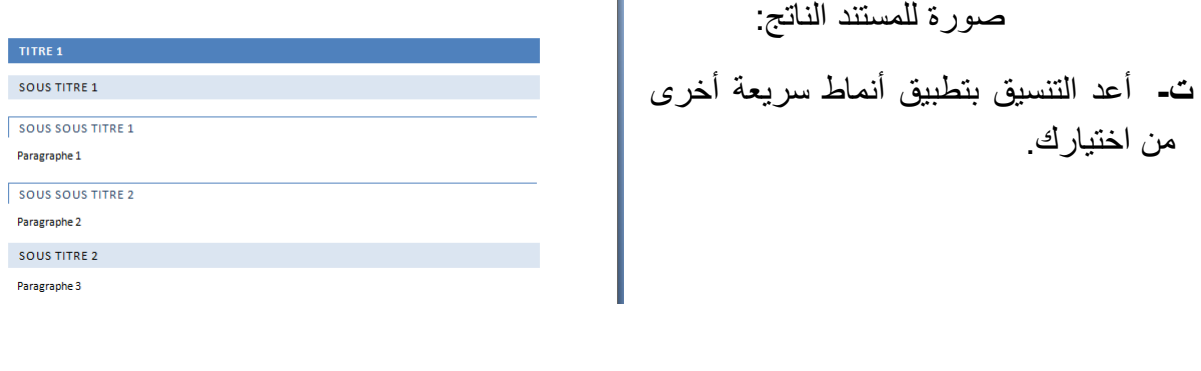

#### **1as.ency-education.com**

**TITRE 1 SOUSTITRE 1 SOUS SOUS TITRE 1** Paragraphe 1 **SOUS SOUS TITRE 2** Paragraphe 2 **SOUSTITRE 2** Paragraphe 3

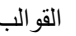

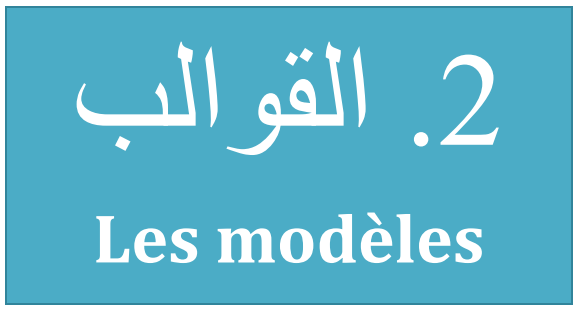

الكفاءات المستهدفة

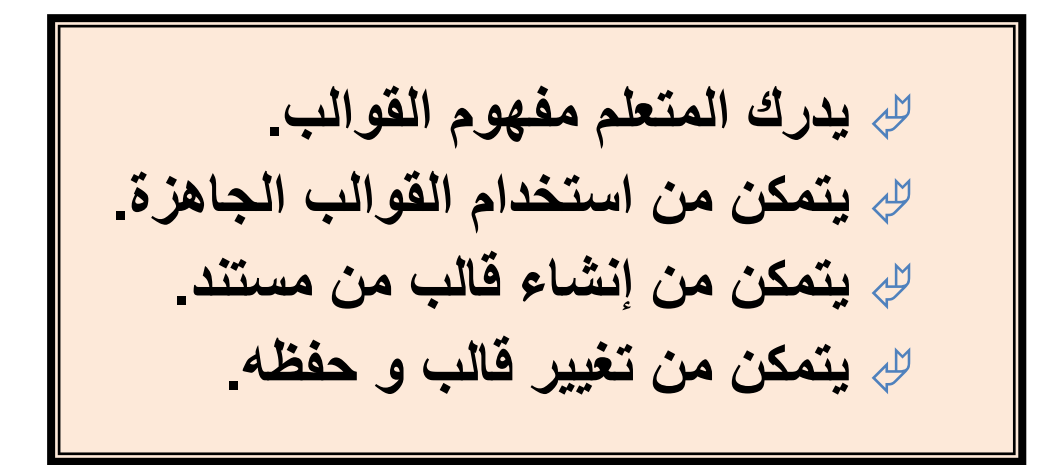

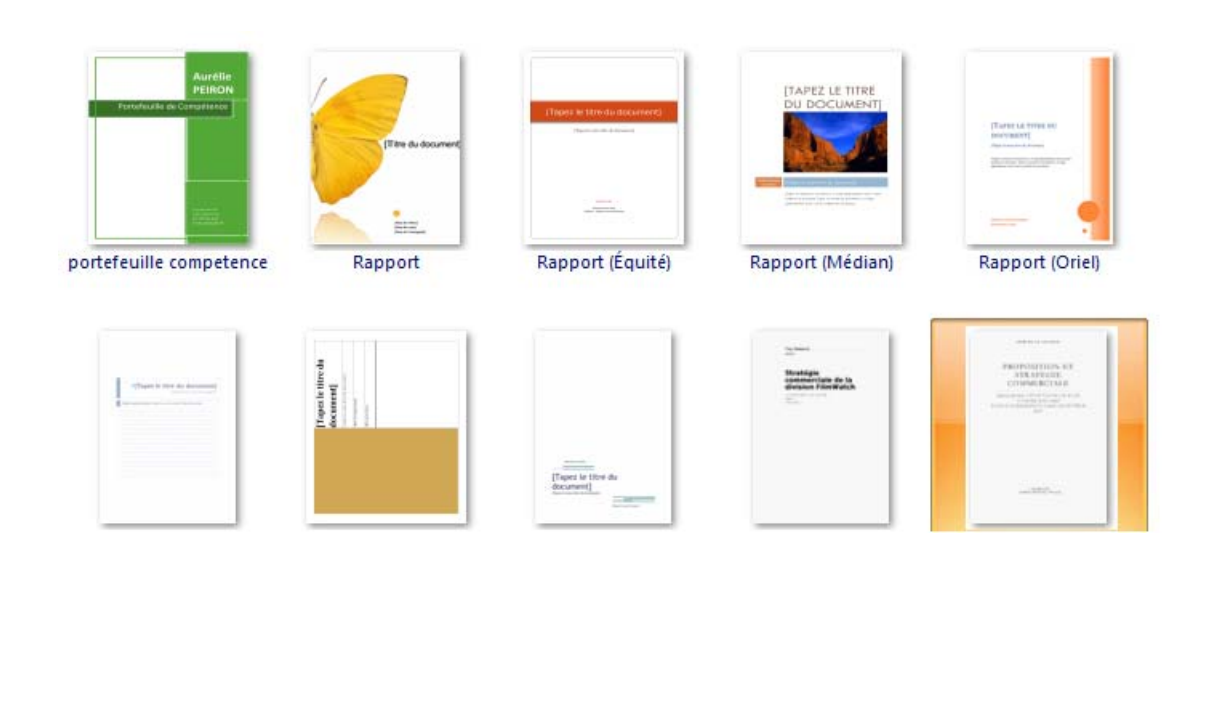

### **القوالب في Word**

**.1 الإشكالية**

طلب منك مدير مؤسسة المساعدة في حل الإشكالية التالية:

كلما أراد أن يبعث رسالة إلى أحد زبائنه إلا و أعاد إدخال: اسم المؤسسة، العنوان البريدي، الهاتف، الفاكس، العنوان الإلكتروني، رمز المؤسسة، تاريخ المراسلة، العبارات التي تتكرر في الرسالة...

فهل يمكن أن تثبت هذه المعلومات في الرسالة وتصبح مهمته إدخال النصوص المتغيرة فقط؟

**.2 مفهوم القالب**

**ُ القالب نوع من المستندات، ي ِ نشئ نسخة لنفسه عند فتحه.**

- -كل مستند word يعتمد على قالب.
- -القالب الافتراضي في word هو dotm.Normal
- يحتوي القالب على الخط المستعمل, حجمه، نمط الفقرات، أنماط العناوين، الهوامش... وقد يحتوي أيضا على نصوص ثابتة، أنماط خاصة...

**.3 أين نجد القوالب؟**

افتراضيا تحفظ القوالب داخل المجلد:

#### **C:\Utilisateurs\nom\_utilisateur\AppData\Roaming\ Microsoft\Templates**

لكن يمكن حفظ القوالب في أي مكان (سطح المكتب، مجلد، قرص 'فلاش' حتى نستطيع استخدام القالب على أي جهاز ...)

**.4 إنشاء مستند جديد من قالب موجود**

يسمح لنا معالج النصوص Word بإنشاء مستندات جديدة باستخدام قوالب جاهزة.

49

#### **الطريقة الأولى:**

- .1 ننقر على الزر **Office Microsoft**، ثم ننقر على **Nouveau**.
	- .2 أسفل **Modèles**، نجد عدة خيارات:
	- إذا أردنا استخدام قالب موجود على جهاز الحاسوب، ننقر على **Modèles Installés**
- إذا أردنا تنزيل قالب، ننقر على أحد الارتباطات الموجودة أسفل  **،Lettres** ،**Curriculum-vitae** مثل ،**Microsoft Office Online** ً بالإنترنت) **Diplômes**...) يجب أن يكون الحاسوب متصلا

3. ننقر نقرًا مزدوجًا على القالب المختار.

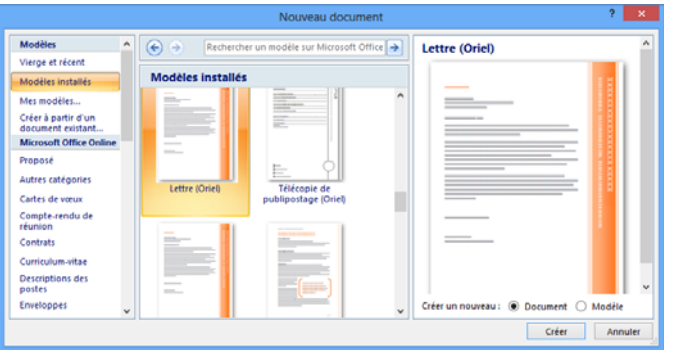

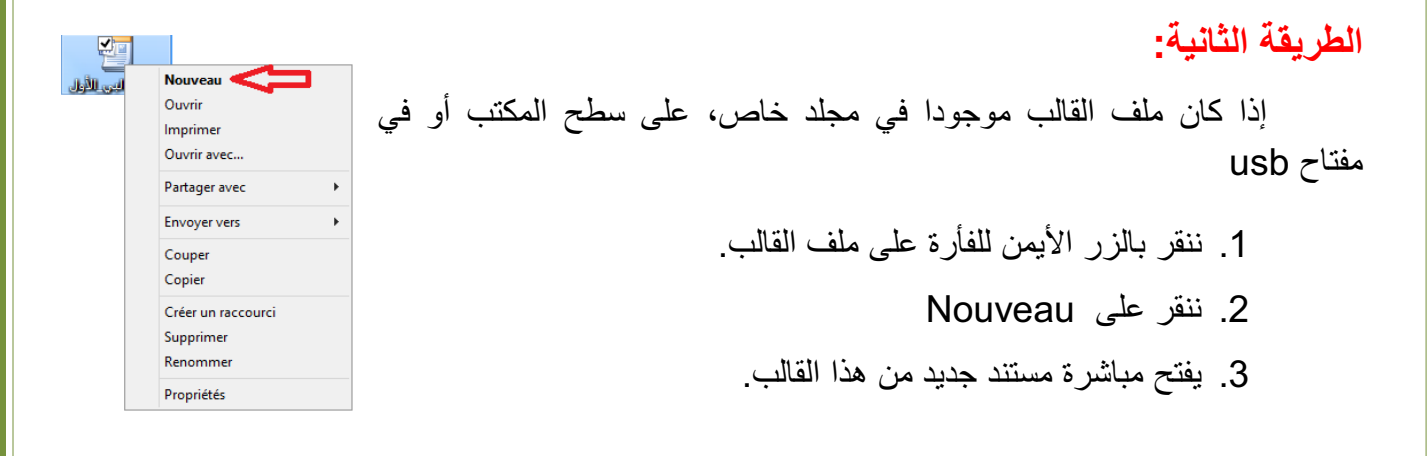

#### **.5 إنشاء قالب**

**إنشاء قالب من مستند**

- نفتح المستند الذي سيكون أساسا للقالب، أو ننشئ مستندا جديدا ونجري عليه التنسيقات التي نريد أن يحتويها القالب.
	- نحفظه على شكل قالب، كما يلي:

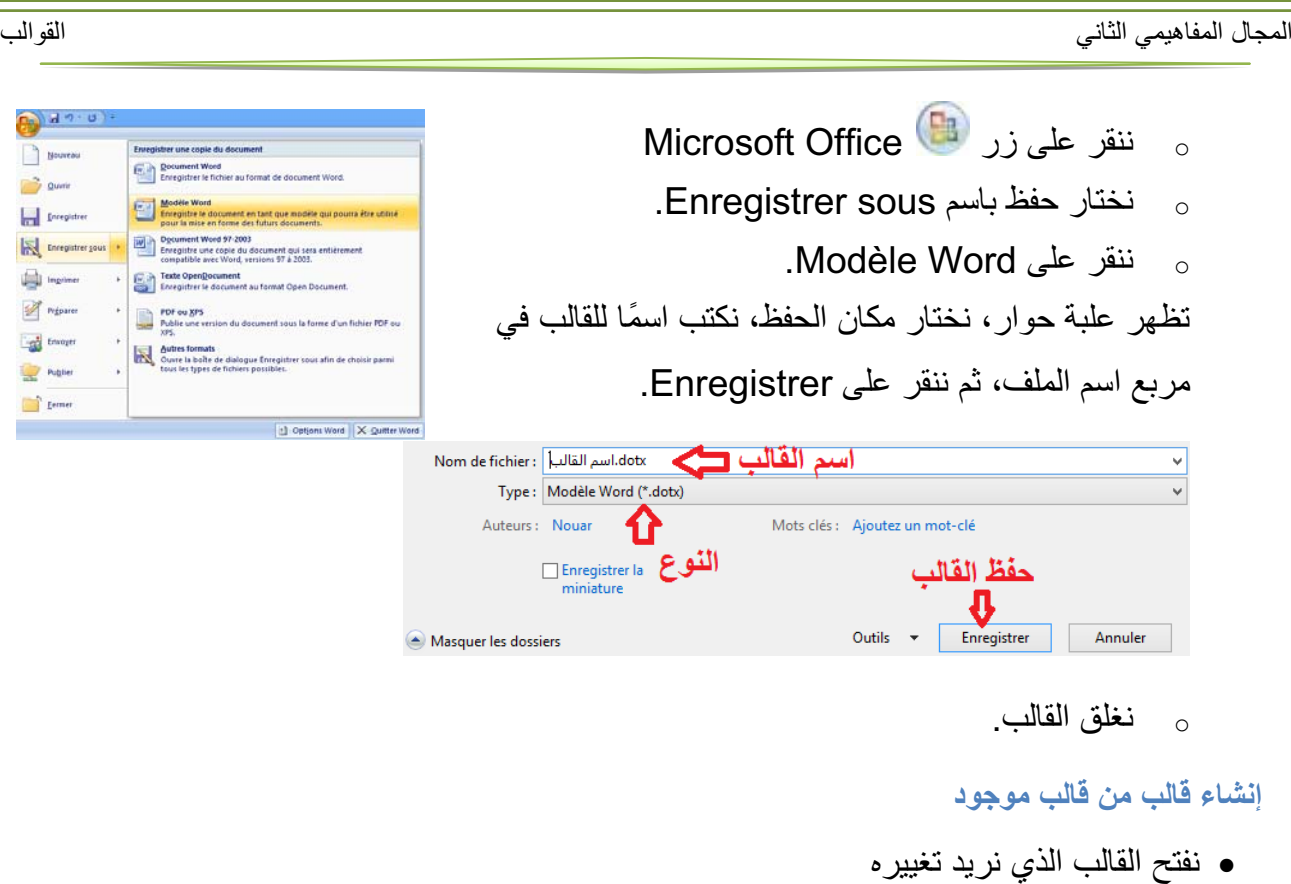

- نجري التغييرات
- نحفظه على شكل قالب. (كما رأينا سابقا)
	- نغلق القالب.

#### **.6 حل الاشكالية:**

لحل الإشكالية المطروحة أعلاه ننشئ قالبا:

#### **إنشاء قالب "dotx.الرسالة"**

- **.1** ننشئ مستندا جديدا في Word. لاحظ في شريط العنوان .عدد **x** حيث **Document x – Microsoft Word**
	- **.2** نقوم بكتابة النصوص الثابتة في الرسالة وتنسيقها.

**رأس الرسالة:** اسم المؤسسة مع الرمز (مثلا صورة من معرض الصور)، العنوان البريدي، الهاتف، الفاكس، البريد الإلكتروني، اسم المدينة و التاريخ.

**النصوص الثابتة:** إلى السيد*/* ، الموضوع، تقبلوا فائق التقدير والاحترام، المدير.

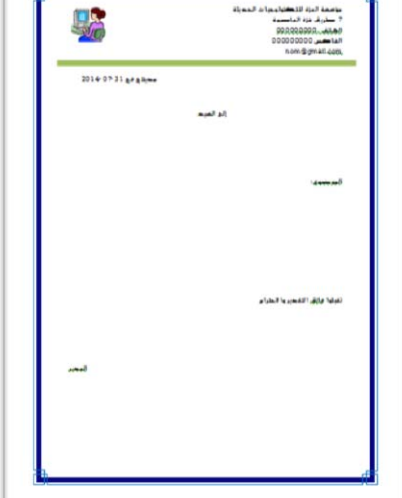

مؤممة العزة للتكنولوجيات الحديثة 7 كاريف غزة الماكمة الهاتف 000000000 الفاكس 000000000 nom@gmail.com

**ملاحظة:**

#### **إنهاء الفقرة أو الرجوع إلى السطر؟**

مؤهمة·العزة·للتكنولوجيات·الحديثة¶ 7 · طريق · غز ة · العا صحة الـ الهاتف<sup>...</sup>000000000 ¶ الغاكس· 0000000000 ¶-

 $Inom@qmail.com$ 

مؤممة العزة للتكنولوجيات الحديثة – 7-**طريق-غزة-العا صمة**+ الهاتف 000000000-الفاكس·000000000+ nom@gmail.com

ُ لاحظ الكتابة على اليمين ومثيلتها على اليسار. كلا الكتابتين كتبت بنفس الخط ونفس الحجم لكن الكتابة على اليمين استهلكت مساحة أكبر على الرسالة. وهذا لأن:

كل سطر في الكتابة على اليمين يعتبر فقرة لأننا أنهيناه بـ: Entrer

 الأسطر الخمس في الكتابة على اليسار تمثل فقرة واحدة لأننا أنهينا كل سطر بـ: رجوع إلى Maj + Entrer السطر

لإظهار كل العلامات والرموز المخفية، ننقر على الأمر Afficher tout  $\mathsf{t}$  من المجموعة :Paragraphe

يُمثِّل الضغط على المفتاح Entrer بالرمز ¶ .

يُمثِّل الضغط على المفتاحين Maj + Entrer بالرمز .

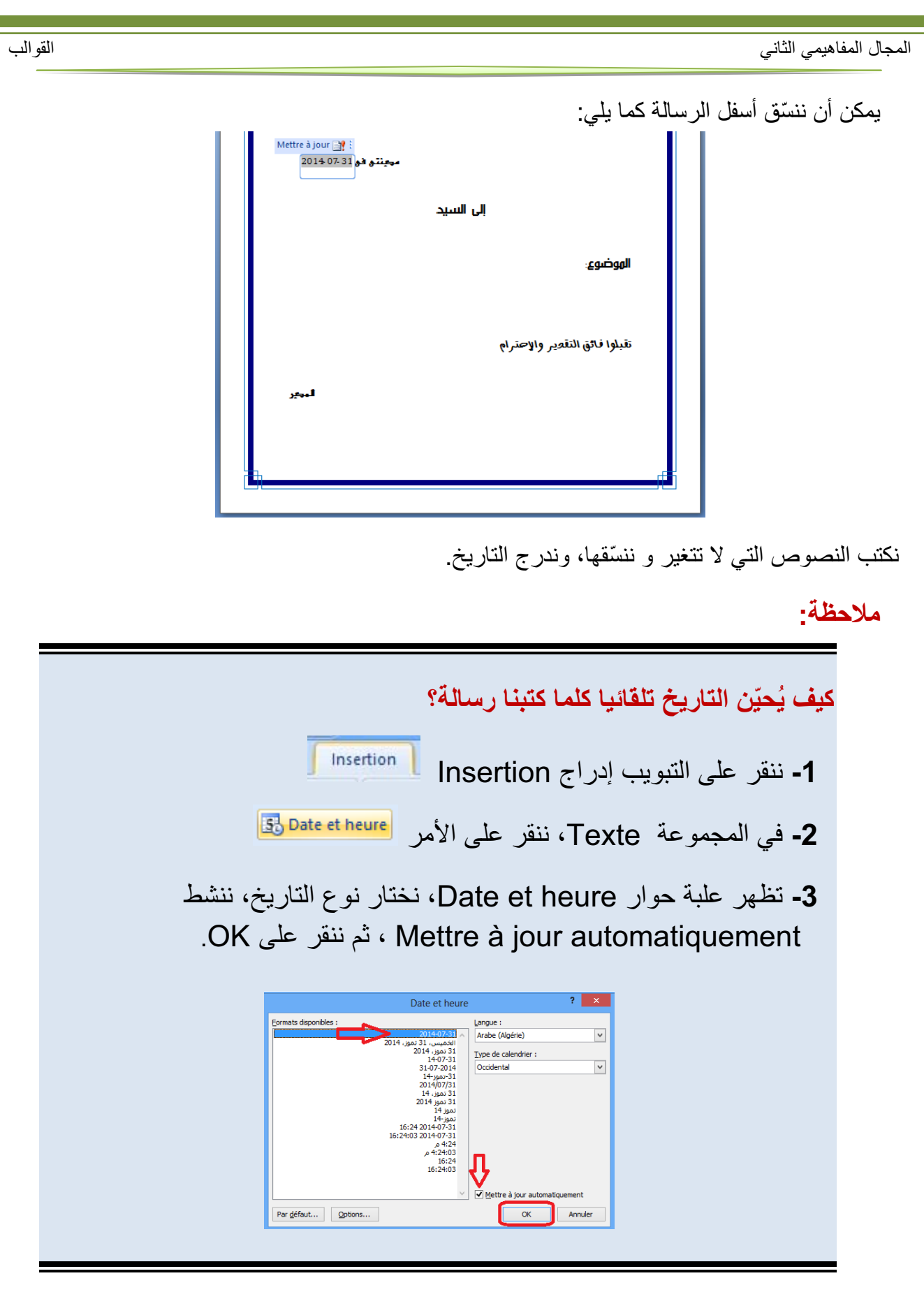

**.3** نحفظ المستند الجديد على شكل قالب:

- o ننقر على زر Office Microsoft
- o نختار حفظ باسم sous Enregistrer.
	- . Modèle Word على ال $\circ$

```
o تظهر علبة حوار sous Enregistrer ،
```
نختار مكان الحفظ Bureau، نكتب اسم القالب "dotx.رسالة" في مربع Fichier de Nom، نلاحظ أن مربع النوع Type به: (Modèle Word (\*.dotx ثم ننقر على Enregistrer.

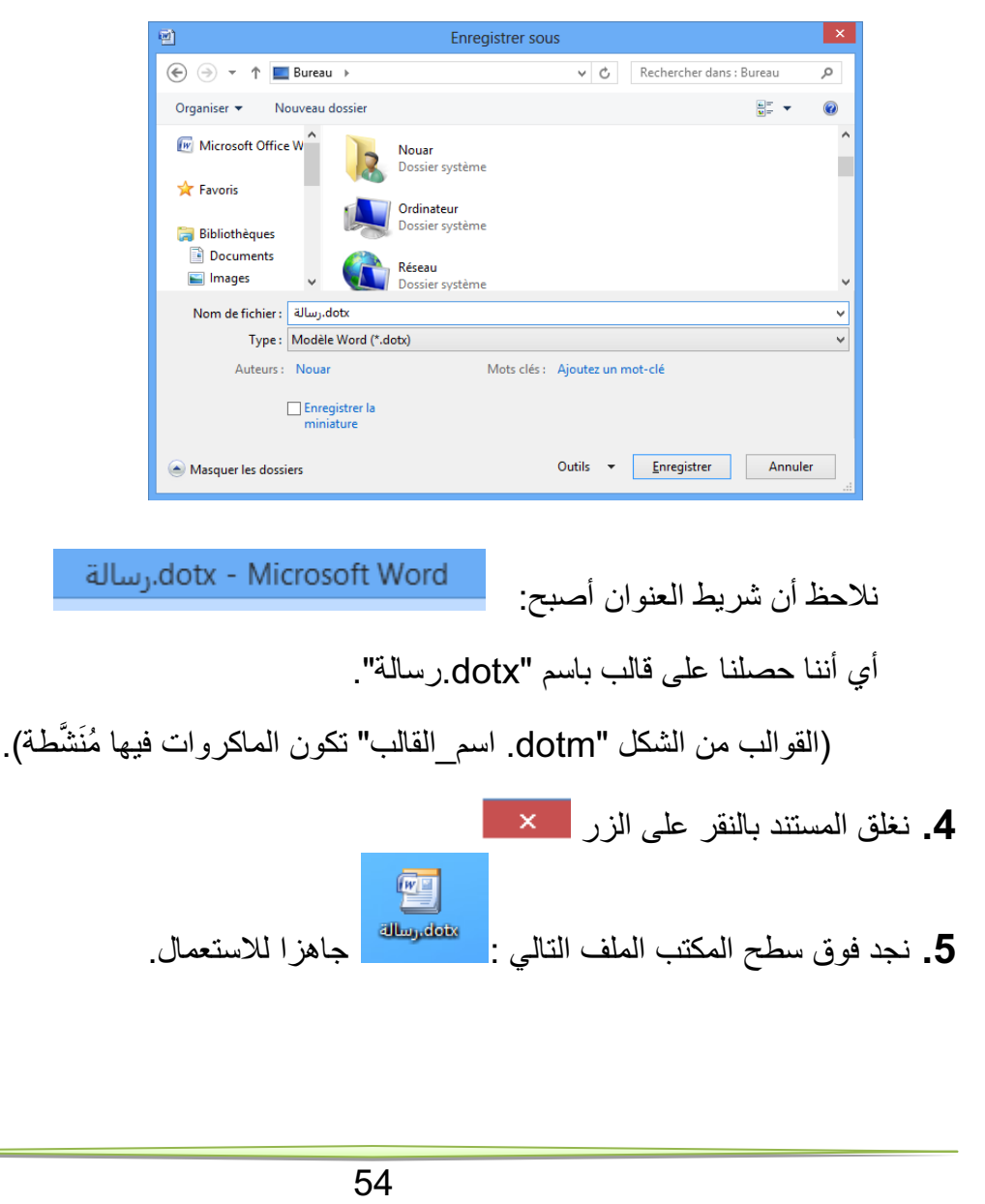

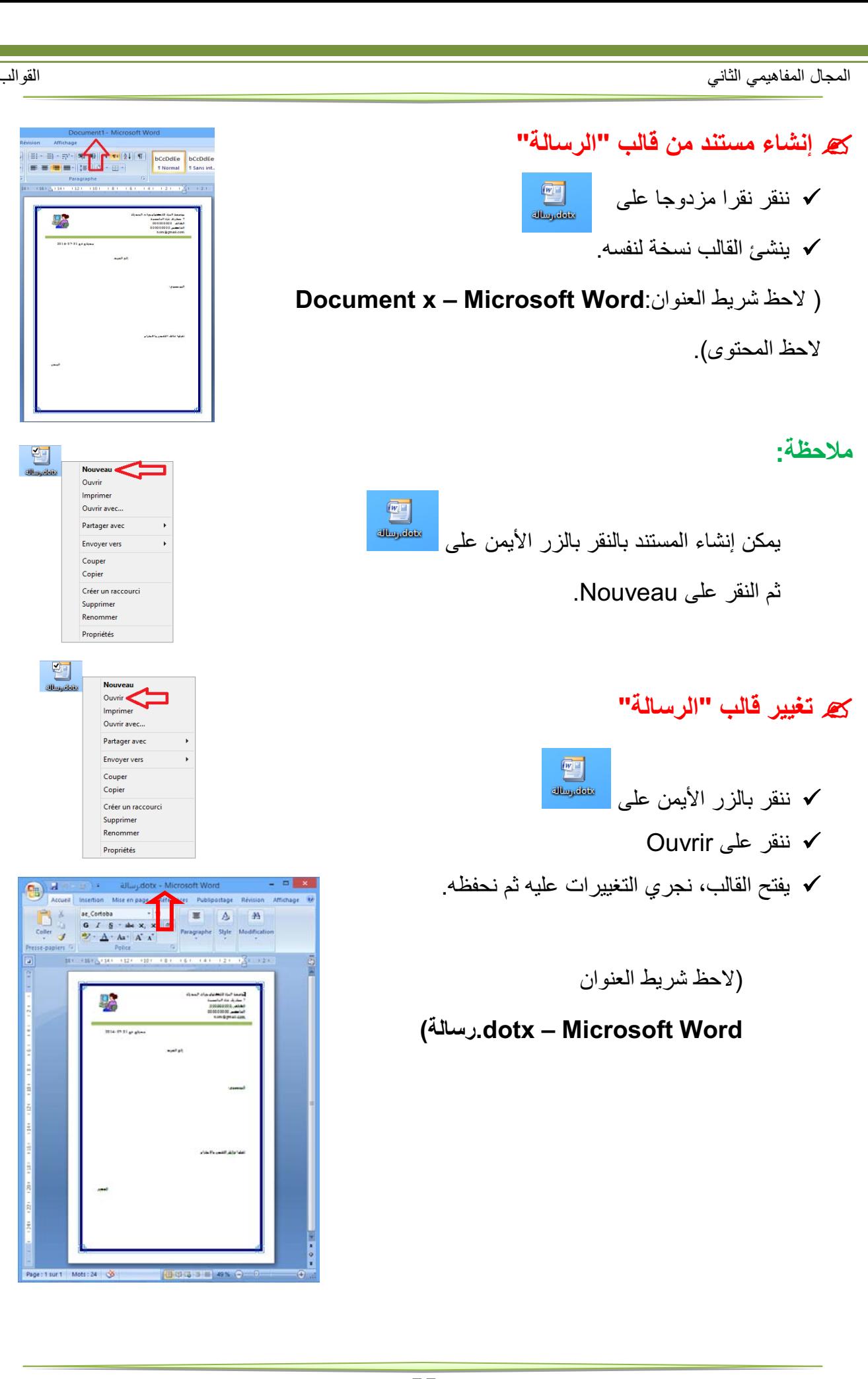

### **1as.ency-education.com**

縣

 $\begin{array}{c}\n\mathbf{Z} \\
\hline\n\end{array}$ 

### **تمارين**

#### **التمرين الأول**

س:1 ما الفائدة من استعمال القوالب؟ س :2 اختر الإجابة الصحيحة كيف أعرف القالب الذي يعتمد عليه مستند Word؟ ج:1 من خصائص المستند ج:2 لا نستطيع معرفة القالب ج:3 القالب هو دوما القالب الافتراضي dotm.Normal

**التمرين الثاني**

لاحظ الكتابة التالية:

• إذا أردنا استخدام قالب موجود على جهاز الحاسوب، ننقر على Modèles **Installés** 

بعملية واحدة نريد أن تكون الجملة بالفرنسية في السطر الثاني دون أن تكون عنصرا من القائمة.كيف نحقق هذا؟

#### **التمرين الثالث**

طُلِب منك كتابة سيرة ذاتية C.V للمشاركة في مسابقة توظيف بمؤسسة عالمية. كيف تلبي هذا الطلب باستعمال القوالب الجاهزة للسير الذاتية التي يوفرها Word؟

**التمرين الرابع**

أنشئ قالبا لشهادة مدرسية لمؤسستك.

**التمرين الخامس**

أنشئ قالبا لوصفة طبيّة لطبيب أخصّائي، أدرج تاريخا يُحيَن تلقائيا.

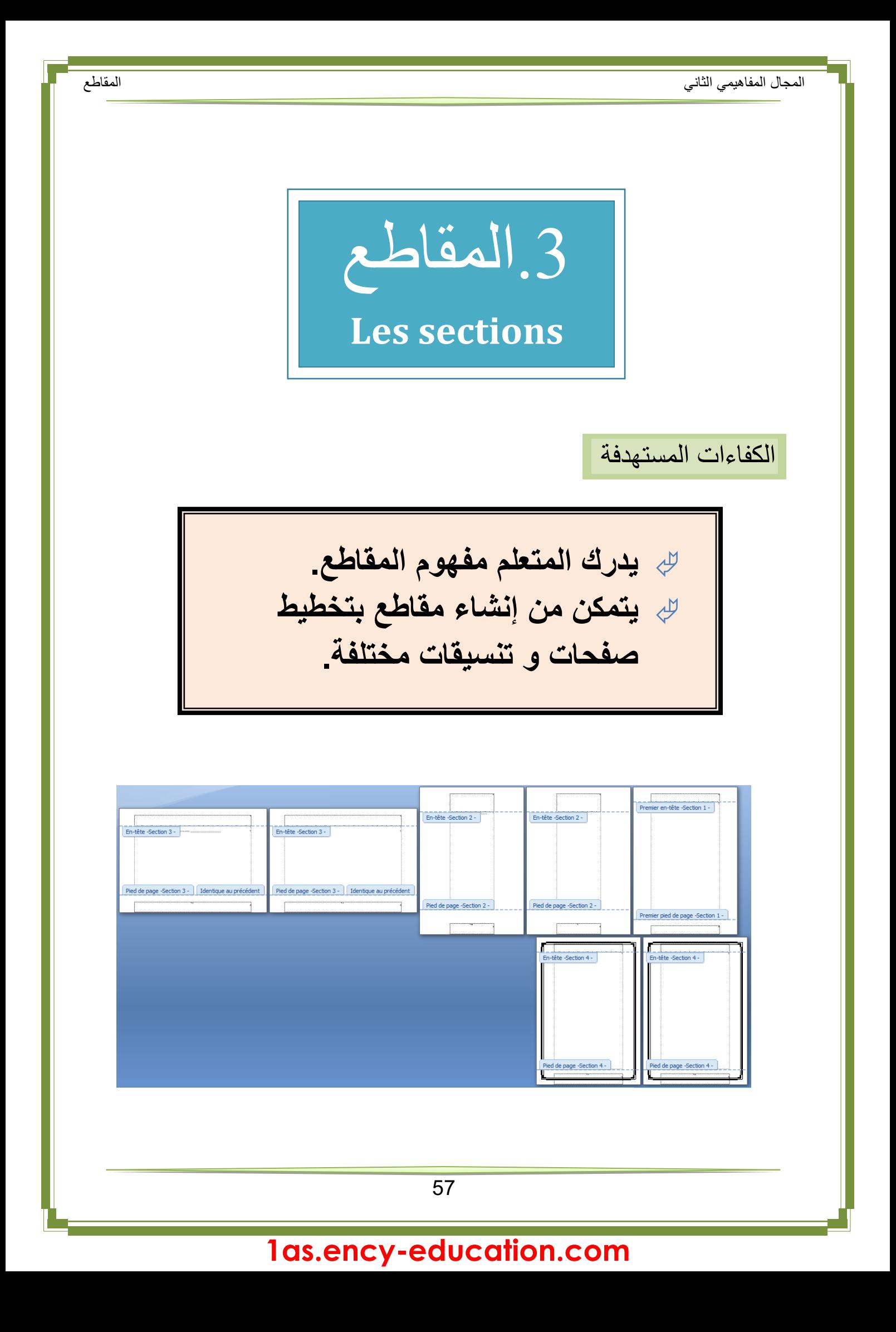

### **المقاطع في Word**

**.1 الإشكالية**

كُلِّفت بإنجاز بحث من سبع صفحات حول المقاطع في Word حيث: **الصفحة الأولى:** باتجاه عمودي، هوامش مخصصة وهي بدون ترقيم. **الصفحتان الثانية والثالثة:** باتجاه عمودي و ترقيم أ, ب. ا**لصفحتان الرابعة و الخامسة:** باتجاه أفقي و ترقيم 1، 2 . **الصفحتان السادسة والسابعة:** باتجاه عمودي، لها حدود و ترقيم يتبع السابق. كيف يمكن تغيير اتجاه بعض الصفحات فقط في المستند؟

كيف نحصل على صفحات مختلفة التنسيق في نفس المستند؟

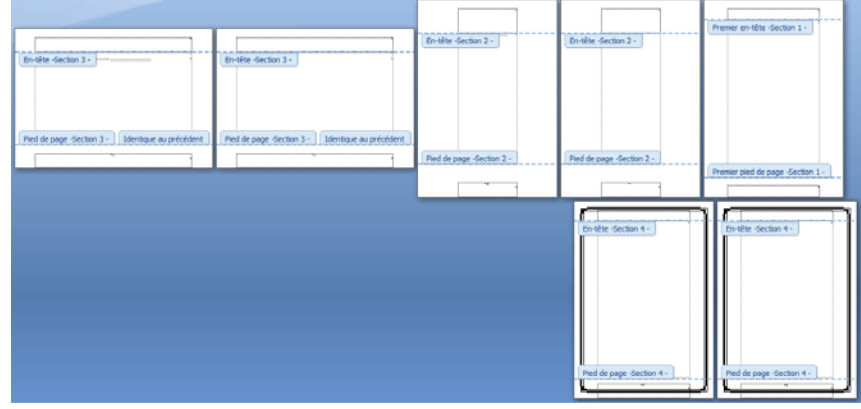

**.2 مفهوم المقطع Section**

يحتوي المستند المنشأ في Word على مقطع واحد يتميز بخصائص تخطيط الصفحة وتنسيقها.

لتغيير تخطيط صفحة أو عدة صفحات من مستند أو تغيير تنسيقها, نلجأ إلى تقطيع هذا المستند إلى عدة أجزاء وهمية نسميها **مقاطعا**.

> نستعمل المقاطع للحصول على صفحات مختلفة التنسيق والإعدادات داخل مستند واحد.

> > فيمكن مثلا:

- -تخطيط جزء من صفحة ذات عمود واحد بعدة أعمدة.
- تقسيم المستند إلى فصول ليبدأ ترقيم صفحات كل فصل بالرقم .1
	- إنشاء رأس و/أو تذييل مختلف لمقطع من مقاطع المستند.

58

**.3 متى نجزئ المستند إلى مقاطع؟**

نجزئ المستند إلى مقاطع ليسهل علينا تنسيقه في الحالات التالية:

- المستند يحتوي على صفحات أفقية و أخرى عمودية.
	- هوامش بعض الصفحات تختلف عن الأخرى.
- رؤوس وتذييلات بعض الصفحات مختلفة أو بعض الصفحات بدون رؤوس وتذييلات.
- ترقيم بعض الصفحات يختلف عن البقية كأن يكون مقطع (المقدمة مثلا). بترقيم حروف أبجدية ( أ، ب، ج...) ، والباقي بترقيم أرقام ( ،1 ،2 3...).
	- جزء من المستند (جزء من صفحة أو عدة صفحات) على شكل أعمدة.
		- $\ldots$   $\bullet$

#### **.4 إنشاء مقطع**

- **.1 إدراج فاصل مقطع**
- .1 ننقر حيث نريد بدء المقطع
- .2 في علامة التبويب **page en Mise**، في المجموعة ،**Mise en page**

**Sauts de pages** على ننقر

- .3 في مجموعة الأوامر **section de Sauts** ننقر على نوع فاصل المقطع الذي نريد.
	- **.2 مبدأ عمل الفواصل المقطعية**
- عند إدراج فاصل مقطع فإنه يفرق بين الصفحات السابقة والصفحات اللاحقة، ِّ ويسمي الصفحات السابقة مقطع 1 والصفحات اللاحقة مقطع .2
- يمكننا تنسيق أبعاد وهوامش صفحات المقطع الأول دون أن تتأثر أبعاد وهوامش صفحات المقطع الثاني.
	- يتحكم فاصل المقطع في تنسيق مقطع النص الذي يسبقه.
- عند حذف فاصل المقطع في الصورة السابقة فإننا نحذف أيضا تنسيق النص في المقطع1 ويصبح النص في المقطع1 جزءا من نص المقطع2 ويتبعه في التنسيق.

### **1as.ency-education.com**

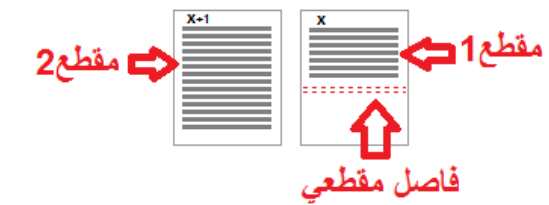

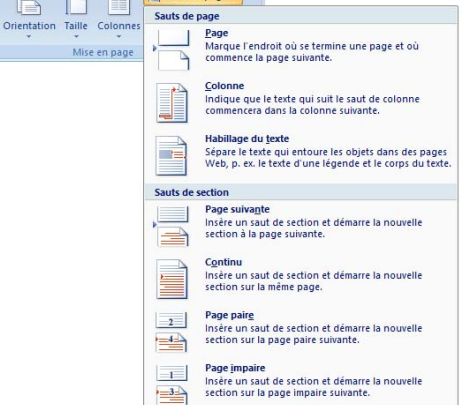

 $\boxed{\phantom{a}}$   $\boxed{\phantom{a}}$  Sauts de pages  $\overline{\phantom{a}}$ 

Mise en page

#### **ملاحظة:**

#### **فاصل صفحات أو فاصل مقطعي؟** نستعمل فاصل الصفحات إذا أردنا الانتقال إلى الصفحة التالية دون إجراء تغيير لا في تخطيط الصفحة ولا في تنسيقها. Sauts de pages Insertion Sauts de page Page Marque l'endroit où se termine une page et où Saut de commence la page suivante. أو نستعمل الفواصل المقطعية إذا أردنا إجراء تغيير في تخطيط الصفحة و/أو في تنسيقها بالنسبة للصفحات التالية.

- **.3 أنواع الفواصل المقطعية**
- o الأمر **الصفحة التالية suivante Page :** يقوم بإدراج فاصل مقطع وبدء المقطع الجديد على الصفحة التالية.

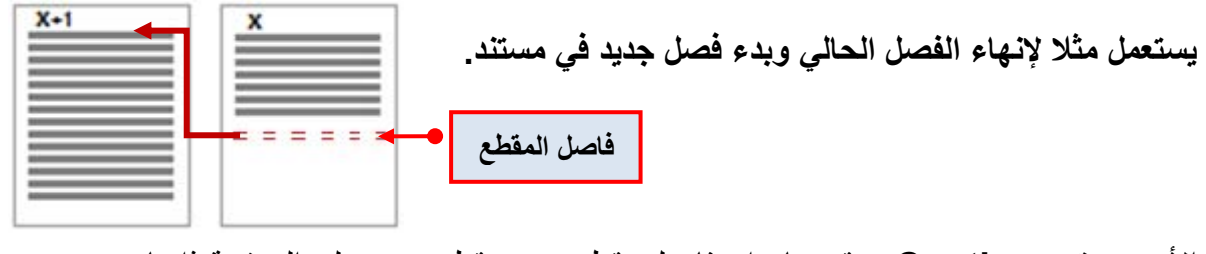

- o الأمر **مستمر Continu :** يقوم بإدراج فاصل مقطع وبدء مقطع جديد على الصفحة ذاتها. **ً لإجراء تغيير على يعتبر فاصل المقطع المستمر مفيدا تنسيق الصفحة، مثل اختلاف عدد الأعمدة. مقطع بعمودين فاصل المقطع**
- o الأمر **صفحة زوجية paire Page** أو **صفحة فردية impaire Page** يقوم بإدراج فاصل مقطع، وبدء مقطع جديد على الصفحة التالية ذات العدد الزوجي أو الفردي.

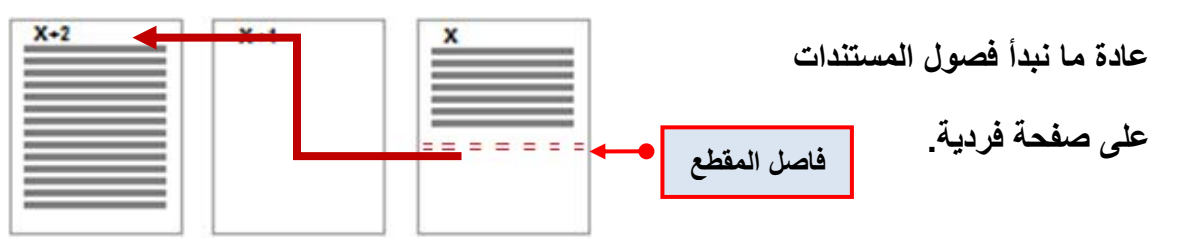

**ملاحظات:**

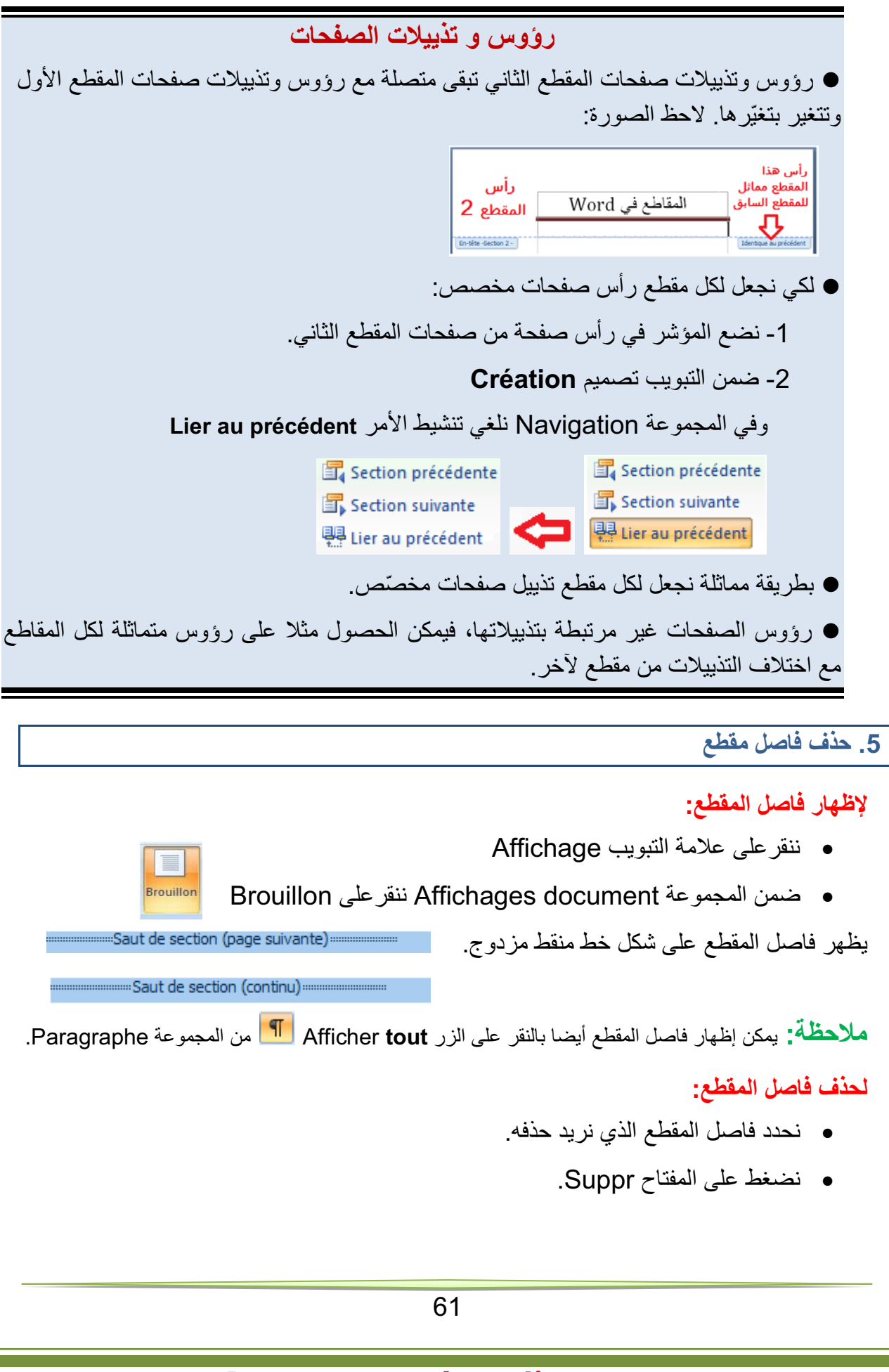

### **تمارين**

**التمرين الأول:**

- **.1** ما هي فوائد تجزئة المستند إلى مقاطع؟
- **.2** ما الفرق بين فاصل الصفحة وفاصل المقطع؟
	- **.3** اذكر أنواع فواصل المقاطع.

**التمرين الثاني:**

إليك محتويات صفحة في word:

بداية الصفحة

#### المقاطع في 2007 Word

يتكون المستند المنشأ في Word من مقطع واحد يتميز بخصائص تخطيط الصفحة وتنسيقها. ولتغيير تخطيط صفحة أو عدة صفحات من مستند أو تغيير تنسيقها, نلجأ إلى تقطيع هذا المستند إلى عدة أجزاء وهمية نسميها **مقاطعا**. فيمكن مثلا: تخطيط جزء من صفحة ذات عمود واحد بعدة أعمدة، تقسيم المستند إلى فصول ليبدأ ترقيم صفحات كل فصل بالرقم 1 أو إنشاء رأس و/أو تذييل مختلف لمقطع من مقاطع المستند.

نجزئ المستند إلى مقاطع ليسهل علينا تنسيقه في الحالات التالية:

- - المستند يحتوي على صفحات أفقية و أخرى عمودية
	- -هوامش بعض الصفحات تختلف عن الأخرى
- - ترقيم بعض الصفحات يختلف عن البقية كأن يكون مقطع (المقدمة مثلا) بترقيم حروف أبجدية
	- (أ ، ب ، ج...) ، والباقي بترقيم أرقام ( 1 ، 2 ، 3...).
	- -جزء من المستند (جزء من صفحة أو عدة صفحات) على شكل أعمدة

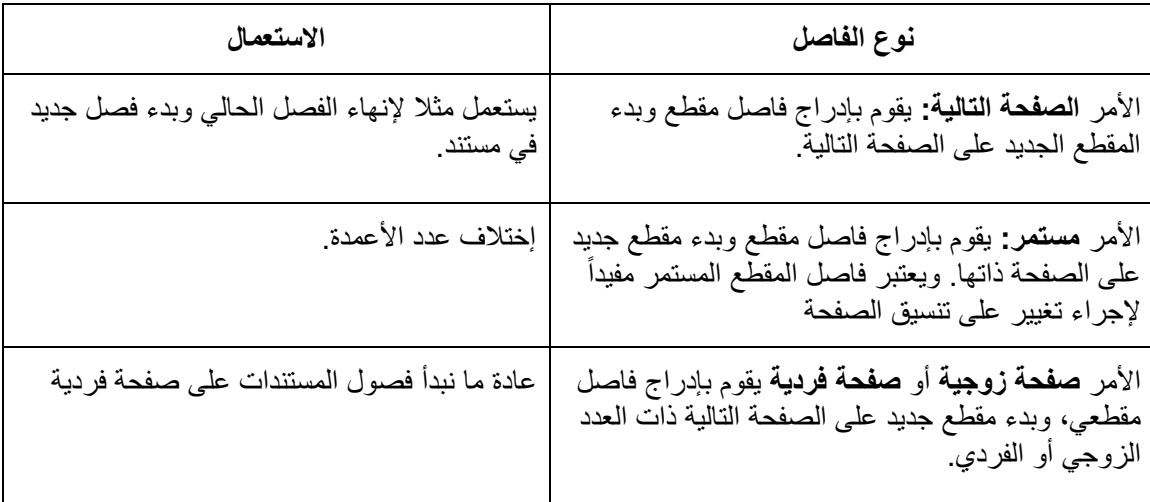

نهاية الصفحة

62

**المطلوب:**

- o أكتب هذه الصفحة في word.
- o أجر عليها التعديلات اللازمة ( تنسيق, تخطيط صفحة, إدراج فواصل صفحة، إدراج فواصل مقاطع...) حتى تحصل على النتيجة كما في الصورة التالية:

**صورة الصفحة قبل التعديل**

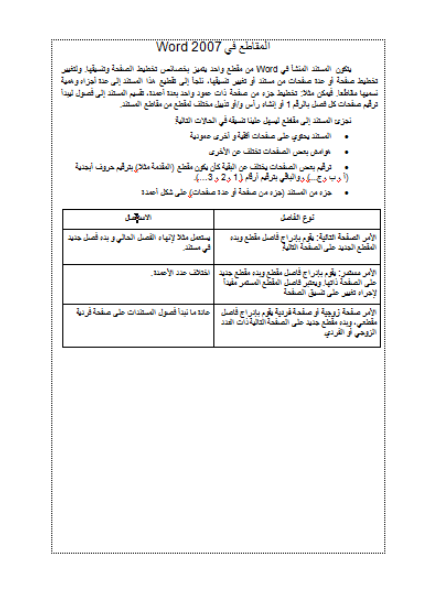

**صورة الصفحة بعد التعديل**

حيث نحصل على ثلاث صفحات: الأولى والثانية باتجاه عمودي والثالثة باتجاه أفقي، كما أن الصفحة الثانية بها مقطعان الأول بعمودين والثاني بعمود واحد.

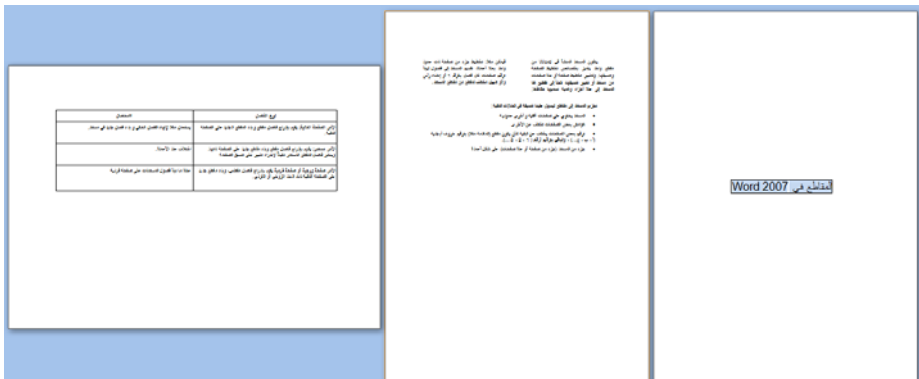

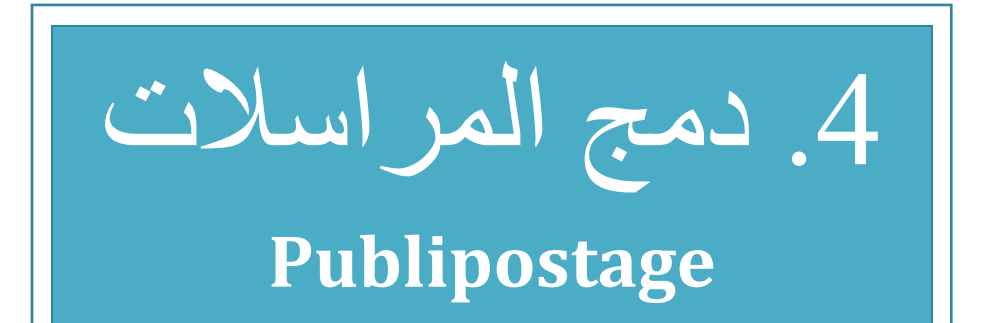

#### الكفاءات المستهدفة

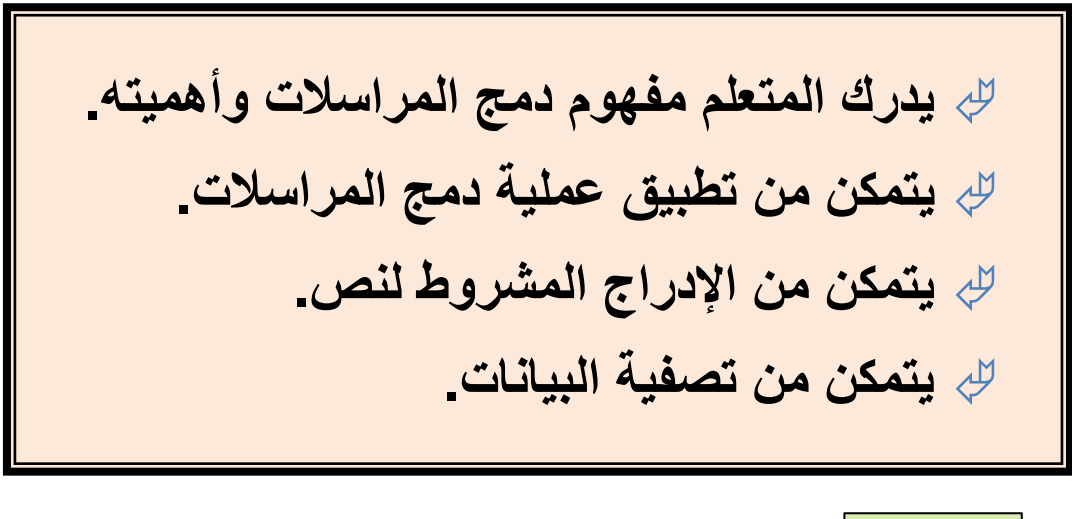

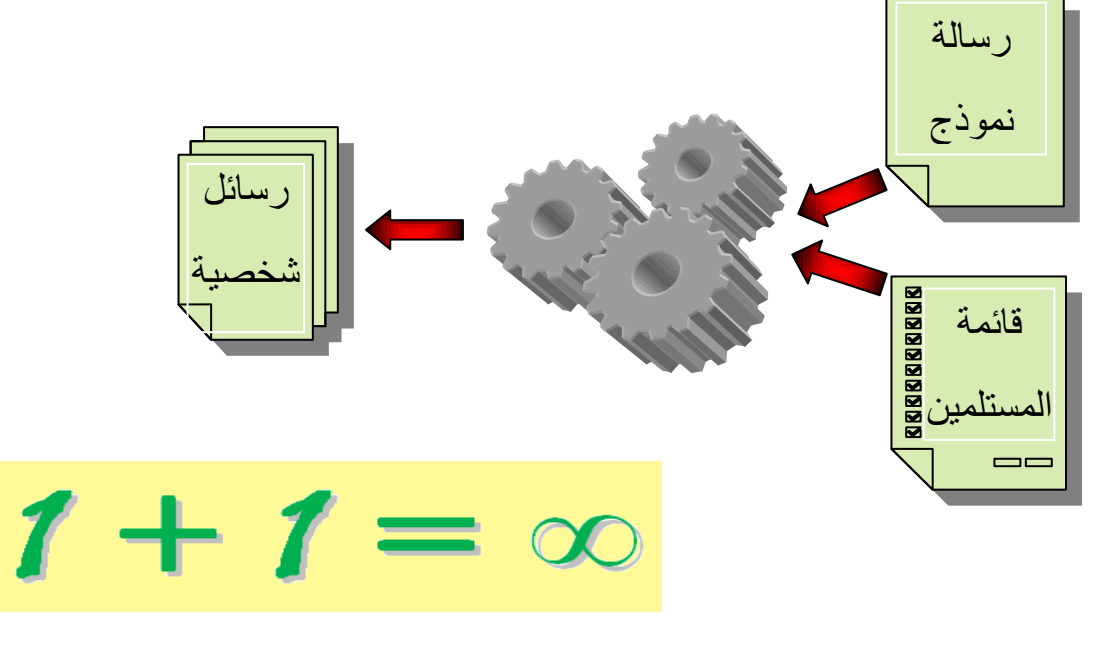

### **.1 دمج المراسلات**

#### **1.1 الإشكالية**

قررت إدارة ثانويتك تقديم جوائز و إنجاز شهادات تقدير للطلاب المتحصلين على معدلات جيدة، يتكون نص الشهادة من جزء ثابت و جزء متغير حسب اسم ولقب الطالب، قسمه، ومعدله. ولكون العدد كبيرا يصعب ملء هذه الشهادات بالطريقة التقليدية. اقترح على الإدارة حلا لإنجاز هذا العمل بطريقة أسرع و بجهد أقل. علما أن للإدارة ملفا معلوماتيا لكل التلاميذ المتفوقين.

**ُ الشهادة حيث يظهر النص المشترك، و الفراغات التي تملأ حسب كل طالب:**

<u> ଜେଜଜଜଜଜଜଜଜଜଜଜଜଜଜଜଜଜଜଜଜଜଜଜଜଜଜଜଜଜଜ</u> شـها دة تـقـديـ يسر ثانوية العربي به معقدِ أن تمنح هذه الشهادة للطالب (ة): هنا ندرج اللقب والاسم من القسم من القسم العصول (ها) على معدل هذا المعدل مع تمنيات الأسرة التربوية المزيد من التفوق والنجاح. مدير الثانوية **MMMMMMMMMMMMMMMMMMMM** 

**جزء من ملف الطلاب:**

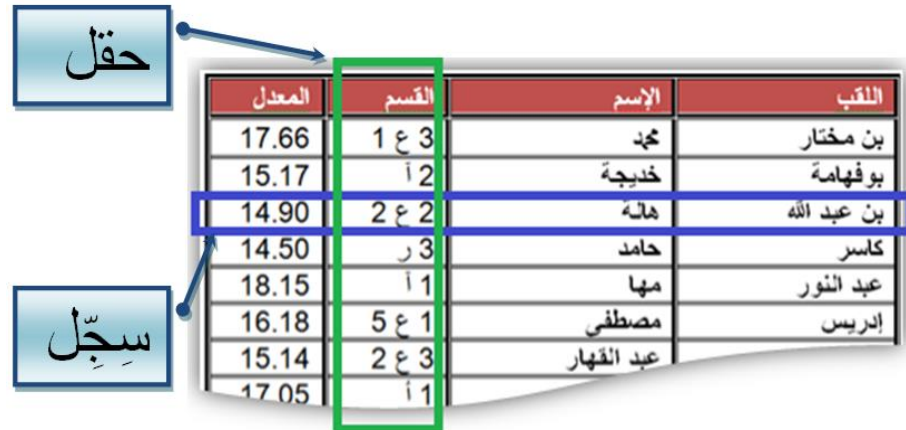

65

#### **2.1 دمج المراسلات**

يوفر معالج النصوص طريقة مناسبة أكثر لحل هذا النوع من الإشكاليات هي: دمج المراسلات. تسهل هذه الطريقة عملية إرسال العديد من الرسائل المتشابهة إلى العديد من المستلمين.

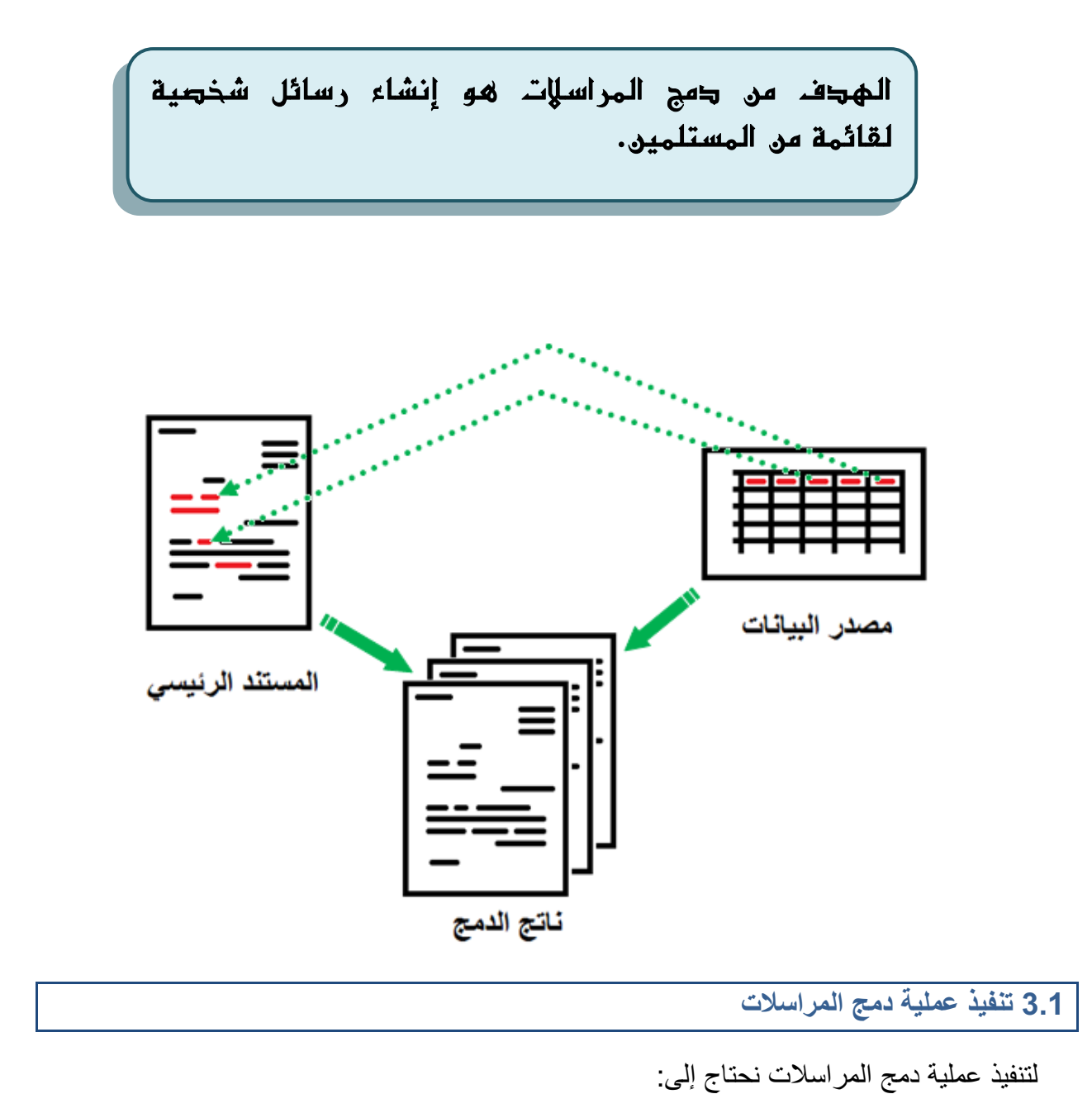

- الوثيقة الأولى تحتوي على بيانات المستلمين (المرسل إليهم) ونسميها **مصدر البيانات**.
- الوثيقة الثانية وهي الرسالة النموذج ونسميها **المستند الرئيسي** وتحتوي على الجزء الثابت الذي تشترك فيه كل الرسائل.

ينتج عن دمج المستند الرئيسي مع مصدر البيانات مستندا ثالثا يمكن أن يكون:

- رسائل شخصية
- رسائل إلكترونية
- ملصقات Etiquettes
- ظروف بريدية Enveloppes
	- دليل Répertoire

#### **مصدر البيانات**

في المثال الحالي مصدر البيانات هو جدول في معالج النصوص Word، و يمكن أن يكون جدولا في مصنف Excel أو في قاعدة بيانات Access أو قائمة عناوين في Outlook.

يمكن أن يكون ملف مصدر البيانات موجودا قبل بدء عملية دمج المراسلات، كما يمكن إنشاؤه خلال العملية نفسها.

#### **المستند الرئيسي**

ننشئ وثيقة في Word، تحتوي على كل المعلومات المشتركة في الشهادة ونترك فراغات للمعلومات المتغيرة حسب الطالب.

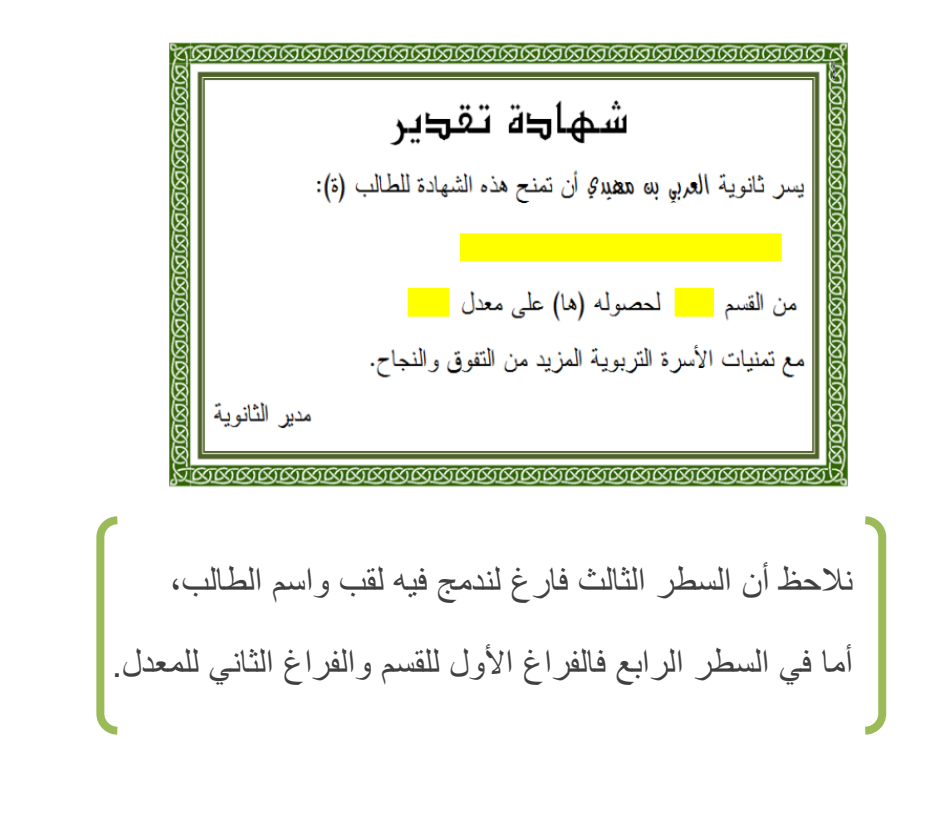

 $\overline{\mathbb{A}}$ 

 $\overrightarrow{\text{Hw}}$ 

 $8 =$ 

 $\overrightarrow{1}$  Ms

#### **خطوات عملية الدمج** ننقر على علامة التبويب Publipostage Démarrer la fusion et le publipostage على ننقر **Lg3** ثم على Lettres  $\Box$  Lettres Messages électronique Enveloppes.. Engeloppes.<br>
figuettes...<br>
Répertoire لتأكيد أننا بصدد إنشاء رسائل. Document Word normal Assistant Eusion et publipostage pas à pas. Sélection des destinataires على ننقر 日り  $\mathbf{A} \mathbf{D}$ docx - Microsoft Word.شهادةتقدير Accueil Insertion Mise en page Références Publipostage Révision Affichage  $\mathbb{R}$  Règles 冒 53 臂 围  $\mathbb{Z}$ hà È. 胄  $\mathbb{R}^2$  $\frac{1}{\sqrt{2}}$  Faire corres Démarrer la fusion sélection des Modifier la liste Champs de fusion Bloc Ligne de Insérer un champ de la faire corres<br>et le publipostage ve destinataires de destinataires en surbrillance d'adresse salutation de fusion de l Enveloppes Étiquettes Démarrer la fusion et le publipostage Champs d'écriture et d'insertion تنسدل قائمة، ننقر على **LES**  $8<sup>2</sup>$ Sélection des Modifier la liste Champs de fusion<br>destinataires » de destinataires en surbrillance Utiliser la liste existante… Entrer une nouvelle liste... Utiliser la liste existante... Sélectionner à partir des Contacts Outlook. in v <sup>1</sup>Connexion à une nouvelle source de. تظهر علبة حوار لاختيار مصدر البيانات. NouvelleConnexionSQLServer.<br>Type: Microsoft Office Data Connection Nouvelle go  $\frac{1}{2}$  Toutes les sources de données<br>  $\frac{1}{2}$  Toutes de la Annuler ننتقل إلى مكان وجود ملف مصدر البيانات – في المثال  $\mathbb{H} \leftarrow \mathbb{H} \quad \Theta$ docx ملف الطلاب التي Modifié le : 2014-05-23 11:08<br>Taille : 12.1 Ko الحالي – المكان هو سطح المكتب واسم الملف هو ob.cog المراسلات<br>مالددمج المراسلات Modifié le : 2014-05-24 19:05<br>Taille : 1.57 Mo "docx.ملف\_الطلاب"، نحدده ثم ننقر على Ouvrir . دمج المراسلات<br>-Modifié le: 2014-05-22 14:12 .<br>نطبيق الدمج 2014-05-24 190 SCRATCH ifié le : 2014-05-22 15:5 Realtek Card Reader Driver .<br>difié le : 2014-05-20 7:55 Nouvelle gource... Nom de fichier :  $\begin{tabular}{c|c} $\mathsf{w}$ & \begin{tabular}{|c|c|} \hline \textbf{r} & \textbf{r} & \textbf{r} & \textbf{r} & \textbf{r} & \textbf{r} \\ \hline \textbf{r} & \textbf{r} & \textbf{r} & \textbf{r} & \textbf{r} \\ \hline \textbf{r} & \textbf{r} & \textbf{r} & \textbf{r} & \textbf{r} \\ \hline \textbf{r} & \textbf{r} & \textbf{r} & \textbf{r} & \textbf{r} \\ \hline \end{tabular} \end{tabular}$ ظاهريا لم يحدث شيء، لكن حدث ربط بين المستند الرئيسي ومصدر البيانات. وهذا ما سنلاحظه في الخطوة التالية.
9ř

نضع مؤشر الكتابة في المكان الذي سندرج فيه اللقب.

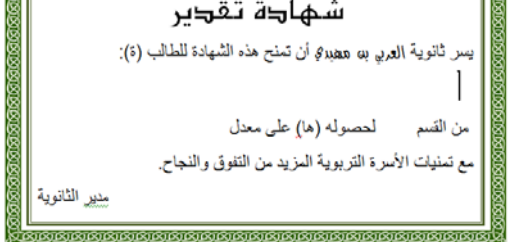

الإسم القسم المعدل

Insérer un champ de fusion :على ننقر

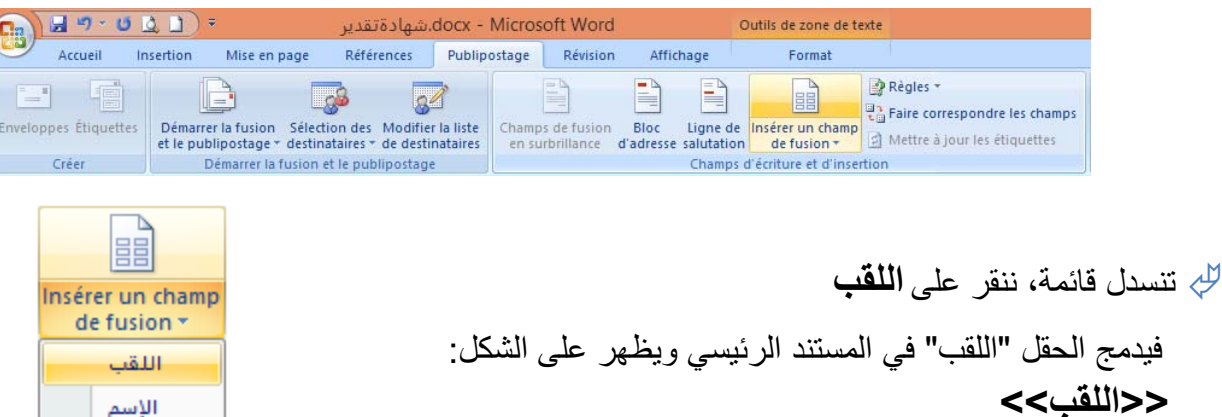

وبطريقة مماثلة ندرج كل الحقول الاخرى كلا في مكانه.

بعد إكمال هذه العملية يصبح المستند الرئيسي كما في الشكل المقابل.

<u> MAMAMAMAMAMAMAMAMAMAMA</u> شهادة تقدير يسر ثانوية العربي به ههيدةٍ أن تمنح هذه الشهادة للطالب (ة): «اللقب» «الإسم» من القسم «القسم» لحصوله (ها) على معدل «المعدل» مع تمنيات الأسرة التربوية المزيد من التفوق والنجاح. مدير الثانوية 

يمكن إضافة التنسيقات للحقول المدرجة. فمثلا نحدد <<اللقب>> ونغير الخط والحجم واللون...

 لمعاينة النتيجة ننقر على Aperçu des résultats

 $M \geqslant 4$  $\blacksquare$ **CONSCRIPT** Rechercher un destinataire Apercu des Rechercher les erreurs résultats Aperçu des résultats

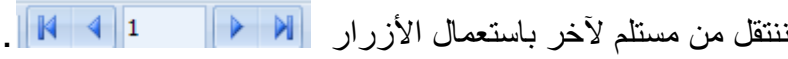

 $e$ 

i Pia

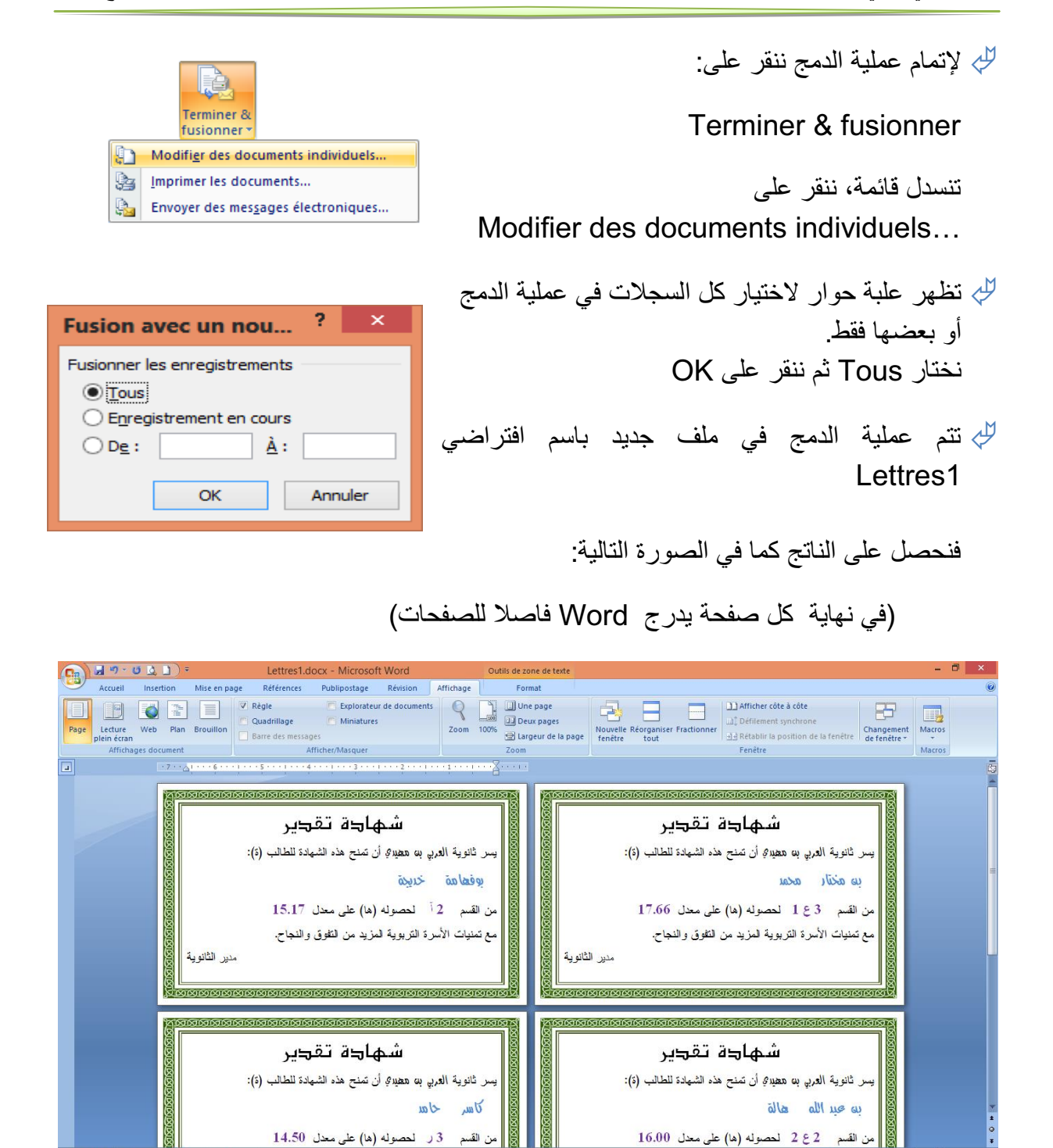

ُ إذا كانت نتيجة الدمج مرضية، نقوم بعملية الطباعة (لا يلزم حفظ الملف):

A Pr. D all 4:

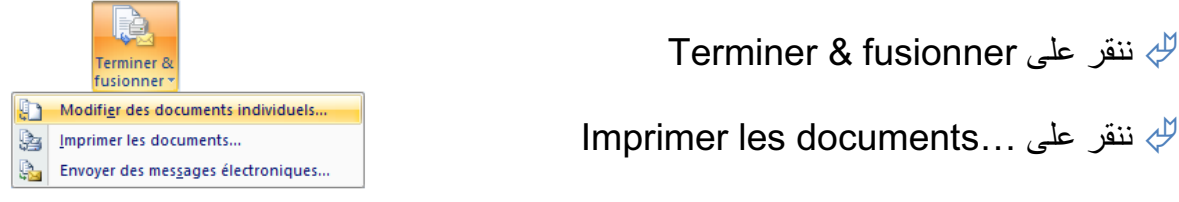

حالة سندمج المستند الرئيسي مع ملف Excel،

نختار **xlsx.ملف\_الطلاب**

# **.2 الإدراج المشروط لنص**

#### **1.2 الإشكالية**

لم يستسغ أستاذ اللغة العربية الكتابتين التاليتين الواردتين في الشهادة: "الطالب(ة)" و"لحصوله (ها)" فطلب منك أن تكون شهادة الطالب بالصيغة المذكرة وشهادة الطالبة بالصيغة المؤنثة. مذكرا إياك أن للإدارة ملفا بصيغة Excel للطلبة، به حقل يشير إلى جنس الطالب. أنظر الصورة:

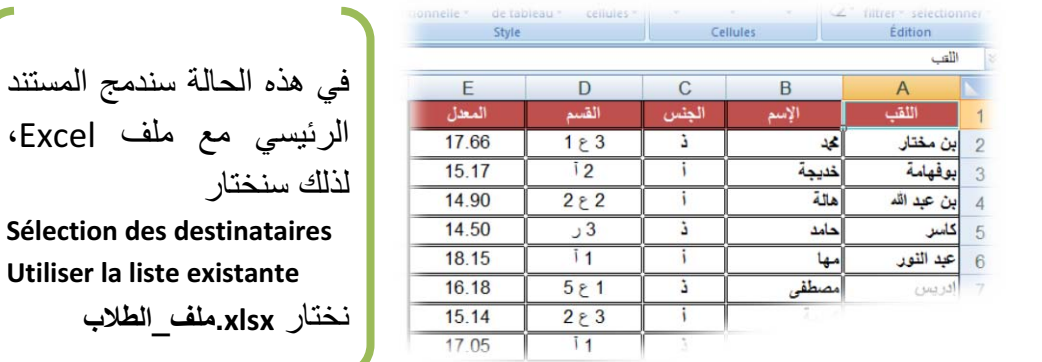

 **ملف الطلبة بصيغة Excel**

 **2.2 تنفيذ الإدراج المشروط لنص تلقائيا** 

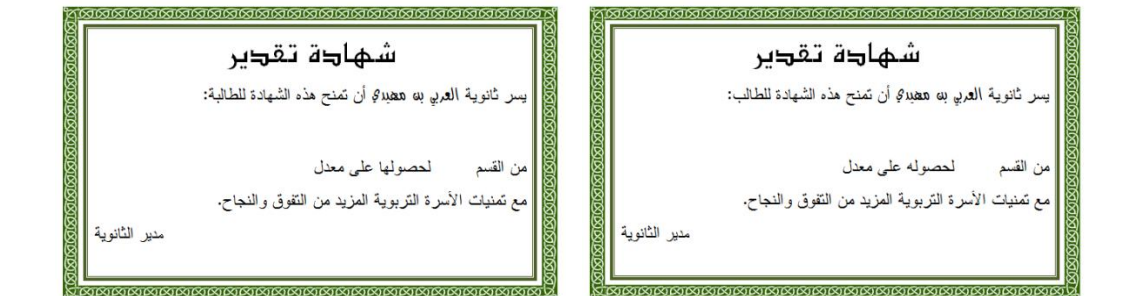

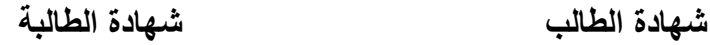

Remplir... Si...Alors...Sinon... N° enregistr, de fusion N° séquence de fusion Suivant Suivant Si..

PRègles \* Demander...

> Définir Signet... Sauter l'enregistrement si...

#### $\cdot$ نفتح المستند الرئيسي

**...للطالب / ...للطالبة**

- 
- ننقر على علامة التبويب Publipostage
	- ننقر على Règles
	- Si…Alors…Sinon… على ثم

- Insérer le mot clé حوار علبة تظهر
- لي من :Nom du champ نختار حقل الجنس  $\psi$
- est égal à نختار Élément de comparaison: من

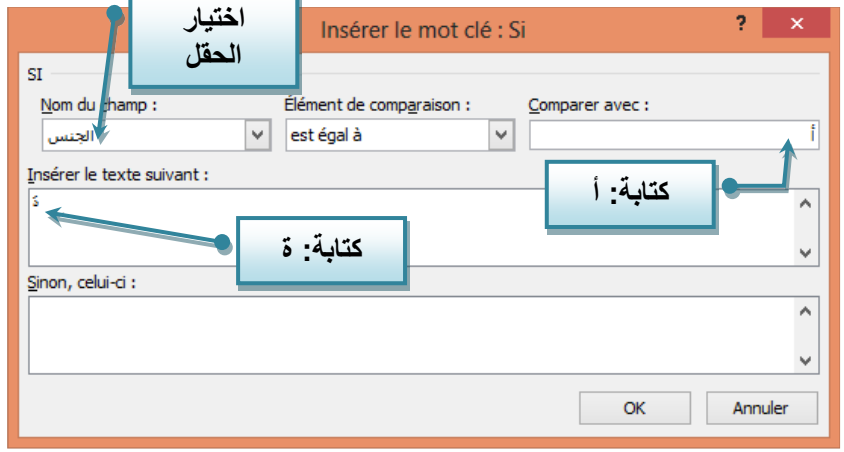

من :avec Comparer نكتب: **أ**

في خانة :suivant texte le Insérer نكتب: **ة** كما يبدو على الصورة.

الحرف " ة " لن يكون بنفس تنسيق كلمة للطالب، لذلك وجب تنسيقه

- بعد حرف الباء من كلمة للطالب نقر على زر المسافة لإدخال فراغ
	- ننقر على كلمة للطالب
	- ننقر على علامة التبويب Accueil Reproduire la mise en forme على ننقر
	- نحدد الفراغ السابق ليصبح بنفس تنسيق كلمة الطالب وهو مكان إدراج الحرف ة إذا كان جنس الطالب أ (أنثى)

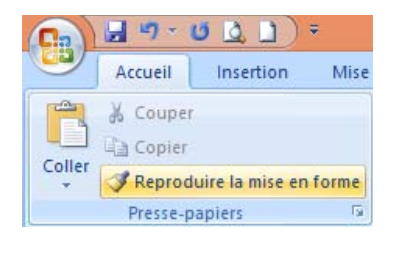

**...لحصوله / ...لحصولها**

بطريقة مماثلة يمكن إضافة الحرف " **ا** " للكلمة "لحصوله" إذا كانت الشهادة لطالبة.

نعيد دمج المستند الرئيسي المعدل مع مصدر البيانات الجديد فنحصل على شهادات تقدير ّ مخصصة:

> **للذكور:** يسر ثانوية العربي بن مهيدي أن تمنح هذه الشهادة للطالب: ... **لحصوله** ... **للإناث:** يسر ثانوية العربي بن مهيدي أن تمنح هذه الشهادة للطالبة: ... **لحصولها** ...

المجال المفاهيمي الثاني دمج المراسلات

Publipostage

Démarrer la fusion Sélection des Modifier la liste<br>et le publipostage \* destinataires \* de destinataires Démarrer la fusion et le publipostage

## **.3 تصفية مصدر البيانات**

#### **1.3 الإشكالية**

ّصل بك مدير المؤسسة مبديا أسفه لأنه لا يستطيع توفير جوائز لكل التلاميذ المتفوقين، لذلك ات يتوجب إنجاز شهادات تقدير للحاصلين على معدل أكبر من أو يساوي 15 من 20 فقط.

علينا في هذه الحالة **تصفية مصدر البيانات**, فكيف يكون ذلك؟

**2.3 عملية التصفية**

نفتح المستند الرئيسي

ننقر على علامة التبويب Publipostage

Modifier la liste de destinataires:على ننقر

Fusion et publipostage: Destinataires :حوار علبة تظهر

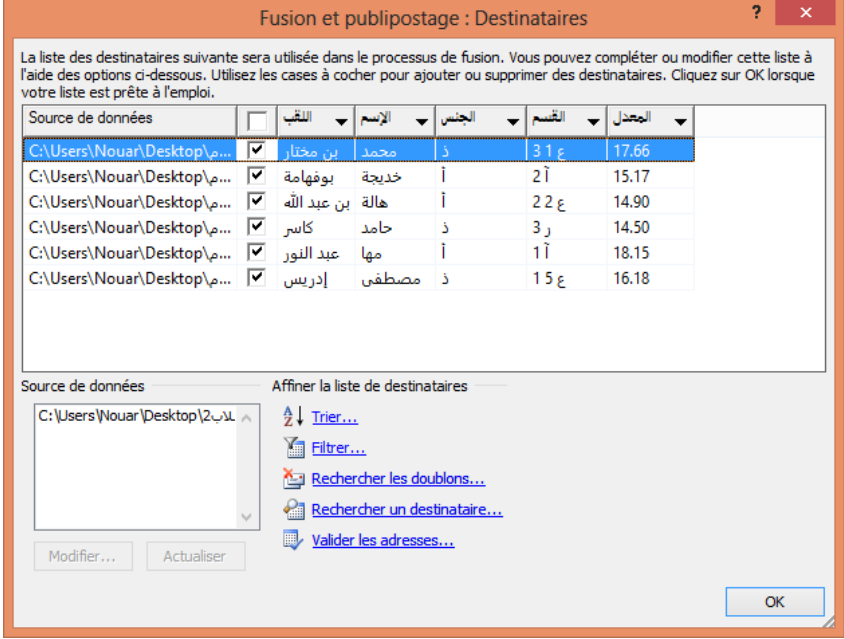

ننقر على Filtrer.

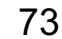

Option de requête لله تظهر علبة حوار أخرى

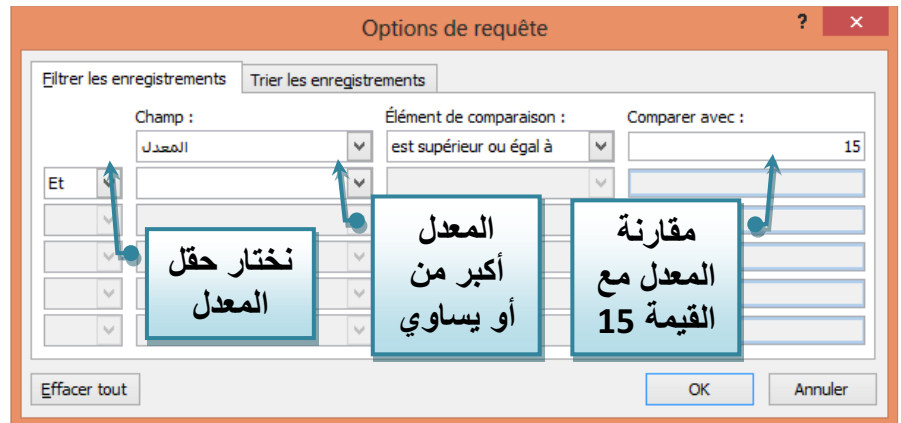

في Champ**:** نختار الحقل **<<المعدل>>**

**est supérieur ou égal à نختار :Elément de comparaison** في

في **avec Comparer:** ندخل القيمة .**15**

ننقر على **OK** ّ فتتم تصفية البيانات، ونحصل على السجلات التي تحقق الشرط:

**" المعدل أكبر من أو يساوي 15 "** فقط.

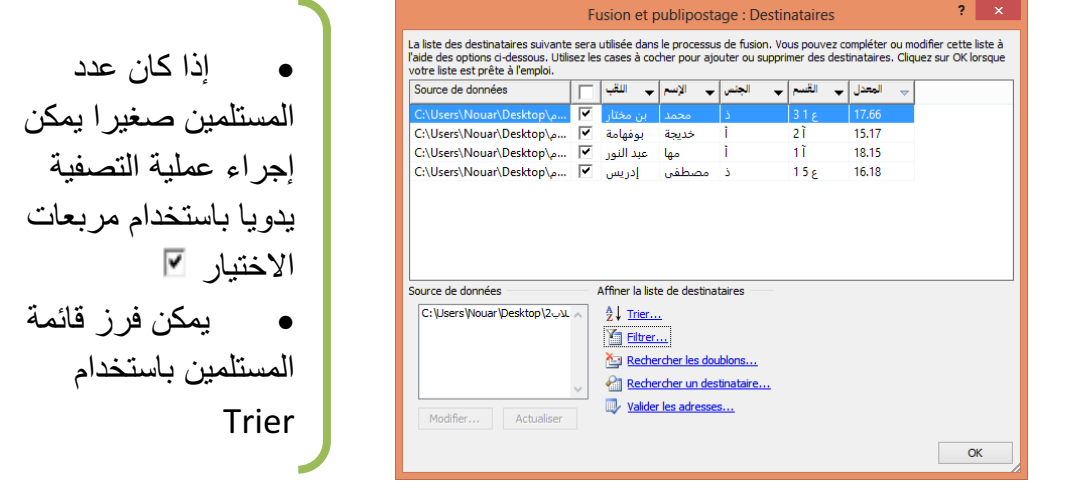

ثم نكمل عملية الدمج.

74

# **.4 تمارين**

**التمرين الأول:**

- -1 أنشئ جدولا في Excel لأصدقائك حيث: العمود A: اسم ولقب الصديق العمود B: المدينة التي يقيم بها.
- -2 املأ الجدول بمعلومات من طرفك (لا يقل عدد الأصدقاء عن 30 موزعين على مدن مختلفة)
	- -3 أنشئ في معالج النصوص مستندا رئيسيا لدعوة أصدقائك لحضور حفل نجاحك.
		- -4 استعمل دمج المراسلات للحصول على كل الدعوات.
- -5 طرأ طارئ مما يستدعي اقتصار الدعوة على الأصدقاء الذين يسكنون في مدينتك. كيف تفعل؟

#### **التمرين الثاني: الظروف البريدية**

املأ الجدول أدناه (أهل، أصدقاء، زملاء...)، ثم باستخدام دمج المراسلات، أنشئ ظروفا بريدية للمستلمين.

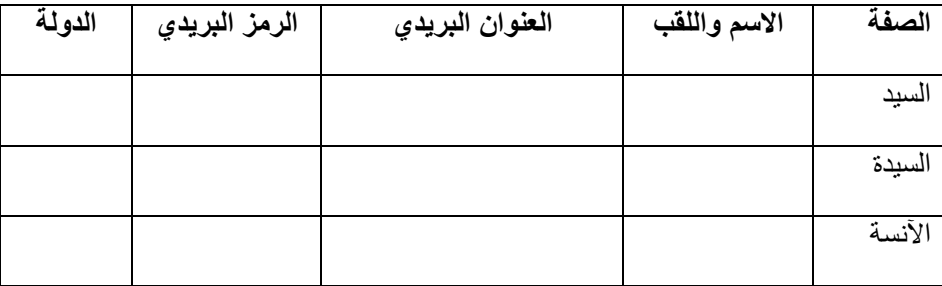

قد يبدو الظرف على الشكل التالي:

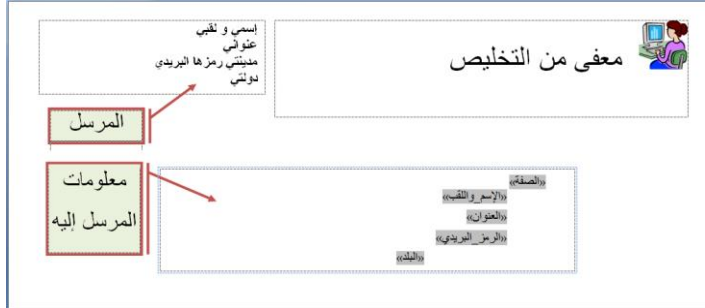

**التمرين الثالث: الملصقات** 

اقترب موعد الامتحان ولم تتم كتابة الملصقات التي ستلصق على طاولة كل ممتحن حاملة: اسمه، لقبه ورقم تسجيله. وبما أن العدد يقارب 500 فلن تكون العملية يدوية، اقترح حلا. (يفترض وجود ملف إلكتروني للطلاب).

المجال المفاهيمي الثاني الصيغ والدوال

الصيغ والدوال .1 **Les formules et les fonctions وحدة المجدول**

الكفاءات المستهدفة

 **يدرك المتعلم مفهوم الصيغة، مفهوم الدالة والفرق بينهما. يتمكن من كتابة صيغ واستعمال دوال بسيطة لحل مشكلة. يتمكن من استعمال الدالة si.**

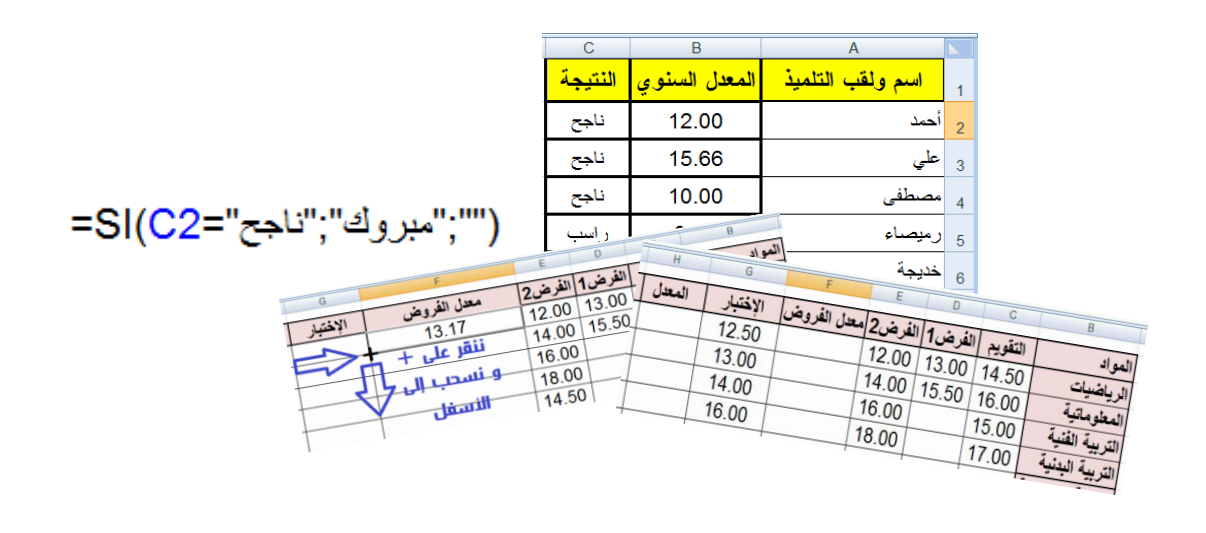

76

# **الصيغ والدوال في Excel**

**.1 الإشكالية 1**

يوجد في كشف نقاط التلميذ نوعان من المواد الدراسية:

- **أساسية**: ُي َّقوم فيها التلميذ بفرضين،
- **غير أساسية:** يُقوَّم فيها التلميذ بفرض واحد<sub>.</sub>

قد يبدو جزء من هذا الكشف على الشكل التالي:

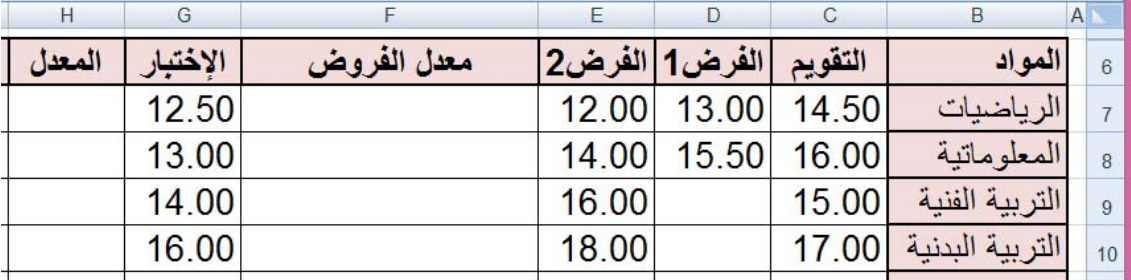

لحساب معدل الفروض:

- إذا كانت المادة أساسية نجمع النقاط الثلاثة "التقويم"، "الفرض1"، "الفرض2" ثم نقسم هذا المجموع على .3
	- إذا كانت المادة غير أساسية نجمع نقطتي "التقويم" و "الفرض2"، ثم نقسم المجموع على .2

هل نستعمل صيغة ثم ننسخها؟ أم نستعمل دالة؟

**.2 هل أستعمل صيغة أم دالة؟**

- **ما هي الصيغة؟**

الصيغة عبارة حسابية و/أو منطقية، يقوم المجدول بحساب نتيجتها تلقائيا بعد كتابتها والضغط على المفتاح Entrer.

- **ماهي الدالة؟**

الدوال صيغ جاهزة مٌ َضمَّنَة في البرنامج يمكن استخدامها بسرعة وسهولة.

#### - **أمثلة**

**مثال:1** يمكن أن تحتوي الصيغة أعدادا وعمليات حسابية فقط.

- في الخلية **1B**، نكتب الصيغة **7-4 =** لاحظ أن ما كتبناه يظهر في شريط الصيغة
	- نضغط على المفتاح **Entrer**
- يحسب المجدول نتيجة الصيغة تلقائيا لاحظ أن محتوي الخلية **1B** هو النتيجة .**3**

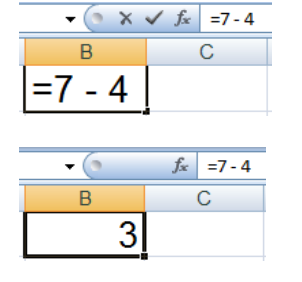

**مثال:2** يمكن أن تحتوي الصيغة عبارة منطقية وتكون نتيجتها إما "صح" **VRAI** وإما "خطأ" **FAUX**. عبارة الصيغة: محتوى الخلية 5A أكبر من محتوى الخلية 5B

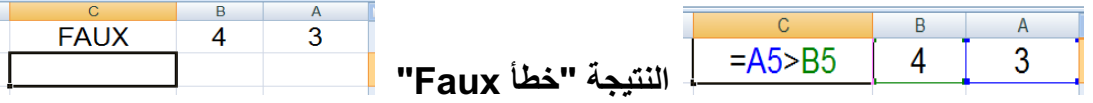

**مثال:3** يمكن أن تحتوي الصيغة مراجع للخلايا.

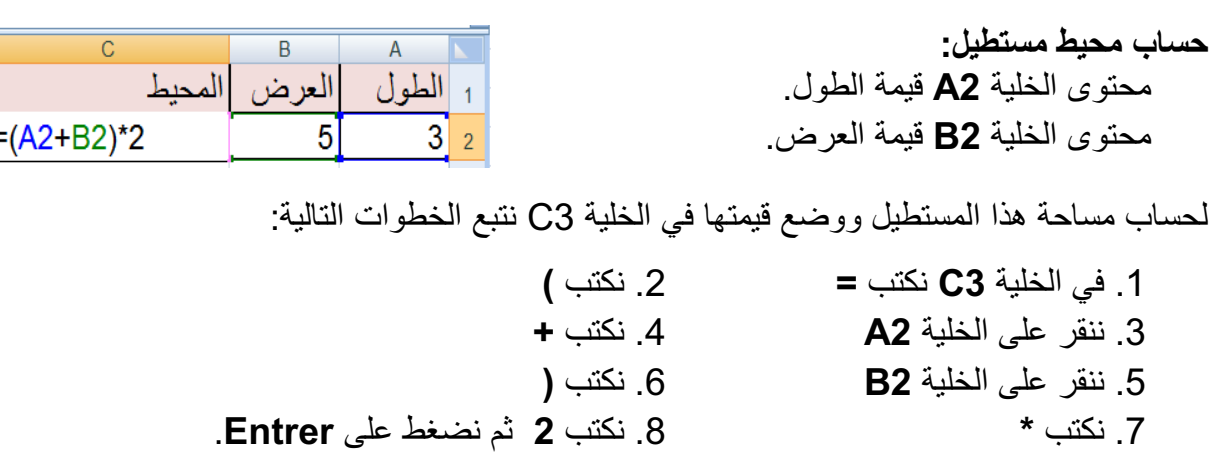

**ملاحظة:** إذا غيرنا مثلا قيمة الخلية 2A فإن النتيجة في الخلية 2C تتغير تلقائيا.

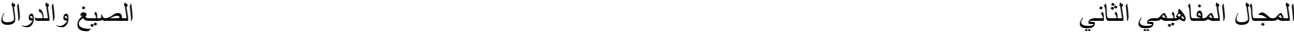

**مراجعة:**

**أولويات العمليات الحسابية من الأقوى إلى الأضعف:**

 **الأقواس ()** 

 **الأس ^** 

- **الجداء \* ، القسمة / و الأفضلية من اليسار إلى اليمين.**
	- **الجمع + ، الطرح و الأفضلية من اليسار إلى اليمين.**

**مثال:4 حساب متوسط القيم الموجودة في النطاق 10A1:A**

**=(A1+A2+A3+A4+A5+A6+A7+A8+A9+A10)/10** :الصيغ باستعمال **:1الحل**

بالتأكيد من الأفضل استعمال الدوال:

**الحل:2** باستعمال دالة مجموع **/10(10A1:A(SOMME=**

**الحل:3** و هو الأفضل استعمال دالة الوسط الحسابي **(10A1:A(MOYENNE=**

من فوائد استعمال الدوال: تبسيط الصيغ

**مراجعة:**

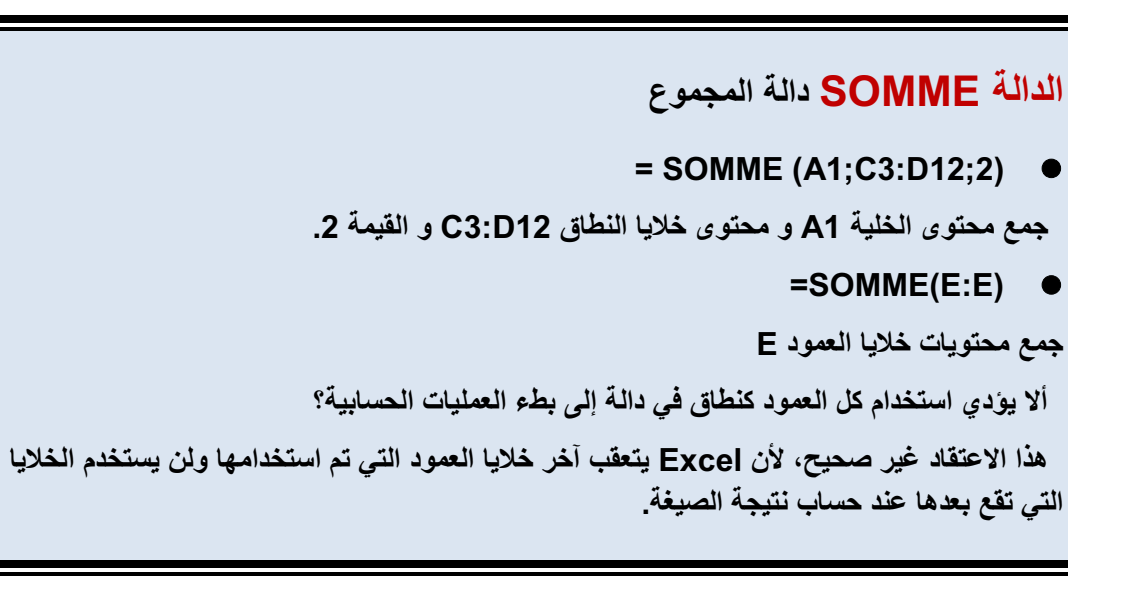

## **الدالة MOYENNE الوسط الحسابي**

**= MOYENNE (A1:D20)** 

 **جمع الأعداد الموجودة في النطاق 20D1:A وقسمتها على عدد هذه الأعداد.**

**=MOYENNE (E:E)** 

 **الوسط الحسابي لأعداد العمود E.**

- **حل الإشكالية 1**

**حساب معدل الفروض**

نريد جمع محتويات الخلايا7:C، 7D، 7E ونضع الناتج في الخلية 7F.

**الخطوات:**

- .1 في الخلية 7F، نكتب = ثم القوس ) .2 ننقر على الخلية 7C ثم نكتب +
- .3 ننقر على الخلية 7D ثم نكتب + .4 ننقر على الخلية 7E ثم القوس (
	- .5 ندخل رمز القسمة / ثم 3 .6 نضغط على المفتاح **Entrer**
- 

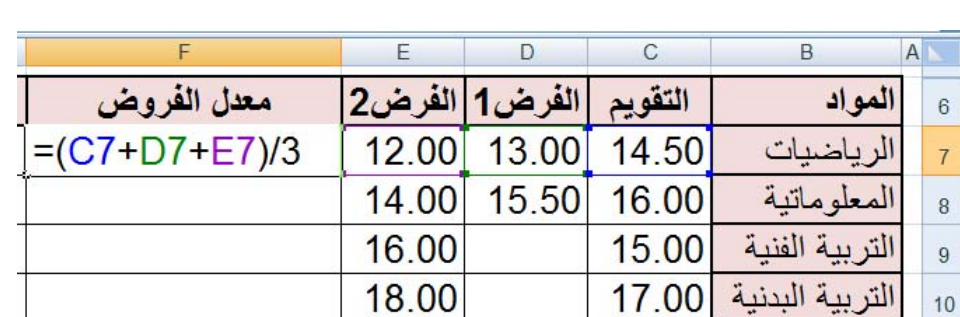

نحصل على معدل الرياضيات: 13.17

لنسخ الصيغة ولصقها نستعمل مقبض التعبئة (+) ونسحب إلى الأسفل.

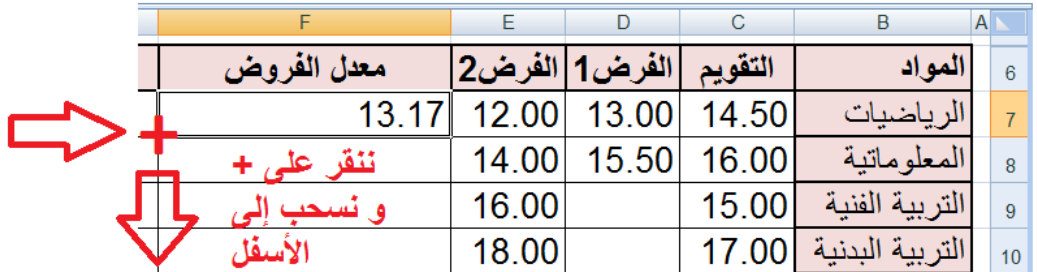

#### **النتيجة:**

بالنسبة للمواد الأساسية نحصل على نتائج صحيحة. لكن بالنسبة للمواد غير الأساسية فإن النتائج تكون خاطئة إذ سنجمع قيمتين فقط و نقسم على ثلاثة.

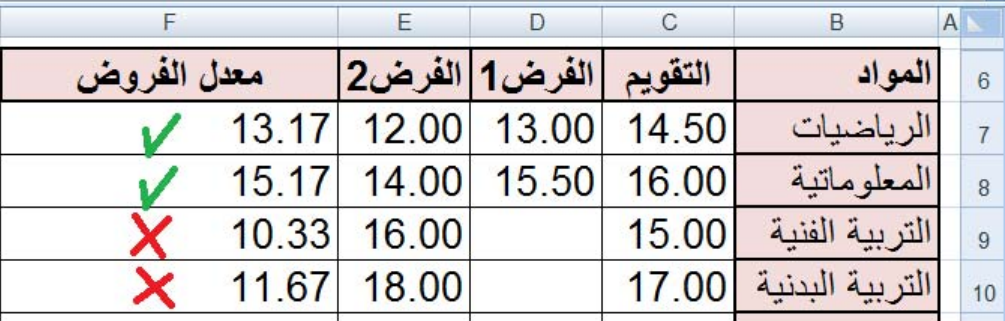

**الحل :**

يمكن كتابة صيغة أخرى بالنسبة للمواد غير الأساسية، لكن الأفضل استعمال الدالة: **Moyenne**.

- .1 في الخلية 7F، نكتب =
- .2 ننقر على التبويب Formules
- 3. من الأوامر الموجودة في المجموعة .Bibliothèque de fonctions ننقر على Somme automatique
	- .4 تنسدل قائمة، ننقر على Moyenne
		- .5 نحدد النطاق 7E7:C
		- .6 نضغط على المفتاح **Entrer**

ننسخ الدالة ونلصقها باستعمال مقبض التعبئة (+) والسحب إلى الأسفل.

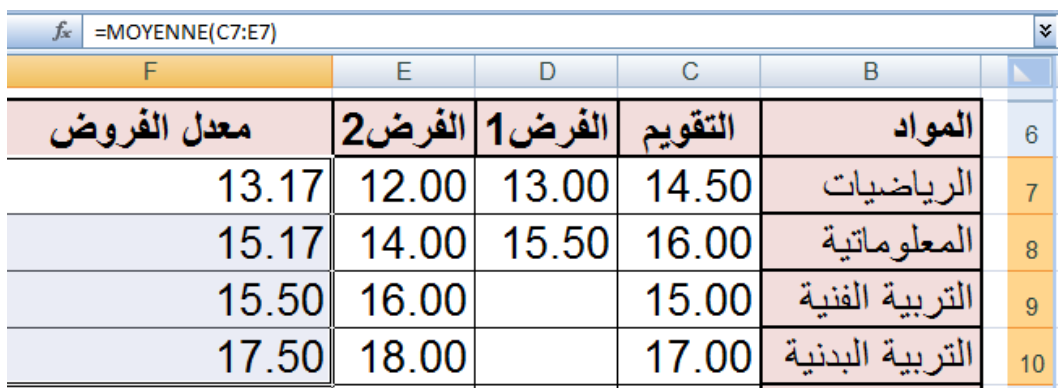

#### - **أمثلة أخرى**

**مثال:5** يمكن إدراج دالة داخل صيغة:

 $5 = 2 * pi() * A1$ 

إذا كان محتوي الخلية 1A قيمة نصف قطر دائرة.

لحساب محيط هذه الدائرة نكتب في الخلية 1B الصيغة التالية:

حيث ()pi دالة ترجع قيمة **π** .

**ملاحظة:**

**وسائط دالة** 

**كل الدوال تستعمل أقواسا () ما بداخل الأقواس هي وسائط الدالة.**

**قد يكون للدالة وسيطا أو أكثر وقد يكون عدد الوسائط محددا أو غير محدد و قد يكون اختياريا وقد تكون دالة بدون وسيط.**

- **ليس للدال ()PI وسيطا.**
- **للدالة الجذر التربيعي وسيط واحد.**

 **(1A (RACINE ترجع الجذر التربيعي لمحتوى الخلية 1A.**

- **تقبل الدالة SOMME وسيطا أو أكثر.**
- **للتفريق بين الوسطاء نستعمل الفاصلة أو النقطة الفاصلة حسب إعدادات الجهاز.**

**عرض الصيغة في الخلية بدل النتيجة**

- **ننقر على علامة التبويب Formules.**
- **Audit de formules المجموعة ضمن** ننقر على الأمر **Afficher les formules**

**مثال:6 ما هي أكبر قيمة في النطاق 1000E1:A؟**

لا يمكن استخدام صيغة للإجابة على هذا السؤال.

**=MAX(A1:E1000)** :MAX الدالة استخدام **:الحل**

من فوائد استعمال الدوال: تنفيذ حسابات لا يمكن تنفيذها باستعمال الصيغ.

82

#### **مراجعة:**

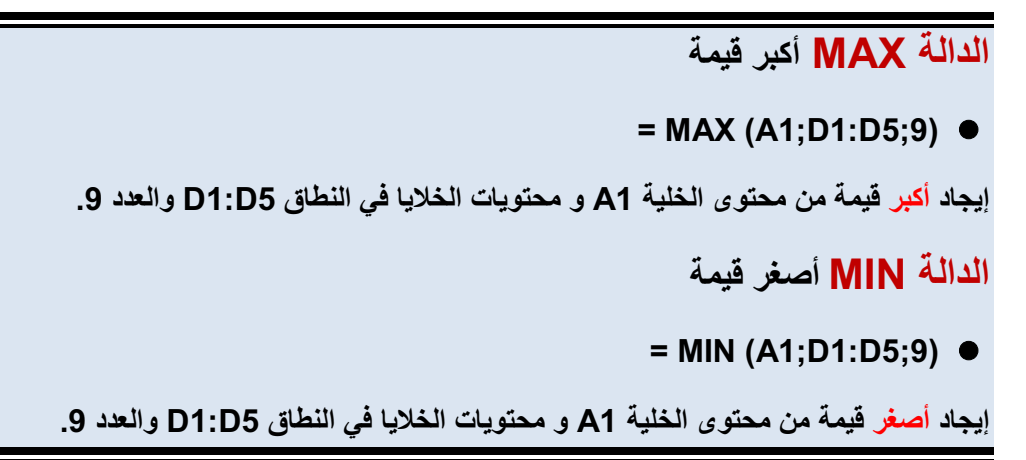

#### **.3 إدراج دالة**

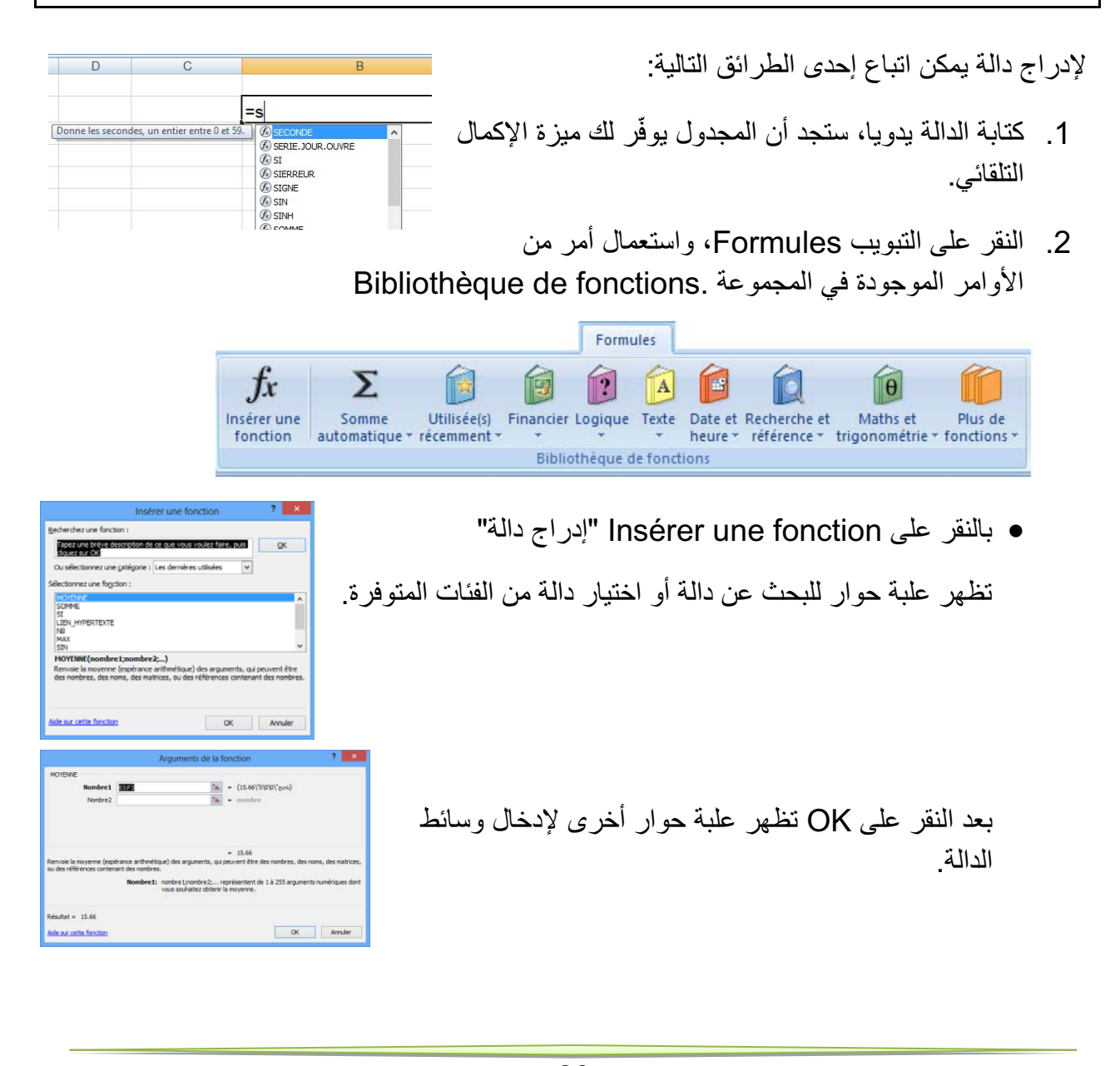

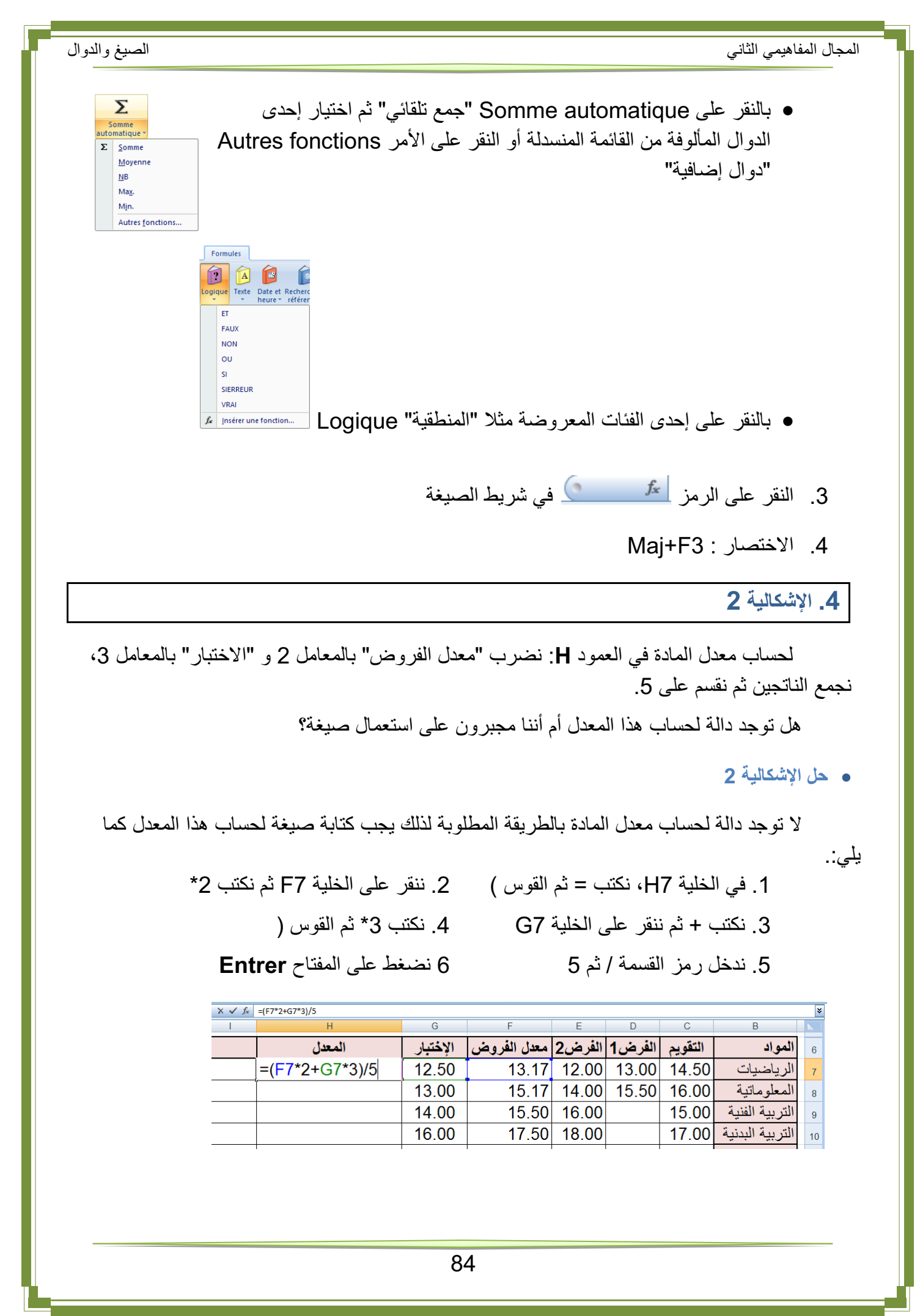

المجال المفاهيمي الثاني الصيغ والدوال

**.5 الإشكالية 3**

**إدراج قرار في كشف نقاط التلميذ**

في كشف نقاط نهاية السنة الدراسية، نريد إدراج عمود للنتيجة يكون فيه محتوى الخلية (ناجح) إذا كان المعدل السنوي للتلميذ أكبر من أو يساوي 10 و(راسب) في الحالات الأخرى.

هل توجد دالة نستخدمها لهذه العملية؟

بالفعل هي الدالة الشرطية si.

من فوائد استعمال الدوال: التنفيذ الشرطي للصيغ، مما يسمح باتخاذ القرارات.

**.6 الدالة SI**

من أهم الدوال استخداما في Excel الدالة الشرطية SI" إذا كان" التي تمّكن الصيغة من اتخاذ القرار. **عبارة الدالة**

# **( عدم تحقق الشرط ; تحقق الشرط ; الشرط ) SI=**

- **حل الإشكالية :3** 

**الشرط:** المعدل السنوي أكبر من أو يساوي :10 **10=<2B**

**إذا تحقق الشرط:** تظهر عبارة **ناجح** في الخلية من العمود "النتيجة".

**إذا لم يتحقق الشرط:** تظهر عبارة **راسب** في الخلية من العمود "النتيجة".

.1 في الخلية 2C نكتب الدالة ("راسب" ; "ناجح" ; 10=<2B(SI) =لاحظ الصورة)

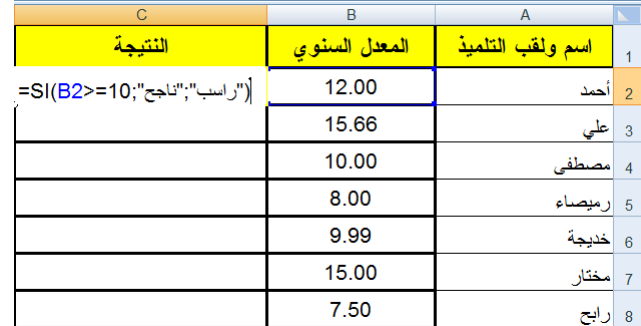

#### .2 نضغط على المفتاح **Entrer**

.3 ننسخ الصيغة ونلصقها بالسحب من مقبض التعبئة (+) إلى الأسفل فنحصل على النتائج.

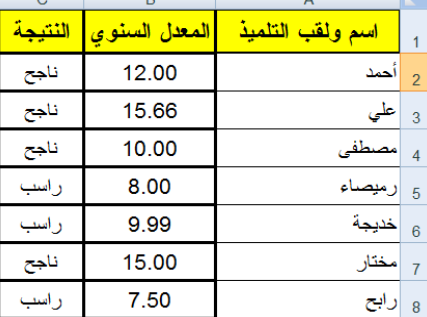

**ملاحظة:** نحصل على نفس النتيجة باستعمال الصيغة: **("ناجح" ; "راسب" ;10>2B (SI=**

**مثال: إدراج عمود للتهنئة.**

نريد إدراج عمود للتهنئة بحيث: إذا كان محتوى خلية "النتيجة" (ناجح) يصبح محتوى خلية التهنئة من العمود D) مبروك) و إلا نترك خلية التهنئة فارغة.

**الحل:**

في الخلية 2D نكتب الدالة (لاحظ الصورة) ، نضغط على المفتاح Entrer ثم ننسخ ونلصق الدالة.

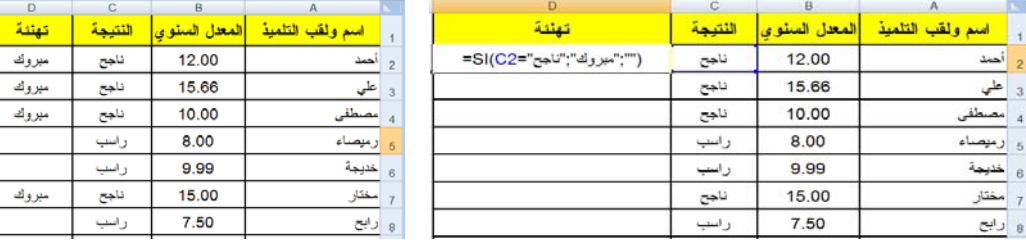

لاحظ كيف تمثل الخلية الفارغة في الدالة

**.7 الإشكالية 4**

**راسب ناجح ! و ناجح راسب!**

نظرا لنجاح عدة تلاميذ رغم مستوياتهم الضعيفة في اللغة العربية، قررت وزارة التربية أنّه: لا **يعتبر ناحجا إلا من تحصل على معدل سنوي أكبر من أو يساوي 10 و يكون معدله في اللغة أيضا أكبر من أو يساوي .10**

نلاحظ وجود شرطين في هذه الاشكالية من الواجب أن يتحققا معا. لذلك نلجأ إلى استخدام الدالة المنطقية "و" "ET "مع الدالة الشرطية SI.

**ملاحظة:**

#### **الدالة المنطقية "و" "ET "**

**يمكن استخدام الدوال المنطقية مستقلة ويكون الناتج إما Vrai وإما Faux، كما يمكن استخدامها داخل الدالة SI للربط بين الشروط.**

**توجد دوال منطقية أخرى ومنها: "أو" "OU"،" نفي" "NON".**

- **حل الإشكالية 4**

**الشرط:** المعدل السنوي أكبر من أو يساوي 10 **و** معدل اللغة أكبر من أو يساوي .10

**ET ( B2>=10 ; C2>=10 )** 

**إذا تحقق الشرط:** تظهر عبارة ناجح في الخلية من العمود "النتيجة".

**إذا لم يتحقق الشرط:** تظهر عبارة راسب في الخلية من العمود "النتيجة".

في الخلية 2ِD نكتب الدالة (لاحظ الصورة)، نضغط على المفتاح **Entrer** ثم ننسخ ونلصق =SI (ET (B2>=10 ; C2>=10) "ناجح" ; "راسب ( ".الدالة

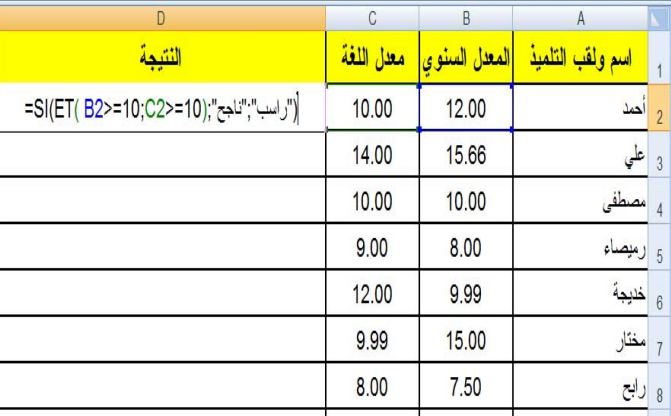

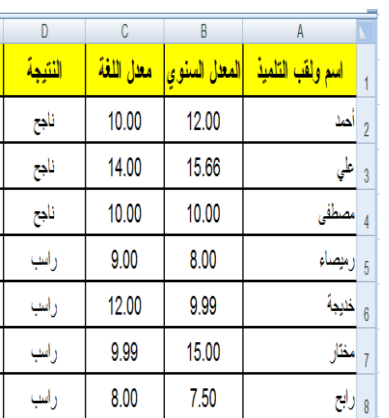

**تمارين**

**التمرين الأول:**

ما هي فوائد استعمال الدوال في Excel؟

**التمرين الثاني:**

.1 أنجز الجدول التالي ونسقه (بتنسيقك الخاص).

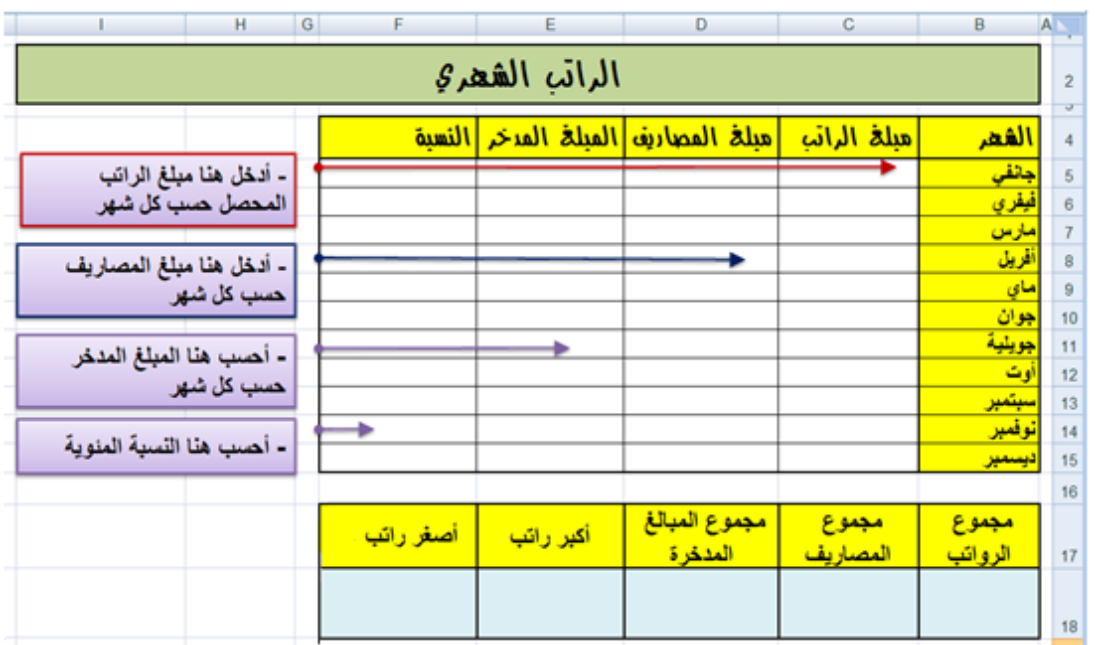

.2 في الجدول الأول أعلى الصورة:

- -أدخل مبلغ الراتب، المصاريف, لكل شهر(المبالغ تكون بالعملة: د.ج).
- اكتب صيغة لحساب المبلغ المدخر لشهر جانفي ثم انسخها للأشهر الأخرى.
- -اكتب صيغة لحساب نسبة الادخار لشهر جانفي ثم انسخها للأشهر الأخرى.

.3 في الجدول الثاني أسفل الصورة، واستنادا للجدول الأعلى، اكتب صيغا (دوالا) لحساب (تعيين):

- مجموع الرواتب.
- مجموع المصاريف.
- مجموع المبالغ المدخرة.
	- أكبر راتب
	- أصغر راتب

88

**التمرين الثالث:** (استعمال العمليات الحسابية على التواريخ)

**متوسط الاستهلاك اليومي لمادة البطاطا بين تاريخين:**

استهلكت أسرة 500 كغ بطاطا بين التاريخين التاليين: 2014-8-05 و .2015-4-18

نريد حساب متوسط الاستهلاك يوميا، اكتب في الخلية 5B الصيغة المطلوبة.

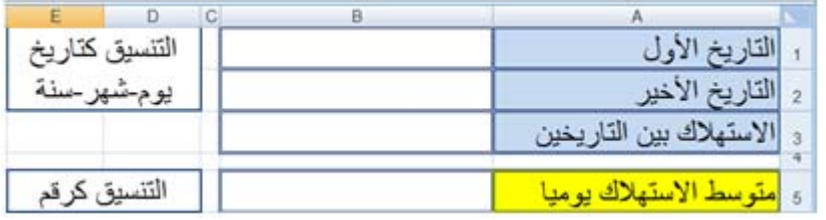

**التمرين الرابع: استعمال الدالة "OU"**

باستعمال الدالة "أو" "OU "اكتب صيغة داخل الخلية 3B وانسخها للحصول على القيمة VRAI إذا كان اللون المقابل في العمود A من ألوان العلم الوطني, و القيمة FAUX في الحالات الأخرى.

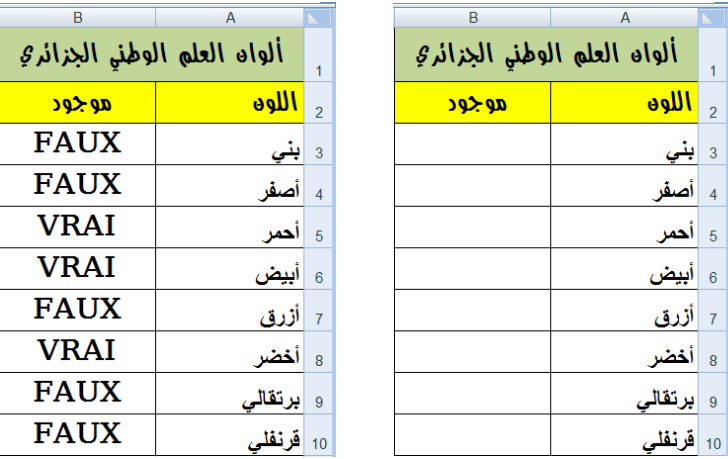

**Different Adventurer**  $=$  OU $\omega$ **RACINE RE** قد تكون من الشكل:

**التمرين الخامس:**

أدخل في العمود A قيما عشوائية من 1 إلى .100 أدخل في العمود B قيما عشوائية من 1 إلى .100 اكتب صيغة في العمود C تدرج العبارة : " القيمة في العمود َA أكبر من أو تساوي القيمة في العمود B" " القيمة في العمود A أصغر من القيمة في العمود B"

**التمرين السادس:** ليكن الجدول:

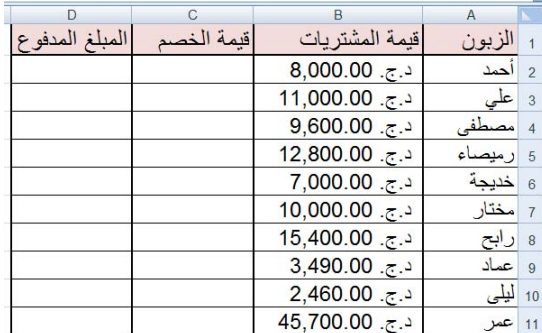

**.1** أكمل الجدول السابق بكتابة صيغتين:

- **الأولى** في العمود C لحساب قيمة الخصم حسب القاعدة التالية: إذا كانت قيمة مشتريات زبون أقل من 10000 دج يستفيد من خصم مقداره 5% أما في الحالات الأخرى يستفيد من خصم مقداره .7%
	- **الثانية** في العمود D لحساب المبلغ المدفوع.
- **.2** إذا حذفنا العمود ِC من الجدول السابق، أعد كتابة الصيغة في العمودD لحساب المبلغ المدفوع حسب نفس القاعدة في السؤال السابق.

**التمرين السابع:**

للمشاركة في مسابقة الدخول للتكوين في المدرسة العليا للرياضيات يشترط أن يكون المعدل السنوي أكبر من أو يساوي 14 و معدل الرياضيات أكبر تماما من 17.

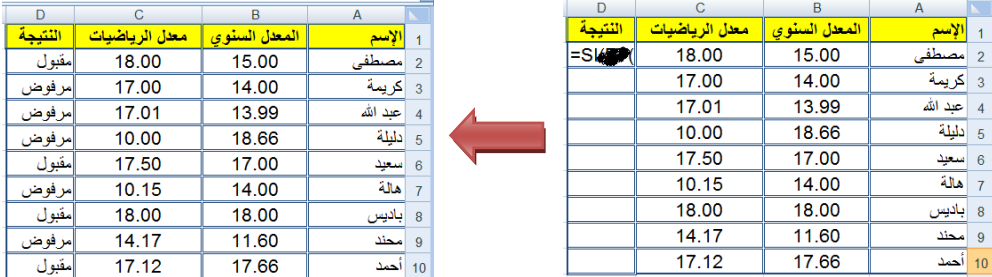

اكتب صيغة تُدرِج في العمود D "مقبول" أو "مرفوض" حسب الحالة.<br>·

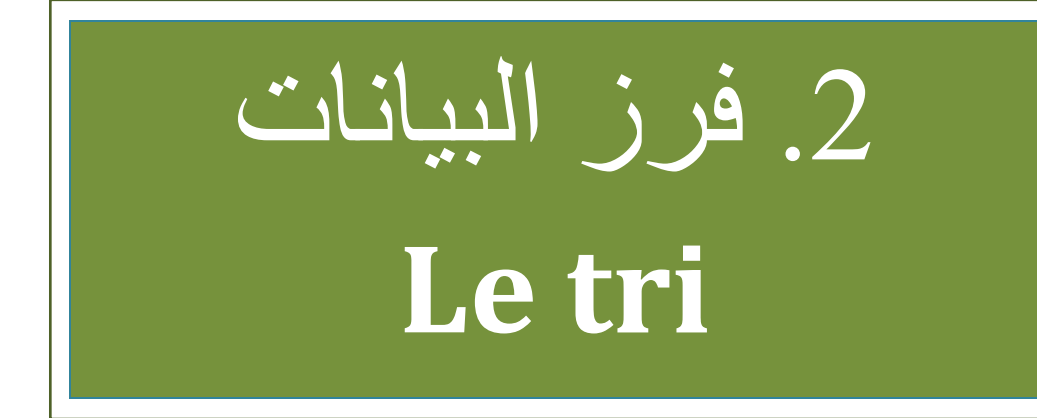

الكفاءات المستهدفة

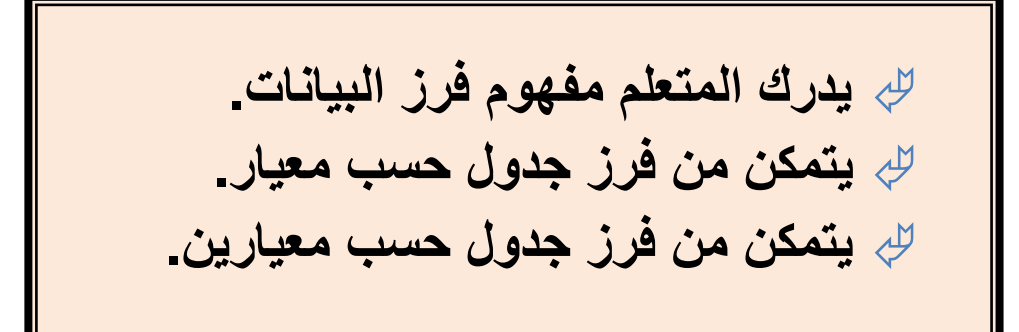

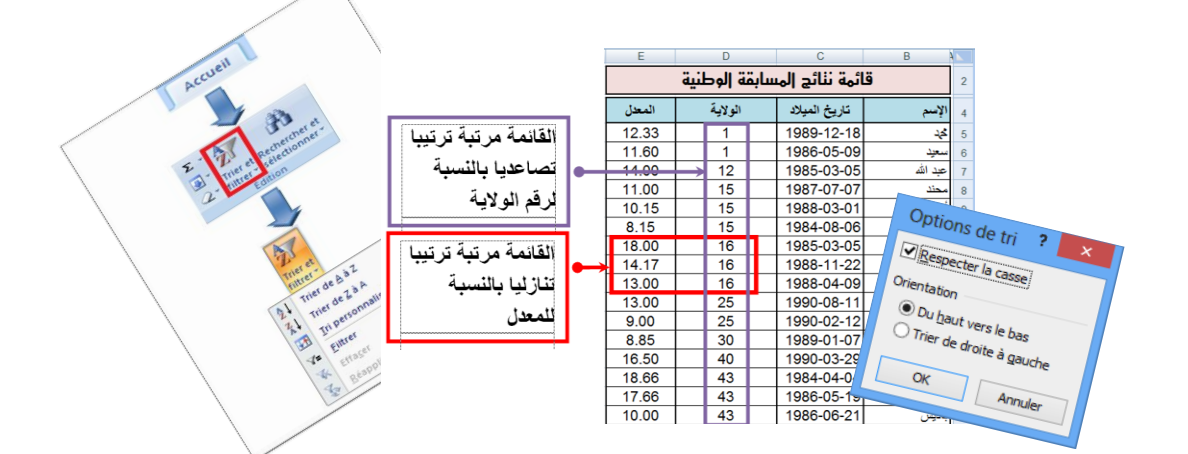

# **فرز وترتيب البيانات في Excel**

#### **.1 نشاط**

إليك جزء من قائمة نتائج مسابقة وطنية:

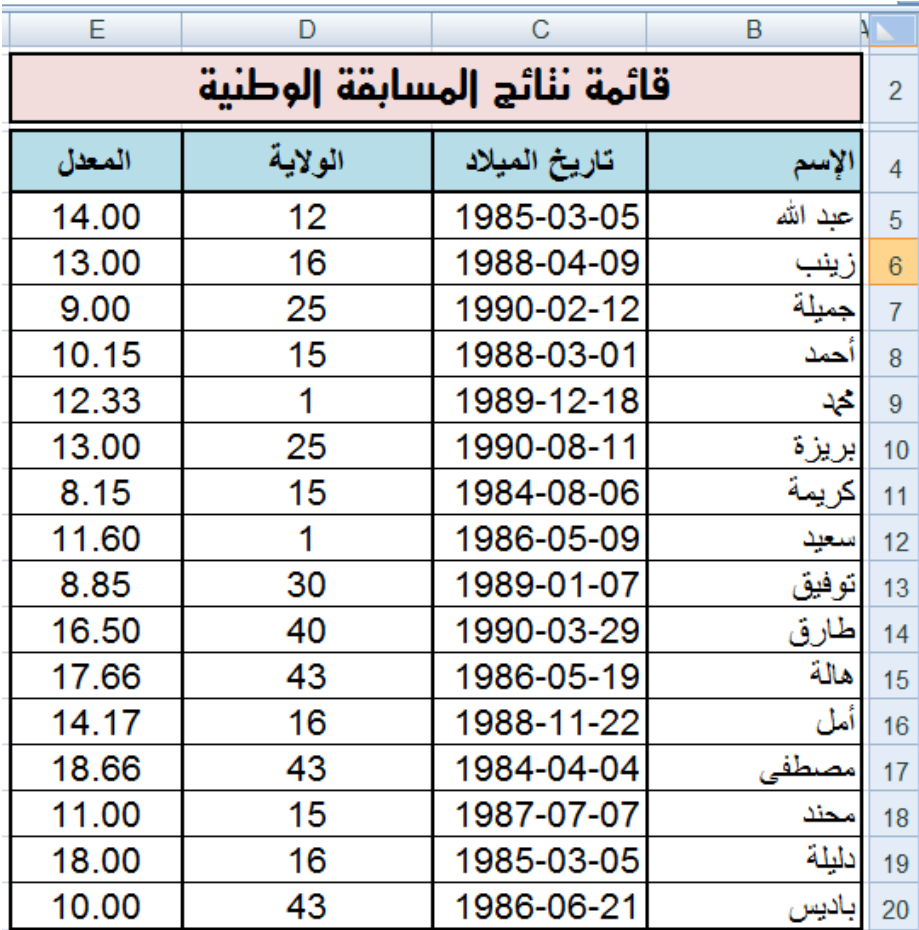

**المطلوب:**

- .1 اكتب القائمة في ورقة excel
- .2 رتب القائمة حسب المعدل من الأكبر إلى الأصغر.
	- .3 أعد ترتيب القائمة حسب الاسم من "أ" إلى "ي".
- .4 أعد ترتيب القائمة حسب تاريخ الميلاد من الأقدم إلى الأحدث.
- .5 كيف نرتب القائمة ترتيبا تصاعديا بالنسبة لرقم الولاية و ترتيبا تنازليا بالنسبة للمعدل (في نفس الوقت)؟

#### **.2 فرز البيانات**

فرز بيانات جدول هو إعادة ترتيبها حسب القيم العددية أو النصية الموجودة في الأعمدة وقد يكون الترتيب تصاعديا أو تنازليا.

 **ملاحظات:**

- عادة ما تتم عملية الفرز حسب العمود، لكن يمكن أيضا أن تتم حسب الصف.
	- يمكن أن تتم عملية الفرز في عمود واحد أو أكثر.
		- يمكن فرز البيانات:
	- حسب النص (من أ إلى ي أو من ي إلى أ)
	- حسب الرقم (من الأصغر إلى الأكبر أو من الأكبر إلى الأصغر)
	- حسب التواريخ والأوقات (من الأقدم للأحدث أو من الأحدث للأقدم)
		- حسب قائمة مخصصة (مثل كبير ،متوسط وصغير)
			- حسب التنسيق (مثل لون الخلية أو لون الخط ...)

- **لماذا الفرز؟**

تسمح عملية الفرز بـ:

- معاينة البيانات بشكل أسرع.
	- فهمها بصورة أفضل.
- تنظيم البيانات مما يسهل البحث عنها.
	- اتخاذ قرارات سليمة وأكثر فاعلية.

- **كيف تتم عملية الفرز؟**

**حل النشاط السابق**

#### **.1 ترتيب القائمة حسب المعدل من الأكبر إلى الأصغر.**

- ننقر على إحدى خلايا العمود "المعدل".
- في علامة التبويب "الصفحة الرئيسية" "Accueil"، في مجموعة "تحرير" "Edition "، ننقر على الأداة "فرز وتصفية" "filtrer et Trier "لتظهر أدوات التصفية:
	- ننقر على الأداة .
		- نحصل على الجدول المرتب.

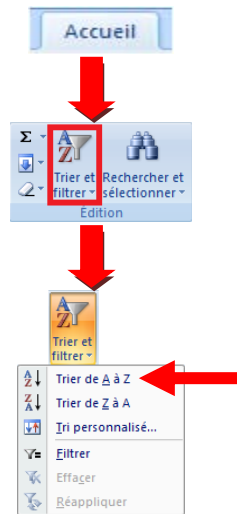

E D I

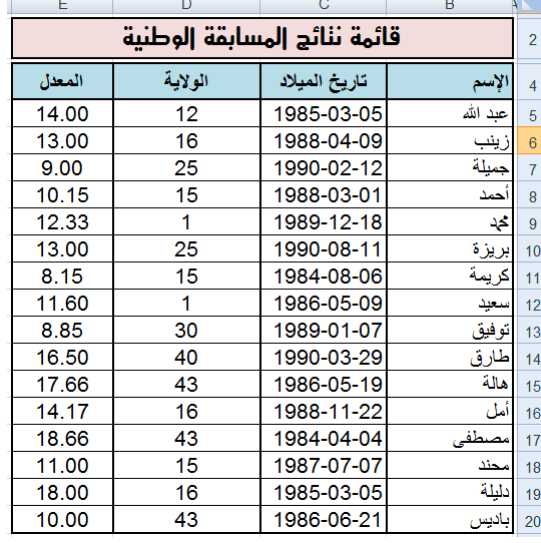

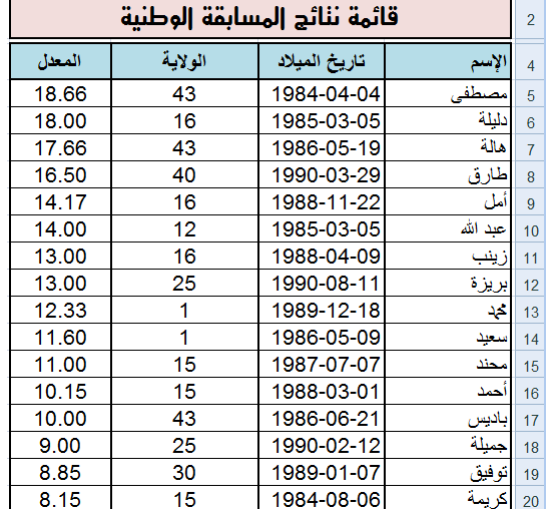

 **القائمة قبل الفرز القائمة بعد الفرز**

**ملاحظات:**

.1 في عملية الفرز يتم إعادة ترتيب جميع بيانات الجدول وليس بيانات العمود الذي تم الفرز على أساسه فقط. وإلا لحصلنا على نتائج خاطئة.

 $C$   $B$   $N$ 

.2 عند ترتيب قيم عددية يجب التحقق من أن كافة البيانات مخزنة كرقم.

كيف يتم هذا؟

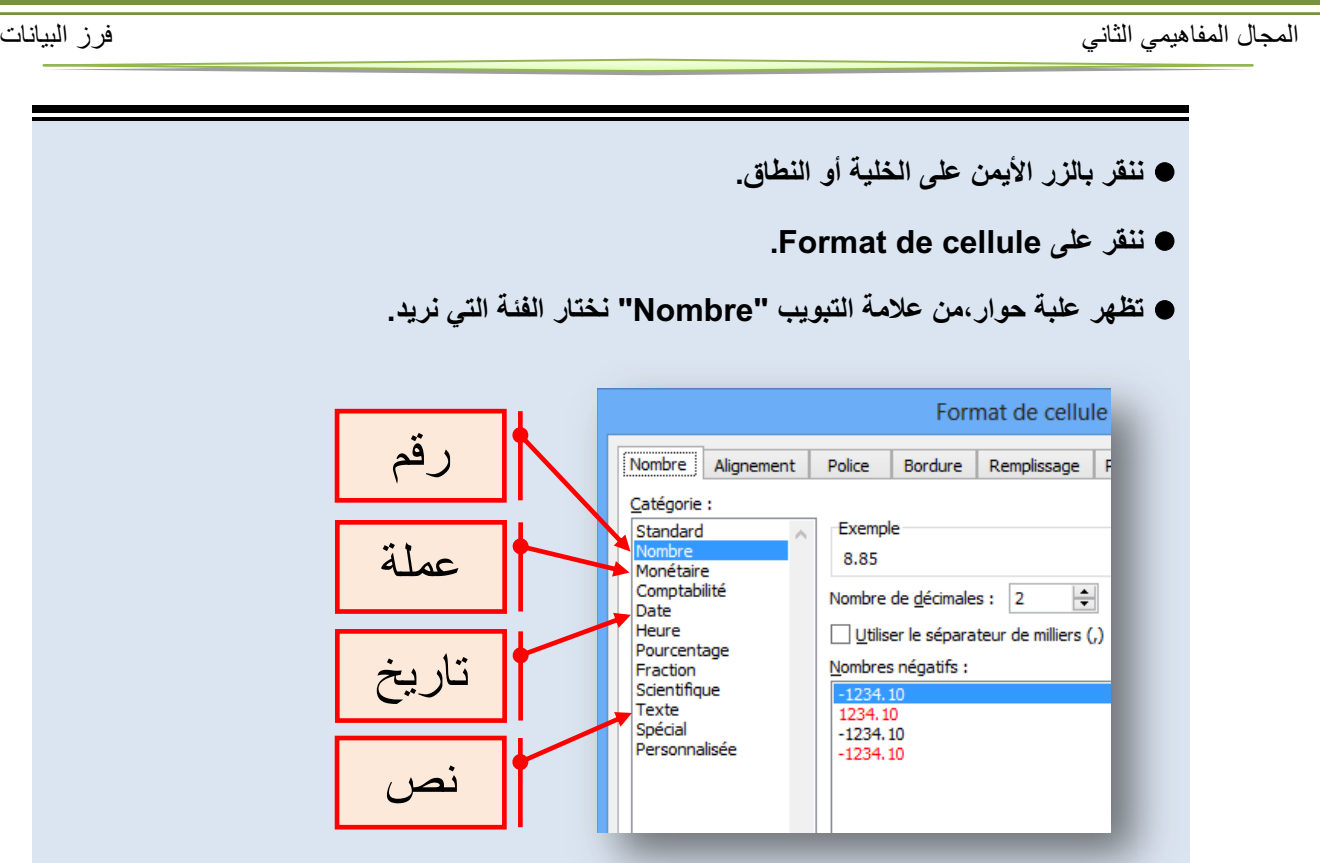

**.2 ترتيب القائمة حسب الاسم من أ إلى ي.**

- ننقر على إحدى خلايا العمود "الاسم".
- في علامة التبويب "الصفحة الرئيسية" "Accueil"، في مجموعة "تحرير" "Edition "، ننقر على الأداة "فرز وتصفية" "filtrer et Trier "لتظهر أدوات التصفية:
	- ننقر على الأداة .
	- نحصل على الجدول المرتب المقابل

#### **ملاحظات**

- .1 عند ترتيب قيم نصية يجب التحقق من أن كافة البيانات مخزنة كنص.
- .2 عند استيراد بيانات من تطبيقات أخرى، يجب التأكد من عدم وجود مسافات بادئة مدرجة قبل البيانات لأن هذا يؤدي إلى نتائج خاطئة، في حالة كهذه يجب حذف هذه المسافات قبل فرز البيانات.

E

المعدل

10.15

14.17

10.00

13.00

8.85

 $9.00$ 

18.00

13.00

11.60

16.50

14.00

 $8.15$ 

12.33

 $11.00$ 

18.66

17.66

 $\overline{D}$ 

الولاية

15

 $\overline{16}$ 

43

25

30

25

16

 $16$ 

 $\overline{1}$ 

40

 $12$ 

 $15$ 

1

 $\overline{15}$ 

43

43

 $\overline{C}$ 

تاريخ الميلاد

1988-03-01

1988-11-22

1986-06-21

1990-08-11

1989-01-07

1990-02-12

1985-03-05

1988-04-09

1986-05-09

1990-03-29

1985-03-05

1984-08-06

1989-12-18

1987-07-07

1984-04-04

1986-05-19

قائمة ننائج إلمسابقة إلوطنية

 $\overline{B}$ 

الإسم

أحمد أمل

باديس

بريزة

<mark>توفيق</mark><br>جميلة  $\overline{9}$ 

زينب  $12$ 

سعيد  $13$ <u>طارق</u>

عبد الله 15

كريمة  $16$ 

> محند 18

بصطف 19 هالة

 $10$ دليلة

 $11$ 

 $14$ 

 $\overline{17}$ تحيد

 $20$ 

.3 إذا استعملنا نصوصا بلغة ذات أصول لاتينية (فرنسية أو إنجليزية مثلا)، يمكن القيام بعملية الفرز مع تحسس حالة الأحرف: Majuscule أو Minuscule . كيف يتم هذا؟

#### المجال المفاهيمي الثاني فرز البيانات

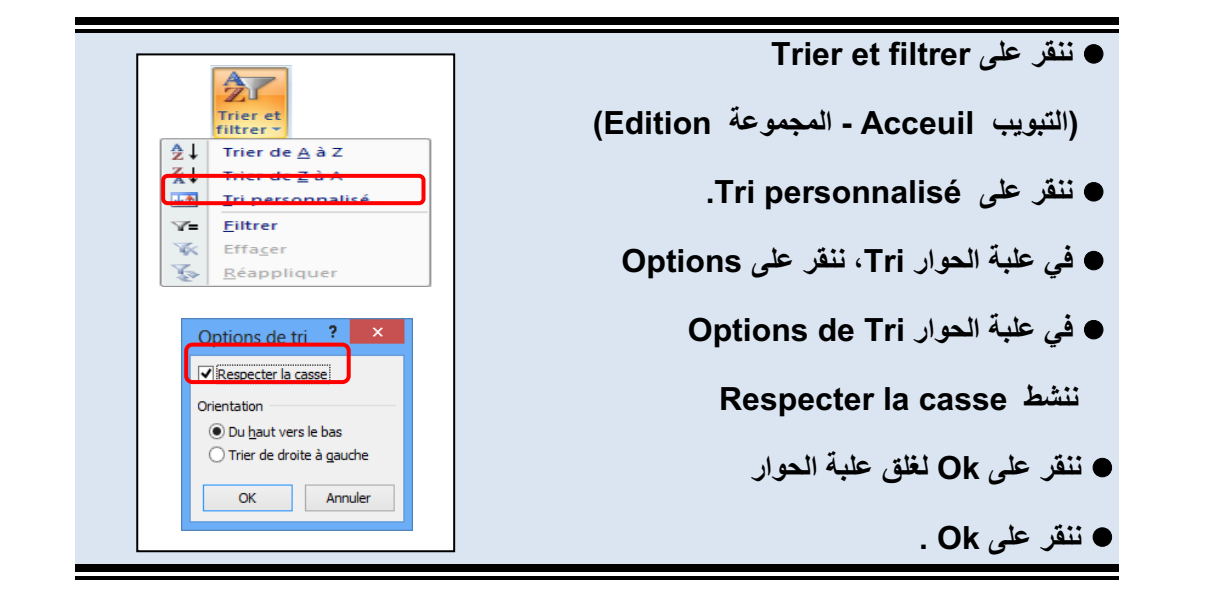

- **.3 ترتيب القائمة حسب تاريخ الميلاد من الأقدم إلى الأحدث.**
	- ننقر على إحدى خلايا العمود "تاريخ الميلاد".
- في علامة التبويب "الصفحة الرئيسية" "Accueil"، في مجموعة "تحرير" "Edition "، ننقر على الأداة "فرز وتصفية" "filtrer et Trier "لتظهر أدوات التصفية:
	- ننقر على الأداة .
		- نحصل على الجدول المرتب المقابل

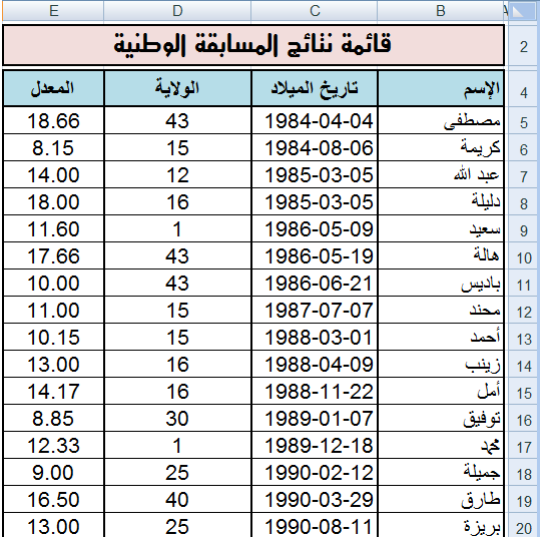

#### **ملاحظة:**

- .1 عند ترتيب التواريخ يجب التحقق من أن كافة البيانات مخزنة كتاريخ.
- .2 يمكن إجراء عملية الفرز بالنقر بالزر الأيمن على خلية من العمود ثم اختيار نوع الفرز.

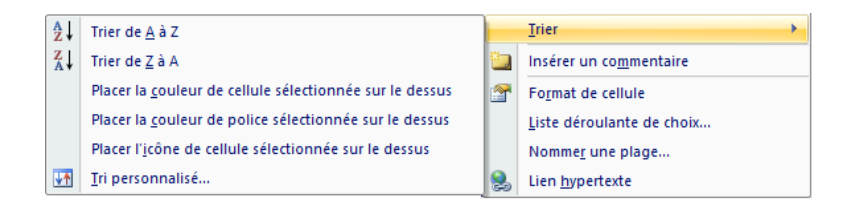

**.4 ترتيب القائمة ترتيبا تصاعديا بالنسبة لرقم الولاية و ترتيبا تنازليا بالنسبة للمعدل.**

-ننقر على إحدى خلايا الجدول.

- في علامة التبويب "الصفحة الرئيسية" "Accueil"، في مجموعة "تحرير" "Edition "، ننقر على الأداة "فرز و تصفية" "filtrer et Trier "لتظهر أدوات التصفية:

- ننقر على الأداة ...Iri personnalisé | آ#
	- تظهر علبة حوار Tri.
- في مربع par Trier نختار العمود "الولاية"
	- في مربع sur Trier نختار "Valeurs".
- "Du plus petit au plus grand " نختار" Ordre" مربع في -

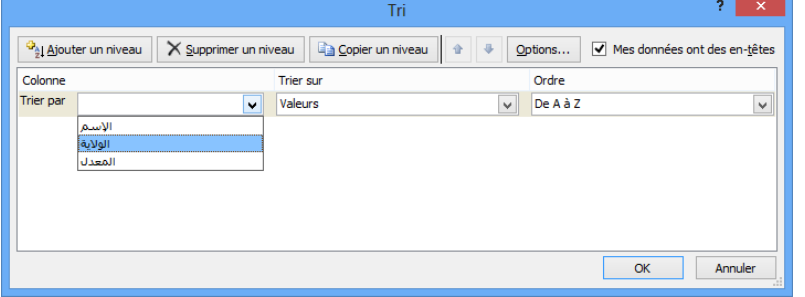

- Ajouter un niveau على ننقر -
- في مربع par Trier نختار العمود"المعدل"
	- في مربع sur Trier نختار "Valeurs".
- "Du plus grand au plus petit " نختار" Ordre" مربع في -

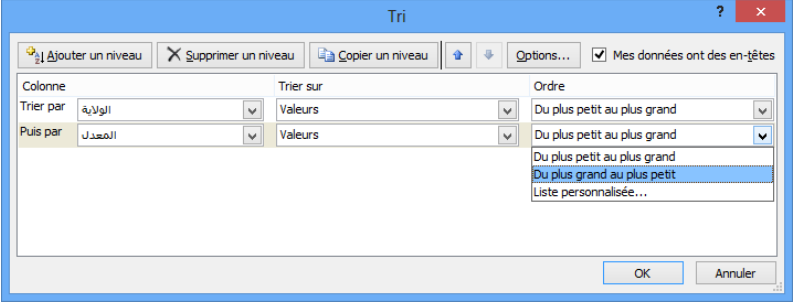

- ننقر على OK لنحصل على الجدول مرتبا.

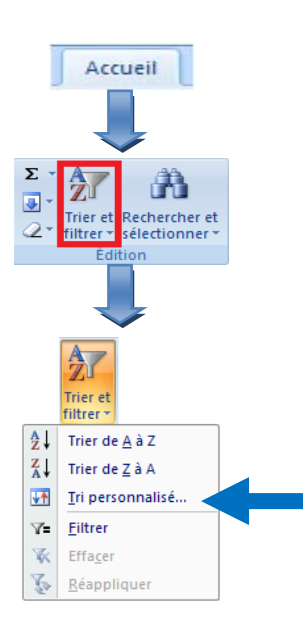

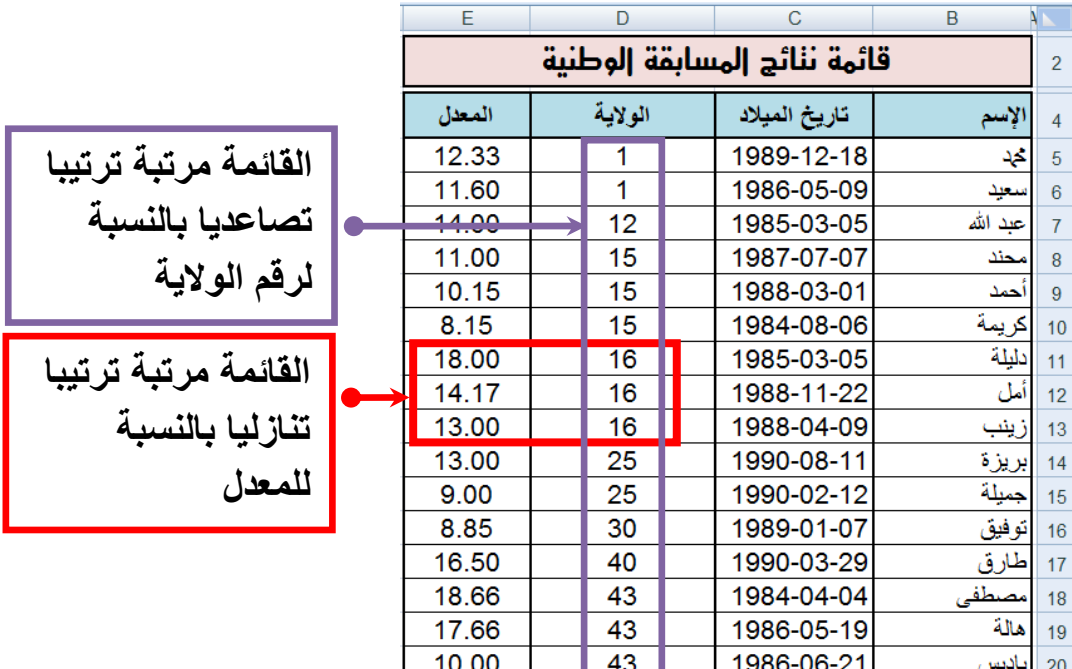

#### **ملاحظات**

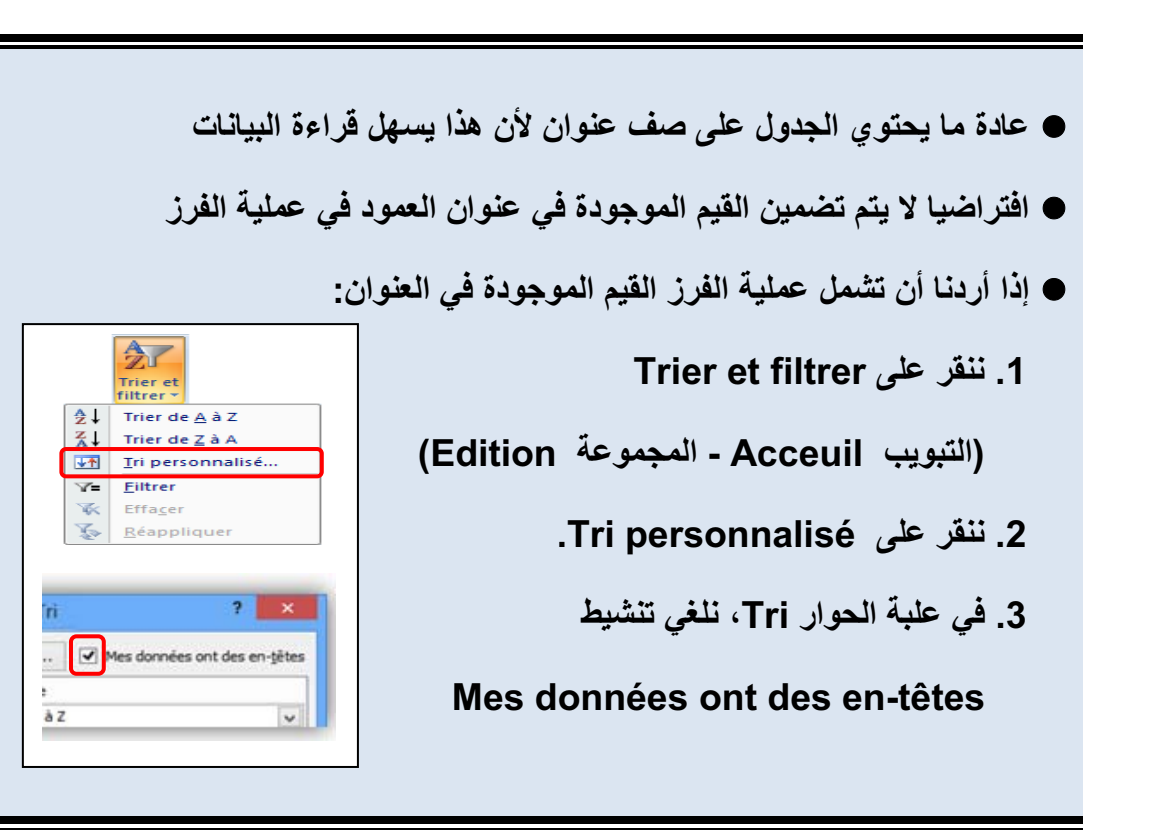

### **تمارين**

**التمرين الأول:** أجب بصحيح أو خطأ

.1 لايمكن تطبيق عملية الفرز إلا على الأعمدة. .2 يمكن فرز البيانات حسب لون الخلية. .3 تسمح عملية الفرز بتنظيم البيانات مما يسهل اتخاذ القرارات الأكثر فاعلية. .4 يمكن تطبيق عملية الفرز حسب عدة أعمدة.

**التمرين الثاني**

قصد اختيار لاعبي هجوم لتكوين فريق ولائي، تمت عملية إحصاء شملت كل فرق الولاية وأسفرت على الجدول المقابل: (يمكنك تغيير هذه البيانات ببيانات أخرى حسب الحاجة)

.1 رتب الجدول حسب سن اللاعب. .2 رتب الجدول حسب عدد الأهداف المسجلة. .3 رتب الجدول حسب عدد الأهداف المسجلة وسن اللاعب (في نفس الوقت).

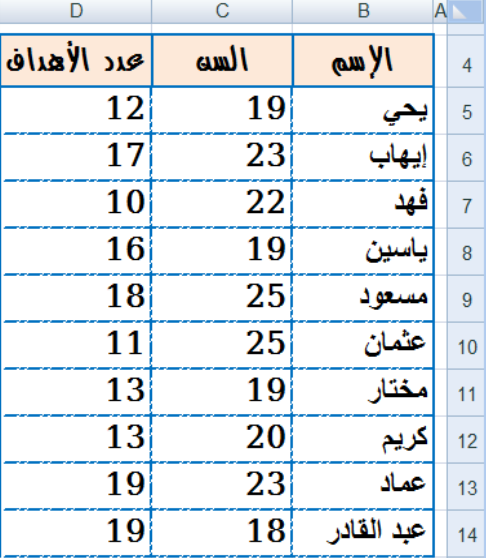

**التمرين الثالث**

مستعينا بمكتبة ثانويتك املأ الجدول التالي:

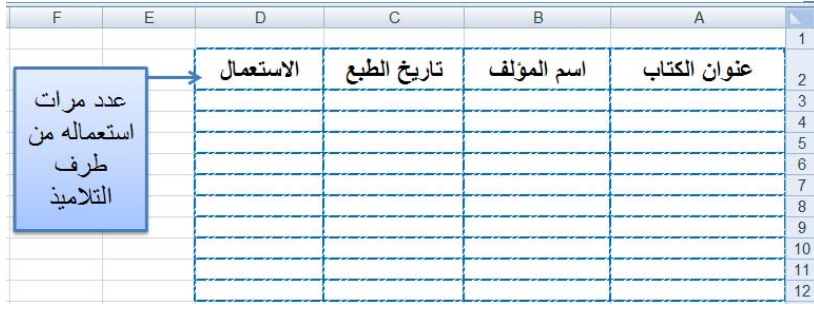

- .1 رتب الجدول حسب عنوان الكتاب.
- .2 حسب أي معيار يجب ترتيب الجدول لمعرفة أقدم كتاب في المكتبة؟ قم بهذه العملية.
	- .3 ما هو الكتاب الأكثر استعمالا من طرف التلاميذ؟

**وحدة العروض التقديمية**

.1 الارتباطات التشعبية

# **Les liens hypertextes**

الكفاءات المستهدفة

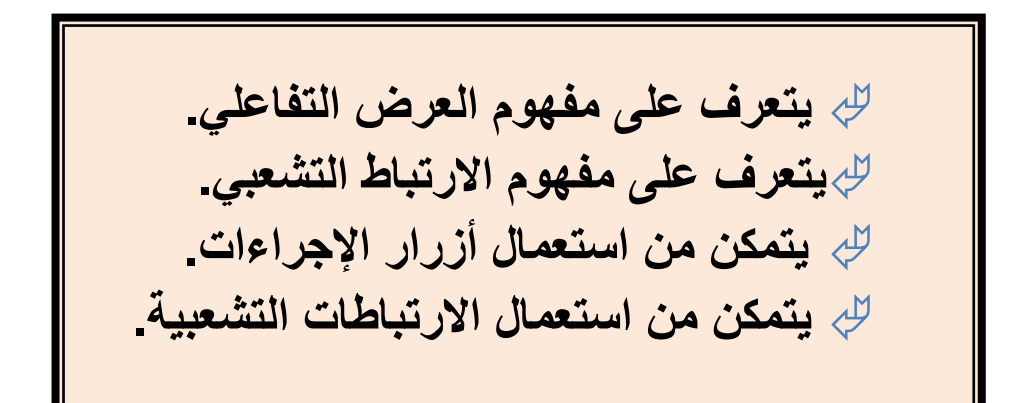

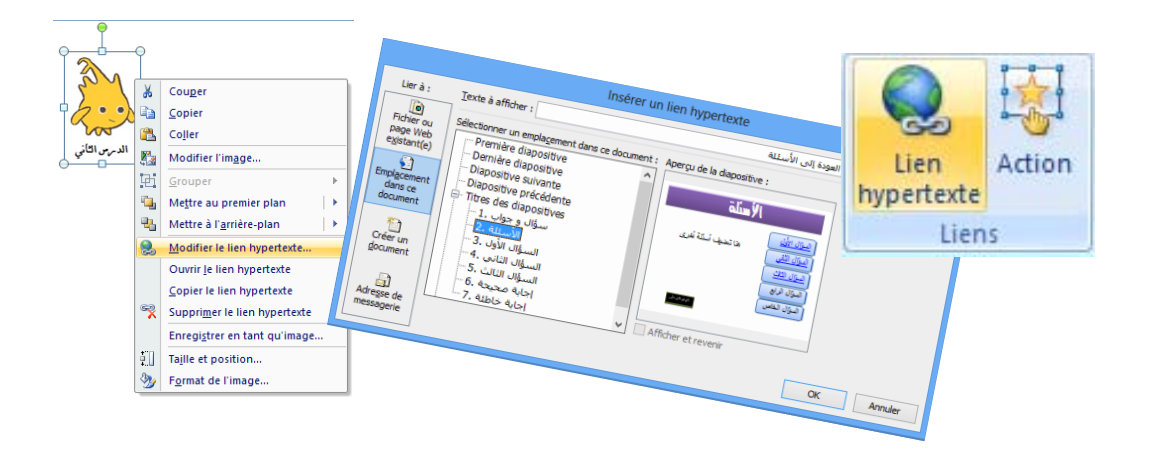

100

### **الارتباطات التشعبية**

**.1 نشاط: عرض تقديمي "سؤال و جواب"**

نريد إنشاء عرض تقديمي المطلوب فيه اختيار الإجابة الصحيحة من عدة إجابات مقترحة لعدة أسئلة، ويكون إظهار شريحة للإجابة الصحيحة وأخرى للإجابة الخاطئة حسب الحالة ثم الرجوع لاختيار سؤال آخر.

- شغل برنامج **PowerPoint**
- أنشئ عرضا تقديميا يتكون من 7 شرائح (على الأقل) كما في الشكل التالي:

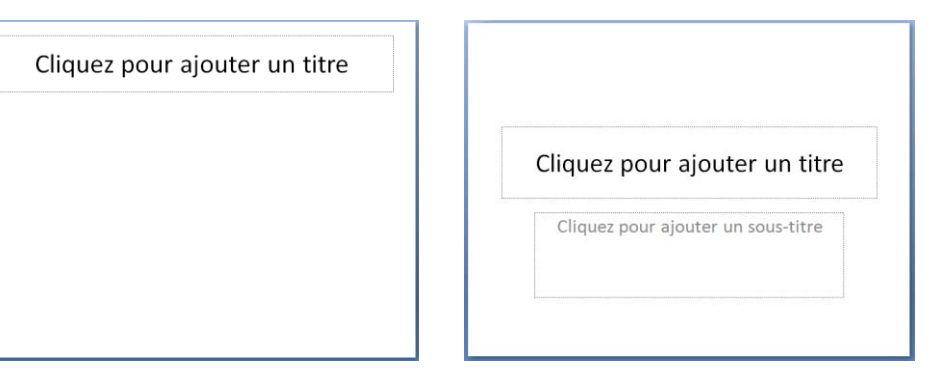

 **تخطيط الشريحة الأولى تخطيط الشرائح الأخرى** 

<mark>الشريحة 1:</mark> العنوان: "سؤال و جواب"، العنوان الفرعي: "تقويم حول برنامج العروض التقديمية **PowerPoint**"، إدراج صورة أو أكثر من مكتبة الصور.

**الشريحة :2** العنوان: "الأسئلة"، إدراج **SmartArt** من شكل قائمة تحوي الأسئلة المقترحة. (على الأقل ثلاثة)

**الشريحة :3** العنوان: "السؤال الأول"، إدراج مربع نص السؤال الأول، إدراج SmartArt من شكل قائمة تحوي الإجابات المقترحة.(على الأقل ثلاثة)

الشريحة <u>4:</u> العنوان: "السؤال الثاني"، إدراج مربع نص السؤال الثاني، إدراج SmartArt من شكل قائمة تحوي الإجابات المقترحة.(على الأقل ثلاثة)

<mark>الشريحة 5:</mark> العنوان: "السؤال الثالث"، إدراج مربع نص السؤال الثالث، إدراج SmartArt من شكل قائمة تحوي الإجابات المقترحة.(على الأقل ثلاثة)

<mark>الشريحة 6:</mark> العنوان: "إجابة صحيحة"، إدراج مربعي نص "أحسنت" "العودة إلى الأسئلة، إدراج شكل "وجه ضاحك".

**الشريحة 7:** العنوان: "إجابة خاطئة"، إدراج مربعي نص "حاول مرة أخرى" "العودة إلى الأسئلة"، إدراج شكل "وجه عبوس".

بعد التنسيق قد تبدو الشرائح في عرض "فارز الشرائح" كما يلي:

101

المجال المفاهيمي الثاني الإرتباطات التشعبية

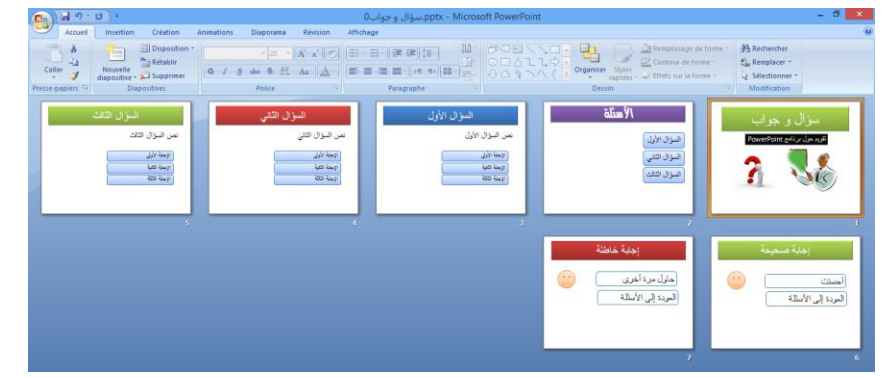

عند تنفيذ العرض يتم عرض الشرائح حسب تسلسلها:  **الشريحة1 الشريحة2 الشريحة 3 الشريحة 4 وهكذا... الإشكالية:** كيف ننتقل مثلا من الشريحة الثانية إلى الشريحة الخامسة لعرض السؤال الثالث؟ وكيف ننتقل إلى شريحة الإجابة الصحيحة إذا كانت إجابتنا بالفعل صحيحة؟ وكيف نعود بعد ذلك لاختيار سؤال آخر؟ **لتحقيق هذا:** يجب أن يكون عرضنا التقديمي **تفاعليا**. للتحكم في تسلسل عرض الشرائح ندرج "أزرار إجراءات". **Boutons d'action الإجراءات أزار .2** زر الإجراء هو زر جاهز يمكن إدراجه في العرض التقديمي و تعريف ارتباط له. - توجد أزرار الإجراءات ضمن مجموعات **Boutons d'action** الأشكال. 同时国国国国国国国国 - تظهر على أزرار الإجراءات أشكال تساعد على فهم عملها. **مثلا:** زر الإجراء "السابق" للذهاب إلى الشريحة السابقة. زر الإجراء "التالي" للذهاب إلى الشريحة الموالية. **OUDO**GIA <mark>–</mark><br>OUDOGIA – La Remplissage de forme ▼ **ملاحظة:** تظهر أزرار الإجراءات أيضا في □回回回■ → Proganiser Styles → Contour de forme →<br>◎ ■ \ \ □ ○ ▽ Organiser Styles → © Effets sur la forme → المجموعة Dessin من التبويب Acceuil rg. Dessin

#### المجال المفاهيمي الثاني الإرتباطات التشعبية

#### **إدراج زر إجراء**  $\left( \frac{1}{2} \right)$   $\left( \frac{1}{2} \right)$   $\left( \frac{1}{2} \right)$   $\left( \frac{1}{2} \right)$ نعرض الشرائح في العرض العادي"Normal " جواب Accueil Insertion (1) eation .1 ضمن علامة التبويب Insertion، من مجموعة الرسومات **MET MET DE**  $\pm$ التوضيحية Illustrations، نضغط على السهم أسفل أداة أشكال  $\boxed{\text{image}}$  Images Album Formes Smart<br>clipart photo  $\frac{1}{2}$ Tableau Tableaux Formes ستظهر مجموعة من الأشرطة. ننقر على شكل الزر الذي نريد إدراجه. .2 يتغير المؤشر إلى شكل ،+ باستخدام السحب والإفلات، نرسم الزر Paramètres des actions ? X على الشريحة Action suite à un clic في علبة الحوار actions des Paramètres التي تظهر نختار **Aucune**  $\circ$  additions:  $\circ$ Dianositive suivant إحدى علامتي التبويب: Exécuter le programme : - " souris la avec Pointer " إذا أردنا أن يستجيب الزر Exécuter la macro : Action OLE: بمجرد مرور مؤشر الفأرة فوقه. - " souris la avec Cliquer " إذا أردنا أن تكون استجابة Activer un son : [Aucun son]  $\overline{\smash{\bigtriangledown}}$  Animer le clic الزر بعد النقر عليه.  $\bigcirc$ OK Annuler (الإستجابة تكون في طريقة العرض Diaporama(

- .3 يتوقف الإجراء الذي سيحدث عند النقر على زر الإجراء أو تحريك المؤشر فوقه على ما نختار من بين ما يلي :
	- ننقر على **Aucune** : لاستخدام الشكل بدون تنفيذ أي إجراء.
- ننقر على **vers hypertexte lien un Créer** : لإنشاء ارتباط تشعبي، ثم نختار الوجهة التي نريد أن ينتقل إليها إجراء الارتباط التشعبي:

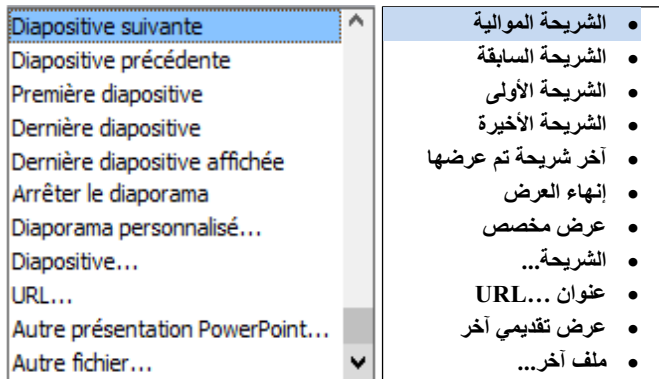

- ننقر على **programme le Exécuter** : لتشغيل برنامج، ثم ننقر على **Parcourir** لتحديد مكان البرنامج الذي نريد تشغيله.
- نحدد خانة الاختيار **son un Activer** : لتشغيل صوت، ننقر على السهم لتنسدل قائمة للأصوات نحدد واحدا لتشغيله.
	- **.4** ننقر على **OK**.

**ملاحظات:**

- عند تنفيذ العرض التقديمي، تمرير المؤشر على الزر الإجرائي يغير شكله إلى:
	- يمكن تنسيق زر الإجراء، تغيير حجمه ومكانه.
	- لحذف زر الإجراء نحدده ثم نضغط على مفتاح Suppr من لوحة المفاتيح.
		- نستطيع تغيير عمل أي زر من أزرار الإجراءات.
- لإنشاء ارتباط بملف تم إنشاؤه بواسطة برنامج آخر، مثلا ملف Word ، Excel أوPdf، ننقر فوق **ملف آخرfichier Autre** من **الارتباط التشعبي.** عودة للنشاط

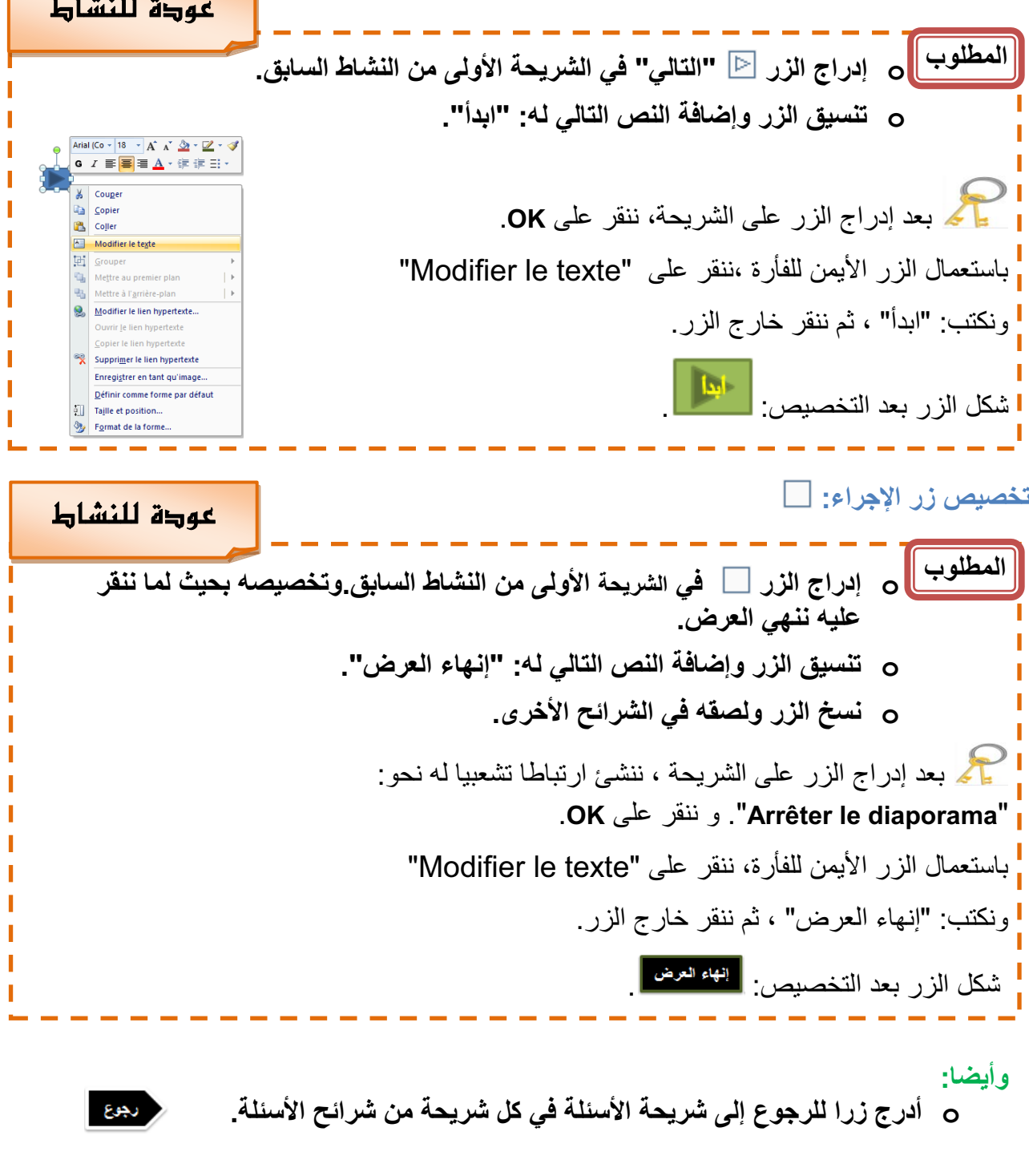
#### **.3 الارتباطات التشعبية**

لقد أدرجنا، عند حل النشاط السابق، أزرار إجراءات سمحت لنا بالانتقال من شريحة إلى أخرى وهذا ما نسميه "**ارتباطا تشعبيا**".

**ما هو الارتباط التشعبي؟**

الارتباط التشعبي اتصال من شريحة لأخرى في نفس العرض التقديمي أو إلى شريحة في عرض تقديمي آخر، أو عنوان بريد إلكتروني، أو صفحة Web، أو ملف..

يمكننا إنشاء ارتباط تشعبي من نص أو كائن، مثل صورة أو رسم بياني أو شكل أوWordArt.

عودة للنشاط **إنشاء ارتباط تشعبي إلى شريحة في نفس العرض التقديمي** 

**المطلوب** .1في العرض **Normal**، نحدد النص **o في شريحتي الإجابة. اربط النص "العودة إلى**  أو الكائن الذي نريد استخدامه كارتباط **الأسئلة" بالشريحة "الأسئلة"**  تشعبي. حكم نحدد النص: {العودة إلى الأسئلة .2 ضمن علامة التبويب **Insertion**، في المجموعة **Liens** ، انقر على **Lien hypertexte** Action Lien hypertexte (أو ننقر بالزر الأيمن على التحديد ثم على ننقر عل*ى* :<mark>ل</mark> Liens (.**Lien hypertexte** .3 تظهر علبة حوار **الشريحة الهدف في نفس العرض Insérer un lien hypertexte** في المربع **à Lier**، ننقر على Texte à afficher : **.Emplacement dans ce document** ال<mark>غ</mark>ا<br>ichier o<br>age W **Sélectionner un emplacement** ضمن .4 placeme<br>dans ce<br>------**document ce dans**، ننقر على الشريحة الثالثال<br>Créer un<br>document **ننقر** التي نريد استخدامها كوجهة للارتباط لنظ<br>Adresse de<br>messagerie OK Annuler التشعبي. **o هل تستطيع ربط النص "حاول مرة أخرى" في شريحة**  .5 . ثم ننقر على OK. **"إجابة خاطئة" بما يناسبه.**؟

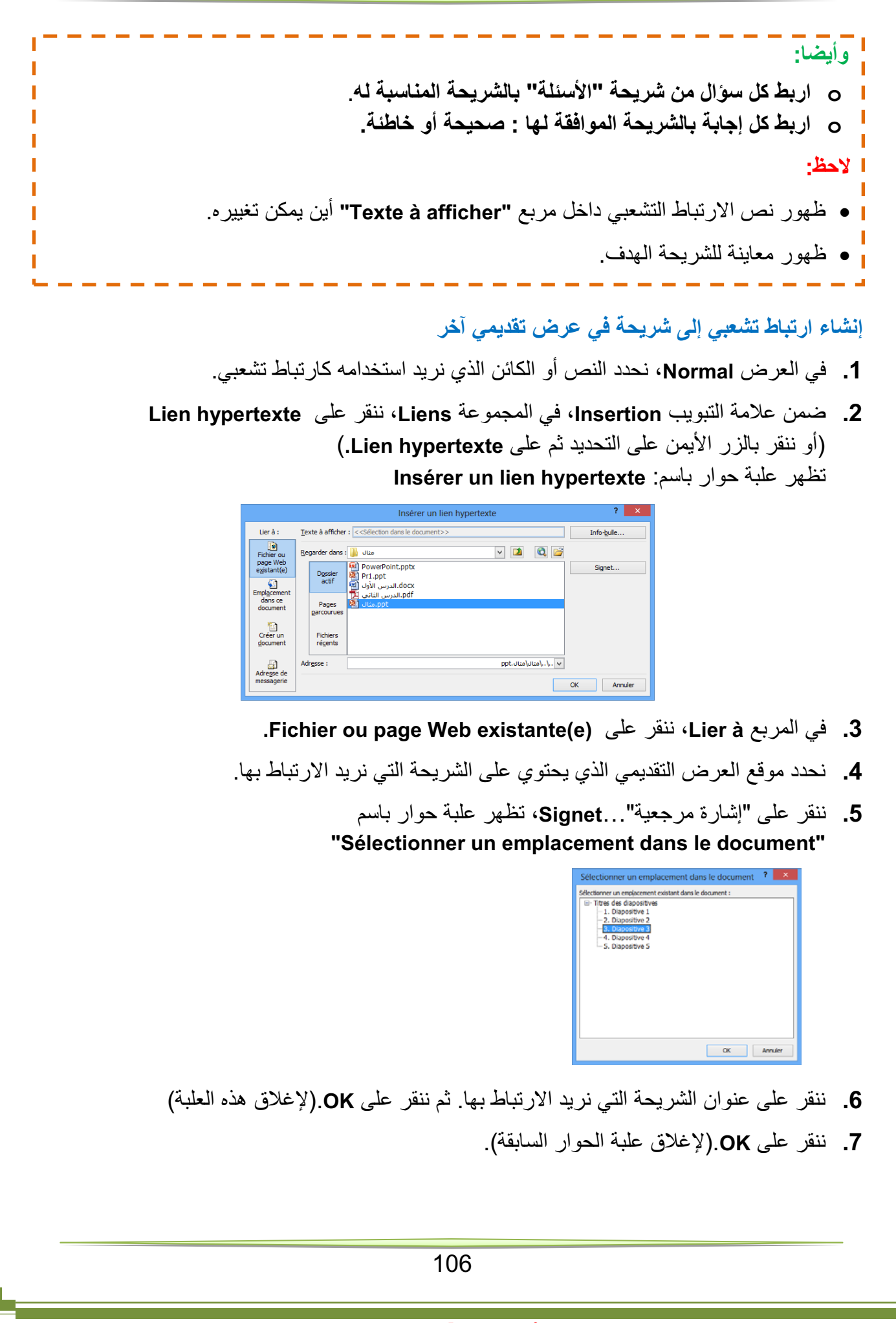

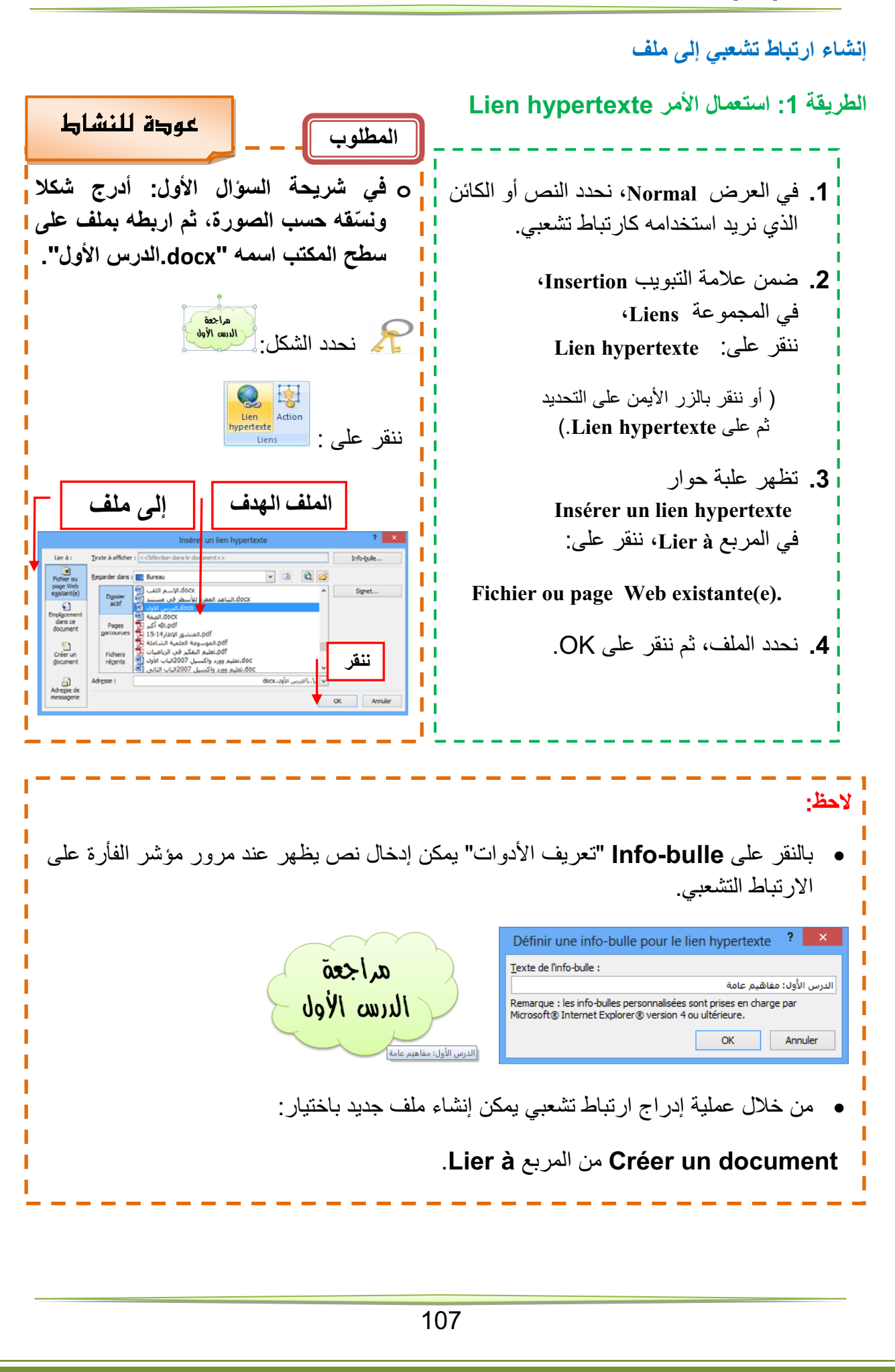

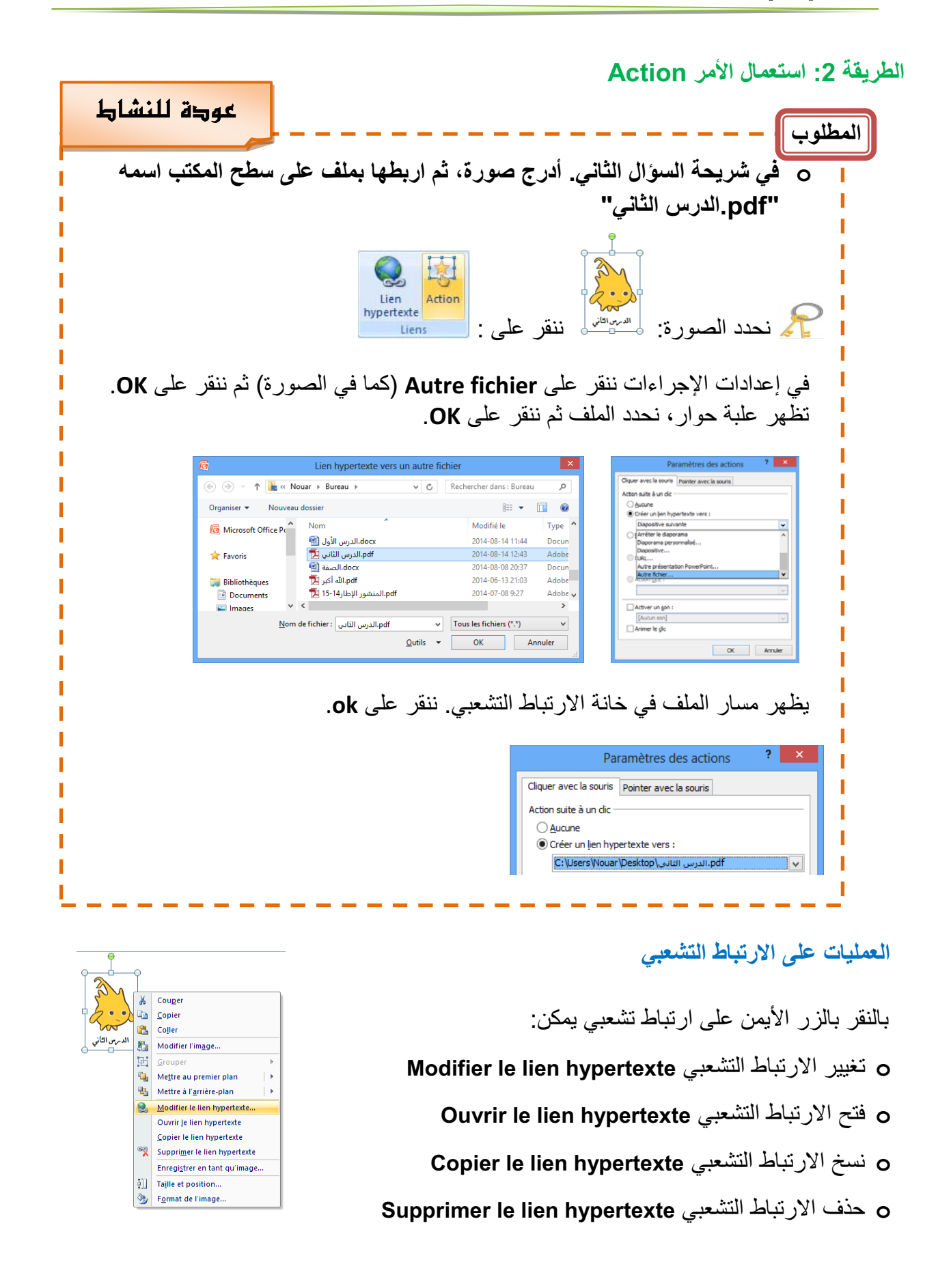

المجال المفاهيمي الثاني الحركة في العروض التقديمية

.2 الحركة في العروض التقديمية **L'animation**

الكفاءات المستهدفة

 **يدرك المتعلم أهمية الحركة في العروض التقديمية. يتمكن من إدراج مراحل انتقالية للشرائح والتحكم في إعداداتها. يتمكن من إضافة حركة مخصصة وتغيير إعداداتها.**

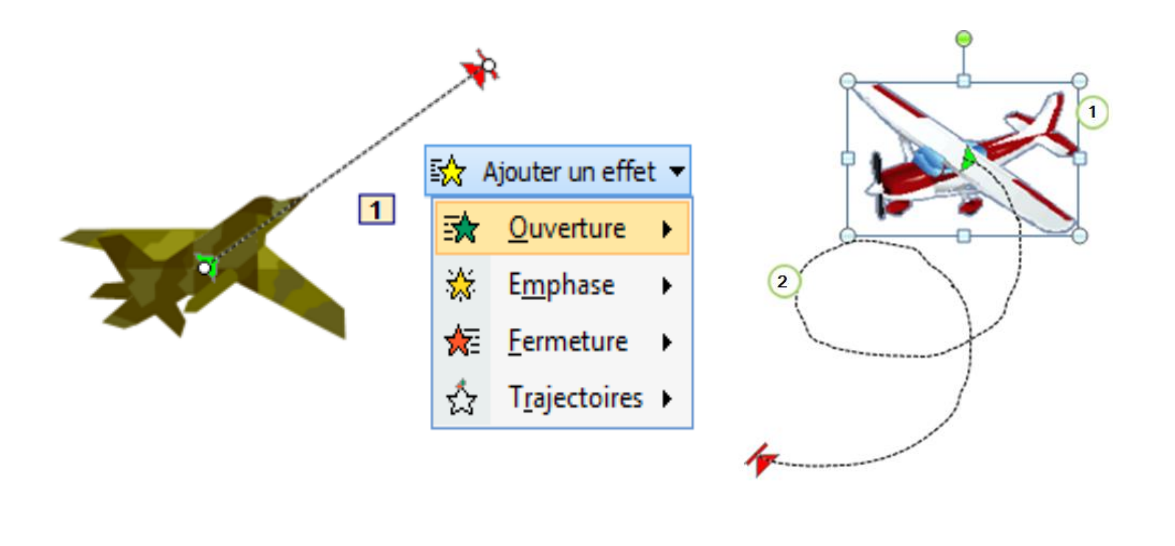

109

المجال المفاهيمي الثاني الحركة في العروض التقديمية

#### **الحركة: تأثيرات مشوقة**

لإضفاء الحيوية، وجعل العرض التقديمي أكثر تشويقا نلجأ إلى:

- تطبيق مراحل إنتقالية للشرائح.
- إضافة أصوات و مقاطع فيديو.
- تطبيق حركة مخصصة على الكائنات: نصوص، صور، أشكال...،

**.1 المراحل الانتقالية للشرائح**

هي تأثير حركي يظهر عند الانتقال من شريحة إلى أخرى.

**إضافة مرحلة انتقالية إلى شريحة من العرض التقديمي:**

- .1 في طريقة العرض **Normal**، في جزء المهام الذي يحتوي على علامتي التبويب **Plan** و **Diapositives**، ننقر على علامة التبويب ."**Diapositives**"
	- .2 ّ نحدد الشريحة التي نريد إضافة مرحلة انتقالية إليها.
- .3 ننقر على علامة التبويب **حركات Animations**، في المجموعة **à Accès diapositive cette**، ننقر على أحد التأثيرات المتوفرة ليتم تطبيقه على الشريحة المحددة.

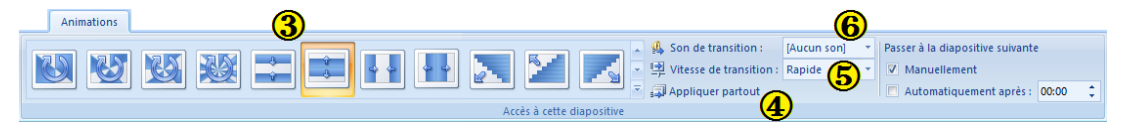

- .4 لتطبيق نفس المرحلة الانتقالية على كافة شرائح العرض ننقر على **Appliquer partout**
- .5 لاختيار سرعة لحركة الانتقال بين الشريحتين، ننقر على السهم بجانب: **Vitesse transition de** وننقر على أحد الخيارات: بطيئة **Lente**، متوسطة .**Rapide** سريعة ،**Moyenne**
	- .6 لإضافة صوت يتم تشغيله أثناء الانتقال من شريحة إلى أخرى، ننقر على السهم بجانب: **transition de Son** ونختار صوتا من الأصوات المتاحة أو تشغيل صوت من ملف صوتي **son Autre**.

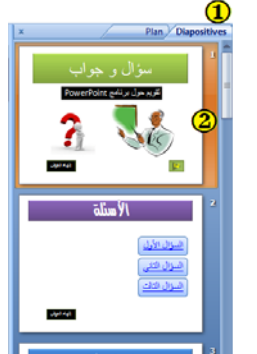

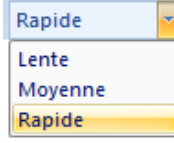

[Aucun son] [Aucun son]<br>[Arrêter le son précédent] .<br>applause.v En boucle jusqu'au son suivar

#### **ملاحظات:**

- ننقر على السهم لعرض كافة التأثيرات المتوفرة
- لمعاينة نتيجة المرحلة الانتقالية قبل تطبيقها، نضع مؤشر الفأرة فوق أيقونتها يظهر التأثير.
	- لتطبيق نفس المرحلة الانتقالية على بعض ّ الشرائح فقط، نحدد الشرائح المعنية ثم نتبع الخطوات السابقة.

#### **توقيت عرض الشرائح**

إفتراضيا يكون الانتقال من شريحة إلى أخرى يدويا Manuellement. لجعل هذا الانتقال آليا بعد مدة زمنية نحدد :après Automatiquement و نعين المدة بالثواني.

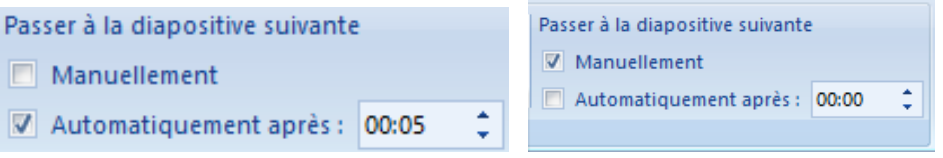

#### **حذف مرحلة انتقالية لشريحة**

Animations **o** نحدد هذه الشريحة **o** من علامة التبويب "Animation"، " Accès à cette diapositive " المجموعة من ننقرعلى الرمز الأول transition Aucune **بدون مرحلة انتقالية** المطلوب **المطلوب المطلوب المطلوب المطلوب المطلوب المصطل**ع المصري المصري المصري المصري المصري المصري المصري المصر **o أضف مراحل انتقالية للشرائح. o أضف صوت تصفيق عند الانتقال إلى شريحة الإجابة الصحيحة. o سجل فيديو تقديمي للنشاط ( باستعمال الحاسوب أو باستعمال الهاتف النقال ) وأدرجه في الشريحة الأولى. o يمكنك الإستغناء عن الزر ابدأ في الشريحة الأولى ويكون الانتقال إلى الشريحة الثانية بتوقيت.**

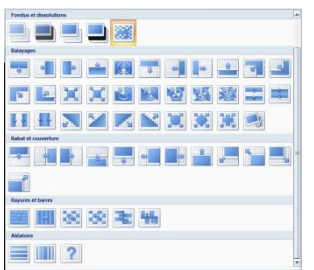

**.2 الحركات المخصصة:**

**إضافة حركة مخصصة إلى كائن**

ودعم أفكار العرض.

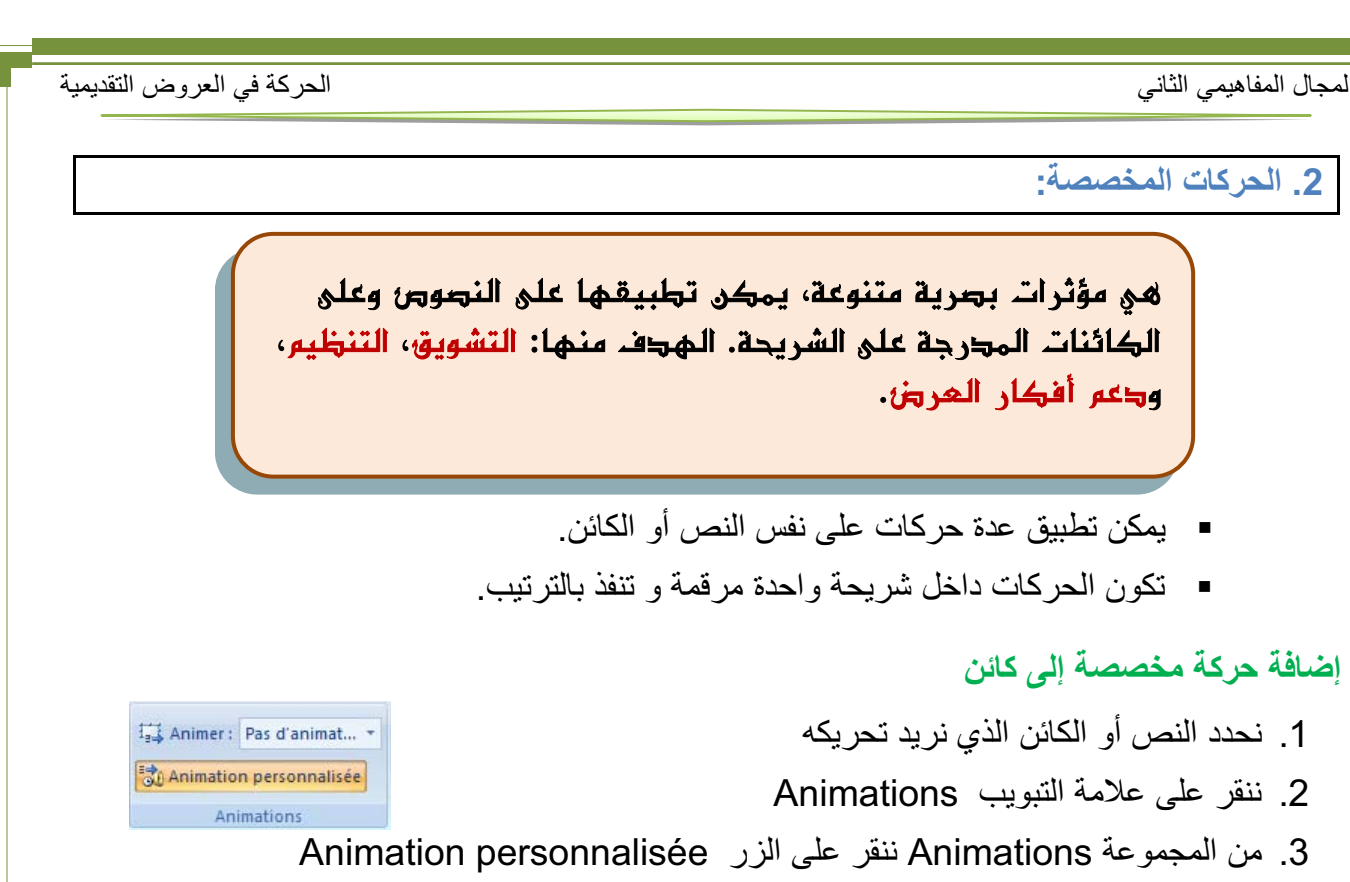

Personnaliser l'animation  $\blacktriangledown x$ 

 $\frac{1}{2}$  Aiouter un effet  $\overline{\mathbb{X}}_{\mathbb{R}^3}$  Supprimer Modifier un effet

3. من المجموعة Animation personnalisée ننقر على الزر Animation personnalisée يظهر جزء المهام الخاص بالحركة المخصصة Personnaliser l'animation

- 4. ننقر على السهم بجانب الزر Njouter un effet  $\mathbf{v}$  تنسدل قائمة بأر بعة أنواع ، يتفرع كل نوع إلى مجموعة من الحركات المستخدمة مؤخرا وتنتهي بزر ...effets Autres للحصول على حركات أخرى.
	- .5 ننقر على اسم حركة لتطبيقها.

**.1 دخول:تحدد كيفية ظهور الكائن في مكانه في الشريحة.** EX Ajouter un effet 3 Ouverture **.<sup>2</sup> توكيد:إبراز الكائن الموجود على الشريحة لجلب الانتباه.** ※ Emphase **.3 خروج: إخفاء أو إبعاد الكائن عن الشريحة. k** Fermeture **.4 مسارات الحركة: مسارات يتحرك الكائن عبرها على الشريحة.** ☆ Trajectoires ▶  **1. Damie**  $\angle$  1. Diagonal haut à droite 3 1. Agrandir/rétrécir **1. Damier**  $\bf 4$ 2. Développer  $\bf{1}$ 2. Diagonale bas à droite A 2. Modifier la police  **3. Encadré 趣 2. Encadré**  $-3$ . Droite 4. Entrée brusque  $A^{\dagger}$  3. Modifier la taille de la police 媛 3. Losange  $-4$ . Gauche 5. Fondu en rotation <sup>5</sup><sub>2</sub> 6. Losange  $1 - 5$ . Haut G 4. Modifier le style de la police 4. Sortie brusque 7. Machine à écrire couleur 1 6. Vers le bas 5. Stores 5. Rotation  $\mathbb{R}$ 8. Stores N Tracer une trajectoire personnalisée  $\frac{1}{2}$  9. Toupie Autres effets... Autres effets... Autres trajectoires... Autres effets..

#### **تعيين إعدادات الحركة المخصصة**

في جزء المهام الخاص "تخصيص الحركة" animation'l Personnaliser، نحدد حركة ونقوم بتغيير إعداداتها:

- **مربع القائمة المنسدلة: Début**

**clic Au :** الحركة تبدأ عند النقر **précédente la Avec:** الحركة تبدأ مع الحركة السابقة وإذا كانت هي الأولى في هذه الشريحة فتبدأ مع إظهار الشريحة. **précédente la Après:** الحركة تبدأ بعد الحركة السابقة **( لاحظ الرمز أمام كل خيار )**

> - **مربع القائمة المنسدلة: Sens (Couleur – Taille – Valeur)**

يمكن تغيير الاتجاه، الحجم، اللون...إلخ

- **مربع القائمة المنسدلة: Vitesse**

يمكن تعيين سرعة تنفيذ الحركة: بطيئة جدا، بطيئة، متوسطة، سريعة، سريعة جدا.

- **مربع الحركات:** ويظهر به:

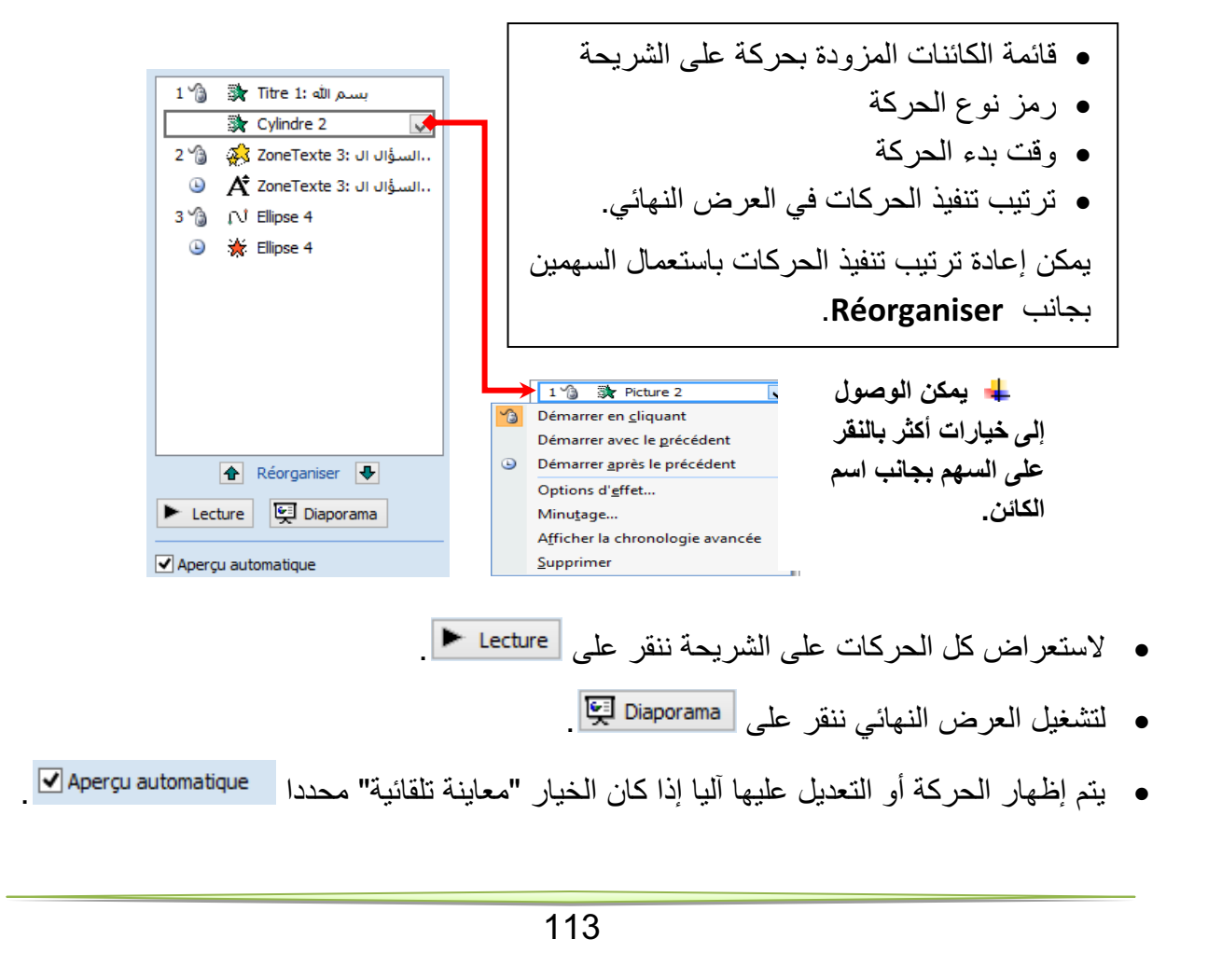

#### **1as.ency-education.com**

Début: a Au dic Au cli Avec la précédente Après la précédente

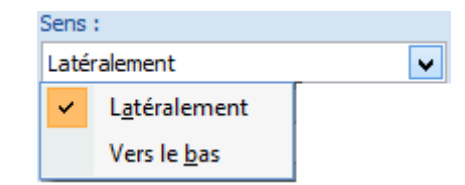

 $\checkmark$ 

Vitesse: Très rapide

Très lente Lente Moyenne Rapide Très rapide

#### المجال المفاهيمي الثاني

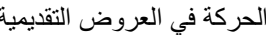

Supprimer

.<br>Paramètres 

Son:

Après l'a

Effet Minutage Animation texte

Inversion automatique

 $\odot$ 

19 Picture 2

Démarrer en cliquant Démarrer avec le précédent

Démarrer après le précédent Options d'effet... Minutage...

Afficher la chronologie avancée

Roulement de tambou

Rouiement de tan<br>Explosion<br>Flèche<br>Machine à écrire<br>Marteau<br>Pièce de monnaie

 $\left(\frac{\mathbf{G}_{\text{R}}}{\mathbf{G}_{\text{R}}}\right)$  and  $\sigma$  -  $\omega$ )

Tim en douceu

 $\sim$ 

 $\sqrt{4}$ 

 $\overline{1}$ 

U,

 $\overline{\mathbf{u}}$ 

**إضافة صوت إلى الحركة المخصصة**

- نحدد الحركة في مربع الحركات
	- ننقر على السهم بجانب الاسم
- Option d'effets… على ننقر -
- تظهر علبة حوار لإضافة الأصوات.
- نختار الصوت الذي نريد ثم ننقر على OK

#### **تغيير حركة وحذفها**

ı

عند تحديد حركة مخصصـة من قائمة الحركات، يتحول الزر $\frac{1}{2}$  Ajouter un effet  $\bullet$  إلى الزر Modifier لاستعماله في تغيير الحركة المحددة بحركة أخرى، كما يصبح الزر | Supprimer «5 فعالاً لحذف الحركة إذا أردنا.

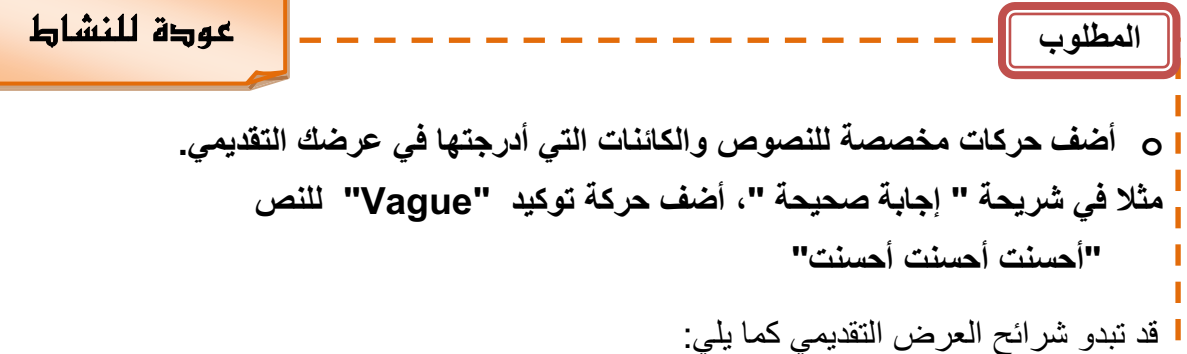

السوال الكلبي<br>السوال الكافت

<mark>حارل مرة أخرى.</mark><br>المودة إلى الأسلة

 $\begin{pmatrix} 1 & 0 \\ 0 & 1 \end{pmatrix}$ 

-7

 $7.56$ 

مودة إلى الأسللة

**Example 1999 The Comment of the Comment of the Comment of the Comment of the Comment of the Comment of the Comment of the Comment of the Comment of the Comment of the Comment of the Comment of the Comment of the Comment** 

 $\frac{dH - 2d\Delta T}{d\Delta T}$ 

 $\begin{array}{c}\n\hline\n\text{int.} \\
\hline\n\text{in.} \\
\hline\n\end{array}$ 

动程

**AND ANY** 

diriusz<br><del>المناط</del>ة

#### **1as.ency-education.com**

114

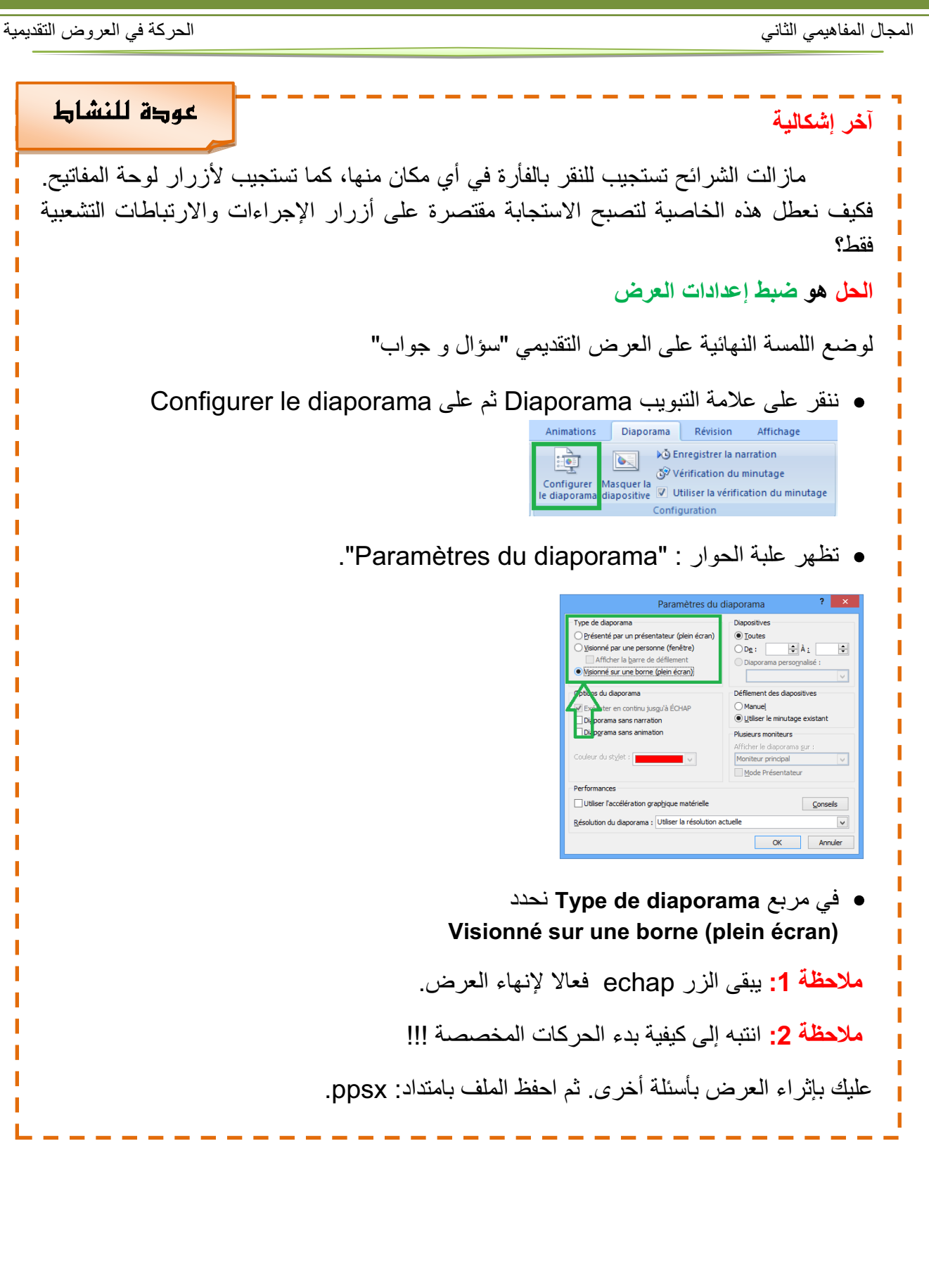

#### **تمارين**

**التمرين الأول: عرض للتعريف بمنتجات شركة.**

- **1)** شغل برنامج عرض الشرائح PowerPoint. احفظ الملف بإسم "تمرين1" في المجلد الخاص بك على سطح المكتب.
	- **2)** أنشئ عرضا تقديميا عن شركة Microsoft يتكون من الشرائح التالية :

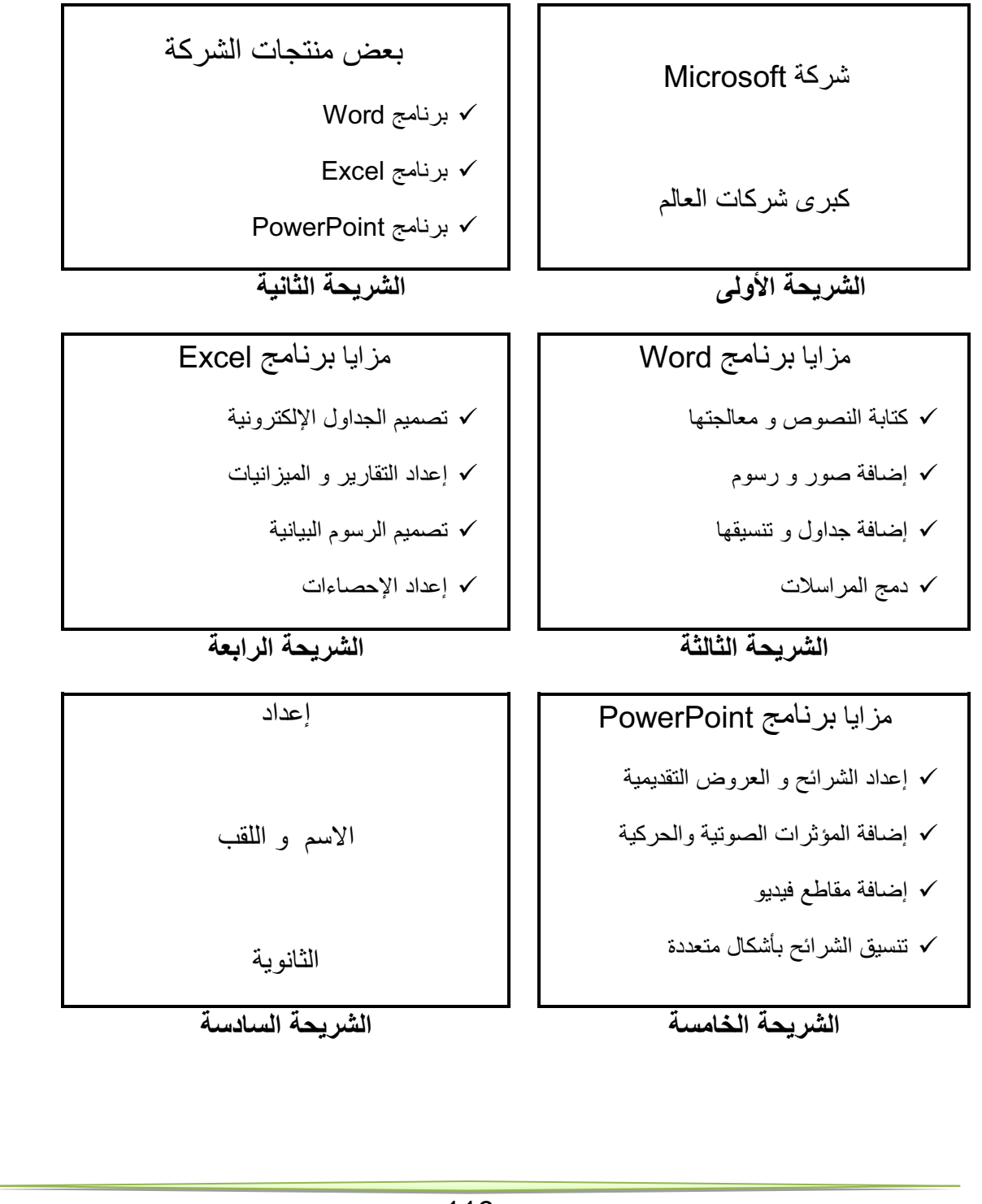

#### المجال المفاهيمي الثاني الحركة في العروض التقديمية

- **3)** قم بالعمليات التالية:
- **في الشريحة الأولى:** أدرج زر إجراء باسم "إعداد" للانتقال إلى الشريحة السادسة. أدرج زر إنهاء العرض.
- **في الشريحة الثانية:**  أدرج ارتباطا تشعبيا لكلمة Word نحو الشريحة الثالثة. أدرج ارتباطا تشعبيا لكلمة Excel نحو الشريحة الرابعة. أدرج ارتباطا تشعبيا لكلمة PowerPoint نحو الشريحة الخامسة.
- في كل من **الشرائح الثالثة**، **الرابعة** و**الخامسة:** أدرج زر رجوع إلى الشريحة الثانية.
	- في **الشريحة السادسة:** أدرج زر رجوع إلى البداية.
	- **4)** قم بإضافة المؤثرات الحركية لعناصر الشريحة الواحدة.
	- **5)** قم بتطبيق قالب تصميم جاهز على جميع شرائح العرض.
- **6)** سجل صوت البسملة "بسم الله الرحمن الرحيم"، أحفظه في ملف وأدرجه في الشريحة الأولى بحيث يشغل آليا عند ظهور الشريحة.
	- **7)** احفظ الملف بالصيغة "ppsx.تمرين1".

 **التمرين الثاني** نريد إنشاء عرض تقديمي عن دول إتحاد المغرب العربي. ابحث في شبكة الإنترنت عن المعلومات التي تحتاجها لإنجاز هذا التمرين. يتكون العرض على الأقل من سبع شرائح.

#### **الشريحة الأولى:** عنوان "اتحاد المغرب العربي" خريطة لدول المغرب العربي مجتمعة علم وشعار اتحاد المغرب العربي.

- (يتحركان على مسار متوازي أضلاع باتجاهين متعاكسين).
	- زر إنهاء العرض، زر التالي

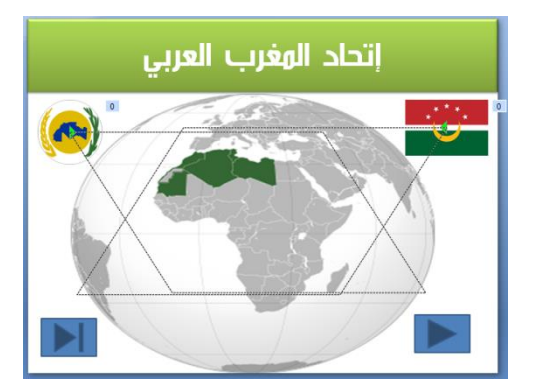

117

#### المجال المفاهيمي الثاني الحركة في العروض التقديمية

**الشريحة الثانية:**

- تقديم للإتحاد مربع نص
- إدراج خمسة أشكال، إضافة على كل واحد منها اسم دولة، تنسيقها وربطها تشعبيا كل شكل مع شريحة الدولة الموافقة له.

#### **الشرائح الأخرى:** شريحة لكل دولة بها:

- مربع نص للتعريف بالدولة (الاسم، المساحة، عدد السكان..).
	- صورة: العلم الوطني.
	- صوت: السلام الوطني.
	- فيديو: أهم معلم في هذه الدولة.
	- زر رجوع إلى الشريحة الثانية

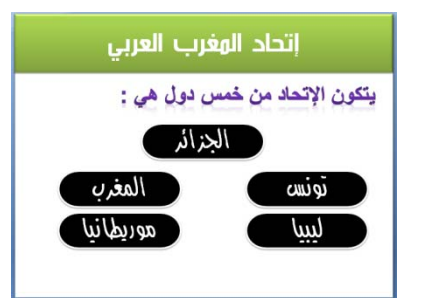

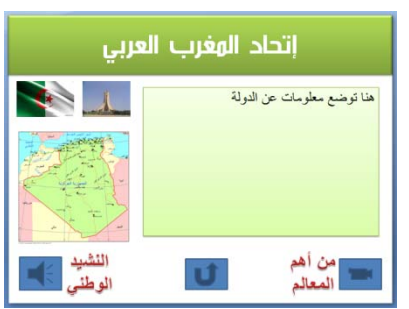

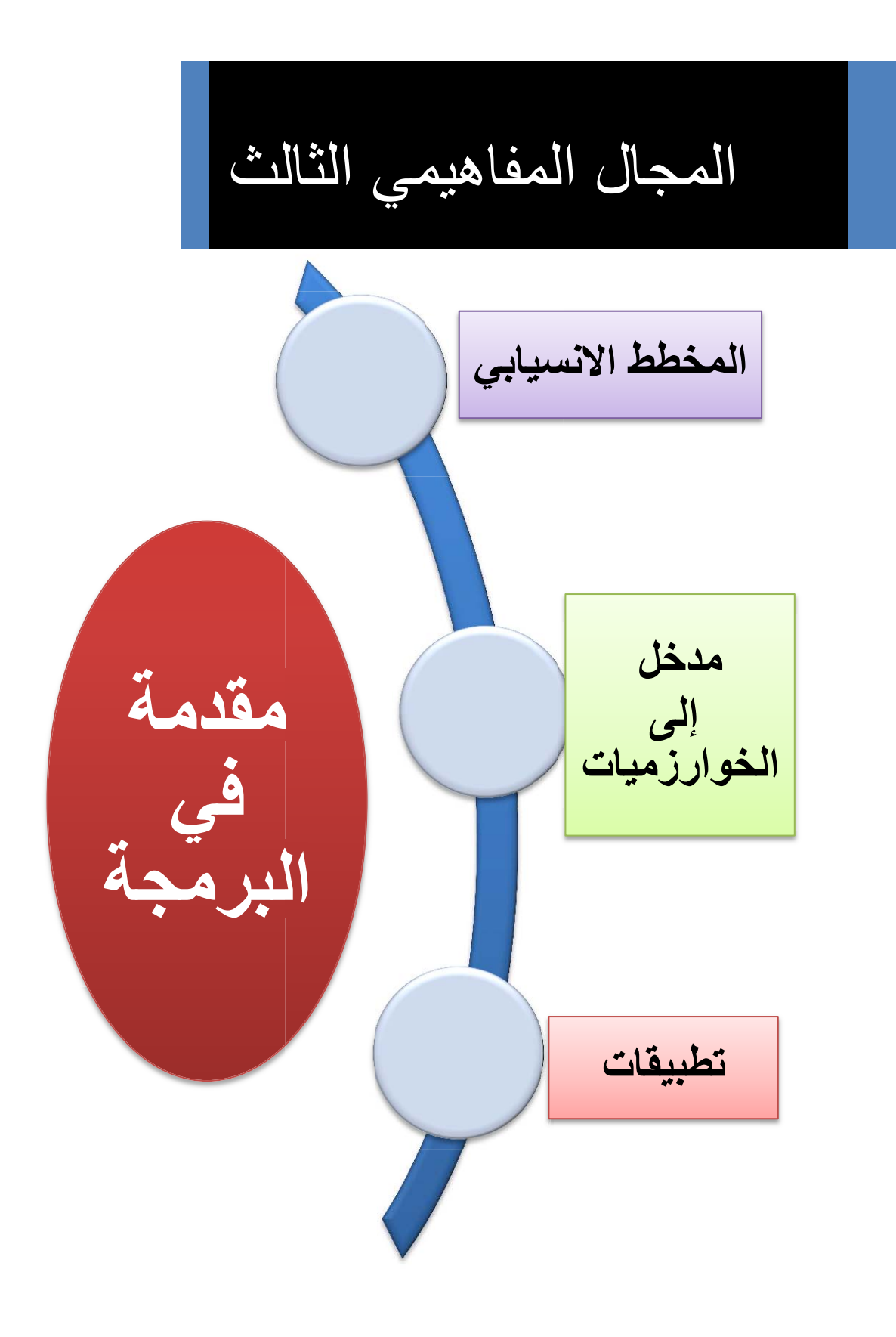

#### 119

# **محمد بن موسى الخوارزمي**

**أبو عبد الله محمد بن موسى الخوارزمي** عالم مسلم يكنى باسم الخوارزمي وأبو جعفر قيل أنه ولد حوالي 164هـ 781م  $\ddot{\phantom{0}}$ وقيل أنه توفي بعد 232 هـ أي بعد 847م .

> يعتبر من أوائل علماء الرياضيات المسلمين حيث<br>ساهمت أعماله بدور كبير في تقدم الرياضيات في عصره. اتصل بالخليفة العباسي المأمون وعمل في بيت الحكمة في بغداد وكسب ٔمون وعمل في بYت الحكمة في بغداد وOسب لخليفة العباسي المW ما حبيبة إحاد المكون بينت الحامد على المجاهزة بين براسم<br>ثقة الخليفة على المكتشفة المستقارات المستقارات حاركة للأرض عمل فيها آكتر 70 جغرافيا، وقبل وقاته في 850<br>/ 200 كار إيلمان عمل فيها الثر م/232 هـ كان الخوارزمي قد ترك العديد من المؤلفات في علوم<br>الفلك والجغرافيا من أهمها كتاب الجبر والمقابلة الذي يعد أهم كتبه وقد ترجم الكتاب إلى اللغة اللاتينية في سنة 1135م وقد كتبه وقد sرجم الك|اب ٕالى ا~لغة اللاتي%ة في سنة 1135م وقد د ست مى پر دوب مع بر مساح مل الجبر مدد كل مساح مل الجبر .<br>المدد العدد العدد العدد العدد العدد العدد العدد العدد العدد العدد العدد العدد العدد العدد العدد العدد العدد ال الصفر Zero إلى اللغات اللاتينية.

كما ضمت مؤلفات الخوارزمي كتاب الجمع والتفريق في<br>الحساب الهندي، وكتاب رسم الربع المعمور، وكتاب تقويم البلدان، وكتاب العمل بالإسطرلاب، وكتاب "صورة الأرض " ببيدن، وتدب العمل بالإسطر من وكتاب الصورة الأرض<br>الفرد العقوب المسكر المساح المطالب المساح العالمية رسي ڪند فيه علي گتاب اجسطي پڪيپوس مع إصافات<br>مسجد البطل البطل البطل البطل البطل البطل

ٔاد الخوارزمي كتابته ٔوضاف ٕاليه وسمي كتابه "السند هند الصغير". المنصور فW

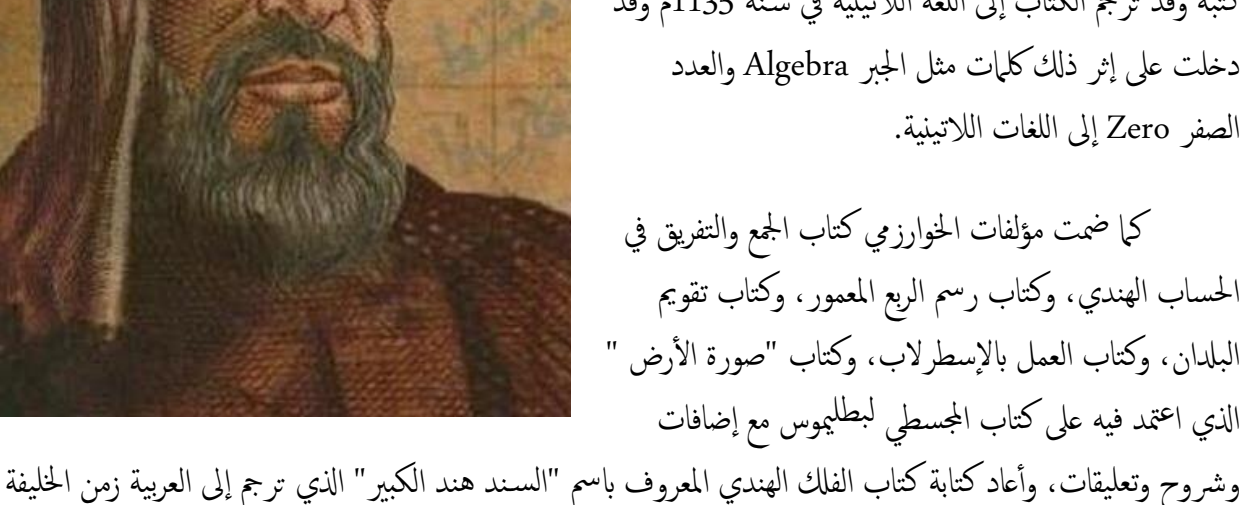

بيعية. ويعتبر مؤسس والمقابل مؤسس والمقابل الجبر) أول من ملهجي مستحدث الخطية والربيعية. ويعتبر موسس<br>المطالب الخطية والتربية والتربية والتربية والتربية والتربية والتربية والتربية والتربية والتربية والتربية والتر لم الجبر، (القب الذي يتقاسمه مع ديوفانتوس) في القرن الثاني عشر، قدمت قربهات اللاتينية عن حسابه لعني الأرقام الهندية،<br>المطالبات المصطلبات العالمية عشر العالمية، تشرك المصطلبات عشر، قد أصل اللاتين المطالبات المصطلبات المصطل لنظام العشري إلى العام العربي. تفتح احوارزي كتاب اجعرافيا لملأ وديوس · `` يُوس وكتب في كلم القلك واستجم.

ُّفتار للمعاملة فالجبر للمعاملة. "فالجبر"، هو أعلنا من العبين من العمليات التي استخدمت من المعادلات<br>كان الغزيات تكلمته تكمل العمليات التي استخدمت العمليات التي التي التي استخدمت في تعلق المعادلات التي استخدمت بيعية. في ٕ الانجليزية كلمة Algorism و algorithm تnعان من Algoritmi، الشكل اللاتYني لاسمه. واسمه هو ٔصل الكلمة التر ٕاسبانية guarismo والبرتغالية algarismo وهما الاثنان بمعنى "رقم".

.1 المخطط الإنسيابي

#### الكفاءات المستهدفة

 **يدرك المتعلم مفهوم المخطط الانسيابي القدرة على التفكير لحل المشكلات يتمكن من كتابة برامج للحاسوب**

#### **مقدمة**

عرف حسن حسين زيتون المشكلة بأنها« :**موقف مربك أو سؤال محير أو مدهش يواجه الفرد أو مجموعة من الأفراد فيشعرون بحاجة إلى الحل، ولا يوجد لديهم إمكانات أو خبرات حالية مخزنة في بنيتهم المعرفية تمكنهم من الوصول إلى الحل بصورة فورية أو روتينية بل عليهم بذل جهد ـ معرفي مهاري ـ للوصول إلى الحل، أي أن الفرد يجاهد للعثور على هذا الحل** »

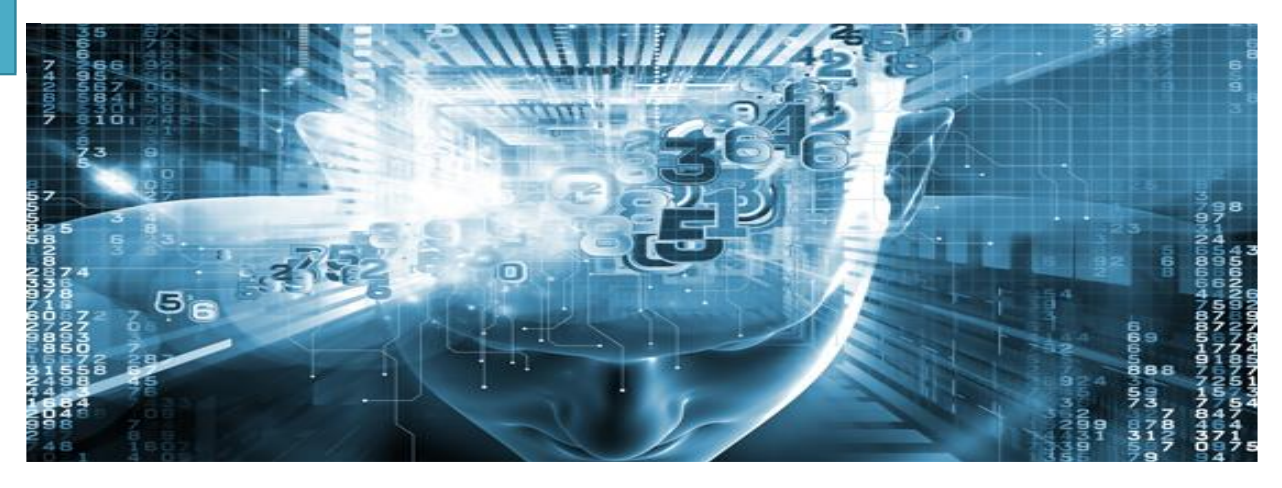

إننا عندما نتعلم و نتدرب على صياغة حل المسائل بواسطة الحاسوب ، فإن هذا لا يعني أن الفائدة تقتصر على المسائل الحسابية و المنطقية فحسب ، بل إننا نهدف من تعلم هذا الموضوع إلى :

- .1 القدرة على كتابة برامج للحاسوب
	- .2 التخطيط لحياتك اليومية .
- .3 القدرة على التفكير لحل المشكلات.

**صياغة حل المشكلة**

إن صياغة حل مشكلة ما, هو تحديد الخطوات المتبعة للوصول إلى الحل, و تتكون هذه الصياغة من ثلاث خطوات أساسية هي :

**فهم المسألة . تحليلها و تحديد عناصرها.**

لا يمكن حل مسألة ما, إن لم يتم فهمها بشكل دقيق و كامل و كما يقال " فهم السؤال نصف الجواب". و المقصود بفهم المسألة و تحليل عناصرها هو استخراج العناصر الأساسية لحل هذه المسألة وهي:

- تحديد مدخلات المسألة : الفرضيات والبيانات التي يتم تحليلها لمعرفة النتائج والمخرجات .
	- تحديد مخرجات المسألة : النتائج والمعلومات المراد التوصل إليها عند حل المسألة .
	- تحديد عمليات المعالجة : العمليات الحسابية والخطوات المنطقية التي نقوم بإجرائها على المدخلات حتى تؤدي بالنهاية إلى المخرجات والنتائج السليمة .

بي المخطط الإنسيا

**المخططات الانسيابية**

#### **مقدمة**

بالرغم من إن الحاسوب يمتاز بقدرته على انجاز العمليات الحسابية و التعليمات المعطاة له بسرعة فائقة و بدقة و على حفظ المعلومات حيث يعجز الإنسان عن حفظها و استعادتها ، إلا انه يعجز أن يقوم بشكل ذاتي بحل إي مسالة مهما كانت بسيطة بينما الإنسان يمتاز عن الحاسوب بقدرته على التفكير و إرشاده إلى طريقة الحل أي أن يقوم مبدئيا بتمثيلها على شكل تمثيل بياني (مخطط).

**تعريف المخططات الانسيابية:**

هي تمثيل بياني يوضح خطوات حل مشكلة (مسألة)معينة من البداية إلى النهاية مع إخفاء التفاصيل و الأخذ بعين الاعتبار كل الحلول الممكنة لإعطاء الصورة العامة للحل،فهي تعبر عن تدفق عمليات المسألة

لانشاء مخطط انسيابي لمسألة محددة نتبع ما يلي:

- تحديد المسالة (المشكلة).
	- تحليل عناصر المسالة.
- استعمال الاشكال الهندسية الاصطلاحية في المخطط الانسيابي.

**تحديد وتحليل عناصر المسألة:**

وهي المرحلة الأساسية لحل مسألة وتعتمد ً عادة على ثلاثة خطوات:

 **الخطوة 1 : ا**لمدخلات الواجب استعمالها (Entrées(:تسمح هذه الخطوة بتحديد المعطيات التي تتم قراءتها و ادخالها من لوحة المفاتيح.

 **الخطوة 2 :** العمليات الواجب إنجازها (Traitements(:تسمح هذه الخطوة بتحديد عمليات المعالجة المتسلسلة في التعامل مع المعطيات التي تم إدخالها في الخطوة الأولى.

**الخطوة:3** المخرجات المراد الحصول عليها(Sorties(: تسمح بإظهار و إخراج النتائج

المطلوبة، و هي المرحلة ا لأخيرة من حل المسألة ( تحقيق الهدف ).

**الأشكال الهندسية المستعملة في رسم التخطيط الانسيابي:**

أهم الأشكال الهندسية في المخططات الانسيابية :

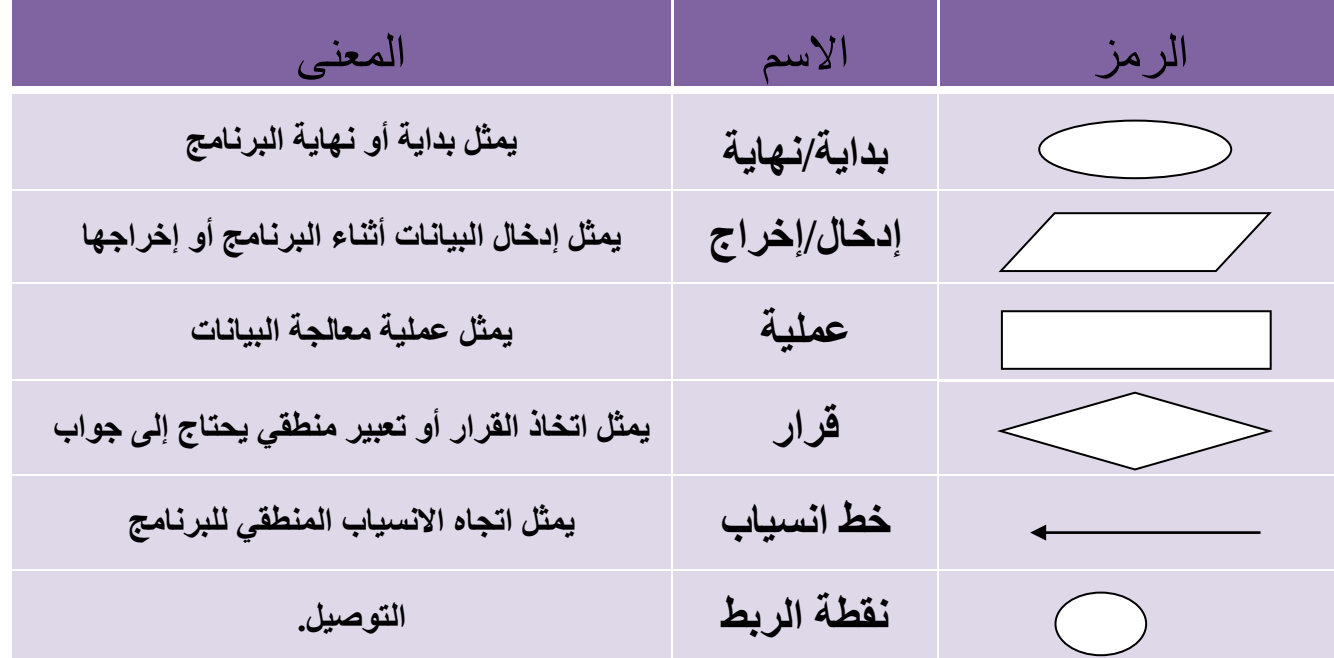

#### **مثال:**

نريد حساب مساحة المستطيل بمعرفة الطول و العرض.

قم بصياغة حل المسألة وهذا بتحليل عناصر المسألة ثم كتابة الخطوات الخوارزمية ثم رسم مخطط الانسيابي. ، إذا علمت أن مساحة المستطيل = الطول × العرض ؟

تحليل عناصر المساË: .1 المدfلات: هي الطول (x (، العرض (y(. .2 عمليات المعالجة: هي قانون مسا̈ة المستطيل، ٔي مسا̈ة المستطيل(z =(الطول (x \* (العرض (y(. 3. المخرجات: هي مساحة المستطيل(z).

#### 124

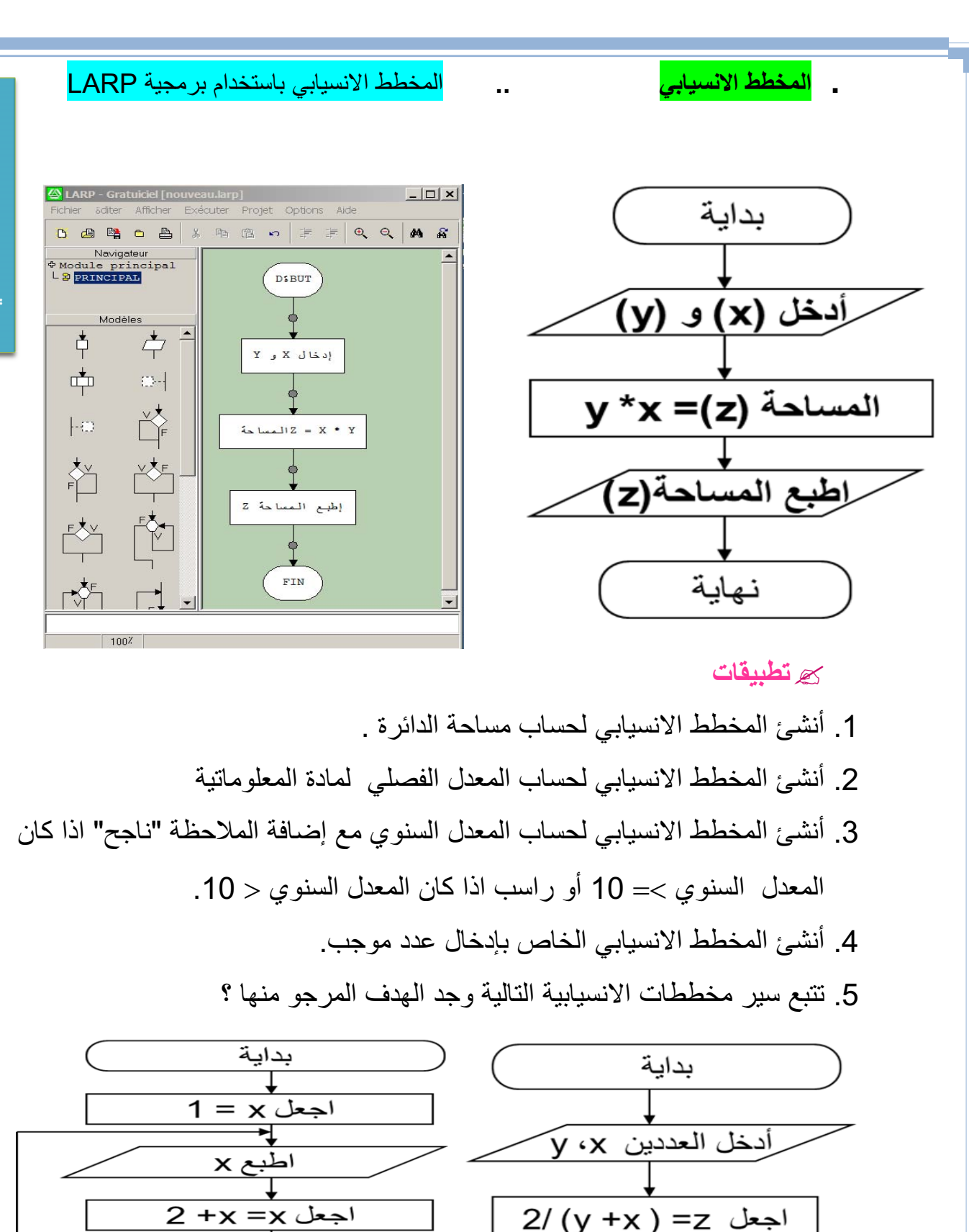

المخطط الإنسياب المخطط الإنسيابي

125

↘

 $50 < \aleph$ 

نعم

نهاية

#### **1as.ency-education.com**

اطبع قيمة z

نهاية

# .2 الخوارزميات

الكفاءات المستهدفة

 **يدرك المتعلم مفهوم الخوارزمية القدرة على التفكير لحل المشكلات يتمكن من كتابة برامج للحاسوب**

126

الخوارزميات

#### **أصل كلمة خوارزمية**

كلمة خوارزمية مشتقة من اسم العالم الفارسي محمد بن موسى الخوارزمي (**780 م** إلى **847 م**) ، وقد برع هذا العالم في علم الرياضيات و الفلك و وضع مبادئ علم الجبر وألف كتاب الجبر والمقابلة .

أطلق اسم الخوارزميات **Algorithmes** على جداول الضرب و القسمة و الحساب العشري و ظل هذا الاسم متداولا في أوروبا إلى أن حمل مدلولا جديدا مرتبطا بالبرمجة.

#### **تعريف الخوارزمية:**

هي مجموعة من الخطوات الرياضية و المنطقية المتسلسلة والمحدودة، اللازمة لحل مسألة ما و الوصول إلى نتائج محددة اعتبارا من معطيات ابتدائية.

**خصائص الخوارزمية السليمة :**

 كل خطوة يجب أن تكون معرفة دون أي غموض و محددة بعبارات دقيقة. أن تتوقف العمليات بعد عدد محدد من الخطوات. أن تؤدي الخطوات بمجملها إلى الحل الصحيح للمسألة.

**الهيكل العام للخوارزمية :**

يشمل الهيكل العام للخوارزمية ثلاث أجزاء أساسية، وهي كالآتي:

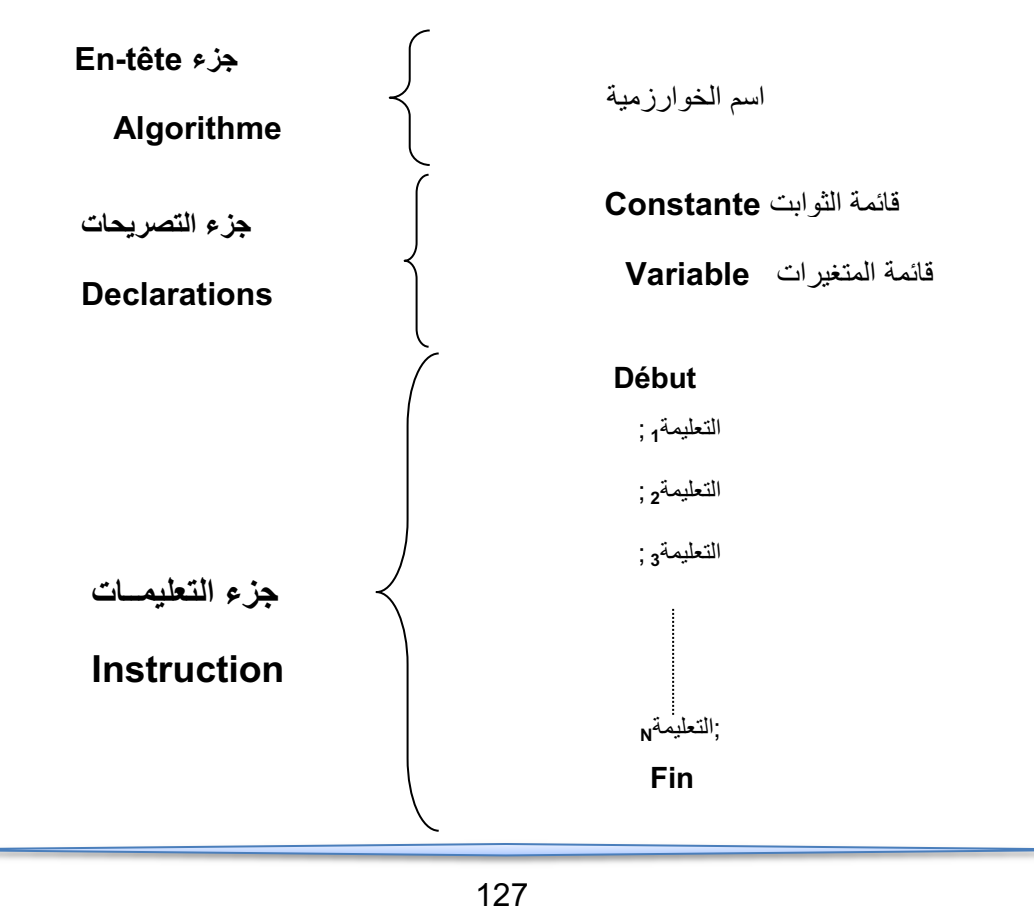

**En-tête جزء**

يحتوي هذا الجزء على اسم الخوارزمية الذي يحدد نسبة للمسألة المراد حلها.

**جزء التصريحات Déclarations**

يتم في هذا الجزء حجز مكان في الذاكرة لقائمة المتغيرات و قائمة الثوابت التي تستعمل في جزء التعليمات من الخوارزمية.

**جزء التعليمــــات Instructions**

يتضمن هذا الجزء ثلاث مراحل أساسية هي:

 **المرحلة الأولى "المدخلات" :** يتم فيها التحضير لحل المسألة و ذلك بإدخال المعطيات اللازمة لتنفيذها.

**الخوارزميات** 

الخوارزميات

- **المرحلة الثانية "المعالجة" :** تتم فيها عملية التنفيذ باستعمال معطيات (مدخلات) المرحلة الأولى، تحتوي هذه المرحلة على مجموعة من التعليمات اللازمة لحل المسألة.
	- **المرحلة الثالثة " المخرجات":** تعرض فيها النتائج المطلوبة.
		- **الكلمات المحجوزة clés Mots**

هي كلمات تتخلل الأجزاء الأساسية الثلاث للهيكل العام للخوارزمية، يمكن كتابتها بأحرف لاتينية كبيرة أو صغيرة دون تفرقة، ولدينا من خلال الهيكل العام الكلمات المحجوزة الآتية:

**Algorithme :** نكتب أمام هذه الكلمة اسم الخوارزمية **(identificateur (**، يخضع هذا لأخير لقواعد معينة نشير إليها في العنصر الموالي.

**Variable :** نكتب هذه الكلمة للتصريح عن المتغيرات.

- **المتغير**: هو عنصر يمكن لمحتواه أن يتغير أثناء تنفيذ الخوارزمية.

**Constante** : نكتب هذه الكلمة للتصريح عن الثوابت.

- **الثابت:** هو العنصر الذي لا يتغير محتواه أثناء تنفيذ الخوارزمية.

**Début** و **Fin :** كل من الكلمتين تمثلان بداية و نهاية الخوارزمية ، توجد بينهما المراحل الثلاث لجزء التعليمات من الخوارزمية.

**ملاحـــــــــــــــظـة:** يوجد كلمات محجوزة أخرى يمكن مصادفتها في مختلف أنواع الخوارزميات.

128

#### **قواعد تسمية المعرفات identificateurs Les**

أسماء المعرفات هي الأسماء التي تطلق على البيانات سواء كانت معطيات أو نتائج، المتغيرة منها و **الخوارزميات**  الغوادزميبات الثابتة، كل عنصر نستعمله في الخوارزمية له اسم معرف وحيد. للمتغيرات و الثوابت معرفات لابد من احترام القواعد الآتية في تسميتها : يمكن لاسم معرف أن يحتوي على رموز حرفية و عددية من **A** إلى **Z** ، من **a** إلى **z** و من **0** إلى **،9** كما يمكن استعمال الرمز **(huit du tiret – (**فقط. لا يمكن للاسم أن يحتوي على فراغ (مسافة). يجب أن تبدأ التسمية بحرف. لا يمكن استعمال أي معرف غير مصرح عليه في جزء التصريحات. عدم استعمال أي كلمة من الكلمات المحجوزة في التسمية. لتسهيل قراءة و كتابة الخوارزمية، يستحسن استعمال أسماء معرفات ذات دلالة ، مثلا : **.LR** عوض **Largeur\_rect ملاحـــــــــــــــــظة :** اصطلاحا ، يستحسن كتابة معرفات الثوابت بالأحرف الكبيرة **(Majuscules(. Types de donnés البيانات أنواع** o **النوع :** هو المجال الذي تنتمي إليه البيانات سواء كانت معطيات (مدخلات) أو نتائج (مخرجات) و بصنفيها متغيرة كانت أو ثابتة. يمكننا استعمال عدة أنواع من البيانات في الخوارزمية، نذكر منها الأنواع الأساسية الآتية : **Entier**) الأعداد الصحيحة). **Réel**) الأعداد الحقيقية). **Caractère**) الحروف و الرموز). .(الكلمات (**Chaines de caractères Booléen**) منطقي) : هذا النوع يتضمن إحدى القيمتين صحيح أو خطأ. **أمثلـة: .1** كل من اللقب و الاسم يصنفان إلى النوع **« caractères de chaine« . .2** العدد **3.5** يصنف إلى النوع **« Réel« . التصريح عن المتغيرات و الثوابت :** - **التصريح عن الثوابت :** يتم التصريح عن المتغيرات كما يلي : **Const** ou **Constante Identificateur valeur**

129

- **Const** أو **Constante:** هما كلمتان محجوزتان تسمحان بالتصريح عن الثوابت.
	- **Identificateur:** هو اسم المعرف الذي يطلق على الثابت.
		- **Valeur :** هي القيمة التي تعطى للثابت. **أمثلـة:**

#### **Constante**

 $P1 \leftarrow 3.14$ 

 **B Vrai**

 **Prénom "Zahra"**

- **التصريح عن المتغيرات :** يتم التصريح عنها كما يلي :

#### **Var** ou **Variable Identificateur** : **….. Type**

- **Var** أو **Variable:** هما كلمتان محجوزتان تسمحان بالتصريح عن المتغيرات.
	- **Identificateur:** هو اسم المعرف الذي يطلق على المتغير.
		- **Type:** هو نوع المتغير.

**أمثلـة:**

#### **Variable**

**Nom, Prénom : chaine de caractères x, y, z: réel** 

 **العمليات الحسابية**

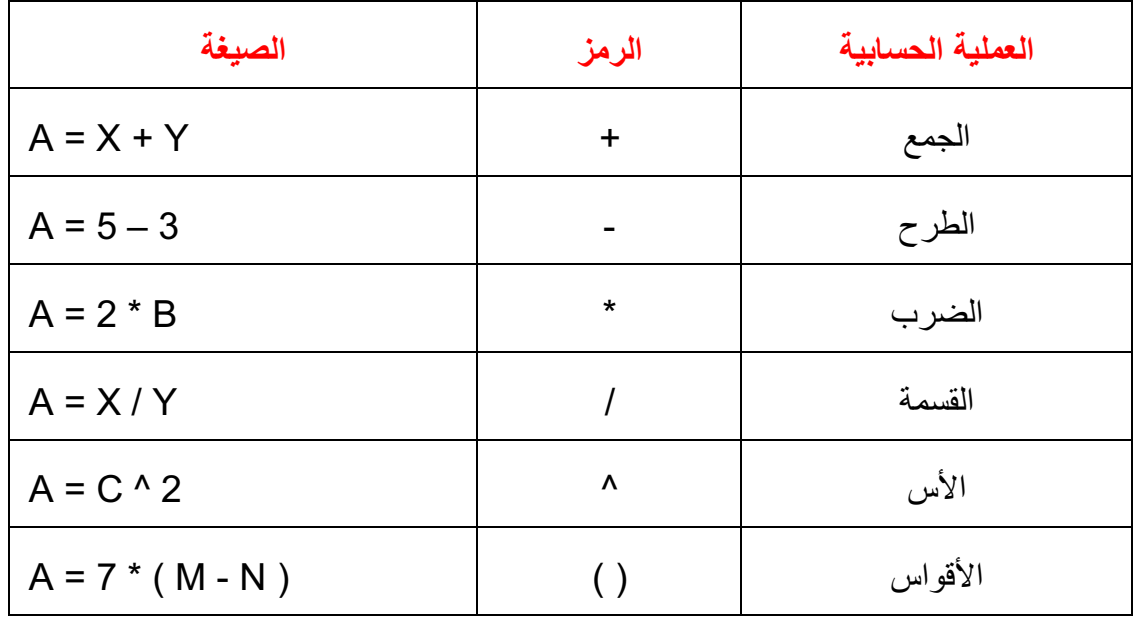

# الخوارزميات **الخوارزميات**

 **عمليات المقارنة**

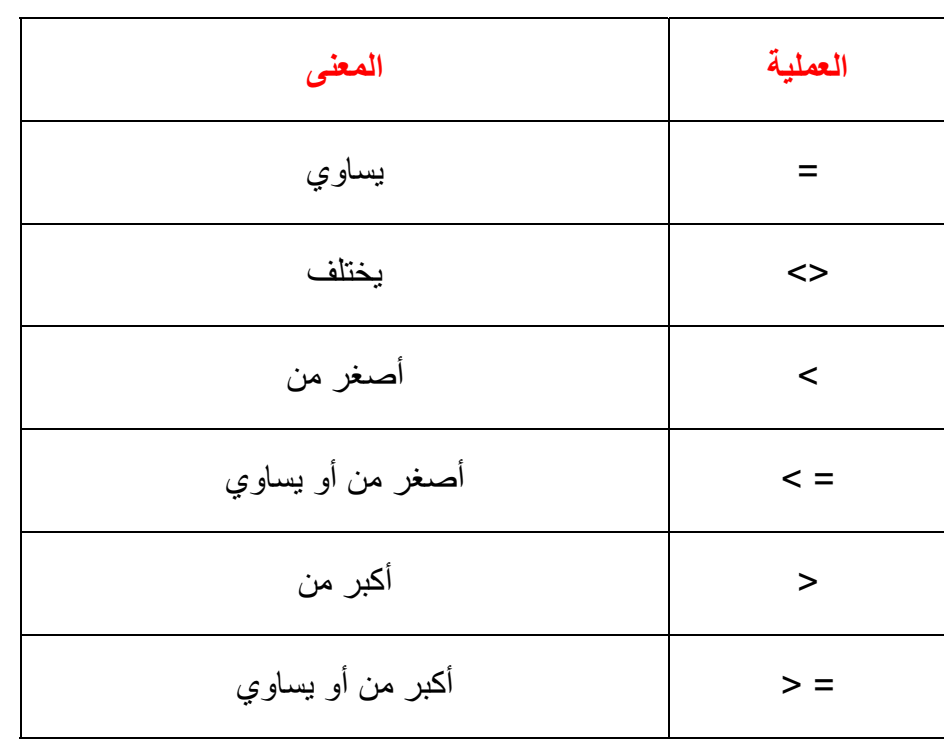

**أولوية العمليات الحسابية:** عند إنجاز عملية حسابية يجب احترام الأولويات التالية :

**1) الأقواس ( ) 2) الأس**  ً من اليسار إلى اليمين**". 3) الضرب \* والقسمة / "**يتم تنفيذ عمليات الضرب والقسمة بدءا ً من اليسار إلى اليمين**". 4) الجمع + والطرح - "** يتم تنفيذ عمليات الجمع والطرح بدءا

 **التعليمات الأساسية للغة الخوارزمية :**

**التعليمة:** هي أمر يسمح للجهاز بتحديد العملية المراد إنجازها. يمكن التعبير عن مسار حل مسألة ما لكتابة خوارزمية بواسطة التعليمات الخمسة الآتية: **.1** تعليمة الإسناد. **.2** تعليمة القراءة (أو إدخال المعطيات). **.3** تعليمة الكتابة ( أو إظهار النتائج). **.4** التعليمة الشرطية. **.5** التعليمة التكرارية.

#### **Instruction d'affectation الإسناد تعليمة) 1**

تسمح بإسناد قيمة محددة أو نتيجة صيغة إلى متغير ما في الخانة ذاكرة case mémoire المحجوزة له.

**الشكل النظامي Syntaxe :**

**˂ Nom de variable > < Expression >**

**.Identificateur** المعرف اسم يمثل **: Nom de variable**

**Expression :** قد تكون قيمة ثابتة أو نتيجة دالة أو اسم لمتغير آخر، كما يمكن أن تكون نتيجة لعبارة حسابية.

**المعنى :** المتغير يأخذ قيمة الصيغة.

**مثـــــال :**

Surface rect  $\leftarrow$  largeur \*longueur  $P1 \leftarrow 3.14$ 

#### **Instruction de lecture القراءة تعليمة) 2**

تسمح بإدخال قيمة إلى الجهاز بواسطة لوحة المفاتيح و وضعها في خانة ذاكرة.

**الشكل النظامي:**

#### **Lire( Nom de variable)**

**الخوارزميات** 

الخوارز ميات

**المعنى:** هذه التعليمة هي أمر يطلب بأخذ القيمة المعطاة بواسطة لوحة المفاتيح ووضعها في الخانة الذاكرة المحجوزة للمتغير.

**أمثلـــة :**

- **(N(Lire معناه :** ضع القيمة المعطاة من لوحة المفاتيح في الخانة الذاكرة المحجوزة لـ **: N.**
- **(c,b,a (Lire معناه**: ضع القيم المعطاة من لوحة المفاتيح في الخانات الذاكرة المحجوزة لـ : **a** ، **b** و **c** على الترتيب.
	- **Instruction d'écriture الكتابة تعليمة) 3**

تسمح بإظهار قيمة معينة على الشاشة.

**الشكل النظامي:**

#### **Ecrire ("Expression")**

**المعنى:** هذه التعليمة هي أمر بإظهار الصيغة المحصورة بين المزدوجتين على الشاشة.

132

**أمثلة : Ecrire ("Entrez la valeur de S") الخوارزميات**  الغوادزميبات **هذه التعليمة تسمح بإظهار الصيغة الآتية على الشاشة: S de valeur la Entrez**  $N \leftarrow 2$ ; **Ecrire (N)** هاتان التعليمتان تسمحان بإظهار **2** على الشاشة. **4) التعليمة الشرطية conditionnelle Instruction** تطلب الخوارزمية في بعض الحالات أثناء الكتابة إلى بعض التعليمات بالتناوب (غير متسلسلة) يطلق عليها اسم التعليمات الشرطية التي تقيد بشرط معين، إذا تحقق هذا الأخير نقوم بعملية و إلا نقوم بعملية أخرى. نميز نوعين من التعليمات الشرطية هما: **Vrai** أ. **التعليمة الشرطية البسيطة**: إذا تحقق الشرط تنفذ التعليمة condition **الشكل النظامي:** Si < Condition> alors < Instructions> Instructions **المعنى:** تنفذ مجموعة التعليمات <Instructions < إذا تحقق الشرط <Condition< **Suite de L'algorithme** ب. **التعليمة الشرطية الاختيارية:** إذا تحقق الشرط تنفذ مجموعة من التعليمات و إلا تنفذ مجموعة أخرى من التعليمات. **الشكل النظامي**: **Si** < Condition> alors <liste d'instructions 1>

- 
- sinon <liste d'instructions 2>

**finsi**

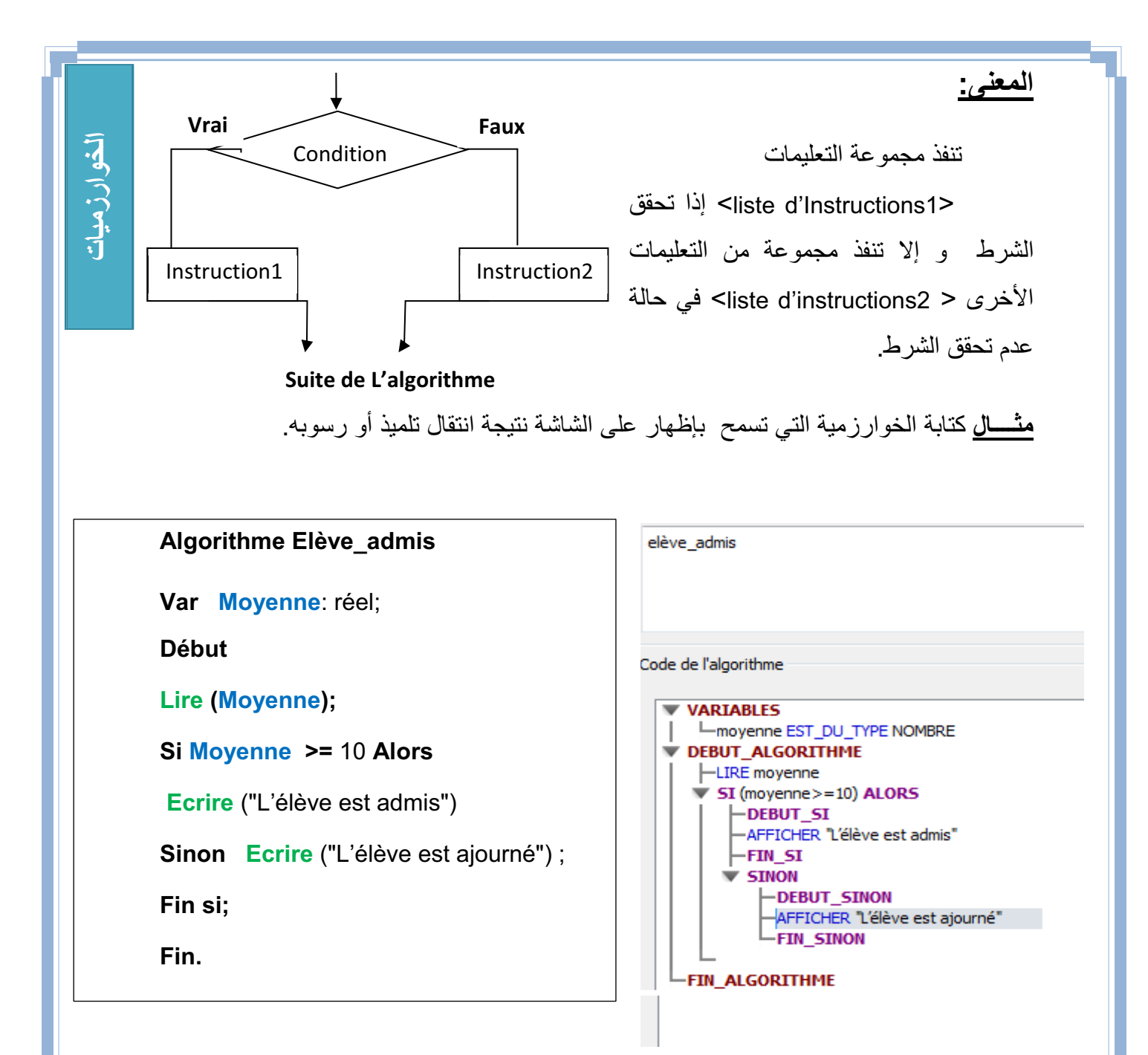

#### **5) التعليمة التكرارية:répétitive Instruction**

يستعمل هذا النوع لتكرار تنفيذ مجموعة من التعليمات، يرتبط هذا التكرار بتحقق شرط معين و مادام هذا الشرط محققا يعاد تنفذ مجموعة من التعليمات. هناك نوعين من التعليمات التكرارية:

- التعليمة التكرارية que Tant
	- التعليمة التكرارية Pour

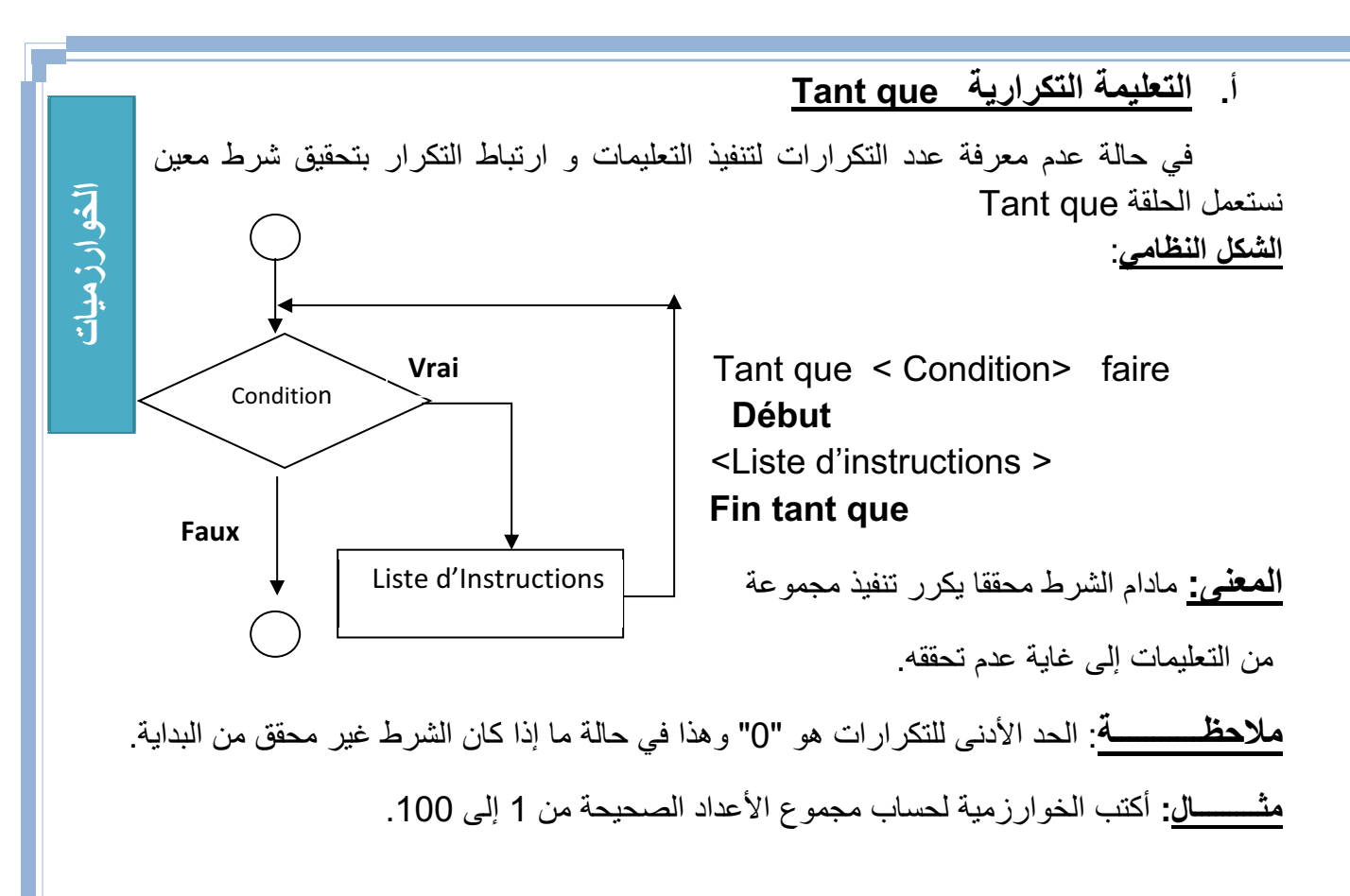

#### **Algorithme Somme\_100valeurs** somme100\_valeuro Var **S**, **i** : entier ; **Début**  $S \leftarrow 0$ ; **i**  $\leftarrow 1$ ; Tant que **i**<=100 faire Code de l'algorithme **Début**  $S \leftarrow S + i$ ; **VARTABLES** -S EST DU TYPE NOMBRE **i i**+1; -i EST\_DU\_TYPE NOMBRE **Fin tant que V DEBUT ALGORITHME** Ecrire ("la somme des valeurs de 1 à -i PREND LA VALEUR 1 -S PREND LA VALEUR 0 100 est : ",**S**)  $\blacktriangledown$  TANT\_QUE ( $\le$  = 100) FAIRE **Fin** -DEBUT TANT QUE S PREND LA VALEUR S+i -S PREND\_LA\_VALEUR i+1 -FIN TANT QUE -AFFICHER "la somme des valeurs de 1 à 100 est :" -AFFICHER "s" -FIN ALGORITHME

135

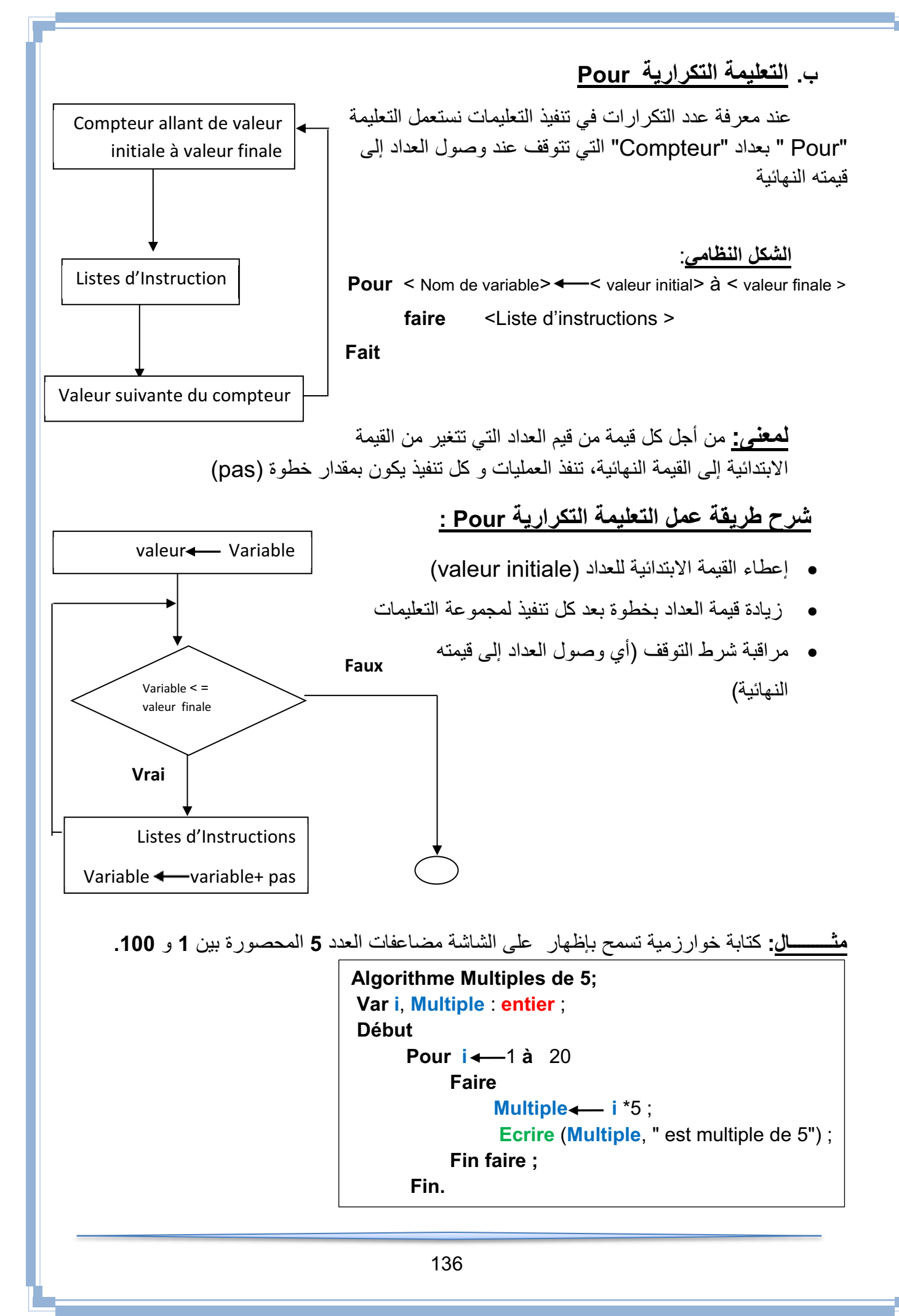

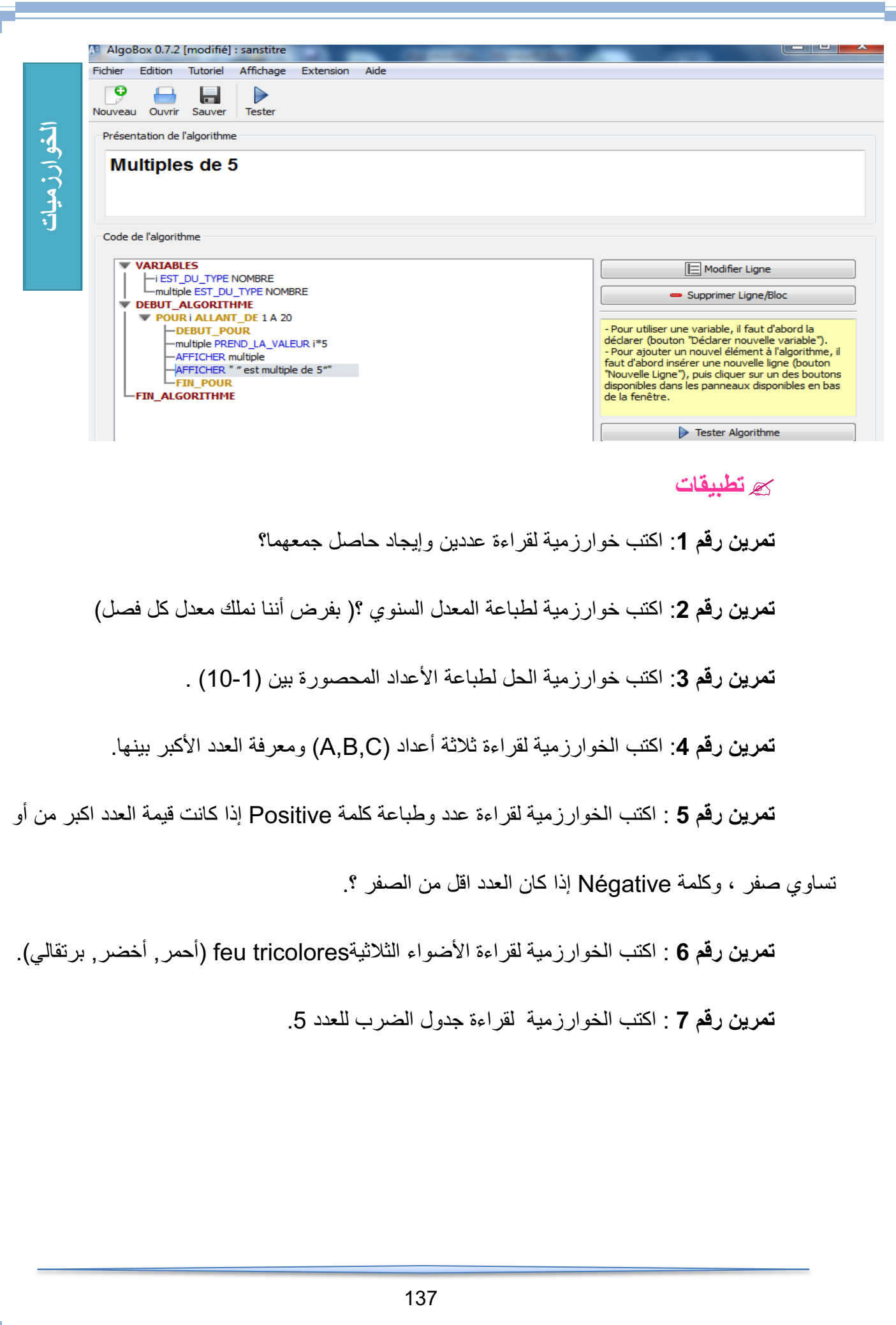

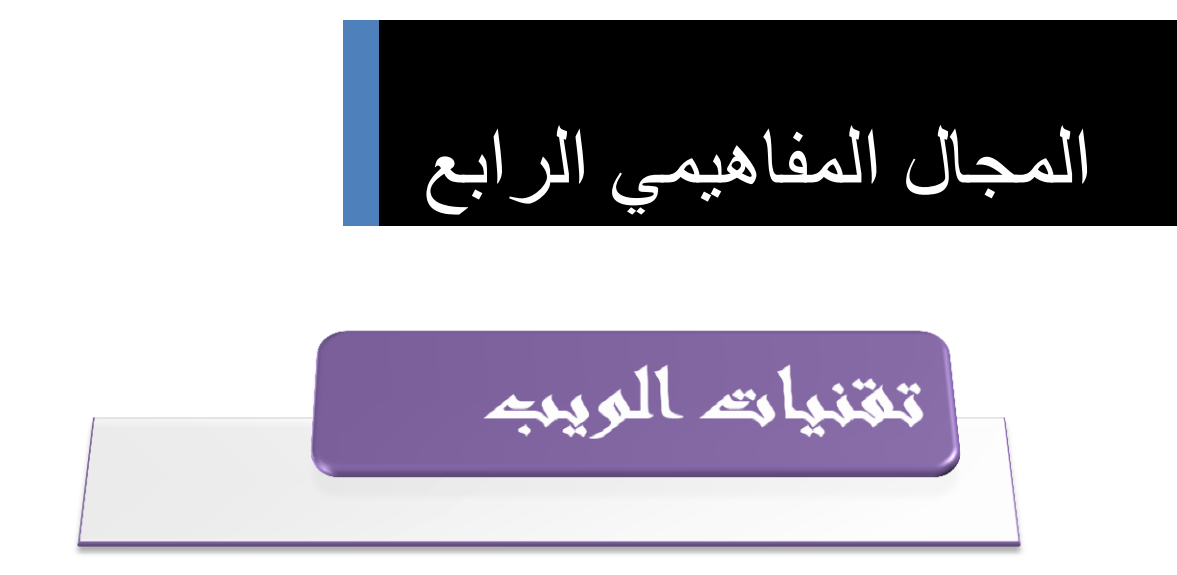

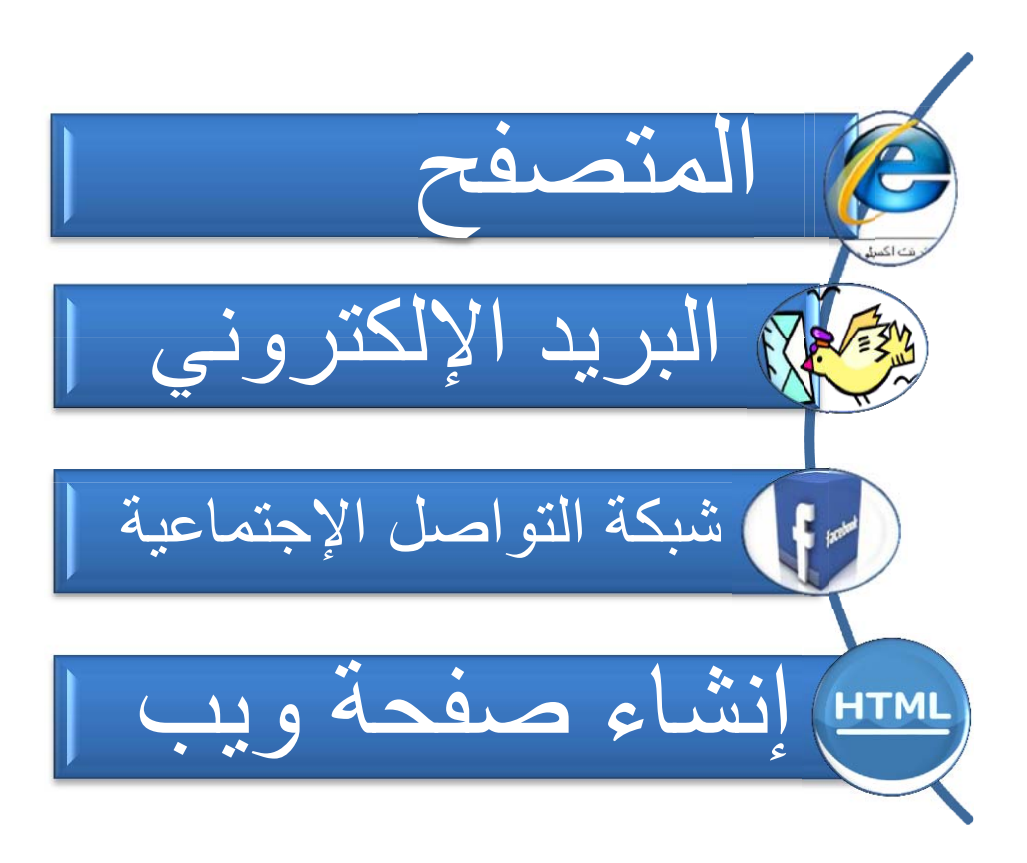

**مدخل**

**أحدثت التطورات التكنولوجية المتسارعة في السنوات الماضية في مجالات تقنيات الحاسوب والوسائط المتعددة وشبكة الأنترنت, نقلة نوعية في عالم الاتصال و التواصل, حيث إنتشرت شبكة الإنترنت في كافة أرجاء العالم, ومهدت الطريق لكافة المجتمعات للتقارب والتعارف وتبادل الآراء والأفكار والرغبات, وأصبحت أفضل وسيلة لتحقيق التواصل بين الأفراد والجماعات, ثم ظهرت المواقع الإلكترونية والمدونات الشخصية ً من التواصل وشبكات المحادثة, التي غيرت مضمون وشكل الإعلام الحديث, وخلقت نوعا بين أصحابها ومستخدميها من جهة, وبين المستخدمين أنفسهم من جهة أخرى.** 

**ومن هذه المواقع محركات البحث وبوابات ويب ومراجع حرة والمدونات ومواقع الصحف والمجلات ومواقع الصحف الإلكترونية ومواقع القنوات الفضائية ومواقع اليوتيوب**.

**المتصفح**

**مقـــدمة :**

شبكة الإنترنت تربط بين الحواسيب في جميع أنحاء العالم، وتحوّل عالمنا الكبير إلى مكان صغير مفعم بالحياة, فبإمكاننا الاتصال مع أي إنسان في جميع أنحاء العالم ,بشرط أن يكون متصل بالشبكة, و بإمكاننا القيام بالمشتريات، الاستماع إلى الأخبار، الاستماع إلى الموسيقى، مشاهدة الأفلام، زيارة المتاحف، حدائق الحيوانات أو أي مكان نرغب فيه.

الأسئلة التي تطرح نفسها: ما هو المتصفح وما الذي يقوم به ؟

**ما هو المتصفح ؟**

هو برنامج يسمح للمستخدم باستعراض النصوص والصور والملفات ومحتويات أخرى مختلفة، <sup>1</sup> وتعرض على شكل صفحة ويب في موقع من شبكة الأنترنيت أو في شبكة محلية.

النصوص والصور في صفحات الموقع يمكن أن تحتوي على روابط لصفحات أخرى في نفس الموقع أو في مواقع أخرى.

متصفح الويب يتيح للمستخدم الوصول إلى المعلومات المرغوب فيها في المواقع بسهولة وبسرعة ,و هذا عن طريق تتبع الروابط .

**ما هي المتصفحات المتوفرة والمشهورة ؟**

يوجد الكثير من المتصفحات على شبكة الأنترنت وعلى سبيل المثال لا الحصر : أنترنت إكسبلورر ، موزيلا فاير فوكس ، ابل سفاري ، جوجل كروم ، ماكستون.

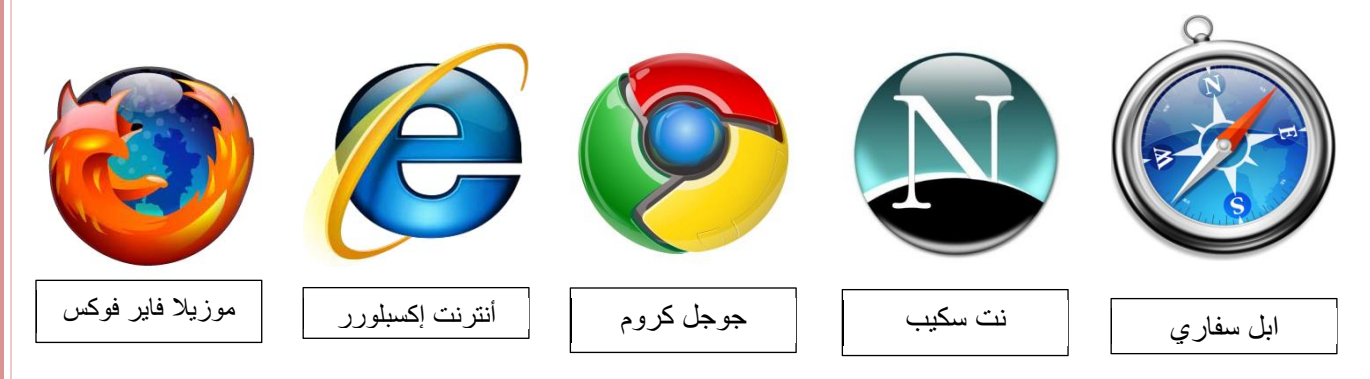

**مقدمة من هدى سعود الحربي مركز تقنية المعلومات بالإدارة العامة لتعليم البنات بالطائف** <sup>1</sup>

140
ما هو أفضل متصفح ؟

لا يوجد متصفح كامل من جميع النواحي ، فمثلا ً يتصف متصفح جوجل بالسرعة وعدم استهلاك الذاكرة ، ويتسم متصفح فايرفوكس بالقوة والثبات ، ويتسم متصفح إكسبلورر الجديد بالأمان.

## **ما هي علاقة المتصفح بتصميم المواقع ؟**

توجد علاقة وطيدة بين المتصفح وتصميم وتطوير المواقع الويب، وما بين المطور نفسه ومتصفحات المستخدمين، وما يحدد ويحكم العلاقة هو جمهور المستخدمين ومدى وعي وثقافة المستخدم.

يتعين على المصمم أو المطور أن يراعي دعمه للنسخ المتصفحات القديمة أو أن يترك رسالة للمستخدم تفيد بأنه يتوجب عليه استخدام متصفح جديد لكي يتصفح الموقع بالشكل الصحيح.

طبعا ً في الآونة الأخيرة الكثير من المواقع العالمية مثل "يوتيوب" و "فايس بوك" أعلنت عدم دعمها للمتصفحات القديمة حيث أن عملية الدعم تتطلب جهد كبير نظرا ً لاختلاف المعايير ولغات برمجة المواقع .

### **استعمال برنامج التصفح للتوجيه داخل موقع الإنترنت**

لكل موقع إنترنت تقريبا يوجد بعض الصفحات التابعة له و كمية الصفحات تتغير من موقع إلى آخر. للتمكن من الوصول إلى كافة المعلومات في الموقع، علينا استعمال الأدوات التي يعرضها الموقع، استعمال الارتباطات الداخلية الخاصة بالموقع، والاستعانة بشريط التوجيه.

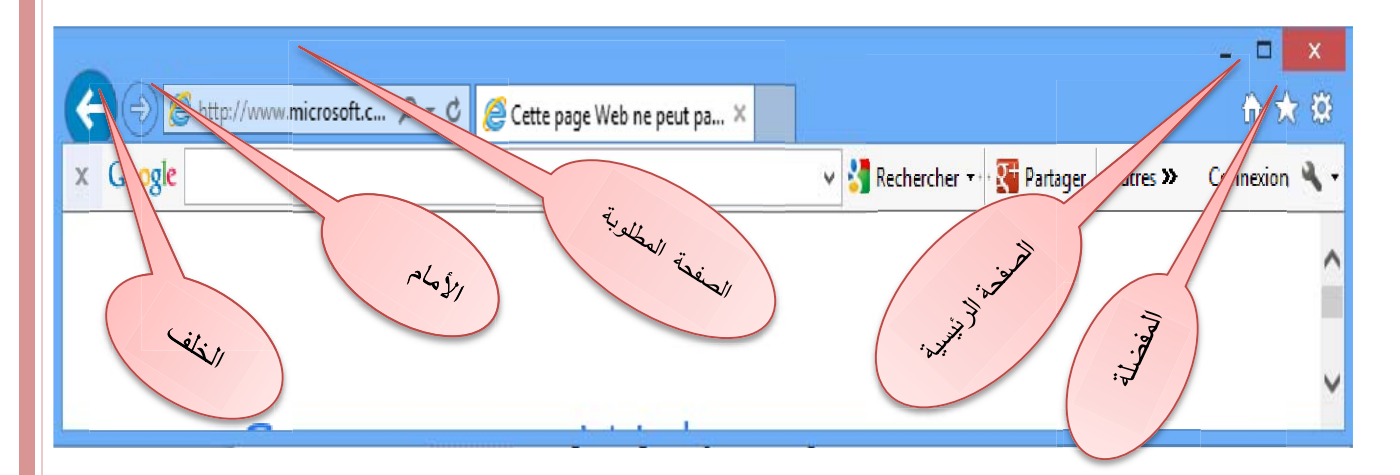

#### **الصفحات المفضلة**

إذا قمت بزيارة موقع وتود زيارته مرة أخرى، من المستحسن أن تقوم بحفظ عنوان الموقع في مجلد **المفضلة,**هكذا لن تضطر إلى طباعة عنوان الموقع من جديد في برنامج التصفح، ولن تضطر إلى البحث عن المو قع مر ة أخر ي<sub>،</sub> علما أن عناوين صفحات ا**لمفضلة** توجد فقط في الحاسوب الذي حُفظت عليه.

141

المجال المفاهيمي الرابع تفنيات الويب المتصفح

فكيف نحفظ صفحة في مجلد **المفضلة (Favorites (؟** نضغط بواسطة الزر الأيسر للفارة على قائمة **المفضلة** (**Favoris**(، التي تظهر في شريط الأدوات. عند وجود عدد كبير من الصفحات المفضلة، يكون من الصعب علينا إيجاد صفحة معينة، وعندها بإمكاننا استعمال مجلد (**FAVORIS DE GESTIONNAIRE**(. في هذا المجلد بالإمكان ترتيب الصفحات المفضلة في مجلدات مصنفة.

#### **محركات البحث**

**محرك البحث (Search engine) هو برنامج يُتيح للمُستخدِمين البحثَ عن كلمات محددة ضمن** مصادر الإنترنت المختلفة، ويتألف محرك البحث من ثلاثة أجزاء رئيسة هي:

> برنامج العنكبوت .(spider program) (indexer program). فهرس ُ برنامج الم ِ برنامج محرك البحث.

> > وظيفة البرامج المكونة لمحرك البحث:

برنامج العنكبوت

تَستخدِم محركاتُ البحث برنامجَ العنكبوت (spider) لإيجاد صفحات جديدة على الويب لإضافتها، ويسمى هذا البرنامج أيضاً الزاحف (crawler) لأنه يُبحر في الإنترنت بهدوء لزيارة صفحات الويب والاطلاع على محتوياتها، ويأخذ هذا البرنامج مؤشرات المواقع من عنوان الصفحة (title(، والكلمات المفتاحية (keywords ) ، ولا تقتصر زيارة برنامج العنكبوت على الصفحة الأولى للموقع بل يتابع البرنامج تَعقُّبَ الروابط (links (الموجودة فيها لزيارة صفحات أخرى.

ُ برنامج المفهرس

يُمثِّل برنامج المُفَهرِس (index program)، الكتالوج (catalogue) أحياناً بقاعدة بيانات (database) ضخمة تُوَصِّف صفحات الويب، وتَعتمد في هذا التوصيف على المعلومات التي حَصَلت عليها من برنامج العنكبوت (spider (.

كما تعتمد على بعض المعايير مثل الكلمات الأكثر تكراراً من غير ها، وتختلف محركات البحث عن بعضها في هذه المعايير ، إضافة إلى اختلافها في خوارزميات المطابقة (algorithms ranking).

برنامج محرك البحث

يبدأ دور برنامج محرك البحث (engine search Program (عند كتابة كلمة مفتاحية (keyword) في مربع البحث (search box) .

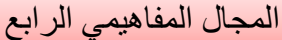

المجال المفاهيمي الرابع الرابع تفنيات الويب الويب المتصفح المتصفح

يأخذ هذا البرنامج الكلمة المفتاحية ويبحث عن صفحات الويب التي تحقق الاستعلام الذي كونه برنامج المُفهر س في قاعدة بيانات الفهر س (index database)، ثم تُعرَض نتيجة البحث المتمثلة بصفحات الويب . التي طلبها المُستخدِم في نافذة المُستعرض .(browser window)

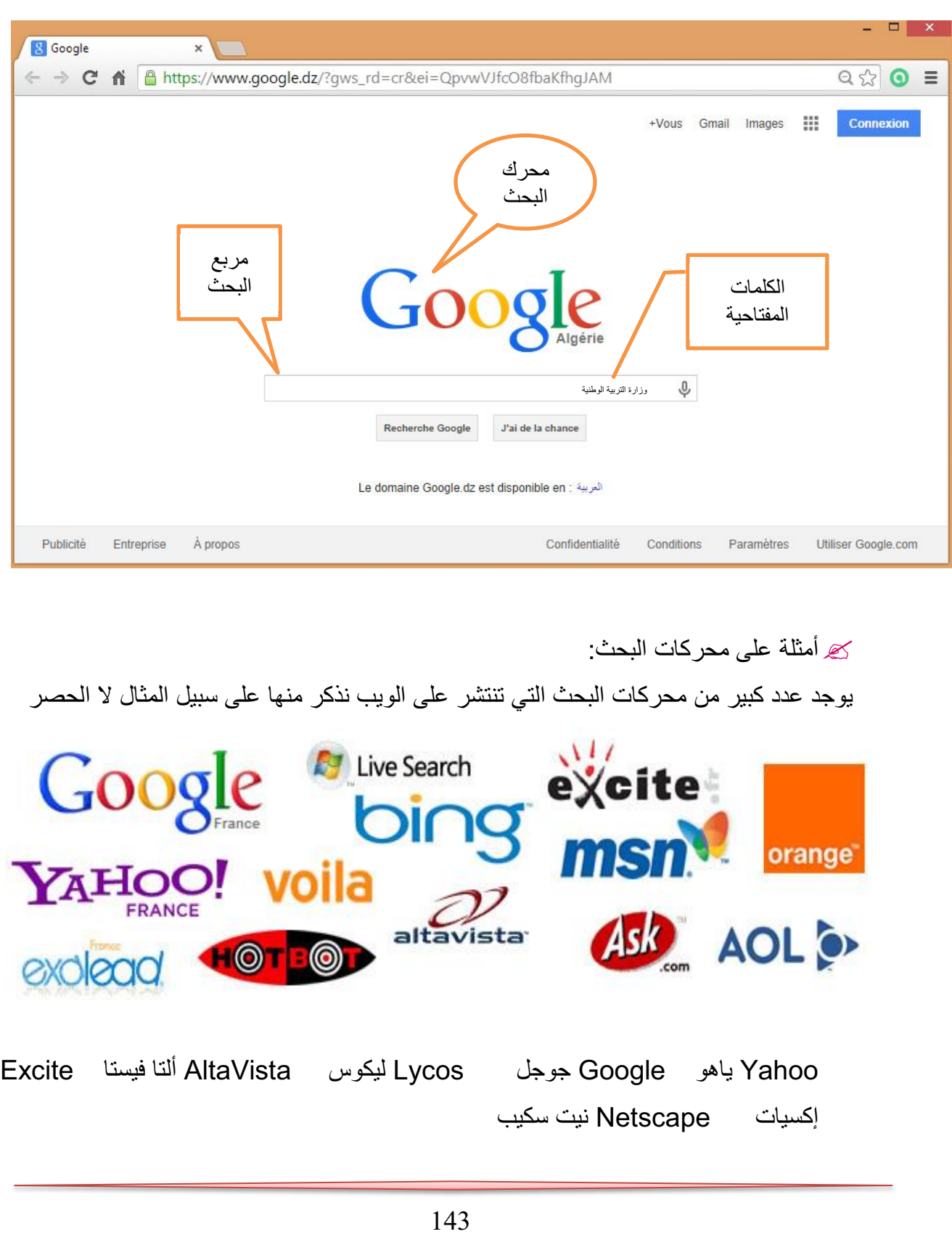

<sup>2</sup>تختلف محركات البحث عن بعضها البعض في أسلوب العمل، فمثلاً: تحتفظ قاعدة بيانات ألتافيستا (AltaVista (بكل تفاصيل صفحة الويب المخزنة، أما غيرها من آليات البحث الأخرى فقد يحتفظ بالعناوين الرئيسية للصفحة فقط، مما يؤدي إلى اختلاف في نتائج البحث الظاهرة للمُستخدم.

إن محركات البحث تستخدم في بحثها عن مواقع الويب ما يدعى الكلمات المفتاحية (-keywords mots clés) التي يمكن أن تكون كلمة أو عبارة (phrase) , وتَستخدِم آلياتُ البحث عادةً بعضَ المعاملات (operateurs-operators (مع هذه الكلمات المفتاحية، لتوفير خيارات إضافية لعملية البحث.

> نستخدم **(\$)** إذا كنا غير متأكدين من كتابة الاسم الصحيح. نستخدم **(-)** إذا كنا نرغب بتضييق البحث قدر الاستطاعة. َ من (و) أو and. نستخدم **(+)** بدلا نستخدم **(and (**للجمع بين كلمتين. نستخدم **(or (**للبحث عن إحدى الكلمتين. نستخدم **(not (**للبحث عن كلمة وإلغاء أخرى. نستخدم **" "** للبحث عن كلمتين متجاورتين مثل "محرك البحث". نستخدم **( )** للبحث عن جملة. ً في البحث. الكلمات **(the ,an ,a (**يتم تجاهلها دائما

## **(Répertoires de recherche- Search directories-):البحث دلائل**

هي عبارة عن مواقع على الإنترنت يمكن البحث فيها عن المعلومات حيث تقوم بفهرسة وتصنيف المعلومات ضمن بنية هرمية متدرجة ومتشعبة تبدأ بالمفتاح الأساسي العام للمعلومات ثم يتدرج إلى .ً الموضوعات الأكثر تخصصا

يقوم بعملية التصنيف هذه طاقم بشري حيث يقوم بتتبع مواقع نشر المعلومات وفهرستها حسب موضوعاتها وأماكن نشرها وتسجيل ملخصات لمحتوياتها.

تتميز أدلة البحث بدقتها العالية في تصنيف المعلومات واستعراض أدلة الموضوعات. يعيبها عدم تغطيتها كامل محتويات مواقع الإنترنت لاعتمادها على التحديث اليدوي.

 <sup>2</sup> faculty.ksu.edu.sa/74398/.../**محركات**%20**البحث**%202....

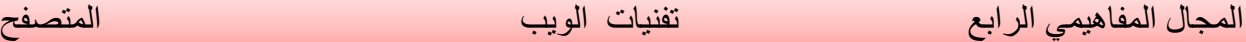

من أمثلة محركات البحث العربية:

ظهر مؤخراً بعض محركات البحث التي تدعم البحث باللغة العربية، ويكمن السبب في قلة هذه المحركات وتأخر ظهورها إلى التقنيات المعقدة التي يحتاجها البحث باللغة العربية. إذ تختلف طبيعة اللغة العربية عن الإنجليزية، فاللغة العربية لغة صَرفية (morphological)، بينما الإنجليزية لغة لصقية (affixational). ومن هنا كان لا بد للشركات التي تطرح محركات بحث عربية قوية أن تمتلك التقنيات اللازمة لمعالجة اللغة العربية آلياً.

www.ayna.com www.4arabs.com Arahs www.sami4.com www.aldalil.com المواقع العربية www.raddadi.com raddadi.com وقد ظهر أثر ذلك في محركات البحث الموجودة التي انقسمت إلى مجموعتين: o المجموعة الأولى: َّدت هذه المجموعة محركات البحث الإنجليزية ولذلك فقد جاءت نتائجها ضعيفة لاعتمادها في البحث قل على المطابقة الحر فية (matching string) لكلمات البحث، مما يتسبب في حجب الكثير من المعلومات التي تتوافق مع الكلمات المراد البحث عنها (التي قد تختلف بأحرف زائدة بسيطة). o • المجموعة الثانية: تعتمد هذه المجموعة من محركات البحث على تقنيات متقدمة لمعالجة اللغة العربية، ومن أبرز الأمثلة عليها: أراب فيستا (Arabvista (و الإدريسي؛ الذي أصدرته شركة صخر لبرامج الحاسب الآلي. تتميز المجموعة الثانية بأدوات ووظائف إضافية مثل : البحث باللواصق، والبحث بالمشتقات.

### **البريد الإلكتروني**

#### **المقدمة**

في بداية الأمر، تم إرسال البريد عن طريق ساعي البريد والحمامة الخاصة بالبريد, مع تطور المواصلات، تطورت الوسائل لنقل البريد، وأقيمت مراكز للبريد, دورها الاهتمام بكميات كبيرة من البريد من داخل و خارج البلد.

و حديثا، وسائل الاتصال التكنولوجية، وعلى رأسها الهاتف وأجهزة الفاكس ، قللت من الحاجة إلى استعمال البريد لنقل المعلومات والرسائل الفورية.

ثم ظهور البريد الإلكتروني (Mail Electronic(هو تبادل الرسائل والوثائق باستخدام الحاسوب ويعتقد كثير من الباحثين أن البريد الإلكتروني من أكثر خدمات الأنترنت استخداماً وذلك راجع إلى سهولة استخدامه.

### **تعريف البريد الإلكتروني:**

إن البريد الإلكتروني هو عملية تبادل رسائل التي يتم تخزينها بأجهزة الكمبيوتر سواء كانت على شبكة الإنترنت العالمية أو على أي نوع من الشبكات سواء كانت المحلية أو الشبكات الأكبر وتتم بواسطة وسائل الإتصال التلفونية.

البريد الإلكتروني عبارة عن نصوص يتم إرسالها من شخص إلى شخص آخر أو إلى مجموعة من الأشخاص من خلال الكمبيوتر.

### **أنواع البريد الالكتروني:**

# **: WEB MAIL بريد**

وهو البريد المسموح استخدامه من قبل الجميع عبر شبكة الانترنت من خلال أي متصفح وفي أي مكان في العالم ومن أمثلة بريد MAIL WEB

- بريد هوت ميل HOTMAIL .
- بريد غوغل (جيميل)GMAIL
- بريد ياهو!MAIL YAHOO

# **بريد 3POP**

وهو بريد مشابه لبريد الWEB ويختلف عنه أنه يجب استخدام برنامج مساعد له مثل outlook MS أو .Eudora أو Pegasus

146

المجال المفاهيمي الرابع تفنيات الويب البريد الإلكتروني

**العناوين البريدية الإلكترونية** جميع العناوين البريدية الإلكترونية هي ذات طابع واحد، حيث تكون الكلمات المكونة له بالشكل الآتي: اسم صاحب العنوان وتليه علامة @ ثم اسم الكمبيوتر الذي ستصل إليه الرسالة. مثلا: عنوان هذه المجلة وهو كالتالي .info@education.gov.dz : - يحتوي البريد الإلكتروني على علامة يرمز لها بالرمز @ وتلفظ ب (آت،At (وهي تعني عند او في. - الجزء الموجود على الجهة اليسارية للعلامة @ هو إسم المستخدم (Name User(، وليس من المهم إذا قمنا بتسجيل الاسم الحقيقي أو أي اسم آخر. بإمكاننا اختيار اسم المستخدم بحسب رغبتنا الشخصية. ح الجزء الموجود في الجانب اليميني للعلامة @ هو اسم المضيف (Host) والحقل (Domain). والمضيف هو الكمبيوتر الذي يستضيف ويحوي على حساب الأنترنت والحقل هو الشبكة التي يكون المضيف متصل بها، وبعض العناوين لا تحتوي على اسم الحقل ولا تحتوي لاسم المضيف مثلا:

> abcd @ my mail .com اسم الحقل اسم المضيف في اسم المستخدم يتغير اسم الحقل حسب نوع عمل المضيف.

في الجدول التالي تظهر أسماء الحقول المختلفة، والى ماذا يرمز كل واحد منها:

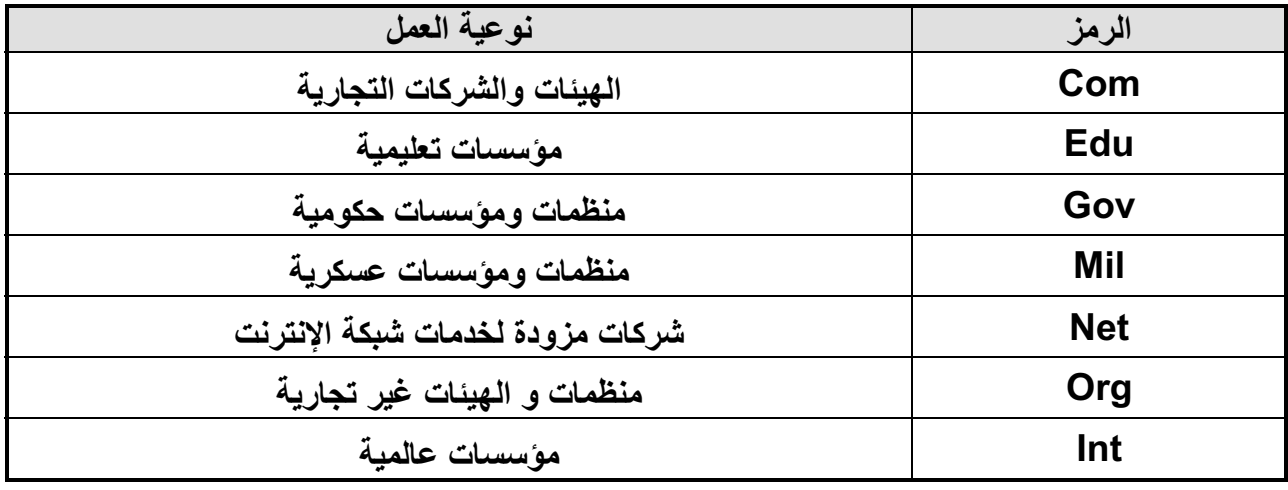

المجال المفاهيمي الرابع تفنيات الويب البريد الإلكتروني

**خصائص البريد الإلكتروني:3** .1 سرعة وصول الرسالة، حيث يمكن إرسال رسالة إلى أي مكان في العالم خلال لحظات. .2 لا يوجد وسيط بين المرسل والمستقبل (إلغاء جميع الحواجز الإدارية). .3 كلفة معدومة أو منخفضة للإرسال. .4 يتم الإرسال واستلام الرد خلال مدة وجيزة من الزمن. .5 يمكن ربط ملفات إضافية بالبريد الإلكتروني. .6 يستطيع المستقبل أن يحصل على الرسالة في الوقت الذي يناسبه. .7 يستطيع المرسل إرسال عدة رسائل إلى جهات مختلفة في الوقت نفسه. **مميزات استخدام البريد الإلكتروني:** من أهم مميزات البريد الإلكتروني ما يلي: .1 سريع و ذو كلفة زهيدة. .2 يتجاوز التوقيتات الزمنية والمناطق الجغرافية. .3 يمكن إرساله إلى شخص أو مجموعة أشخاص في الوقت نفسه. .4 القوائم البريدية وهي إمكانية عمل قائمة بعناوين خاصة يتم إرسال الرسالة مرة واحدة لمن فيها. .5 إرسال ملفات النص والصور والصوت والجداول الإلكترونية كملحقات مع الرسالة.

.6 تبادل المعلومات مع أشخاص غير معروفين.

**سلبيات البريد الإلكتروني:** 

من سلبيات البريد الإلكتروني ما يلي:

- **.1** الاطلاع على محتوياته لا سيما أولئك الذين يطلق عليهم مصطلح (الهاكرز) أي المخترقين.
- ً بالغة بالمستخدم وبجهازه **.2** احتواء بعض الرسائل على الفيروسات الحاسوبية التي تلحق أضرارا بمجرد محاولته قراءة أي من تلك الرسائل.
- .3 استخدام بريدك الإلكتروني لأغراض دعائية من قبل بعض الشركات دون أخذ إذنك فيصبح لديك رسائل غير مرغوب بها كثيرة جداً كونه غير آمن: البريد الإلكتروني ليس آمناً تماماً وهذا يعني أن بوسع آخرين

3 http://ar.wikipedia.org/wiki/

المجال المفاهيمي الرابع تفنيات الويب البريد الإلكتروني

**نصائح لمستخدمي البريد الإلكتروني:** .1 لا تعطي كلمة السر التي تخصك لأي جهة خاصة عبر البريد الإلكتروني. .2 غير كلمة السر بشكل دوري ومحاولة استخدام الأرقام والحروف. .3 لا ترد على أي رسالة التي تشك بمصدرها, خاصة spam .4 لا تفتح الملفات المرفقة مع الرسائل إلا بعد الكشف عليها ببرامج الحماية من الفيروسات. .5 حاول استخدام الإصدارات الجديدة للمتصفحات. .6 عند خروجك من حسابك الخاص اضغط على زر الخروج Déconnecter . .7 عند دخولك إلى حسابك على الشبكة من مقهى إنترنت عام يجب على المستخدم أن يغلق المتصفح بالكامل بعد الخروج من موقع البريد الخاص بك. **تطبيقات**

- **تمرين :1** اطلبوا عنوان البريد من احد زملائكم في القسم، وأرسلوا إليه رسالة إلكترونية.
- **تمرين :2** أطلبوا عنوان البريد الإلكتروني من أحد أصدقائكم وأضيفوا تفاصيله إلى مجلد "جهات الاتصال".

**تمرين :3** إبعثوا رسالة قصيرة إلى الصديق الذي قمتم بإضافة تفاصيله إلى القائمة.

 **تمرين :4** ابعثوا برسالة لأحد أصدقائكم في الدورة، واخبروه بعدة كلمات عن الخبر الذي وجدتموه.

149

### شبكات التواصل الاجتماعبة

**المقدمة**

أحدثت التطورات التكنولوجية الحديثة , نقلة نوعية وثورة حقيقية في عالم الاتصال, حيث انتشرت شبكة الإنترنت في كافة أرجاء العالم, وربطت أجزاء هذا العالم المترامية بفضائها الواسع, ومهدت الطريق لكافة المجتمعات للتقارب والتعارف وتبادل الآراء والأفكار والرغبات, وأصبحت أفضل وسيلة لتحقيق التواصل بين الأفراد والجماعات, ثم ظهرت المواقع الإلكترونية والمدونات الشخصية وشبكات المحادثة, التي غيرت مضمون وشكل الإعلام الحديث, وخلقت نوعاً من التواصل بين أصحابها ومستخدميها من جهة, وبين المستخدمين أنفسهم من جهة أخرى.

في عام 1995 , َ وضع "**راندي كونرادز**" الركيزة الأولى لمواقع التواصل الاجتماعي حينما َّ أسس أول موقع للتواصُل مع أصدقائه وزملائه في الدراسة، وأطلق عليه اسم "classmates.com"، وكان الهدف منه مساعدة الأصدقاء والزملاء الذين جمعتهم الدراسة في مراحل حياتية معينة وفرقتهم ظروف الحياة العملية في أماكن متباعدة، وكان هذا الموقع يلبي رغبة هؤلاء الأصدقاء والزملاء في التواصل فيما بينهم إلكترونياً. وأصبحت مواقع التواصل الاجتماعي أهمَّ ما يقصده الشباب على الشبكة العنكبوتية منذ تأسيسها، وأحدثَت ثورة وطفرة كبيرة في عالم الاتصـال؛ حيث تُتيح للفرد أن يتواصل مع أقرانـه في كل أنحاء الـعالم.

### **تعريف الشبكات التواصل الاجتماعية:**

**الشبكات التواصل الاجتماعية** هي مصطلح يطلق على مجموعة من المواقع على شبكة الإنترنت، تتيح التواصل بين الأفراد في بيئة مجتمع افتراضي يجمعهم حسب مجموعات اهتمام أو شبكات انتماء مثلا بلد،

> جامعة، مدرسة، شركة... إلخ، وكل هذا يتم عن طريق خدمات التواصل المباشر؛ مثل: إرسال الرسائل، أو الاطلاع على الملفات الشخصية للآخرين، ومعرفة أخبارهم ومعلوماتهم التي يتيحونها للعرض.

ظهرت شبكات التواصل الاجتماعية مثل: (الفيس بوك "Facebook –"تويتر "Twitter –"ماي سبيس "Myspace ––"هاي فايف"5Hi – "ليكند إن "LinkedIn –"يوتيوب"YouTube – "سكيب " Skype " وغيرها),

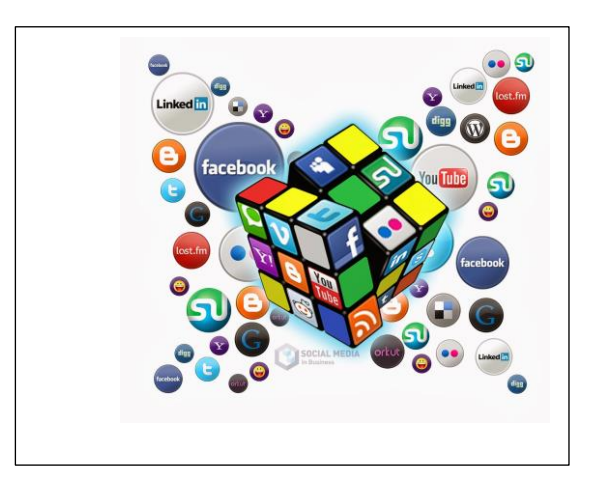

150

التي أتاح البعض منها تبادل مقاطع الفيديو والصور ومشاركة الملفات وإجراء المحادثات الفورية, والتواصل والتفاعل المباشر بين جمهور المتلقين.

َّ تنوع أشكال وأهداف الشبكات التواصل الاجتماعية، فبعضها عام يهدف إلى التواصل العام وتكوين الصداقات حول العالم وبعضها الآخر يتمحور حول تكوين شبكات اجتماعية في نطاق محدد ومنحصر في مجال معين مثل شبكات المحترفين ....الخ.

## **أهمية شبكات التواصل الاجتماعي:**

إن أهمية شبكات التواصل الاجتماعي هي إتاحة المجال واسعًا أمام الإنسان للتعبير عن نفسه ومشاركة مشاعره وأفكاره مع الآخرين، خاصة وأن هناك حقيقة علمية وهي أن الإنسان اجتماعي بطبعه وبفطرته يتواصل مع الآخرين ولا يمكن له أن يعيش في عزلة عن أخيه الإنسان.

## **4 مميزات شبكات التواصل الاجتماعي :**

إن الشبكات الاجتماعية تتميز عن غيرها من المواقع في الشبكة العنكبوتية بعدة ميزات، من أبرزها:

- الهدف من المواقع الاجتماعية هو خلق جو من التواصل في مجتمع إفتراضي يجمع مجموعة من الأشخاص من مناطق ودول مختلفة على موقع واحد، تختلف وجهاتهم ومستوياتهم وألوانهم.
- يكون هذا التواصل مبنى على الهدف واحد سواء كان التعارف أو التعاون أو التشاور أو لمجرد الترفيه فقط.
- إن الشخص في هذا المجتمع الافتراضي عضو فاعل، أي أنه يرسل ويستقبل ويقرأ ويكتب ويشارك، ويسمع ويتحدث، فدوره هنا تجاوز الدور السلبي من الاستماع والاطلاع فقط.

مميزات الشبكات الاجتماعية هي:

- **العالمية**: حيث تلغى ببساطة وسهول كل الحواجز الجغرافية، وتتحطم فيها الحدود الدولية. الفاعلة من المشاهد والقارئ. **التفاعلية**: فالفرد فيها كما أنه مستقبل وقارئ، فهو مرسل وكاتب ً ومشارك، وتعطي حيزا للمشاركة
	- ك ا**لتنوع** :تعدد الاستعمالات، في<br>للتواصل مع القراء... وهكذا. **التنوع** :تعدد الاستعمالات، فيستخدمها الطالب للتعلم، والعالم لبث علمه وتعليم الناس، والكاتب
- ك **سهولة الاستخدام**: فالشبكات الاجتماع<sub>!</sub><br>والصور التي تسهل للمستخدم التفاعل<sub>.</sub> **سهولة الاستخدام**: فالشبكات الاجتماعية تستخدم بالإضافة للحروف وبساطة اللغة، تستخدم الرموز

<u>.</u>

**<sup>4</sup> / http://www.alukah.net/authors/view/home/8967 باحث و محلل أبوشنب إسماعيل حمزة**

 **الاقتصادية**: اقتصادية في الجهد والوقت والمال، في ظل مجانية الاشتراك والتسجيل، فالفرد البسيط ً يستطيع امتلاك حيز على الشبكة للتواصل الاجتماعي، وليست ذلك حكرا على أصحاب الأموال، أو ً حكرا على جماعة دون أخرى.

**إيجابيات وسلبيات شبكات التواصل الاجتماعي:**

وبما أن لكل شيء إيجابيات وسلبيات فإن شبكات التواصل الاجتماعي كذلك لها إيجابياتها وسلبياتها، حيث تضاربت الآراء مع قبول ورفض لانتشار المواقع الاجتماعية على الشبكة الأنترنت ً ، معتمدا ذلك على دراسات وبحوث أقامها العديد من الباحثين الاجتماعيين والأطباء في مجال علم النفس والطب.

- ولعل أبرز إيجابيات هذه المواقع: التواصل مع العالم الخارجي وتبادل الآراء والأفكار ومعرفة ثقافات . ممارسة العديد من الأنشطة التي تساعد على التقرب والتواصل مع الآخرين. ≫ تفتح أبواباً تمكن من إطلاق الإبداعات والمشاريع التي تحقق الأهداف وتساعد المجتمع على النمو ِ المساهمة في إسقاط أنظمة حكم مرفوضة شعبيا. وأبرز السلبيات هي:
	- غياب الرقابة وعدم شعور بعض المستخدمين بالمسؤولية.
		- كثرة الإشاعات والمبالغة في نقل الأحداث.
	- بعض النقاشات التي تبتعد عن الاحترام المتبادل وعدم تقبل الرأي الآخر
		- إضاعة الوقت في التنقل بين الصفحات والملفات دون فائدة.
	- تصفح المواقع يؤدي إلى عزل الشباب والمراهقين عن واقعهم الأسري وعن مشاركتهم في الفعاليات التي يقيمها المجتمع.
		- ظهور لغة جديدة بين الشباب بين العربية والإنجليزية من شأنها أن تضعف لغتنا العربية وإضاعة هويتها.
	- انعدام الخصوصية الذي يؤدي إلى أضرار معنوية ونفسية ومادية وبعد التعرف على أبرز إيجابيات وسلبيات مواقع الاتصال الاجتماعية لابد أن نستفيد من الإيجابيات

ونتفادى السلبيات حتى ننعم بذلك التواصل دون مشاكل أو آثار قد تعود بالضرر علينا.

**التطبيقات :**

-الشبكات الاجتماعية.. خطر على المجتمع أم فرصة؟ -مواقع التواصل الاجتماعي تنمي ذاكرة مستخدميها -ما هي سلبيات مواقع التواصل الاجتماعي؟

## إنشاء صفحة ويب

## **5 .1 مقدمة**

الناس أن إنشاء المواقع عملية صعبة معقدة، هذا ليس صحيحا **يمكن للجميع تعلم كيفية** ً يظن بعض **إنشاء المواقع**. الهدف من هذا الدرس هو مقدمة سهلة في كيفية إنشاء المواقع، **هذا الدرس لا يتطلب أي معرفة مسبقة منك عن البرمجة أو تطوير المواقع**.

## **.2 ما هي HTML**

هي اللغة تستخدم في إنشاء و تصميم صفحات الويب..

اخترعت HTML في عام 1990م من قبل عالم يسمى تيم بيرنرزلي، الهدف من هذه اللغة هو تبسيط عملية وصول العلماء في جامعات مختلفة إلى البحوث التي ينشرونها، المشروع نجح بشكل لم يتصوره تيم بيرنرزلي ، باختراعه HTML قام تيم بيرنرزلي بوضع أساس شبكة الويب كما نعرفها اليوم.

 هي لغة تسمح بعرض المعلومات (مثال: البحوث العلمية) على شبكة إنترنت، ما نراه عند زيارتنا لأي صفحة في الشبكة.

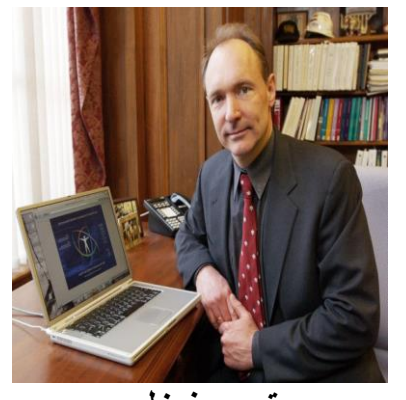

**تيم بيرنرزلي**

### **؟H-T-M-L تعني ماذا .3**

،"HyperText Mark-up Language" اختصار هي HTML كلمة

- - **HYPER** هي عكس "خطي" وهي تعني في هذه الحالة أن ننتقل من أي نقطة إلى أي نقطة بدون أن نسير في خط سير محدد.
	- **Text** تعني النص.
- ً - **up-Mark** هو ما نفعله بالنص، فهذه الكلمة تعني توصيف النص، فأننا نقوم بتوصيف النص تماما كما نفعل مع معالجات النصوص و الكلمات فنضيف العناوين والنقاط والنص السميك وغيرها.
	- **Language** تعني اللغة، فتقنية HTML هي لغة توصيف .

تكتب ملفات HTML في صورة ملفات نصوص بسيطة (Text(، تأخذ الامتداد html.عادة، وتكتب في أي برنامج للنصوص البسيطة،. في الويندوز نستخدم ++Notepad.

لغة HTML لغة وصفية سهلة جدا ذات قدرات عالية وميزات فريدة وقوية، جميع الصفحات العالمية متقنة التصميم تم إعدادها باستخدام لغة HTML، تتميز HTML أيضا بأنها ذات قواعد سهلة ومعروفة.

153

 <sup>5</sup> http://111000.net/wdesign/?start=30 التعليمية المنهل شبكة

#### **.4 العناصر و الوسوم**

تتكون ملفات HTML من قسمين : **المحتوى :** وهو ما يشاهده الجمهور في صفحتك. **الوسوم (tags(:**وهي الأجزاء التي تحدد و تصف المحتوى من حيث التنسيق. الوسوم هي توصيفات نستخدمها ونضعها في بداية العنصر وعند نهايته. كل الوسوم لها نفس الشكل، تبدأ مع علامة أصغر من">"وتنتهي مع علامة أكبر من."<" <html> .............................................</html>

بشكل عام هناك نوعان من الوسوم، وسم البداية مثلا <html <: ثم وسم الإغلاق.<html/ <الفرق بين الاثنين هي علامة "/"، توصيف المحتوى يكون بوضعه بين وسم البداية ووسم الإغلاق.

**بعض الأمثلة.**

o المثال :1

الوسم em هو اختصار ـ (."emphasis") أو الوسم "i», يجعل النص "مائلاً" وكل النصوص بين وسم البداية <em <ووسم الإغلاق <em/ <ستظهر بشكل مائل في المتصفح.

<em/<نص مائل<em<.

سيظهر بهذا الشكل في المتصفح : نص مائل*.* .

o المثال:2

الوسم b هو اختصار لكلمة bold أو الوسم strong للخط العريض، ويأتي في صورة زوج من الوسوم، وسم للفتح ووسم للإغلاق.

HTML is a <b>Great</b>Language

وعند استخدام المتصفح في مشاهدة السطر سيظهر هكذا ..

سيظهر بهذا الشكل في المتصفح Language **Great** a is HTML

**.ملاحظات:**

- o جميع عناصر ملف HTML يتم إدراجها عن طريق الوسوم، وتحدد خصائصها أيضا عن طريق الوسوم.
- o لغة HTML لا تراعي حالة الأحرف من حيث كونها كبيرة أو صغيرة، أي أنه في HTML وضع <b <لا يختلف عن <B<.

- o بعض الوسوم تحتاج إلى وسم إغلاق وبعضها لا يحتاج إليه. مثلا الوسم <br <الذي يستخدم لتحديد نهاية السطر و بداية سطر جديد ليس له وسم إغلاق.
- o لغة HTML لا تراعي الفراغات و المسافات البيضاء، أما الفراغات فتعتبر رموزا خاصة أيضا, لتحكم بها نستخدم الوسم nbsp ) &space breakable non (وإذا أردنا إدخال عدة فراغات بين نص و أخر ما علينا إلا كتابة هذا الوسم بنفس الفراغات المطلوبة .
	- o توضع التعليقات بين <!-- و --> أي أن المتصفح يتجاهل أي شيء بينهما وكأنه غير موجود.

**بنية ملف HTML**

يتكون ملف HTML من جزئيين رئيسيين هما:

**بداية Html :**> html <sup>&</sup>lt;وسم بداية المستند و <html/ <sup>&</sup>lt;وسم نهاية المستند

**الرأس Head :** يحتوي على المعلومات الإضافية الخاصة بالمستند من حيث مثلا عنوان الصفحة والكلمات المفتاحية فيها وغيرها من الأمور الخاصة بالصفحة والتي لا تعتبر من ضمن محتوى المستند.

**العنوان Title :** يحتوي على عنوان المستند.

**الجسم Body :** وهو يحتوي على المحتوى المستند الذي يراه المستخدم.

المثال التالي يبين كيفية تقسيم ملف HTML ..

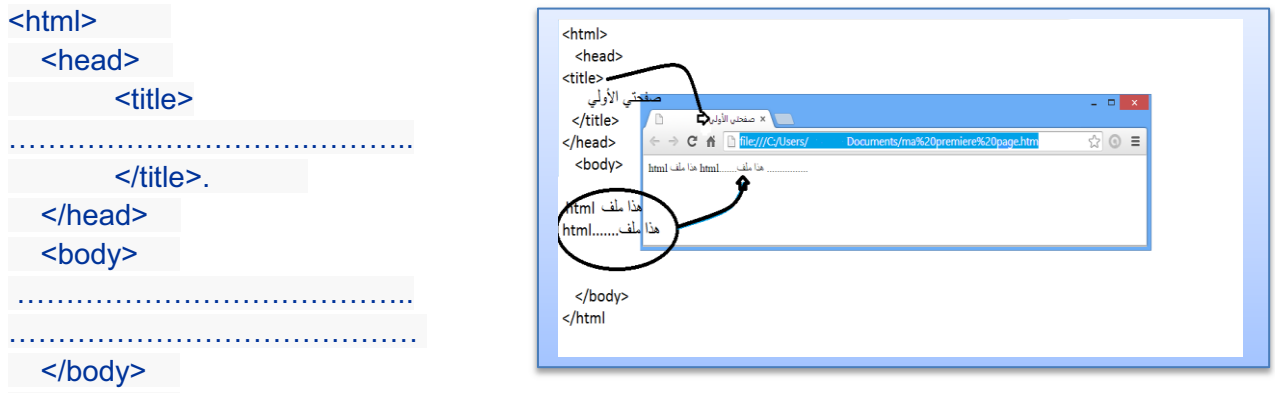

</html>

الأجزاء التابعة للرأس توضع بين <head <و <head/<، أما الأجزاء التابعة للجسم فتوضع بين الوسمين <body <و <body/ <.

يتم تحديد عنوان المستند الذي يظهر في شريط العنوان للمتصفح بإحاطته بـ <title <و <title/<، والمكان الصحيح لوسم الـ <title <هو الرأس، حيث أن الوسم <title <لا يعتبر من ضمن محتوى الصفحة ولا يظهر في الصفحة، وهو يستخدم في عمليات البحث والأرشيف كما في محركات البحث.

**.5 العناوين و الفقرات**

 $-0$ 

 $Q \circledcirc Q$  =

**الأنماط الأساسية**

**العناوين:** وهي من ستة مستويات، العنوان الأول 1h والثاني 2h وهكذا حتى 6h ..

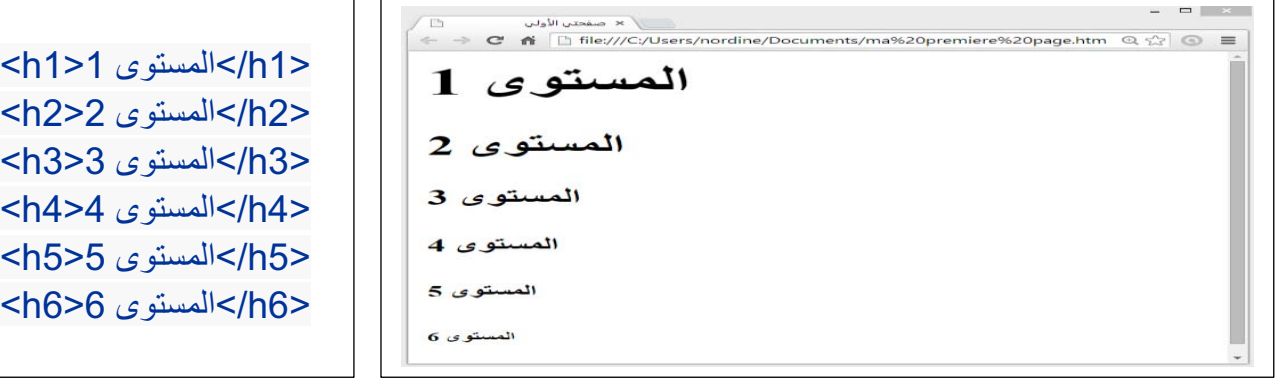

## **تحديد الفقرات:** يتم إحاطة الفقرة بالوسم **P> p/<Text Paragraph>p<**

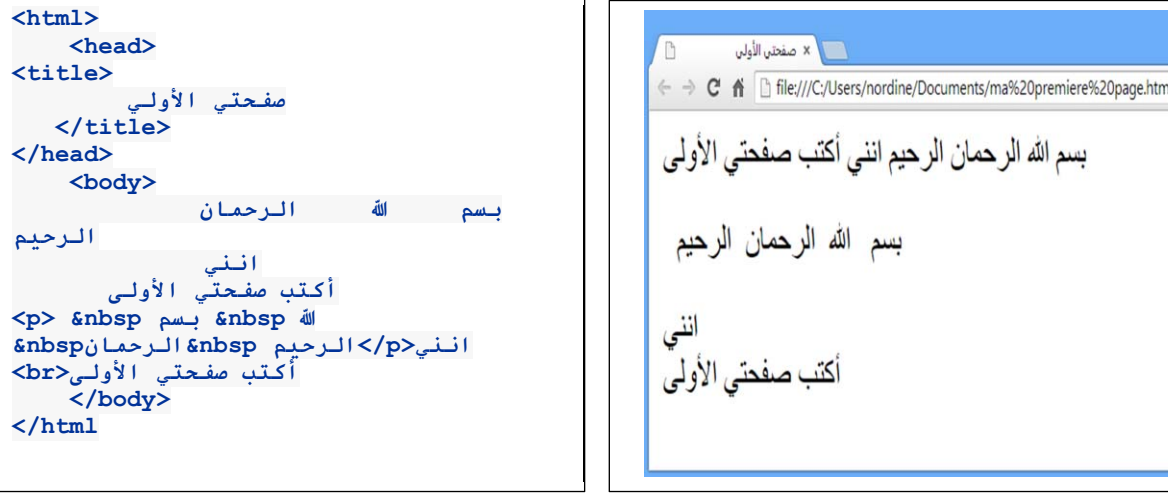

### **تحديد اتجاه الفقرة:** استخدم الخاصية align في الوسم <sup>P</sup>

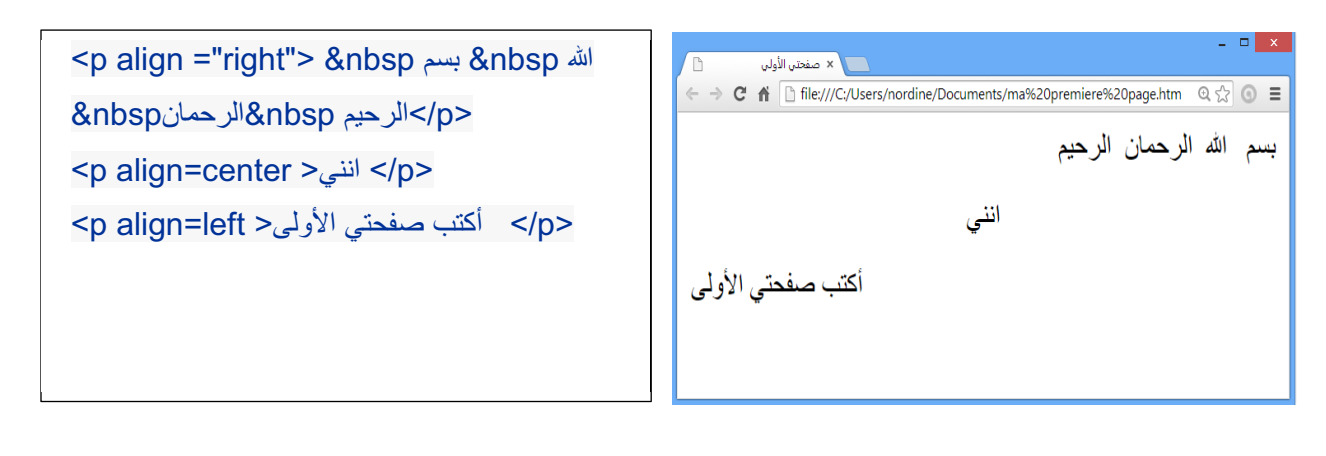

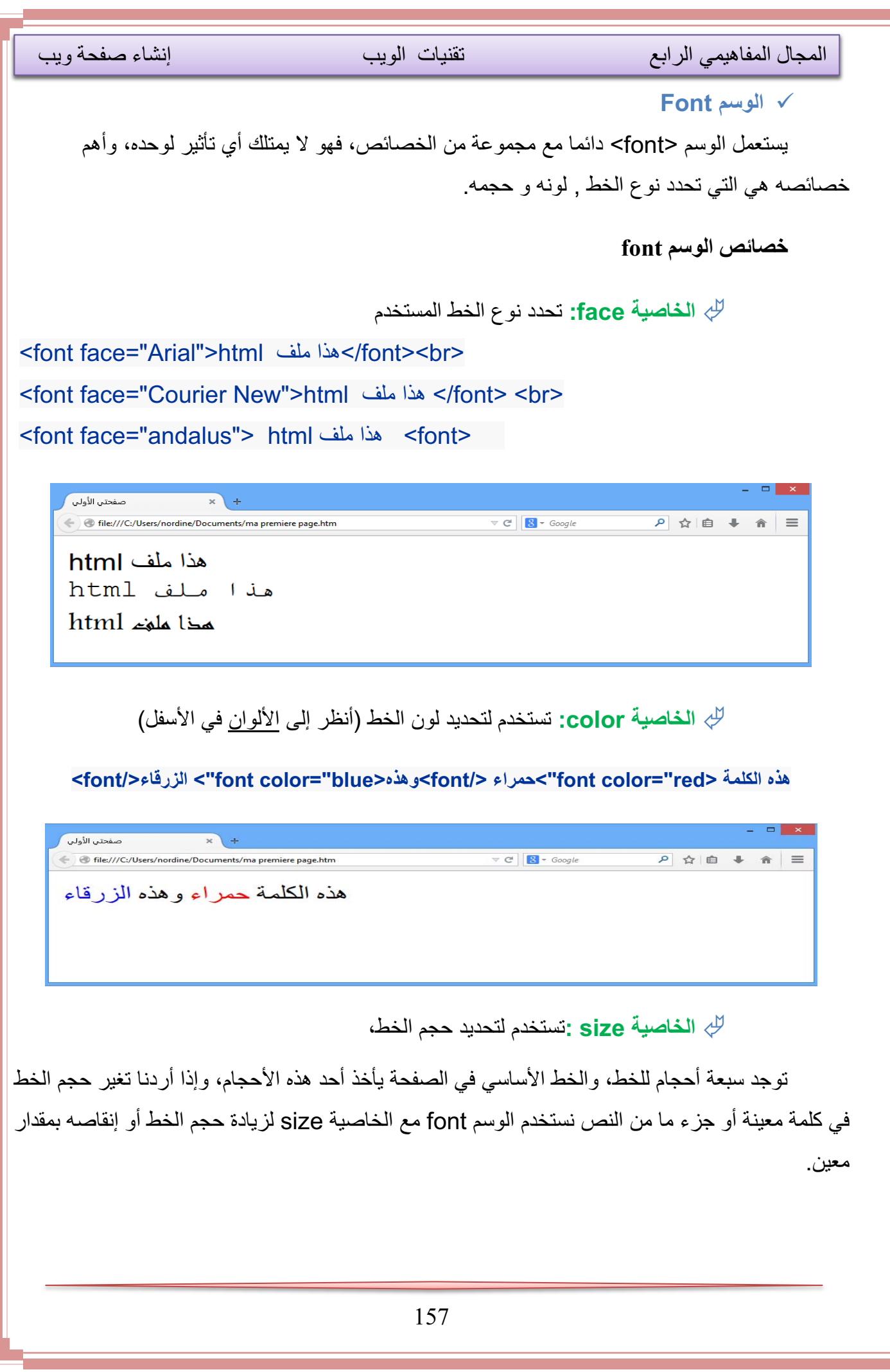

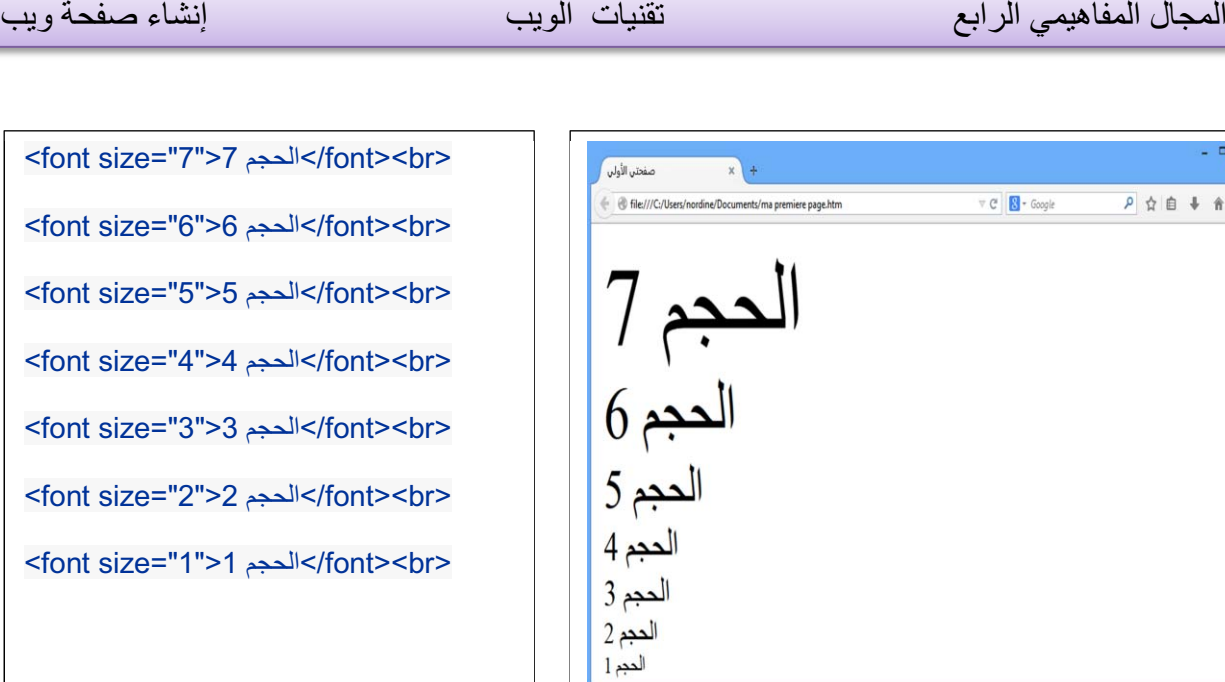

توجد أيضا طريقة سريعة لتكبير الخط خطوة واحدة أو تصغيره خطوة واحدة باستخدام الوسم **<big <**أو . **<small>**

</font><br>حجم الخط الأساسي</font></hr>حجم الخط الأساسي</f <br><big/<حجم الخط الأساسي<big< <br><small/<حجم الخط الأساسي<small< <big><big>الأساسي الخط حجم>/big></big><br>

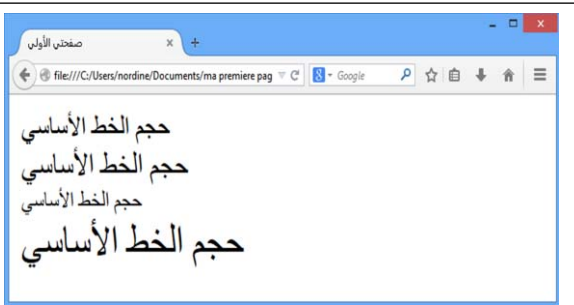

- ملاحظة:

يمكننا كذلك تغيير حجم الخط الأساسي في المستند وهذا سيؤثر على جميع الأماكن التي استخدمت فيها الأحجام النسبية للخطوط.،

نغير الخط الأساسي باستخدام وسم يدعى <basefont <ويمكن استخدامه لتغيير حجم الخط الأساسي في المستند , لونه و نوعه، وهو لا يأخذ قيم نسبية في الحجم،

- مثلا:

لتغيير الخط الأساسي إلى Arial بحجم 3 ولون أخضر نضع السطر التالي في المستند

<basefont color="Green" size="3" face="Arial">

والوسم **<basefont <**لا يستخدم في جزء محدد من نصوص HTML بل يظهر تأثيره في الصفحة كلها لذلك فهو لا يحتاج إلى وسم إغلاق.

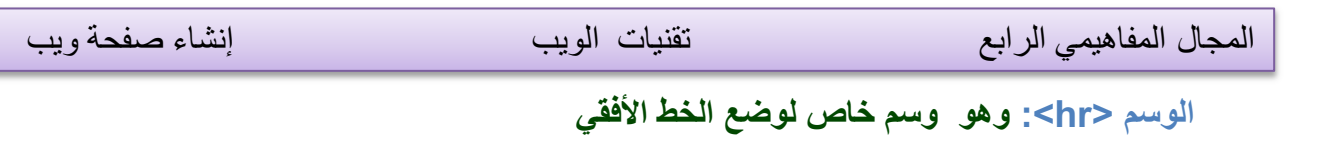

يمكننا تحديد عرض الخط بالخاصية width، حيث تأخذ width قيما مطلقة مثل 10 أو 293 وهي تحدد العرض بالبكسل، أوقيما نسبية تقاس بالنسبة إلى عرض الصفحة، مثل 20% و 85%،

توجد أيضا خاصية و هي size التي تحدد ارتفاع الخط رأسيا ويأخذ قيما مطلقة صغيرة. توجد أيضا خاصية color لتحديد لون الخط.

توجد أيضا الخاصية noshade وهي خاصية بدون قيمة، وعند وضعها تجعل الخط يبدو مصمتا وليس منحوتا كما في الحالة القياسية

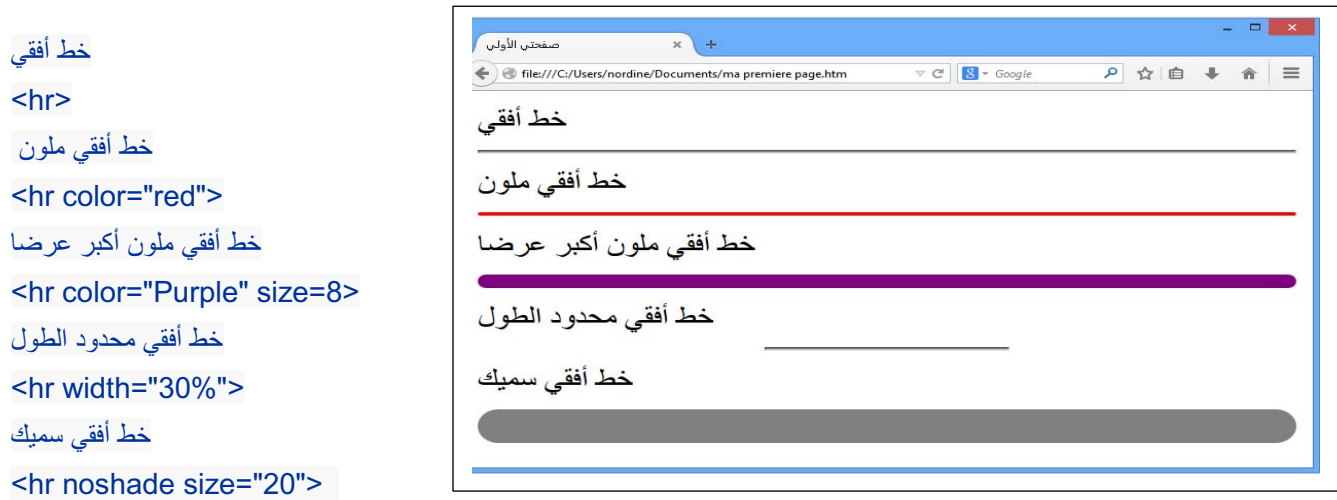

**تنسيق الصفحة:**

يمكن أيضا استخدام بعض المتغيرات في وسم الجسم <body<، وهذه المتغيرات تستخدم في تحديد

تنسيق الصفحة

- لون خلفية الصفحة bgcolor
	- لون النص text
- حاشية الصفحة العلوية topmargin والسفلية buttommargin واليسرى leftmargin واليمنى rightmargin.

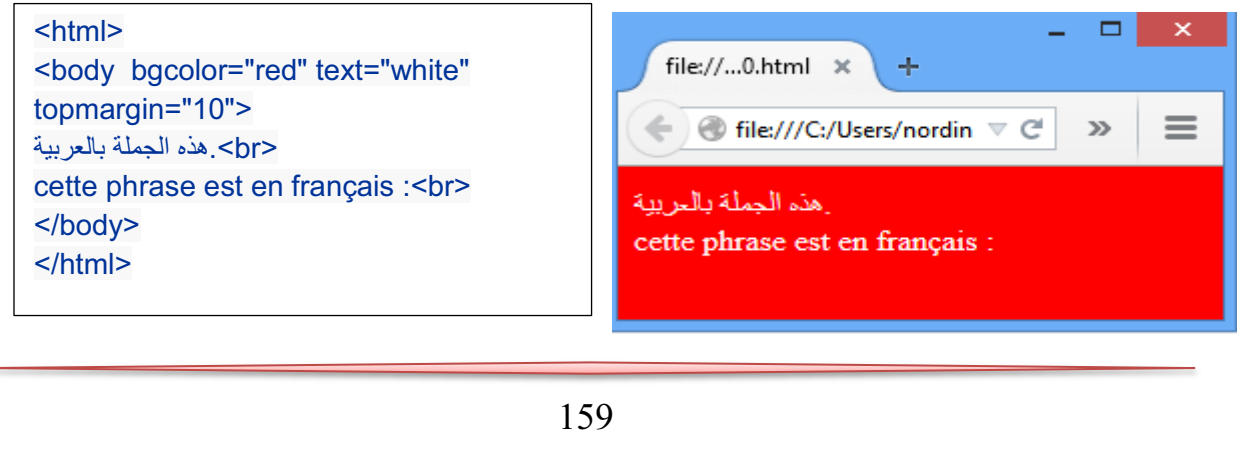

### **.6 تنظيم الـمـحتوى**

**التعداد الرقمي و النقطي**

يمكننا تنظيم المحتوى في لغة HTML في عدة أشكال، مثلا وضعه في صورة قائمة مرتبة، أو في صورة شجرة (مخطط هرمي) .

يمكننا إنجاز قائمة مرتبة بالتعداد الرقمي باستخدام الوسم" ol "هي اختصار "list ordered "وغير مرتبة بالتعداد النقطي باستخدام الوسم "ul "هي اختصار "list unordered "بحيث توضع البنود بينهما وكل بند يحدد بالوسم "list item" هي اختصار "list item" .

يمكننا تحديد نوع الترقيم في القوائم المرتبة بالحروف أو بالأرقام العربية أو الرومانية وغيرها عبر الخاصية type وتأخذ أحد القيم التالية:

- .. ,4 ,3 ,2 ,1 **: 1** .. , a, b, c, d**: a** .. , A, B, C, D**: A** .. , i, ii, iii, iv**: i** .. , I, II, III, IV**: I**
- وفي القوائم الغير مرتبة :

 **: disc : Square :circle**  o  $\bullet$ 

ويمكننا وضع قائمة داخل قائمة لتشكيل المخططات الهرمية.

#### مثال:

 $\Box$  $\mathsf{x}$ <body bgcolor="green" text="white" topmargin="10">  $\left\langle \cdot \right|$   $\times$ file:/....html X  $\rightarrow + -$ <ul type="circle"> <li>Mathématique  $\equiv$  $\vdash$   $\mathcal{C}$  file:///C:/Users/nordine/Deskto $\mathcal{C} \subset \mathcal{C}$  $\gg$ <li>Physique <li>Sciences o Mathèmatique  $<$ /ul> o Physique <ol type="I"> **o** Sciences <li>Windows xp <li>Windows 7  $\langle$ li>Windows 8 I. Windows xp <li>Windows 10 II. Windows 7  $<$ / $\circ$ l $>$ III. Windows 8  $\leq$ ol $>$ IV. Windows 10 <li> Les mathématiques  $\leq$ ol $>$ 1. Les mathématiques <li>Algèbre <li>géométrie 1. Algèbre  $\langle ul \rangle$ 2. géomètrie <li> Géométrie plane Géomètrie plane <li> Géométrie dans l'espace Géomètrie dans l'espace  $<$ /ul $>$  $<$ /0 $\ge$  $<$ /0 $\ge$ 

**.7 الــصــور و الرسومات**

يمكننا في لغة HTML عرض الصور في الصفحات والتحكم في خواصها. **ملاحظة:**

يجب أن تكون الصورة جاهرة للنشر على الويب، أي أن لا تكون ذا حجم كبير لأن ذلك سيؤدي إلى بطء شديد في التحميل،. لذلك يفضل التقليل من الصور قدر الإمكان في صفحات HTML.

لكي نستطيع عرض الصور في المستند يجب أن تكون الصورة من النوع jpeg أو gif أو png **إدراج الصور**

يتم إدراج الصور في صفحة HTML عن طريق الوسم IMG، وهو وسم مفرد ( لا يحتاج إلى وسم إغلاق)، وهذا الوسم يحتاج إلى خاصية مهمة لكي يعمل بشكل سليم هي src إختصار لكلمة source والتي نضع بها عنوان الصورة المطلوبة.

<img scr="velo.jpg">

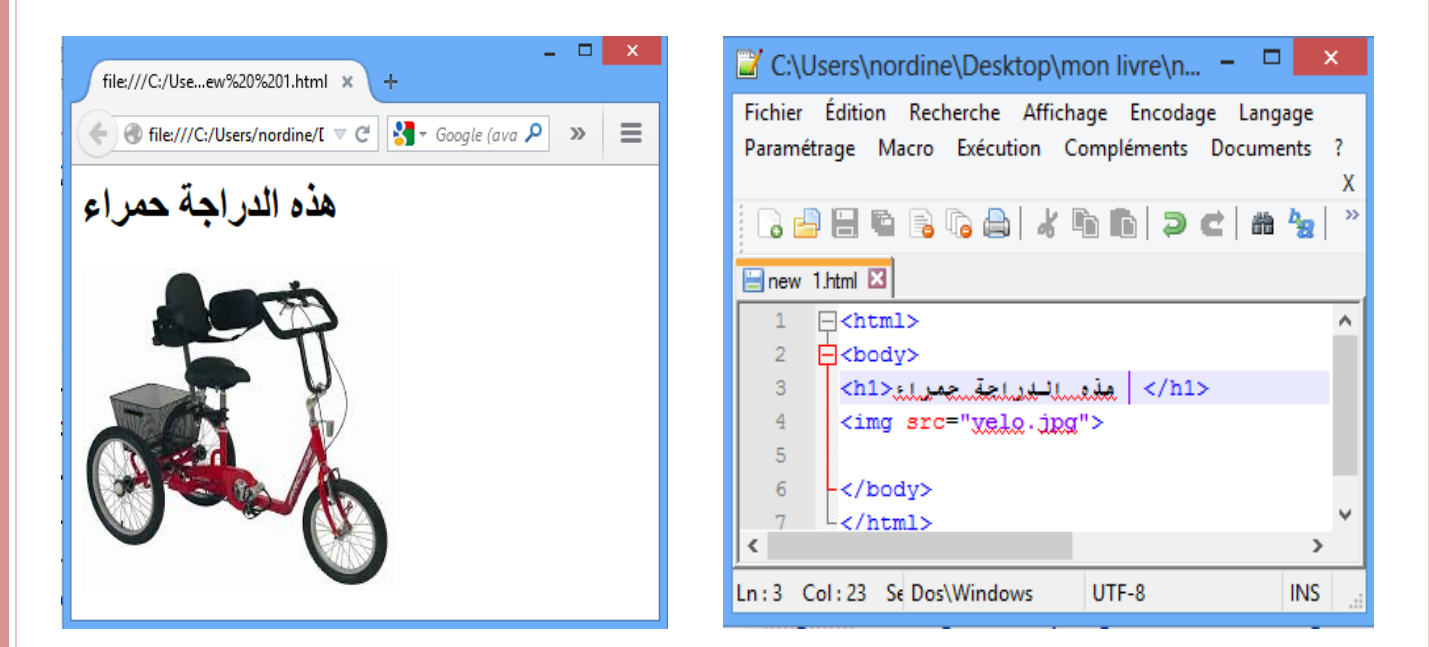

### **الخاصية width وheight**

الخاصية width تستعمل لتحديد عرض الصورة و الخاصية height لتحديد ارتفاع الصوة. يمكن بواسطة الخاصيتان السابقتان تكبير الصورة وتصغيرها حسب المطلوب، وإذا كنت تريد إظهارها بالحجم الطبيعي فيمكنك ترك هذه الخصائص**.**

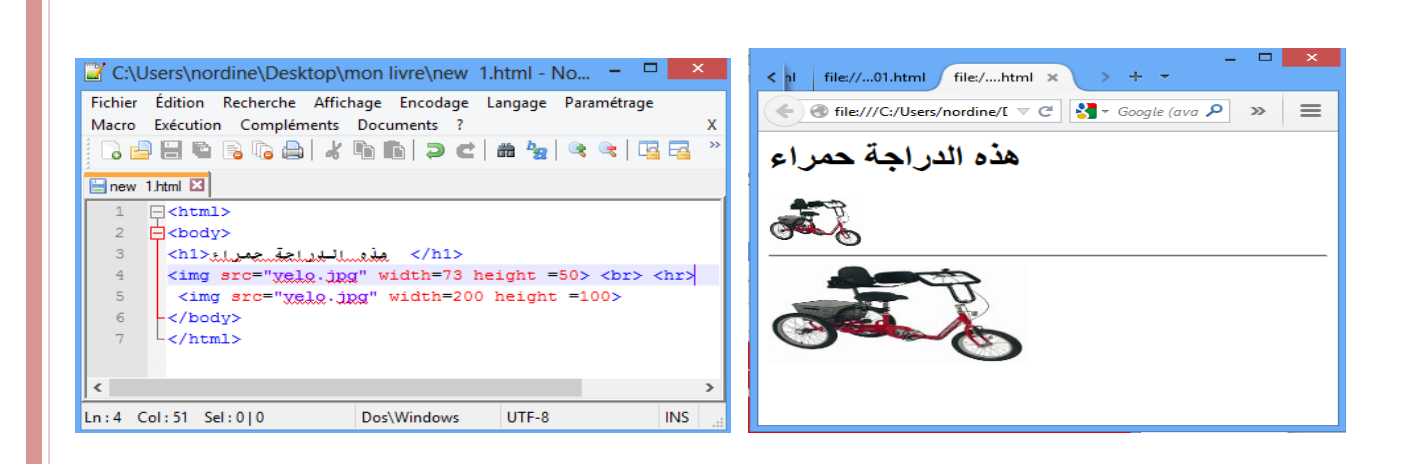

### **الخاصية align :**

وهي خاصية مهمة جدا في الصور، وتنبع أهميتها من كونها الطريقة الوحيدة للتحكم بكيفية عرض الصورة بالنسبة للنصوص المحيطة بها، حيث أن الصور في HTML تعتبر جزءا من النص المحيط بها تتحرك معه، وترتبط به.

تأخذ align العديد من القيم وهي :

 **bottom abs ,baseline ,Bottom:** وهي تعرض الصورة بحيث تكون على السطر مثل أي كلمة أخرى .

<img src="velo.gif" align="bottom">

- **left:** وهي تعرض الصورة على يسار الفقرة ولا يكون للصورة علاقة بالسطر. <img src="velo.gif" align="left">
	- **absmiddle ,middle:** وهي تعرض الصورة في منتصف السطر.

<img src="velo.gif" align="middle">

- **right:** وهي تعرض الصورة على يمين الفقرة ولا يكون للصورة علاقة بالسطر. <img src="velo.gif" align="right">
	- **texttop ,top:** وهي تعرض أسفل السطر فيكون السطر أعلاها. <img src="velo.gif" align="right">

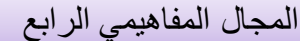

### **.8 الارتباطات التشعبية:**

تعد الارتباطات التشعبية من أهم مكونات صفحة الويب, لأنها هي المسؤولة عن ربط مجموعة من الصفحات الويب المختلفة بينها, مما يتيه للمستخدم التنقل عبرها بسهولة .

لإنجاز وصلة نستخدم الوسم a وهي إختصار لكلمة anchor وهي لا تعمل لوحدها ولكن تتطلب خصائص معينة من أهمها الخاصية href هي اختصار"reference hypertext "، لتحديد الوجهة.

- **الوجهة قد تكون صفحة من موقع خارجي** وعندها يبدأ العنوان بـ http:

**<a href="http://www.microsoft.com/">Microsoft Corp.</a><br> Microsoft Corp <a href="http://www.microsoft.com/">cliquer ici.</a><br>**

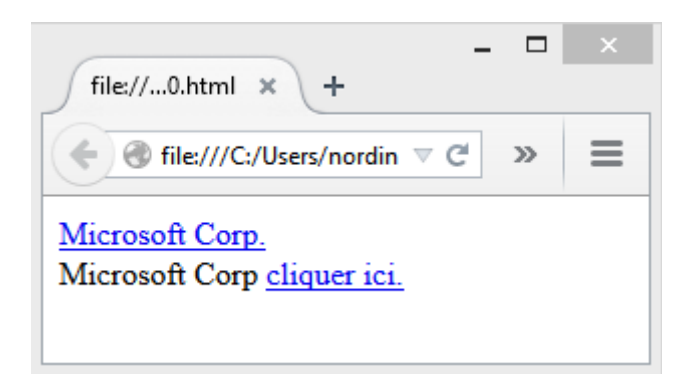

يمكننا إدراج صورة أو زر كبديل على الكلمات

**<a href="http://www.microsoft.com/"> <img src="new.gif">.</a><br>**

-**الوجهة قد تكون ملف موجودة في نفس الموقع** سوأة كانت صفحة ,صورة أو غير ذلك

**<a href="صفحتي.htm">الأولى صفحة>/a><br>**

**<a href="velo.gif"> <img src="velo.gif"> الصورة على أنقر.>/a><br>**

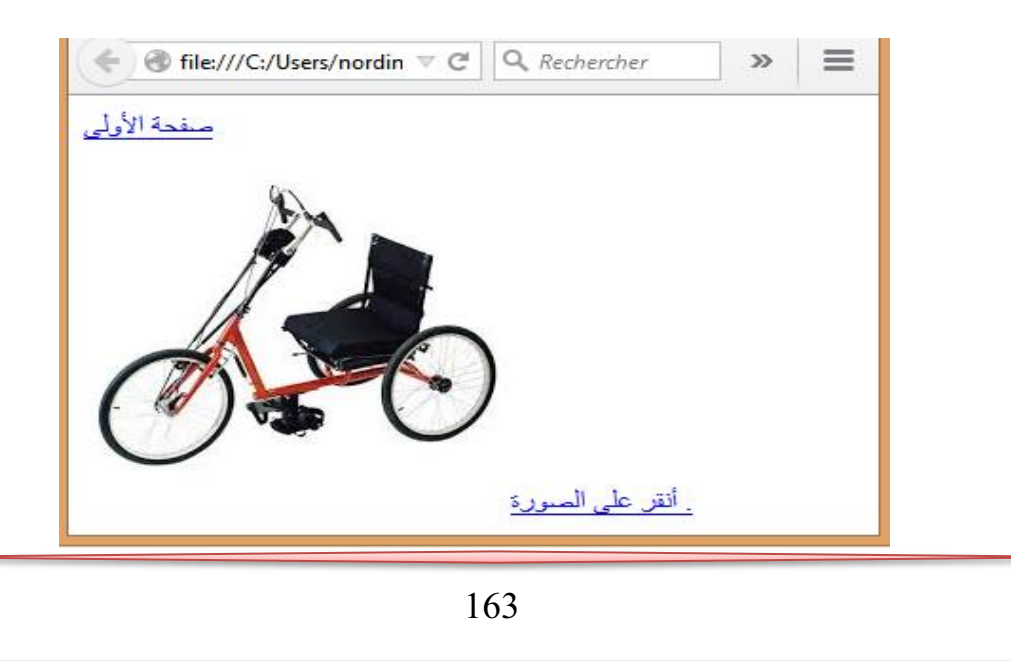

- **الوجهة قد يكون عنوان لبريدا إلكترونيا** وعندها يبدأ بـ mailto:

**<a href="mailto:nordine@hotmail.com">Mon--E-mail</a>**

- **الوجهة قد تكون مكان ما داخل نفس الصفحة** ,أولها ,أخيرها أو اي مكان نريده.

بإمكاننا إنشاء روابط داخلية ضمن الصفحة، كل ما تحتاجه هي خاصية تسمى(id(أو "identification"والعلامة."#"

استخدم خاصية « id » لتضع إشارة للعنصر الذي تريد وضع رابط له، مثال:

 $\leq$ p><a href = "#heading1"> 1> انتقل الى العنوان رقم | </a> <p><a href = "#heading2"> 2 انتقل الى العنوان رقم </a></p> .. .<h1> id =" heading1"> 1 رقم العنوان> /h1> </p>.. نص.. نص.. نص.. نص.. نص.. نص</p -h1> id = "heading2"> 2> العنوان رقم 2 <p/<.. نص.. نص.. نص.. نص.. نص.. نص<p<

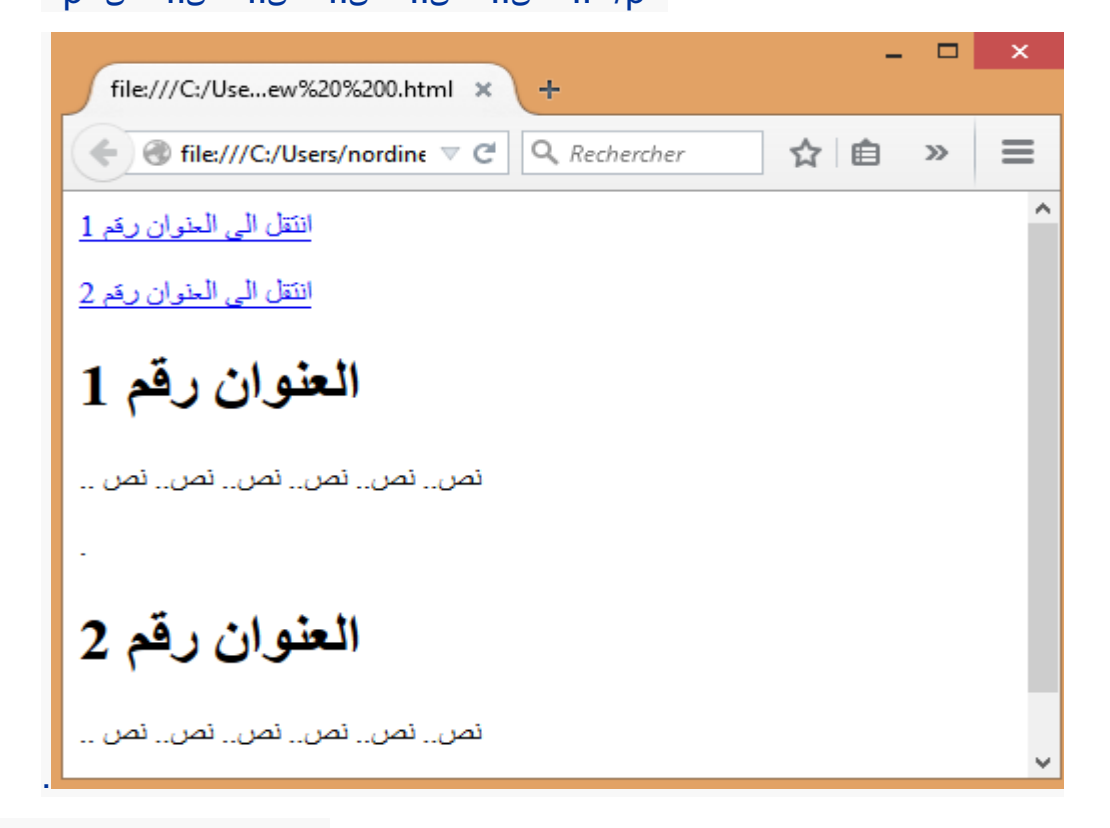

164

#### **.9 الجداول**

تعتبر الجداول من أهم مكونات صفحات HTML، وجميع التصاميم الإحترافية تستفيد من الجداول لتصميم الصفحة وتوزيع الكائنات عليها وتشكيلها في القالب الذي يريدونه.

يتم إدراج الجدول بالوسم **<table <**وداخل الجدول يجب إدراج صفوف باستخدام الوسم **<tr <**تعني "**r**ow **t**able "وداخل الصفوف توجد البيانات **<td <**هي اختصار "**d**ata **t**able "وهذا الوسم يبدأ وينهي كل خلية في صفوف الجدول .

يمكن وضع إطار للجدول بالخاصية border حيث نحدد فيه سماكة الإطار المطلوب، القيمة الإفتراضية للإطار هي 0,0 تعني دون إطار.

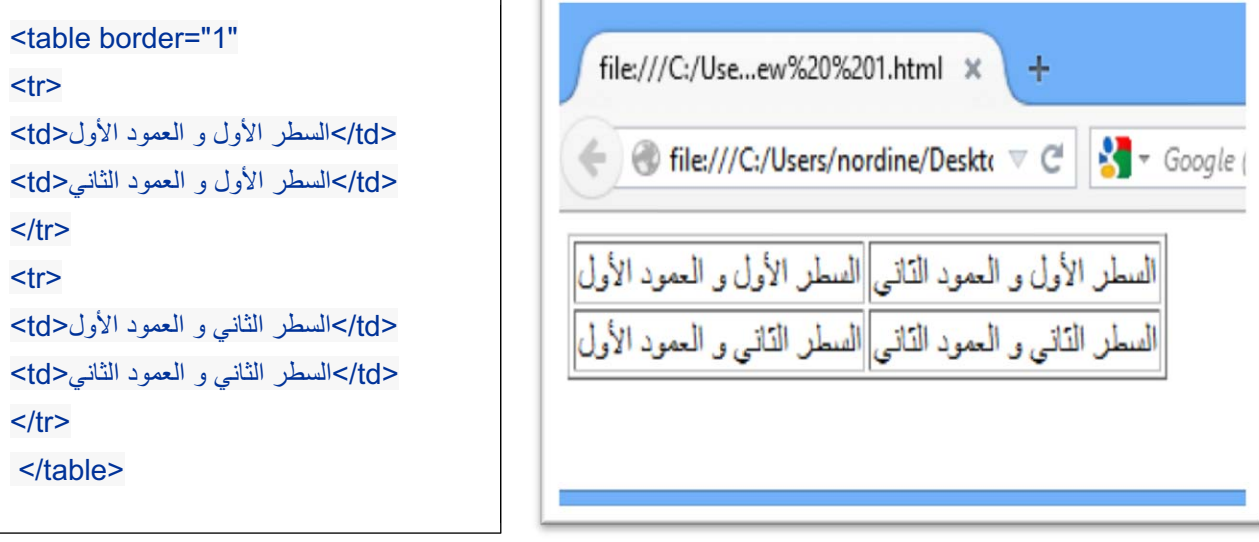

# الخاصية cellspacing وcellpadding.

يمكننا التحكم بالمسافة بين الخلايا بواسطة الخاصية cellspacing، والمسافة بين الحدود الداخلية للخلايا ومحتوياتها بواسطة الخاصية cellpadding.

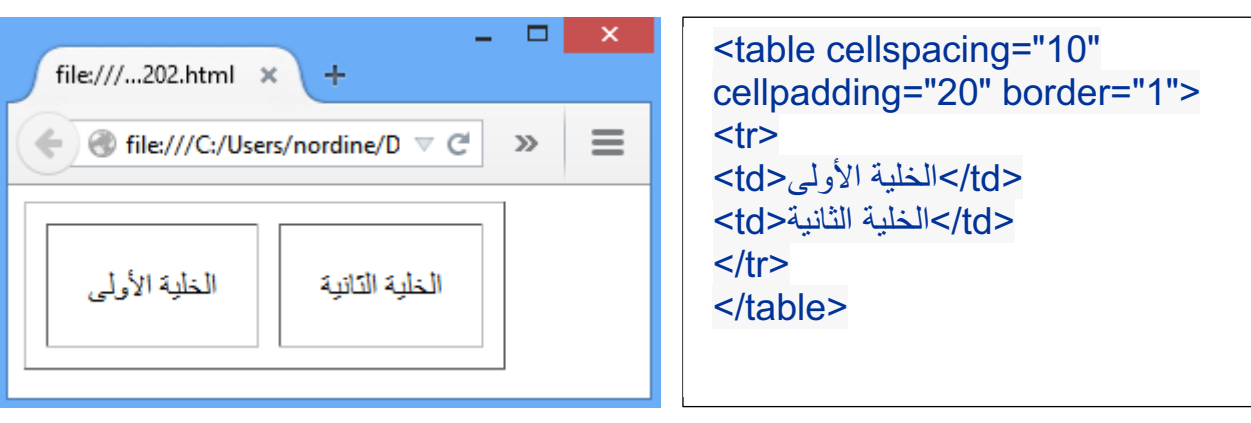

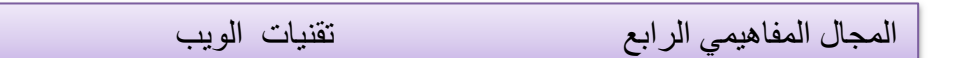

# **الخاصية width و height :**

يمكن التحكم بعرض الجدول بالخاصية width وارتفاعه بالخاصية height وكلاهما يأخذ قيما مطلقة أو نسب مئوية، ويمكن استخدام هذه الخصائص في الخلايا td أيضا.

```
<table width="100%" height="100%" border="1">
```
 $<$ tr $>$ 

إنشاء صفحة ويب

<td width="100" height="40%">الأولى الخلية

<td width="100%" height="40%">الثانية الخلية

 $<$ /tr $>$ 

</table>

**الخاصية bgcolor:** التحكم بلون خلفي للجدول

**الخاصية background:** تعيين صورة الخلفية للجدول.

يمكن استعمال هذه الخواص في الخلايا td أيضا، وعند تعيين قيمة bgcolor للجدول مختلفة عن قيمة أحد الخلايا فإن لون الخلية سيطغى على لون الجدول في تلك الخلية، لأن الخلية موجودة فوق الجدول في ترتيب الطبقات.

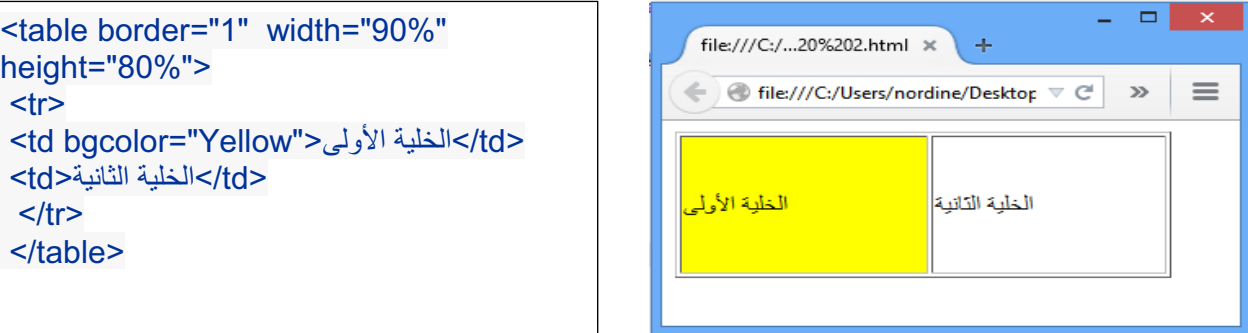

# **الخاصية align :**

يمكن التحكم بمحاذاة محتوى الخلية أفقيا بالخاصية align .

في الخاصية align القيمة left تعني محاذاة لليسار و rigth لليمين و center بالمنتصف و justify للضبط الكلي تجعل الأسطر مساوية في الطول.

# **الخاصية valign:**

يمكن التحكم بمحاذاة محتوى الخلية رأسيا بالخاصية valign

في الخاصية valign فتأخذ القيمة top للأعلى، bottom للأسفل middle للمنتصف.

166

 $\begin{array}{c|c|c|c|c} \hline \quad \ & \quad \ & \\\hline \quad \ & \quad \ & \\\hline \end{array} \qquad \qquad \begin{array}{c|c|c} \hline \quad & \quad \ & \\\hline \quad \ & \\\hline \quad \ & \\\hline \end{array} \qquad \qquad \begin{array}{c|c|c} \hline \quad & \quad \ & \\\hline \quad \ & \\\hline \quad \ & \\\hline \end{array} \qquad \qquad \begin{array}{c|c|c} \hline \quad & \quad \ & \\\hline \quad \ & \\\hline \quad \ & \\\hline \end{array} \qquad \$ <table border="1" width="90%" file:///C:/...20%202.html  $\times$  + height="80%">  $\equiv$ ← @ file:///C:/Users/nordine/Desktop  $\triangledown$  C<sup>i</sup> »  $<$ tr $>$ <td align="right" valign="bottom"> الخلية الخلبة التانبة  $|v|$ /</td> <td align="left" valign="top"> الخلية <td/<الثانية الغلية الأولى  $<$ /tr $>$ </table>

يمكن أيضا وضع جدول داخل جدول، عن طريق وضع الجدول في أحد الخلايا td، وهنا يحسب عرض الجدول الداخلي النسبي بالنسبة لعرض الخلية التي تحتويه والموجودة في الجدول الخارجي.

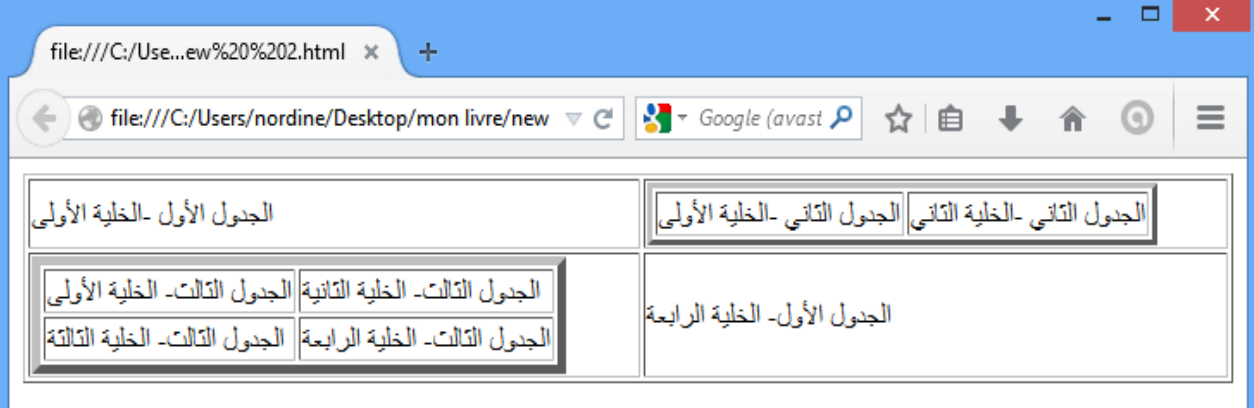

تطبيق:

- أنشئ صفحة ويب تقدم فيها محاور هذا الدرس

167